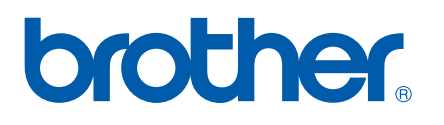

多協議板載乙太網路多功能印表伺服器和無線 (IEEE 802.11b/g) 乙太網路多功能印表伺服器

# 網絡 使用說明書

在網路上使用本設備之前,請仔細閱讀本"網路使用說明書"。 您可以隨 時從隨機光碟上列印或查看本 " 網路使用說明書 "。請將隨機光碟保存在 適宜的地方,以便隨時快捷查詢。

Brother Solutions Center (Brother 解決方案中心 )

(<http://solutions.brother.com>) 為您提供 Brother 產品的所有資訊, 包括 最新版本的驅動程式和公用程式、常見問題集、故障排除技巧以及特殊 的列印解決方案。

## 警告、注意和註釋說明

本使用說明書使用以下圖示:

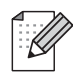

指出應該如何處理可能出現的狀況,提供目前操作如何與其他功能 一起工作的有關提示。

### 商標

brother 和 brother 標識以及 BRAdmin 專業版是兄弟工業株式會社的註冊商標及商標。

UNIX 是 Open Group 的註冊商標。

Linux® 是 Linus Torvalds 在美國和其他國家的註冊商標。

Apple 和 Macintosh 是蘋果公司的註冊商標。

Windows Vista 是微軟公司在美國和其他國家的註冊商標或商標。

Microsoft 和 Windows 是微軟公司在美國和 / 或其他國家的註冊商標。

BROADCOM、SecureEasySetup 和 SecureEasySetup 標識是 Broadcom 公司在美國和 / 或其他國家的商標或註冊商標。

AOSS 是 Buffalo 公司的商標。

Wi-Fi、WPA 和 WPA2 是註冊商標, Wi-Fi Protected Setup 是 Wi-Fi 聯盟的註冊商標。 本使用說明書中提及的術語、品牌和產品名稱都是其相應公司的商標或註冊商標。

## **Copyright and License**

#### **Part of the software embedded in this product is gSOAP software.**

Portions created by gSOAP are Copyright (C) 2001-2004 Robert A. van Engelen, Genivia inc. All Rights Reserved.

THE SOFTWARE IN THIS PRODUCT WAS IN PART PROVIDED BY GENIVIA INC AND ANY EXPRESS OR IMPLIED WARRANTIES, INCLUDING, BUT NOT LIMITED TO, THE IMPLIED WARRANTIES OF MERCHANTABILITY AND FITNESS FOR A PARTICULAR PURPOSE ARE DISCLAIMED. IN NO EVENT SHALL THE AUTHOR BE LIABLE FOR ANY DIRECT, INDIRECT, INCIDENTAL, SPECIAL, EXEMPLARY, OR CONSEQUENTIAL DAMAGES (INCLUDING, BUT NOT LIMITED TO, PROCUREMENT OF SUBSTITUTE GOODS OR SERVICES; LOSS OF USE, DATA, OR PROFITS; OR BUSINESS INTERRUPTION) HOWEVER CAUSED AND ON ANY THEORY OF LIABILITY, WHETHER IN CONTRACT, STRICT LIABILITY, OR TORT (INCLUDING NEGLIGENCE OR OTHERWISE) ARISING IN ANYWAY OUT OF THE USE OF THIS SOFTWARE, EVEN IF ADVISED OF THE POSSIBILITY OF SUCH DAMAGE.

## 版權和許可

#### 本產品內置的部分軟體乃 **gSOAP** 軟體。

gSOAP 建立的 Portions 的版權屬於 (C) 2001–2004 Robert A. van Engelen, Genivia inc。 版權所有,違者必究。

本產品內置的部分軟體由 GENIVIAINC 提供。 Brother 公司不就此等資料作出任何明示或隱 含的保證,包括但不僅限於就其適銷性和特定用途的適用性作隱含的保證。任何情況下,對 於因任何原因造成的以及依據任何法律責任理論 ( 包括但不限於合同、嚴格法律責任或包括 因疏忽而導致的侵權行為 ) 所引致的任何直接的、間接的、偶然性的、懲戒性的或帶後果的 損害或損失(包括但不限於替代產品或服務的購買,用途、資料或利潤的喪失,或者營業中 斷 ),本說明書的作者一概不承擔任何責任,即使已事先獲悉有招致此等捐失的可能。

### 編輯及出版聲明

本使用說明書在兄弟工業株式會社監督下編輯出版,包含有最新產品的說明和規格。

本使用說明書的內容及產品規格如有更改,恕不另行通知。

Brother 公司保留對包含在本使用說明書中的產品規格和內容做出更改的權利,恕不另行通 知。同時,由於使用本使用說明書所包含的內容所造成的任何損壞 ( 包括後果 ),包括但不 限於本出版物的排版及其他錯誤,Brother 公司將不承擔任何責任。

©2008 兄弟工業株式會社

### 重要註釋

- ■本產品僅允許在購買國使用。請勿在購買國以外的國家使用本產品,因其可能會違反該國 的無線通訊和電源管理規定。
- ■Windows<sup>®</sup> XP 在本說明書中指 Windows<sup>®</sup> XP 專業版、Windows<sup>®</sup> XP 專業版 x64 版本和 Windows<sup>®</sup> XP 家庭版。

## **Brother** 聯絡電話

### 重要事項

如需獲取技術和操作協助,您必須在設備*購買國內*撥打該國服務電話。

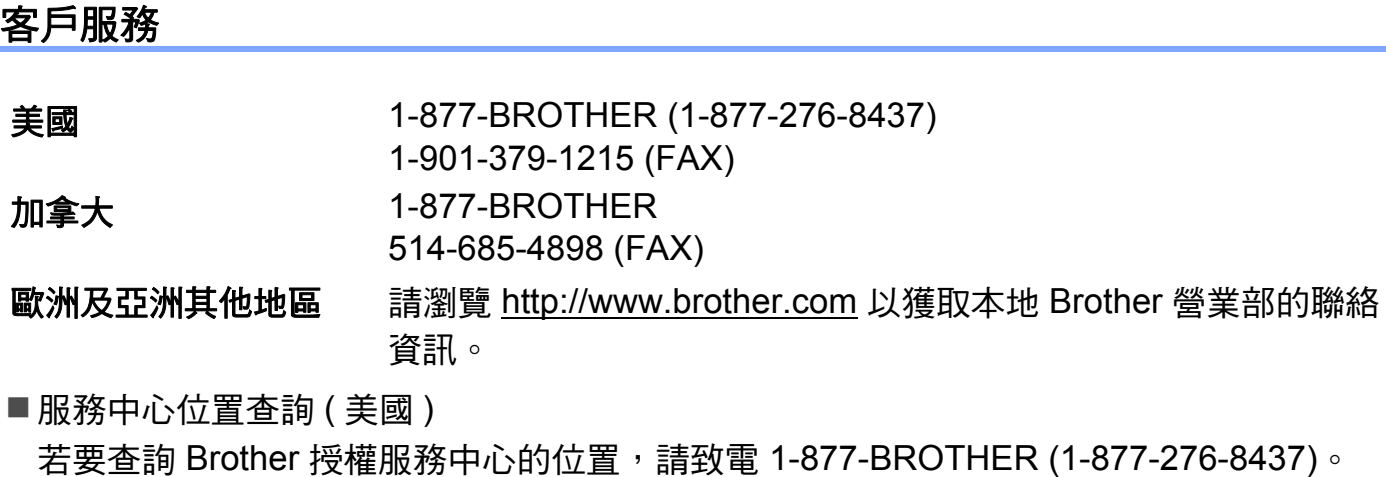

■服務中心位置查詢 (加拿大) 若要查詢 Brother 授權服務中心的位置,請致電 1-877-BROTHER。

如果您有任何建議或意見,請致函:

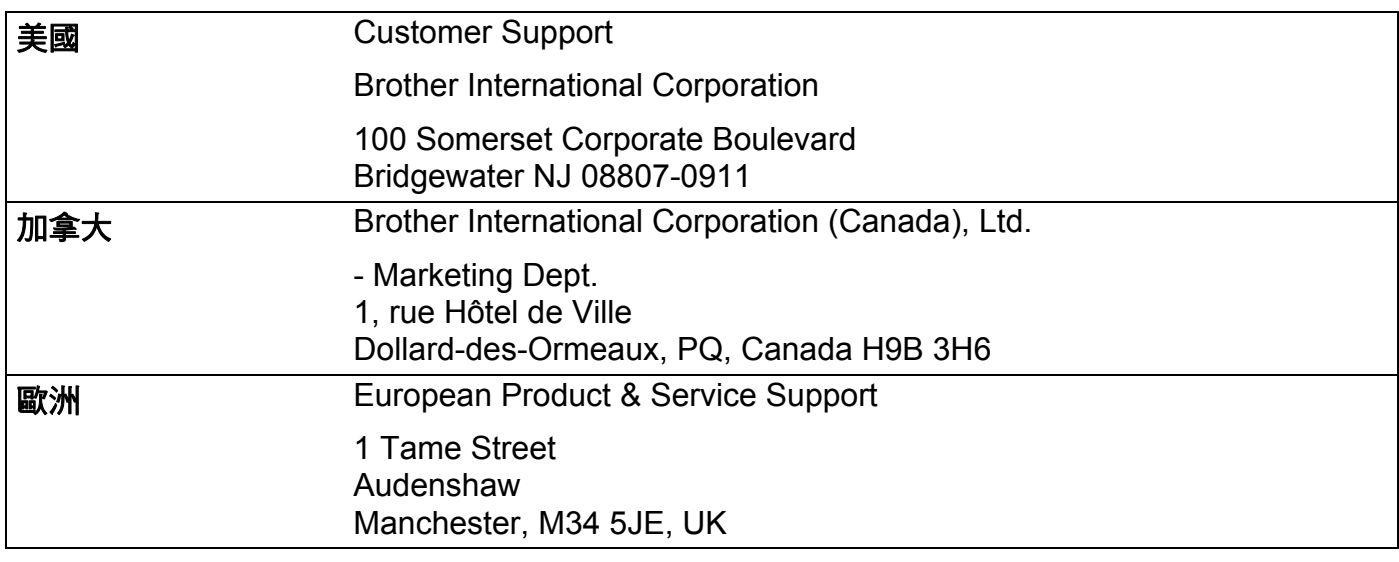

#### 互聯網網址

Brother 全球網址:<http://www.brother.com>

如需獲取有關常見問題答集、產品支援、驅動程式更新和公用程式的資訊,請瀏覽 <http://solutions.brother.com>。

### 訂購配件和耗材

美國: 1-877-552-MALL (1-877-552-6255)

1-800-947-1445 ( 傳真 )

**<http://www.brothermall.com>**

加拿大: 1-877-BROTHER

**<http://www.brother.ca>**

目錄

#### $1<sup>1</sup>$ 簡介

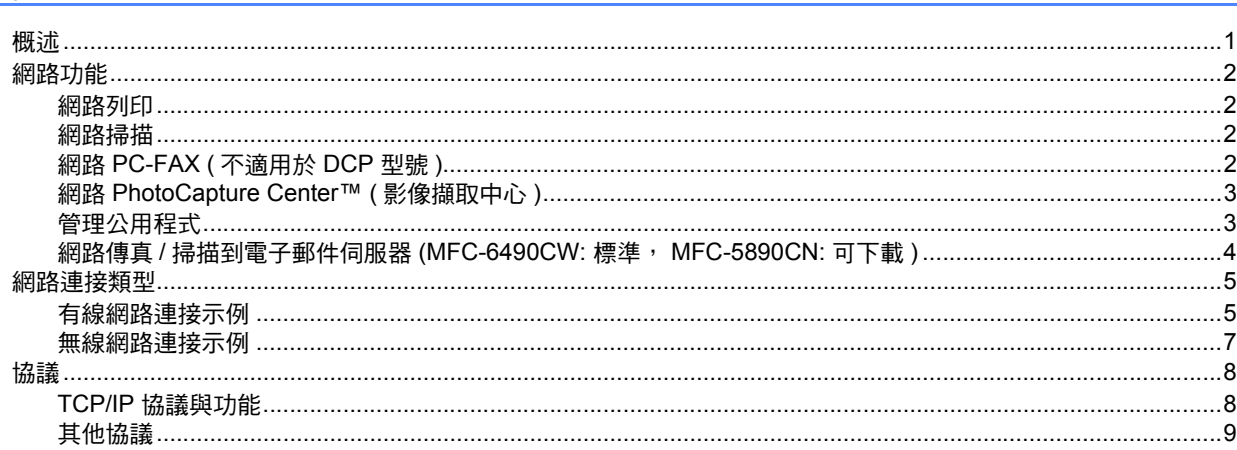

#### $\overline{\mathbf{2}}$ 使用乙太網路連接線連接設置網路設備

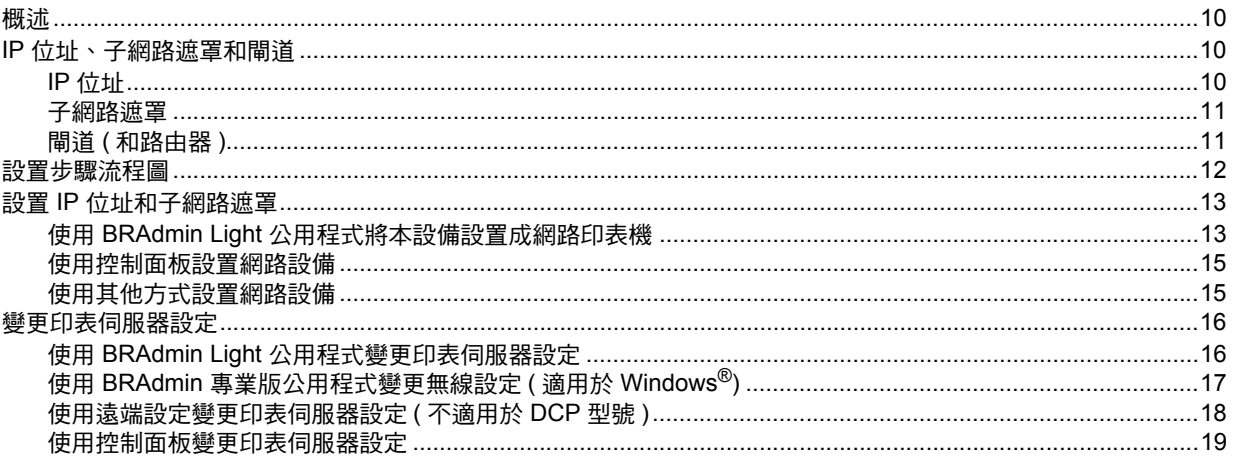

 $\overline{1}$ 

#### 設置無線網路設備 ( 不適用於 MFC-5490CN 和 MFC-5890CN)  $\mathbf{3}$

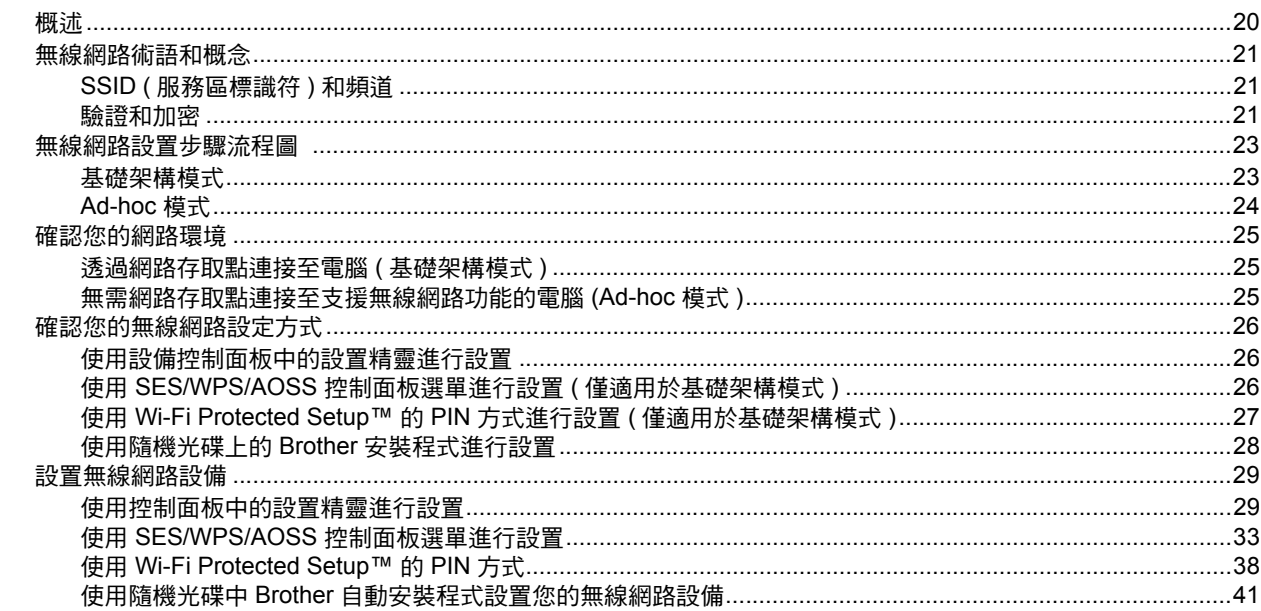

#### 使用 Brother 安裝應用程式在 Windows<sup>®</sup> 下進行無線設置  $\overline{\mathbf{4}}$ (不適用於 MFC-5490CN 和 MFC-5890CN)

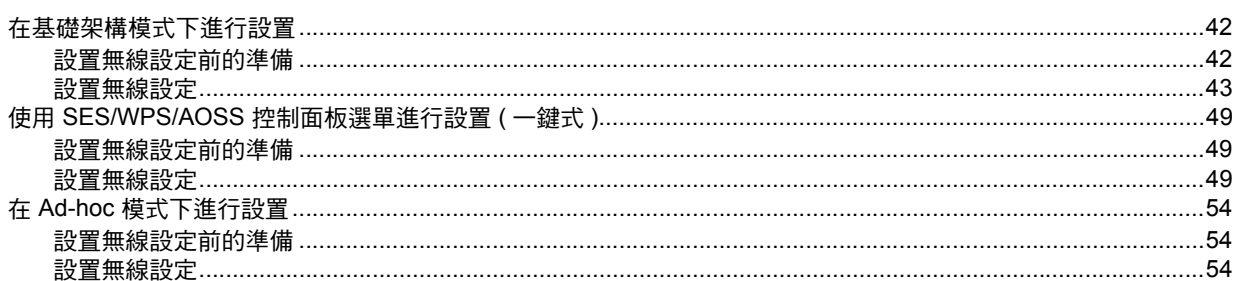

 $20$ 

#### 使用 Brother 安裝應用程式在 Macintosh<sup>®</sup> 下進行無線設置  $5<sup>5</sup>$ (不適用於 MFC-5490CN 和 MFC-5890CN)

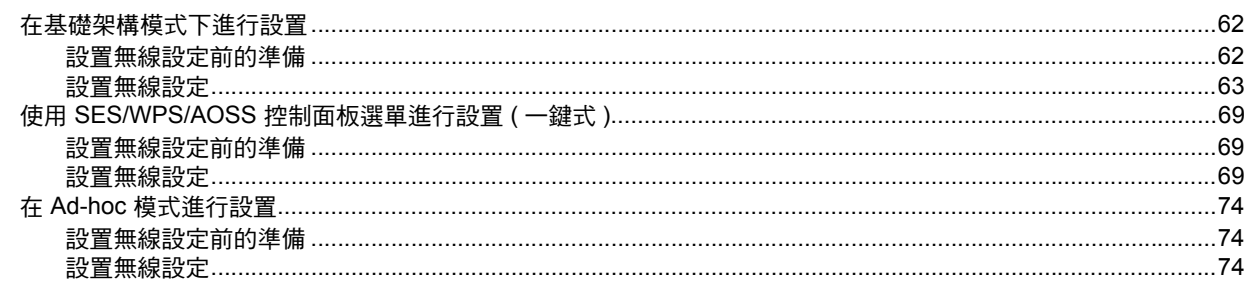

#### $6\phantom{a}$ 控制面板設定

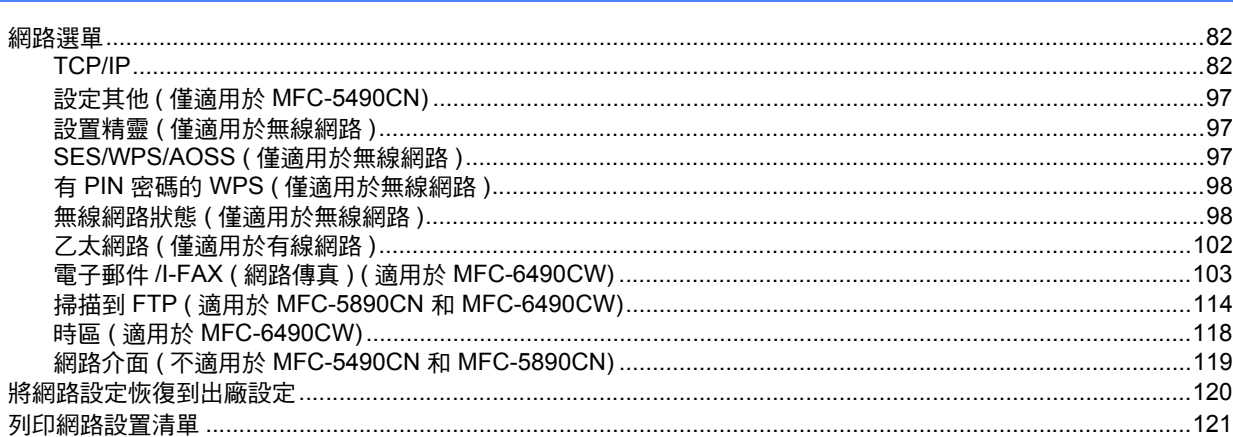

#### $\overline{7}$ 驅動程式設置精靈

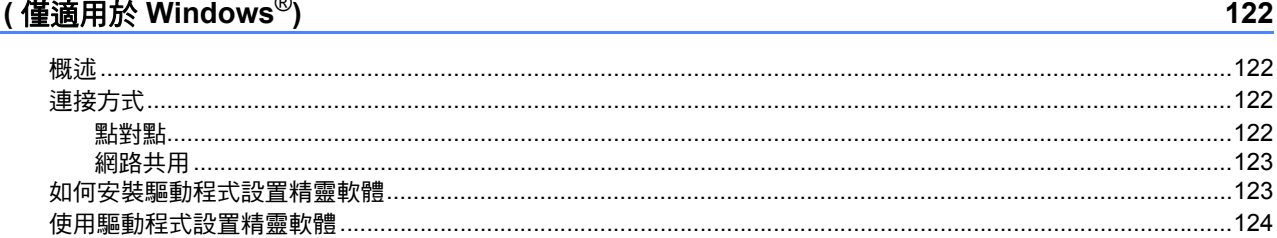

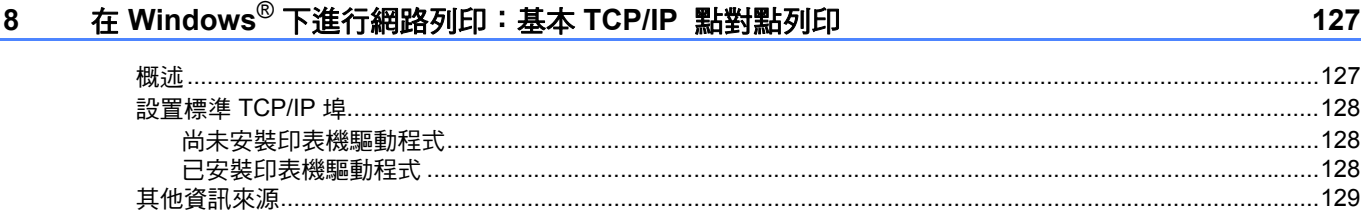

62

#### 在 Macintosh<sup>®</sup> 下進行網路列印  $9^{\circ}$

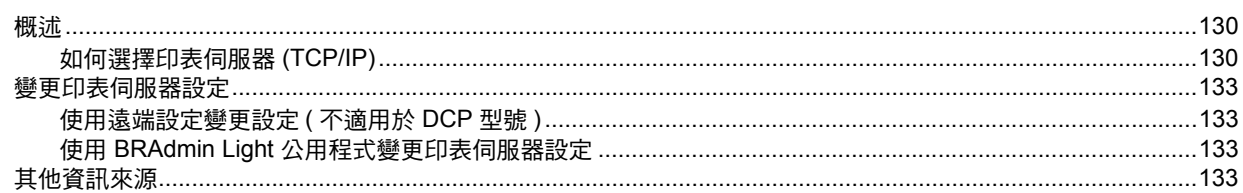

#### 網路傳真和掃描到電子郵件 ( 適用於 MFC-6490CW)  $10$

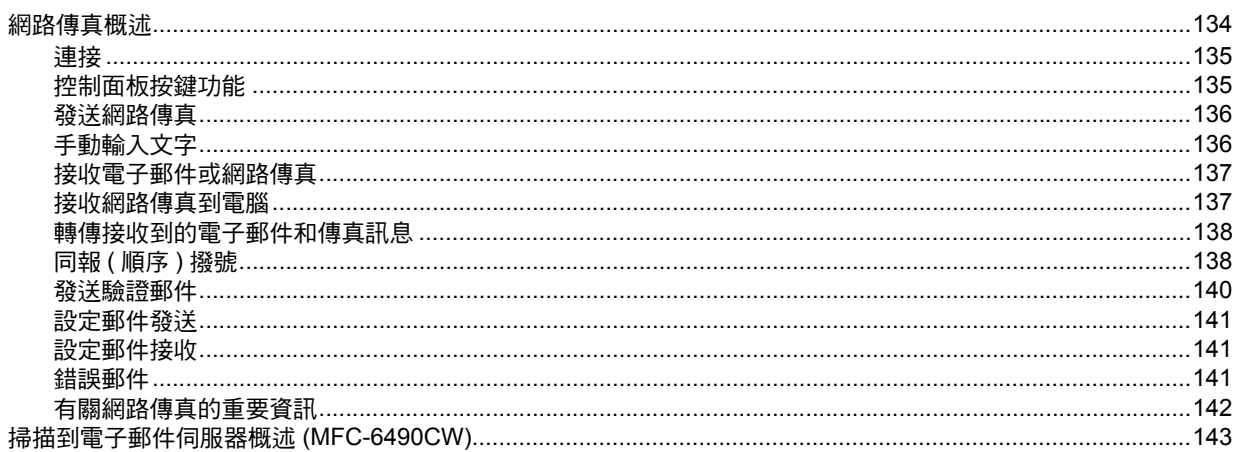

#### 安全特性 ( 適用於 MFC-6490CW)  $11$

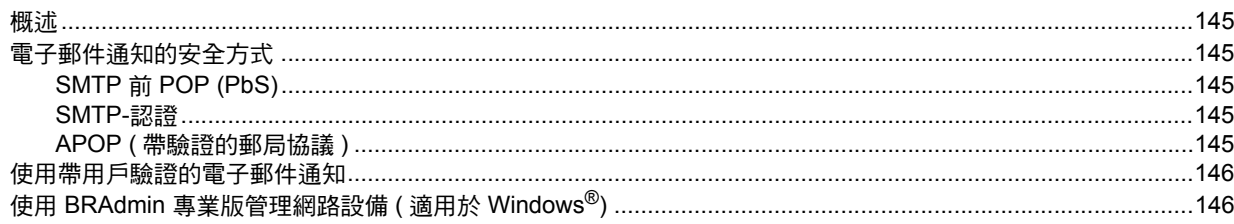

#### 故障排除  $12$

#### 147

145

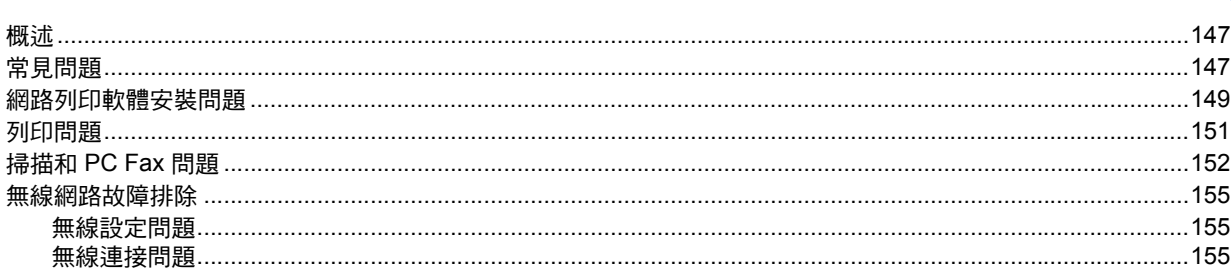

#### $\mathbf{A}$ 附錄 A

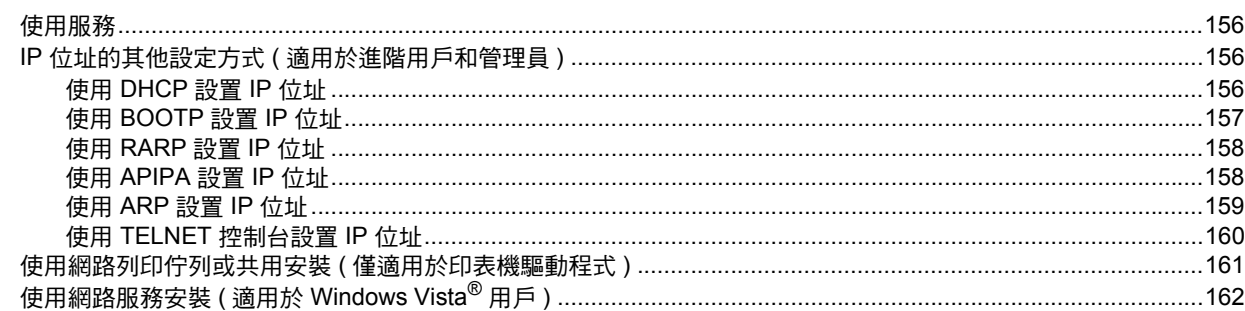

#### $\mathbf B$ 附錄 B

#### 163

156

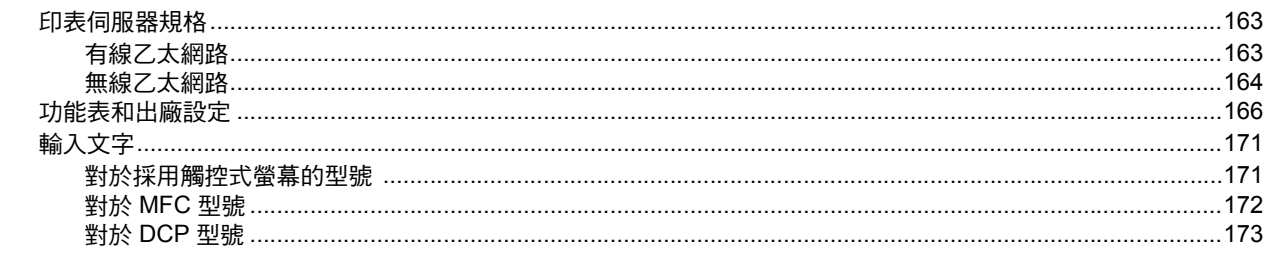

#### $\mathbf c$ 索引

<span id="page-11-0"></span>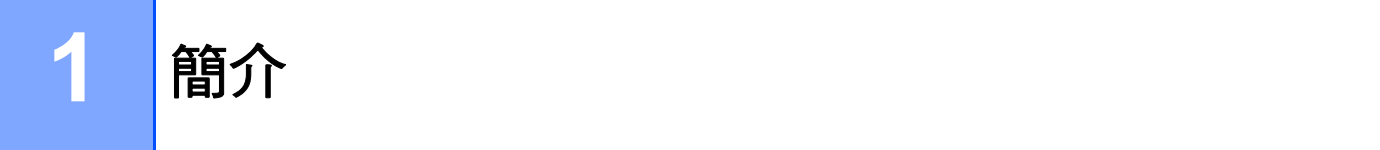

### <span id="page-11-1"></span>概述 **<sup>1</sup>**

透過使用內部網路印表伺服器,本 Brother 設備可在 10/100 MB 有線或 IEEE 802.11b/ 802.11g 無線乙太網路上共用。視乎在網路上使用的支援 TCP/IP 協議的作業系統,印表伺 服器可提供不同的功能和連接方式。這些功能包括列印、掃描、PC-FAX 發送、PC-FAX 接 收、PhotoCapture Center™ ( 影像擷取中心 )、遠端設定和狀態監控。下表列出了各作業系 統所支援的網路功能和連接。

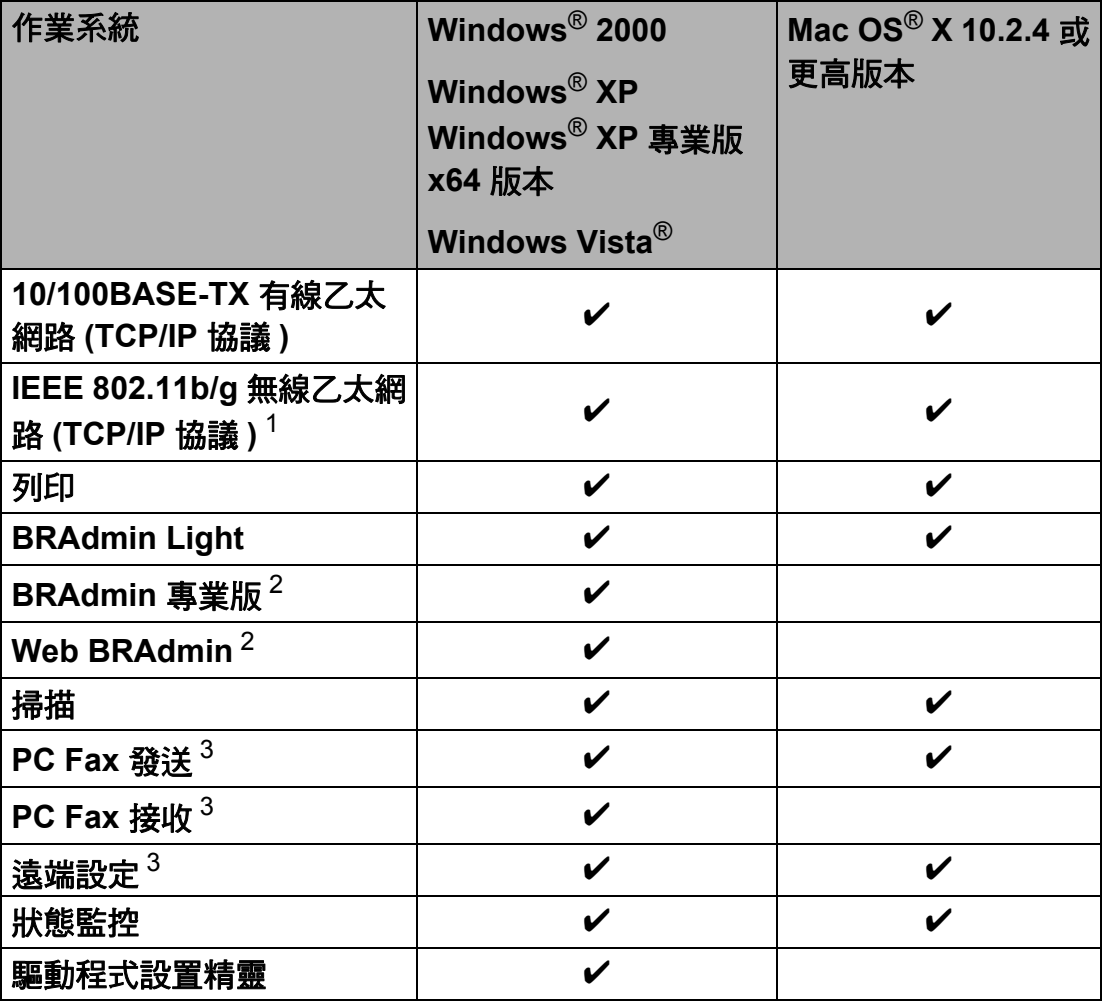

<span id="page-11-2"></span>1 不適用於 MFC-5490CN 和 MFC-5890CN。

<span id="page-11-3"></span><sup>2</sup> 可從 <http://solutions.brother.com> 下載 BRAdmin 專業版和 Web BRAdmin。

<span id="page-11-4"></span> $3$  不適用於 DCP 型號。

若要在網路上使用 Brother 設備,您需要設置印表伺服器,並設定您所使用的電腦。

對於無線用戶:

為了達到每日文件列印的最佳效果,請將 Brother 設備盡可能放置在靠近網路存取點 ( 或路 由器 ) 的地方,大幅減少障礙。兩台裝置之間的較大物體和牆壁以及來自其他電子裝置的干 擾都會影響文件的資料傳輸速度。

基於這些原因,無線連接並不是所有類型的文件和應用程式最佳的連接方式。若要列印較大 檔案,例如在相片紙上列印照片或列印帶有文字和較大影像的多頁文件,您可以考慮選擇有 線乙太網路來進行較快速度的資料傳輸,或選用 USB 進行最快速度的傳輸。

#### <span id="page-12-0"></span>網路功能 **<sup>1</sup>**

您的 Brother 設備支援下列基本網路功能。

#### <span id="page-12-1"></span>**網路列印** 11.1 The contract of the contract of the contract of the contract of the contract of the contract of the con

印表伺服器提供適用於支援 TCP/IP 協議的 Windows® 2000/XP/XP 專業版 x64 版本和 Windows Vista<sup>®</sup> 以及支援 TCP/IP 的 Macintosh<sup>®</sup> (Mac OS<sup>®</sup> X 10.2.4 或更高版本 ) 的列印服 務。

#### <span id="page-12-2"></span>網路掃描 **<sup>1</sup>**

您可透過網路將文件掃描到您的電腦中。( 請參閱軟體使用說明書中的 *Network Scanning (* 網路掃描 *)*。)

#### <span id="page-12-3"></span>網路 **PC-FAX (** 不適用於 **DCP** 型號 **) <sup>1</sup>**

您可直接在網路上以 PC-FAX 形式發送電腦檔案。( 有關詳細資訊,請參閱軟體使用說明書 中的 *Brother PC-FAX Software (Brother Windows*® *PC-FAX* 軟體 *)* ( 適用於 Windows®) 和 *Sending a Fax (* 發送傳真 *)* ( 適用於 Macintosh®)。)Windows® 用戶還可以使用 PC-FAX 接 收功能。(請參閱軟體使用說明書中的 PC-FAX receiving (PC-FAX 接收)。)

#### <span id="page-13-0"></span>網路 **PhotoCapture Center™ (** 影像擷取中心 **) <sup>1</sup>**

將 USB 快閃儲存器或媒體卡插入 Brother 設備後,您可以查看、取回和儲存當中的資料。 當您在軟體安裝過程中選擇網路連接時,軟體將自動安裝。對於 Windows® 系統,請選擇 **ControlCenter3** 中的 PHOTOCAPTURE 標籤。更多資訊,請參閱軟體使用說明書中的 ControlCenter3。對於 Macintosh<sup>®</sup> 系統,請啟動支援 FTP 的網路瀏覽器,輸入 FTP://xxx.xxx.xxx.xxx (xxx.xxx.xxx.xxx 為 Brother 設備的 IP 位址)。更多資訊,請參閱軟體 使用說明書中的 *Remote Setup & PhotoCapture Center (* 遠端設定和影像擷取中心 *)*。

#### <span id="page-13-1"></span>管理公用程式 **<sup>1</sup>**

#### **BRAdmin Light**

BRAdmin Light 公用程式用於對網路中的 Brother 裝置作初始設定。透過使用本公用程式, 您能夠搜尋到在網路中的 Brother 產品,查看 Brother 產品的狀態,並設置基本的網路設 定,例如 IP 位址。BRAdmin Light 公用程式適用於安裝有 Windows® 2000/XP、Windows Vista<sup>®</sup> 和 Mac OS<sup>®</sup> X 10.2.4 ( 或更高版本 ) 的電腦。若要在 Windows<sup>®</sup> 系統中安裝 BRAdmin Light,請參閱隨機附上的 " 快速設置指導手冊 "。對於 Macintosh<sup>®</sup> 用戶,當您安 裝印表機驅動程式時, BRAdmin Light 會自動安裝。如果您已安裝了印表機驅動程式,則無 需再次安裝。

有關 BRAdmin Light 的更多資訊,請瀏覽我們的網站<http://solutions.brother.com>。

#### **BRAdmin** 專業版 **(** 適用於 **Windows**®**) <sup>1</sup>**

BRAdmin 專業版公用程式用於對網路中的 Brother 裝置作更高級的管理。透過使用本公用程 式,您能夠在運行 Windows<sup>®</sup> 作業系統的電腦上搜尋到在網路中的 Brother 產品,杳看 Brother 產品的狀態,並設置網路設定。BRAdmin 專業版擁有基於 BRAdmin Light 的附加功 能。

有關更多資訊及下載本公用程式,請瀏覽我們的網站 <http://solutions.brother.com>。

### **Web BRAdmin (** 適用於 **Windows**®**) <sup>1</sup>**

Web BRAdmin 公用程式用於管理局域網 (LAN) 和廣域網 (WAN) 中的 Brother 裝置。透過使 用本公用程式,您能夠搜尋到在網路中的 Brother 產品,查看 Brother 產品的狀態,並設置 網路設定。不同於專為 Windows® 而設的 BRAdmin 專業版公用程式,Web BRAdmin 是以 伺服器為基礎的公用程式,任何客戶端電腦如安裝有支援 JRE (Java 運行環境) 的網路瀏覽 器均可谁行存取。只需要在運行 IIS <sup>[1](#page-14-1)</sup> 的電腦上安裝 Web BRAdmin 伺服器公用程式,即可 連接至 Web BRAdmin 伺服器,诱渦伺服器與裝置本身谁行通訊。

如需了解更多資訊或下載本公用程式,請瀏覽我們的網站 <http://solutions.brother.com>。

<span id="page-14-1"></span><sup>1</sup> 互聯網資訊伺服器 4.0 或互聯網資訊服務 5.0/5.1/6.0/7.0

#### 遠端設定 **(** 不適用於 **DCP** 型號 **) <sup>1</sup>**

透過使用遠端設定軟體,您能夠在 Windows® 或 Macintosh® (Mac OS® X 10.2.4 或更高版 本 ) 電腦上設置網路設定。( 請參閱軟體使用說明書中的 *Remote Setup (* 遠端設定 *)*。)

#### <span id="page-14-0"></span>網路傳真 **/** 掃描到電子郵件伺服器 **(MFC-6490CW:** 標準, **MFC-5890CN:** 可下載 **) <sup>1</sup>**

您可為 Brother 設備指定一個電子郵件地址,用於在局域網或互聯網中向電腦或其他網路傳 真設備發送、接收或轉發文件。在使用此功能之前,您必須使用設備的控制面板來設置必要 的設備設定。更多詳細資訊,請參閱第 134 頁上的 [網路傳真和掃描到電子郵件](#page-144-0) *(* 適用 於 *[MFC-6490CW\)](#page-144-0)*。

#### 對於 **MFC-5890CN <sup>1</sup>**

若要使用此功能,請從 Brother Solutions Center (Brother 解決方案中心 ) 下載必要的軟體。 [\(http://solutions.brother.com\)](http://solutions.brother.com)

## <span id="page-15-0"></span>**<sup>1</sup>** 網路連接類型 **<sup>1</sup>**

#### <span id="page-15-1"></span>有線網路連接示例 **<sup>1</sup>**

#### 使用 **TCP/IP** 協議點對點列印 **<sup>1</sup>**

在點對點環境中,每台電腦直接向 / 從各裝置發送 / 接收資料。不存在控制檔案存取或印表 機共用的中央伺服器。

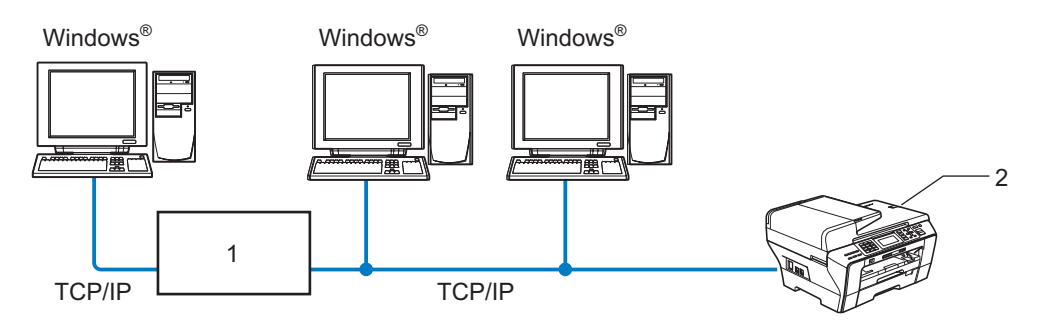

- **1** 開關或路由器
- **2** 網路印表機 **(** 本設備 **)**
- 在只有兩或三台電腦的小型網路中,建議採用點對點列印方式,因其比網路共用列印方式 更易於設置。( 請參閱第 6 頁上的 [網路共用列印](#page-16-0)。)
- 每台電腦均必須使用 TCP/IP 協議。
- ■需要為 Brother 設備指定一個適用的 IP 位址。
- 如果使用路由器,則必須在電腦和 Brother 設備上設置閘道位址。

#### <span id="page-16-0"></span>網路共用列印 **<sup>1</sup>**

在網路共用環境中,每台電腦均透過中央控制的電腦發送資料。這類電腦通常稱為"伺服器 " 或 " 列印伺服器 "。其作用是控制所有列印工作的列印。

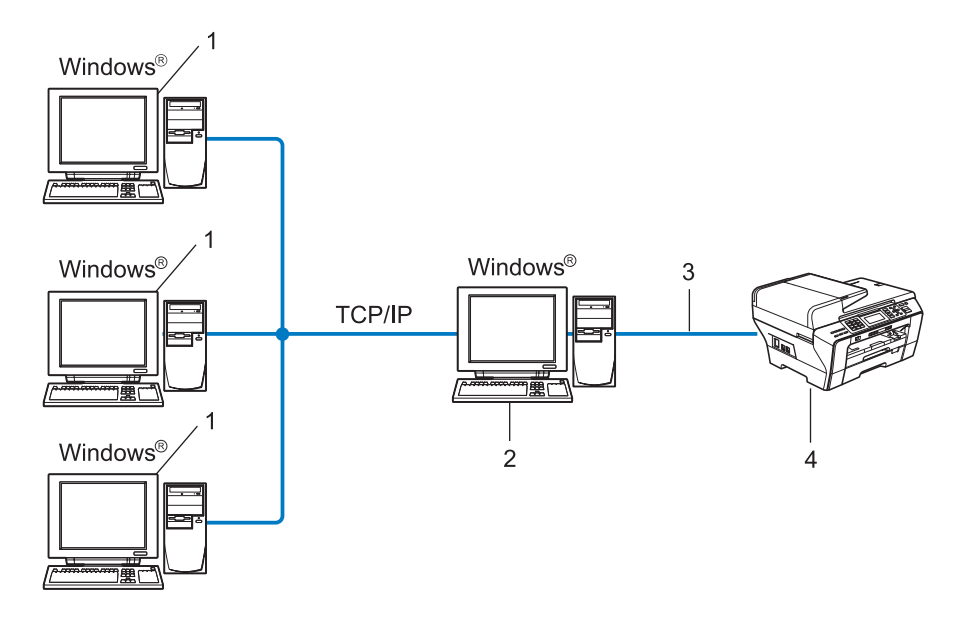

- **1** 客戶端電腦
- **2** 也稱為 **"** 伺服器 **"** 或 **"** 列印伺服器 **"**
- **3 TCP/IP** 或 **USB (** 如適用 **)**
- **4** 網路印表機 **(** 本設備 **)**
- 在較大型的網路中,我們建議使用網路共用列印環境。
- ■" 伺服器 " 或 " 列印伺服器 " 必須使用 TCP/IP 列印協議。
- ■若 Brother 設備並非透過伺服器上的 USB 介面連接,則需要為設備指定一個適用的 IP 位 址。

#### <span id="page-17-0"></span>透過網路存取點連接至電腦 **(** 基礎架構模式 **) <sup>1</sup>**

這種類型的網路在網路中心有一個中央存取點。存取點也可以作為連接有線網路的網橋或閘 道。當 Brother 無線設備 ( 本設備 ) 接入網路時,它即可通過存取點接收所有的列印工作。

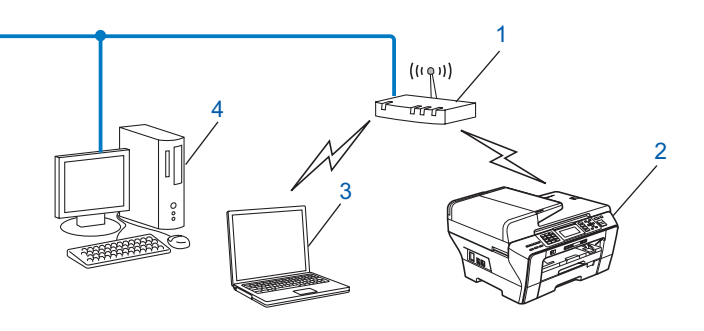

- 存取點
- 無線網路印表機 **(** 本設備 **)**
- 連接至存取點而支援無線網路功能的電腦
- 透過乙太網路連接線連接至存取點而不支援無線網路功能的電腦

#### 無需網路存取點連接至支援無線網路功能的電腦 **(Ad-hoc** 模式 **) <sup>1</sup>**

這種類型的網路沒有中央存取點。各無線客戶端直接進行通訊。當 Brother 無線設備 ( 本設 備) 接入此網路時,它即可直接從發送列印資料的電腦中接收所有的列印工作。

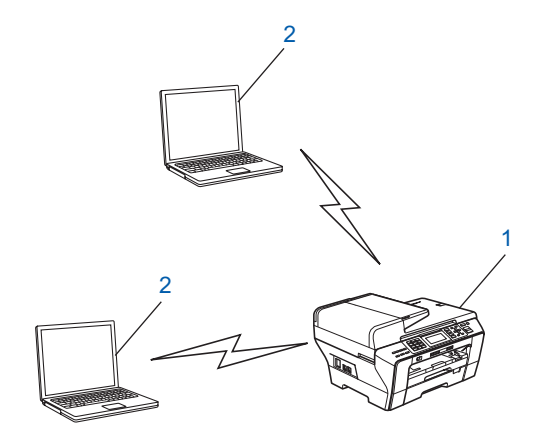

- 無線網路印表機 **(** 本設備 **)**
- 支援無線網路功能的電腦

#### <span id="page-18-1"></span><span id="page-18-0"></span>**TCP/IP** 協議與功能 **<sup>1</sup>**

協議是為在網路中傳輸資料而設定標準化規則,使用戶能夠存取連接網路的各種資源。 本 Brother 產品使用的列印伺服器支援 TCP/IP ( 傳輸控制協議 / 互聯網協議 ) 協議。 TCP/IP 是網路通訊 ( 如互聯網和電子郵件 ) 中最為廣泛應用的一種協議,幾乎可應用於 Windows<sup>®</sup>、Mac OS<sup>®</sup> X 和 Linux® 等所有作業系統。本 Brother 產品支援以下 TCP/IP 協 議。

#### **DHCP/BOOTP/RARP <sup>1</sup>**

诱渦使用 DHCP/BOOTP/RARP 協議,可自動設置 IP 位址。

#### 註釋

若要使用 DHCP/BOOTP/RARP 協議,請聯繫您的網路管理員。

#### **APIPA <sup>1</sup>**

如果您未手動 ( 透過使用設備的控制面板或 BRAdmin 軟體 ) 或自動 ( 透過使用 DHCP/ BOOTP/RARP 伺服器) 指定 IP 位址, 則自動私有 IP 定址 (APIPA) 協議將在 169.254.1.0 至 169.254.254.255 範圍內自動指定一個 IP 位址。

#### **DNS** 客戶端 **<sup>1</sup>**

Brother 列印伺服器支援網域名稱系統 (DNS) 客戶端功能。此功能允許列印伺服器透過使用 DNS 名稱與其他裝置進行通訊。

#### **LPR/LPD <sup>1</sup>**

TCP/IP 網路中普遍使用的列印協議。

#### **SMTP** 客戶端 **(** 適用於 **MFC-6490CW) <sup>1</sup>**

簡單郵件傳輸協議 (SMTP) 客戶端用於透過互聯網或局域網發送電子郵件。

#### **Port9100 <sup>1</sup>**

另一個在 TCP/IP 網路中普遍使用的列印協議。

#### **mDNS <sup>1</sup>**

诱過使用 mDNS,Brother 列印伺服器能夠淮行自動設置,以在 Mac OS® X 簡單網路設置系 統中運行。(Mac OS<sup>®</sup> X 10.2.4 或更高版本 )

#### **TELNET <sup>1</sup>**

Brother 列印伺服器支援 TELNET 伺服器的命令行設置。

#### **SNMP <sup>1</sup>**

簡單網路管理協議 (SNMP) 用於管理網路裝置,包括電腦、路由器和 Brother 網路即插即用 設備。

#### 網路服務 **<sup>1</sup>**

诱過使用網路服務協議,Windows Vista<sup>®</sup> 用戶僅需在**網路**的設備圖示上按一下右鍵,即可 安裝 Brother 印表機驅動程式。更多詳細資訊,請參閱第 162 頁上的 [使用網路服務安裝](#page-172-0) *(* 適 用於 *[Windows Vista](#page-172-0)®* 用戶 *)*。透過使用網路服務,您還能夠從電腦上查看設備目前的狀態。

#### **FTP** 客戶端 **(** 適用於 **MFC-5890CN** 和 **MFC-6490CW) <sup>1</sup>**

诱過使用檔案傳輸協議 (FTP),Brother 設備能夠將黑白或彩色文件直接掃描到本地網路或 互聯網上的 FTP 伺服器。

#### **IPv6 (** 適用於 **MFC-5490CN**、**MFC-5890CN**、**MFC-6490CW** 和 **DCP-6690CW) <sup>1</sup>**

本 Brother 設備兼容下一代互聯網協議 IPv6。有關 IPv6 協議的更多資訊,請瀏覽 <http://solutions.brother.com>。

#### <span id="page-19-0"></span>其他協議 **<sup>1</sup>**

#### **LLTD <sup>1</sup>**

透過使用連結層拓撲發現協議 (LLTD),您能夠在 Windows Vista<sup>®</sup> 網路圖上輕鬆定位 Brother 設備。本 Brother 設備將以一個醒目圖示和節點名稱的形式顯示。本協議的預設設 定為關閉。

您可以使用 BRAdmin 專業版公用程式軟體來啟動 LLTD。請登入 <http://solutions.brother.com> 瀏覽您的設備型號的下載頁面,並下載 BRAdmin 專業版。

簡介

## **2**

## <span id="page-20-0"></span>使用乙太網路連接線連接設置網路設備 **<sup>2</sup>**

### <span id="page-20-1"></span>概述 **<sup>2</sup>**

在網路上使用 Brother 設備之前,您必須先在設備上安裝 Brother 軟體並設置適用的 TCP/IP 網路設定。在本章中,您將了解使用 TCP/IP 協議透過網路列印文檔必需的基本步驟。

安裝 Brother 軟體時,Brother 建議您使用隨機光碟上的 Brother 安裝程式,它將指導您完成 軟體和網路安裝。請遵循隨機附上的 " 快速設置指導手冊 " 中的說明進行安裝。

#### 註釋

如果您不想或無法使用自動安裝程式或任何 Brother 的軟體工具,您也可以使用本設備的 控制面板變更網路設定。更多詳細資訊,請參閱第 82 百上的 *[控制面板設定](#page-92-0)*。

### <span id="page-20-2"></span>**IP** 位址、子網路遮罩和閘道 **<sup>2</sup>**

若要在聯網的 TCP/IP 環境下使用本設備,您必須設置其 IP 位址和子網路遮置。為印表伺服 器指定的 IP 位址必須與主機處於同一邏輯網路中。否則,您必須正確設置子網路遮罩和閘 道位址。

#### <span id="page-20-3"></span>**IP** 位址 **<sup>2</sup>**

IP 位址為一系列數字,用於識別接入網路的各台裝置。一個 IP 位址由 4 個位元組組成,以 小數點分隔這 4 個位元組。每個位元組的數字範圍是 0~255。

- 例如:在小型網路中,通常只需變更最後一位數字即可設定 IP 位址。
	- 192.168.1.1
	- 192.168.1.2
	- 192.168.1.3

#### 如何為印表伺服器指定 **IP** 位址: **<sup>2</sup>**

如果您所在的網路中有 DHCP/BOOTP/RARP 伺服器 ( 通堂為 UNIX<sup>®</sup>/Linux<sup>®</sup>、Windows<sup>®</sup> 2000/XP 或 Windows Vista® 網路 ), 印表伺服器將從該伺服器中自動獲取其 IP 位址。

#### 註釋

在小型網路中,DHCP 伺服器可以為路由器。

有關 DHCP、BOOTP 和 RARP 的更多資訊,請參閱第 156 頁上的 使用 *[DHCP](#page-166-3)* 設置 *IP* 位 [址](#page-166-3)、第 157 頁上的 使用 *[BOOTP](#page-167-0)* 設置 *IP* 位址和第 158 頁上的 使用 *[RARP](#page-168-0)* 設置 *IP* 位址。 如果沒有 DHCP/BOOTP/RARP 伺服器,自動私有 IP 定址 (APIPA) 協議將在 169.254.1.0 至 169.254.254.255 範圍內自動指定一個 IP 位址。更多詳細資訊,請參 閱第 158 頁上的 使用 *[APIPA](#page-168-1)* 設置 *IP* 位址。

如果 APIPA 協議處於禁用狀態,Brother 印表伺服器的預設 IP 位址是 192.0.0.192。但 是,您可以輕鬆變更此 IP 位址的數字以使其與所在網路的實際 IP 位址相匹配。有關變更 IP 位址的詳細資訊,請參閱第 13 頁上的 *設置 IP [位址和子網路遮罩](#page-23-2)*。

#### <span id="page-21-0"></span>子網路遮罩 **<sup>2</sup>**

子網路遮罩用於限制網路通訊。

- ■例如:雷腦 1 可以與電腦 2 通訊
	- 電腦 1

IP 位址: 192.168.1.2

子網路遮罩:255.255.255.0

• 電腦 2 IP 位址: 192.168.1.3

子網路遮罩: 255.255.255.0

#### ⊯【 清理

0 表示在此部分位址中無通訊限制。

<span id="page-21-1"></span>在上述例子中,我們可以與任何 IP 位址以 192.168.1.X 為開頭的設備進行通訊。

#### 閘道 **(** 和路由器 **) <sup>2</sup>**

聞道是淮入其他網路的網路節點,可以透過網路將資料發送至確切的目的地。路由器能夠識 別閘道上資料的目的地。如果日的地處於外部網路,路由器就會將資料傳輸至外部網路。如 果您所在的網路要與其他網路進行通訊,您可能需要設置閘道的 IP 位址。如果您不知道閘 道的 IP 位址,請聯繫您的網路管理員。

### <span id="page-22-0"></span>設置步驟流程圖 **<sup>2</sup>**

a 設置 **TCP/IP** 設定。

- ■設置 IP 位址
- ■設置子網路遮罩
- 設置閘道
- 2 變更印表伺服器設定。
- 使用 BRAdmin Light 公用程式
- 使用 BRAdmin 專業版公用程式
- 使用控制面板
- 使用遠端設定
- 使用其他方式
- $\rightarrow$ 參閱第 [13](#page-23-2) 頁
- $\rightarrow$ 參閱第 [13](#page-23-2) 頁
- $\rightarrow$ 參閱第 [13](#page-23-2) 頁

 $\rightarrow$ 參閱第 [16](#page-26-2) 頁

- $\rightarrow$ 參閱第 [17](#page-27-1) 頁
- $\rightarrow$ 參閱第 [82](#page-92-0) 頁
- $\rightarrow$ 參閱第 [18](#page-28-1) 頁
- $\rightarrow$ 參閱第 [156](#page-166-2) 頁

**2**

### <span id="page-23-2"></span><span id="page-23-0"></span>設置 **IP** 位址和子網路遮罩 **<sup>2</sup>**

#### <span id="page-23-1"></span>使用 **BRAdmin Light** 公用程式將本設備設置成網路印表機 **<sup>2</sup>**

#### **BRAdmin Light <sup>2</sup>**

BRAdmin Light 公用程式用於對聯網的 Brother 設備進行初始設定。它還可以在 TCP/IP 環 境下搜尋 Brother 產品、查看狀態及設置 IP 位址等基本網路設定。BRAdmin Light 公用程式 適用於 Windows® 2000/XP、Windows Vista® 和 Mac OS® X 10.2.4 或更高版本的作業系 統。

#### 如何使用 **BRAdmin Light** 公用程式設置本設備 **<sup>2</sup>**

#### 註釋

- 請使用 Brother 隨機光碟中的 BRAdmin Light 公用程式。您還可以從 <http://solutions.brother.com> 下載最新版本的 Brother BRAdmin Light 公用程式。
- •如果需要更高級的印表機管理程式,可從 <http://solutions.brother.com> 下載最新版本的 Brother BRAdmin 專業版公用程式。此公用程式僅適用於 Windows® 用戶。
- •如果您正在使用 Windows<sup>®</sup> 防火牆軟體、反間諜軟體或防病毒應用程式的防火牆功能, 請暫時禁用它們。一旦確定可以進行列印,請遵循相關說明重新設置軟體設定。
- 節點名稱:節點名稱顯示於目前 BRAdmin Light 視窗中。本設備的印表伺服器的預設節點 名稱為"BRNxxxxxxxxxxxx"。( 其中, "xxxxxxxxxxxxx" 指本設備的乙太網路位址。)
- 對於 MFC-5490CN、MFC-5890CN、MFC-6490CW 和 DCP-6690CW,預設密碼為 "access"。

對於其他型號,預設狀態下不需要密碼。若要設定密碼,請雙擊您想要設置密碼的裝置。 點擊**控制**標籤,然後點擊**設置密碼**。輸入新密碼。

**1 啟動 BRAdmin Light 公用程式。** 

■Windows<sup>®</sup> 2000/XP 和 Windows Vista<sup>®</sup> 用戶

依次點擊開始 / 所有程式 [1](#page-23-3) / **Brother** / **BRAdmin Light** / **BRAdmin Light**。

<span id="page-23-3"></span> $1$  對於 Windows $^{\circledR}$  2000 用戶,此處為**程式集** 

■ Mac OS<sup>®</sup> X 10.2.4 或更高版本的用戶

依次雙擊 **Macintosh HD** / 資源庫 / **Printers** / **Brother** / **Utilities** / **BRAdmin Light.jar** 檔案。

- 2 BRAdmin Light 會自動搜尋新裝置。
- 8 雙擊未設置的裝置。 **Windows**®

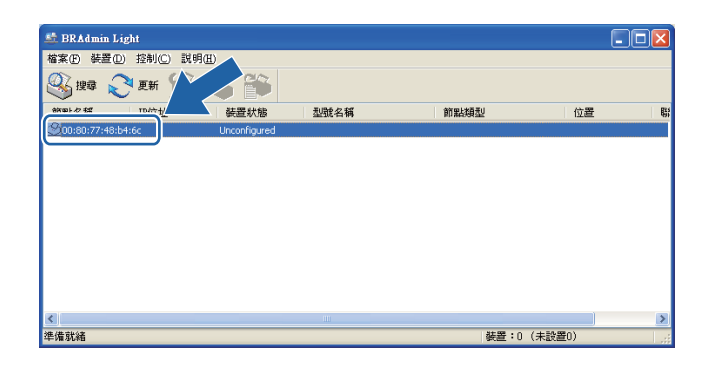

**Macintosh**®

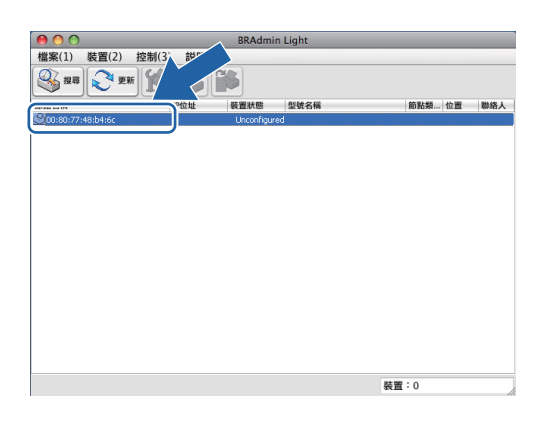

#### 註釋

- 如果印表伺服器設定為出廠設定 ( 如果不使用 DHCP/BOOTP/RARP 伺服器 ), 在 BRAdmin Light 公用程式螢幕上該裝置的狀態將顯示為 **Unconfigured (** 未設置 **)**。
- 您可以透過列印網路設置清單查找節點名稱和乙太網路位址。( 有關列印印表伺服器上的 網路設置清單的詳細資訊,請參閱第 121 頁上的 [列印網路設置清單](#page-131-0)。)

d 在開機方式中選中 **STATIC (** 靜態 **)**。輸入印表伺服器的 **IP** 位址、子網路遮罩以及閘道 ( 如有需要 )。 **Windows**®

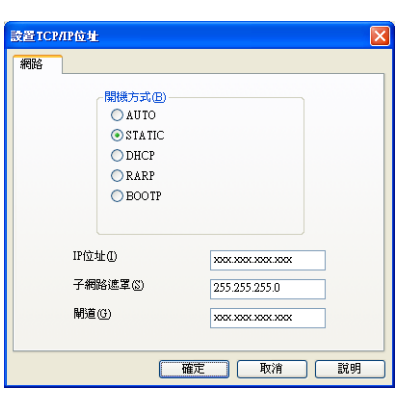

#### **Macintosh**®

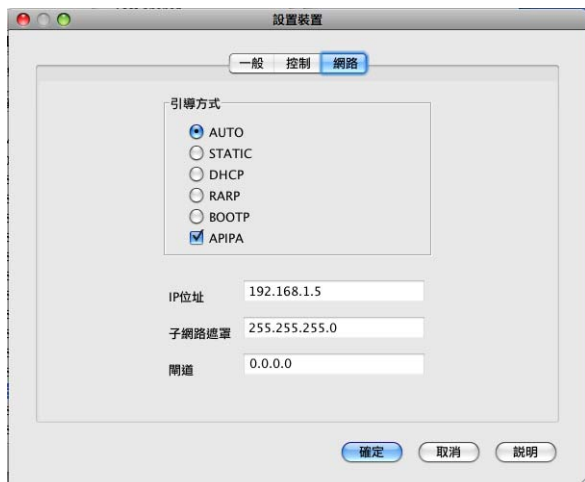

6 點擊確定。

 $\overline{6}$  正確輸入 IP 位址後,該 Brother 印表伺服器將顯示在裝置清單中。

#### <span id="page-25-0"></span>使用控制面板設置網路設備 **<sup>2</sup>**

您可使用控制面板上的 Network (網路)選單來設置網路設備。(請參閱第 82 [頁上的](#page-92-0) *控制* [面板設定](#page-92-0)。)

#### <span id="page-25-1"></span>使用其他方式設置網路設備 **<sup>2</sup>**

您可使用其他方式設置網路設備。( 請參閱第 156 頁上的 *IP* [位址的其他設定方式](#page-166-2) *(* 適用於進 [階用戶和管理員](#page-166-2) *)*。)

**2**

#### <span id="page-26-0"></span>變更印表伺服器設定 **<sup>2</sup>**

#### 註釋

無線網路用戶需要先設置無線設定方可變更印表伺服器設定。( 請參閱第 20 [頁上的](#page-30-0) 設置 無線網路設備 *(* 不適用於 *MFC-5490CN* 和 *[MFC-5890CN\)](#page-30-0)*。)

#### <span id="page-26-2"></span><span id="page-26-1"></span>使用 **BRAdmin Light** 公用程式變更印表伺服器設定 **<sup>2</sup>**

- 1 啟動 BRAdmin Light 公用程式。
	- Windows<sup>®</sup> 2000/XP 和 Windows Vista<sup>®</sup> 用戶

依次點擊開始 / 所有程式 [1/](#page-26-3) **Brother** / **BRAdmin Light** / **BRAdmin Light**。

- $1$  對於 Windows $^{\circledR}$  2000 用戶,此處為**程式集**
- <span id="page-26-3"></span>■ Mac  $OS^{\circledR}$  X 10.2.4 或更高版本的用戶

依次雙擊 **Macintosh HD** / 資源庫 / **Printers** / **Brother** / **Utilities** / **BRAdmin Light.jar** 檔案。

- 2 選擇您想要變更設定的印表伺服器。
- 8 從控制選單中選擇網路設置。
- 4 如果設有密碼,請輸入密碼。
- 6 至此,您可以變更印表伺服器設定。

#### 註釋

如果需要變更高級的設定,請從 <http://solutions.brother.com> 下載 BRAdmin 專業版公用 程式。此公用程式僅適用於 Windows<sup>®</sup> 用戶。

#### <span id="page-27-1"></span><span id="page-27-0"></span>使用 **BRAdmin** 專業版公用程式變更無線設定 **(** 適用於 **Windows**®**) <sup>2</sup>**

#### 註釋

- 請使用最新版本的 BRAdmin 專業版公用程式, 可從 <http://solutions.brother.com> 下載。 此公用程式僅適用於 Windows® 用戶。
- •如果您正在使用 Windows<sup>®</sup> 防火牆軟體、反間諜軟體或防病毒應用程式的防火牆功能, 請暫時禁用它們。一旦確定可以進行列印,請遵循相關說明重新設置軟體設定。
- •節點名稱:節點名稱顯示於目前 BRAdmin 專業版視窗中。預設節點名稱為 "BRNxxxxxxxxxxxx" 或 "BRWxxxxxxxxxxxx"。("xxxxxxxxxxxx" 為本設備的乙太網路 位址 )。
- **1** 啟動 BRAdmin 專業版公用程式。( 在 Windows<sup>®</sup> 2000/XP 或 Windows Vista<sup>®</sup> 系統中, ) 依次點擊開始 / 所有程式 [1](#page-27-2) / **Brother** 管理員公用程式 / **Brother BRAdmin** 專業版公用程 式 / **BRAdmin** 專業版 **3**,即可啟動 BRAdmin 專業版公用程式。

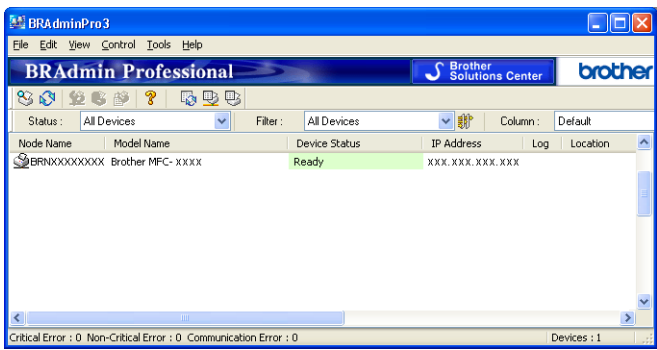

- <span id="page-27-2"></span> $1$  對於 Windows® 2000 用戶,此處為**程式集**
- **2 在 BRAdmin 主視窗的左邊窗格中選擇 TCP/IP**。
- 6 在 BRAdmin 主視窗的右邊窗格中選擇您想要設置的印表伺服器。
- d 在 **Control (** 控制 **)** 選單中選擇 **Configure Wireless Setting (** 設置無線設定 **)**。
- 6 如果設有密碼,請輸入密碼。

#### 註釋

對於 MFC-5490CN、MFC-5890CN、MFC-6490CW 和 DCP-6690CW,預設密碼為 "access"。

對於其他型號,預設狀態下不需要密碼。若要設置密碼,請雙擊您想要設置密碼的裝置。 點擊 **Control (** 控制 **)** 標籤,然後點擊 **Change Password (** 設置密碼 **)**。輸入新密碼。

6 至此,您可以變更無線設定。

#### 註釋

- 如果印表伺服器設定為出廠設定而沒有使用 DHCP/BOOTP/RARP 伺服器,則在 BRAdmin 專業版公用程式螢幕上該裝置的狀態將顯示為 APIPA。
- 您可以透過列印網路設置清單查找節點名稱和乙太網路位址 ( 即以上的 **IP** 位址 )。( 有關列 印印表伺服器上的網路設置清單的詳細資訊,請參閱第 121 百上的 [列印網路設置清單](#page-131-0)。)

## <span id="page-28-0"></span>使用遠端設定變更印表伺服器設定

**(** 不適用於 **DCP** 型號 **) <sup>2</sup>**

#### <span id="page-28-1"></span>**Windows**® 遠端設定 **<sup>2</sup>**

透過使用遠端設定應用程式,您可以在 Windows<sup>®</sup> 應用程式中設置網路設定。存取此應用程 式時,設備的所有設定會自動下載到您的電腦並顯示在電腦螢幕上。如果您變更了設定,可 將它們直接上傳到設備上。

- **[1](#page-28-2)** 依次點擊開始 / 所有程式 1 / Brother / MFC-XXXX LAN, 然後選擇**遠端設定** (XXXX 為型 號名稱 )。
	- $1$  對於 Windows $^{\circledR}$  2000 用戶,此處為**程式集**

<span id="page-28-2"></span>2 如果設有密碼,請輸入密碼。

#### 註釋

對於 MFC-5490CN、MFC-5890CN、MFC-6490CW 和 DCP-6690CW,預設密碼為 "access"。

對於其他型號,預設狀態下不需要密碼。

c 點擊 **TCP/IP (** 有線網路 **)** 或 **Setup Misc**。

4 至此,您可以變更印表伺服器設定。

#### **Macintosh**® 遠端設定 **<sup>2</sup>**

透過使用遠端設定應用程式,您可以在 Macintosh<sup>®</sup> 應用程式中設置多種 MFC 設定。存取 此應用程式時,設備的所有設定會自動下載到您的 Macintosh<sup>®</sup> 並顯示在 Macintosh<sup>®</sup> 螢幕 上。如果您變更了設定,可將它們直接上傳到設備上。

- a 雙擊桌面上的 **Macintosh HD** 圖示 , 然後依次雙擊資源庫、**Printers**、**Brother** 和 **Utilities**。
- 2 雙擊遠端設定圖示。
- 8 如果設有密碼,請輸入密碼。
- 註釋

對於 MFC-5490CN、MFC-5890CN、MFC-6490CW 和 DCP-6690CW,預設密碼為 "access"。

對於其他型號,預設狀態下不需要密碼。

d 點擊 **TCP/IP (** 有線網路 **)** 或 **Setup Misc**。

6 至此,您可以變更印表伺服器設定。

### <span id="page-29-0"></span>使用控制面板變更印表伺服器設定 **<sup>2</sup>**

您可使用控制面板上的 Network ( 網路 ) 選單來設置和變更印表伺服器設定。( 請參閱第 [82](#page-92-0) 頁上的 [控制面板設定](#page-92-0)。)

**3**

## <span id="page-30-0"></span>設置無線網路設備 **(** 不適用於 **MFC-5490CN** 和 **MFC-5890CN) <sup>3</sup>**

### <span id="page-30-1"></span>概述 **<sup>3</sup>**

**3**

若要將本設備連接到無線網路,需要執行 " 快速設置指導手冊 " 中的相關步驟。Brother 建 議您使用設備控制面板的 Network ( 網路 ) 選單中的設置精靈來完成設置。使用此設置精 靈,您可簡便地將設備連接到無線網路。請遵循隨機附上的 " 快速設置指導手冊 " 中的說明 進行設置。

有關設置無線網路設定的詳細資訊,請仔細閱讀本章內容。有關 TCP/IP 設定的詳細資訊, 請參閱第 13 頁上的 設置 *IP* [位址和子網路遮罩](#page-23-0)。隨後,在第 127 頁上的 在 *[Windows](#page-137-0)®* 下進 [行網路列印:基本](#page-137-0) *TCP/IP* 點對點列印和第 130 頁上的 在 *[Macintosh®](#page-140-0)* 下進行網路列印中, 您將了解有關在電腦作業系統中安裝網路軟體和驅動程式的詳細資訊。

### 註釋

• 為了達到每日文件列印的最佳效果,請將 Brother 設備盡可能放置在靠沂網路存取點 ( 或 路由器)的地方,大幅減少障礙。兩台裝置之間的較大物體和牆壁以及來自其他雷子裝置 的干擾都會影響文件的資料傳輸速度。

基於這些原因,無線連接並不是所有類型的文件和應用程式最佳的連接方式。若要列印較 大檔案,例如列印帶有文字和較大影像的多百文件,您可以考慮選擇有線乙太網路來進行 較快速度的資料傳輸,或選用 USB 進行最快速度的傳輸。

•儘管 Brother 設備支援有線網路和無線網路,但同一時間僅可使用一種連接方式。

#### <span id="page-31-0"></span>無線網路術語和概念 **<sup>3</sup>**

如果想在無線網路中使用本設備,必須按照目前無線網路的設定設置本設備。本部分描述幾 個有關此設定的主要術語和概念,在設置無線網路設備時可能會有所幫助。

#### <span id="page-31-1"></span>**SSID (** 服務區標識符 **)** 和頻道 **<sup>3</sup>**

您需要設置 SSID 和頻道以指定您要連接的無線網路。

**■SSID** 

每個無線網路都有其專有的網路名稱,學術上稱之為 SSID 或 ESSID ( 擴展服務區標識 符 )。SSID 是一個被指定給存取點的 32 個或更少字節的數值。您想連接到無線網路的無 線網路裝置應與存取點相匹配。存取點和無線網路裝置定期發送帶有 SSID 資訊的無線分 組資料 ( 通常稱為信標 )。當您的無線網路裝置接收信標時,您可以識別其無線電波能夠 到達裝置的最近無線網路。

■頻道

無線網路需使用頻道。每條無線頻道處於不同的頻率。使用無線網路時,共有 14 條不同 的頻道可以使用。但很多國家都會限制可用頻道的數量。更多詳細資訊,請參閱第 [164](#page-174-0) 百上的 *[無線乙太網路](#page-174-0)*。

#### <span id="page-31-2"></span>驗證和加密 **<sup>3</sup>**

大多數無線網路會採用某種安全設定。這些安全設定決定了驗證 ( 如何在網路中識別裝置 ) 和加密 ( 在網路上發送資料時如何加密 ) 方式。設置 Brother 無線裝置時,如果沒有正確指 定這些選項,則無法連接到無線網路。因此,在設置這些選項時請多加注意。請參閱以下資 訊以查看您的 Brother 無線裝置所支援的驗證和加密方式。

#### 驗證方式 **<sup>3</sup>**

Brother 設備支援以下方式:

開放系統

允許無線裝置存取網路,無需進行任何驗證。

■共用密鑰

所有存取無線網路的裝置都共用一個保密預設密鑰。 Brother 無線設備使用 WEP 密鑰作為預設密鑰。

WPA-PSK/WPA2-PSK

啟用 Wi-Fi® 保護接入預共用密鑰 (WPA-PSK/WPA2-PSK),使 Brother 無線設備能夠使用 WPA-PSK 的 TKIP 或 WPA-PSK 的 AES 以及 WPA2-PSK (WPA-Personal) 連接到存取點。

#### 加密方式 **<sup>3</sup>**

加密功能用於保護透過無線網路發送的資料。Brother 無線設備支援以下加密方式:

■無

不使用任何加密方式。

■ WFP

透過使用 WEP ( 有線等效加密 ),以安全密鑰發送和接收資料。

 $\blacksquare$  TKIP

TKIP ( 臨時密鑰完整性協議 ) 提供融合訊息完整性檢查和密鑰更新機制的每包密鑰。

**AES** 

AES ( 進階加密標準 ) 是 Wi-Fi® 授權加強加密標準。

#### **網路密鑰 33 am 33 am 33 am 33 am 33 am 33 am 33 am 33 am 33 am 33 am 33 am 33 am 33 am 33 am 33 am 33 am 33 am 33**

每種安全方式設定有一些規則:

■開放系統 /WEP 共用密鑰

此密鑰是一個 64 位或 128 位的數值,必須以 ASCII 或十六進制格式輸入。

• 64 (40)  $\uparrow \uparrow$  ASCII:

使用 5 位文字字元。例如:"WSLAN" ( 區分大小寫 )。

• 64 (40) 位十六進制:

使用 10 位十六進制資料。例如:"71f2234aba"。

• 128 (104) 位 ASCII:

使用 13 位文字字元。例如:"Wirelesscomms" ( 區分大小寫 )。

• 128 (104) 位十六進制:

使用 26 個十六進制資料,例如:"71f2234ab56cd709e5412aa2ba"。 ■ WPA-PSK/WPA2-PSK 和 TKIP 或 AES

使用長度介於 8 至 63 位字元之間的預共用密鑰 (PSK)。

### <span id="page-33-1"></span><span id="page-33-0"></span>無線網路設置步驟流程圖 **<sup>3</sup>**

#### <span id="page-33-2"></span>基礎架構模式 **<sup>3</sup>**

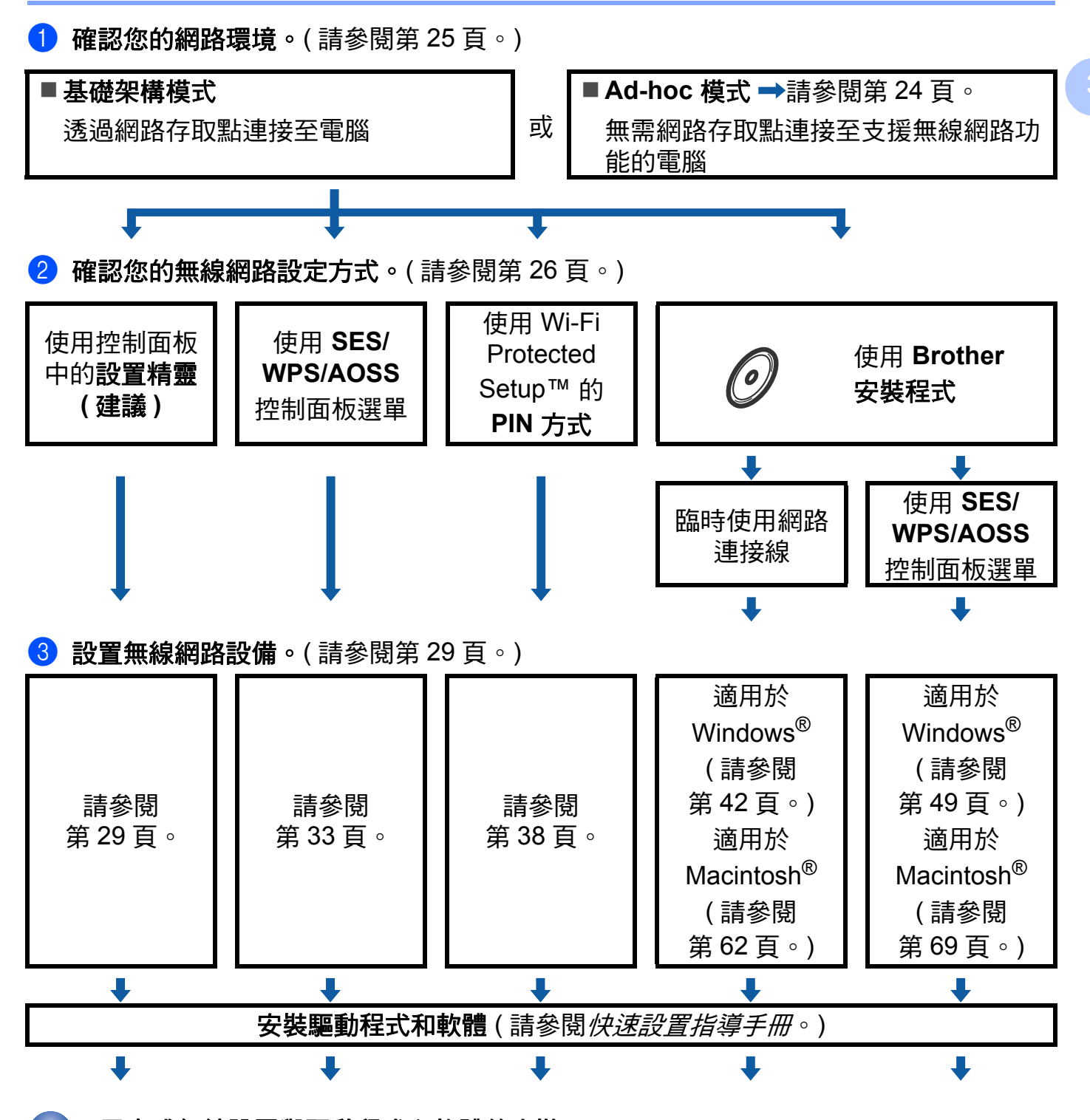

已完成無線設置與驅動程式和軟體的安裝。

#### <span id="page-34-1"></span><span id="page-34-0"></span>**Ad-hoc** 模式 **<sup>3</sup>**

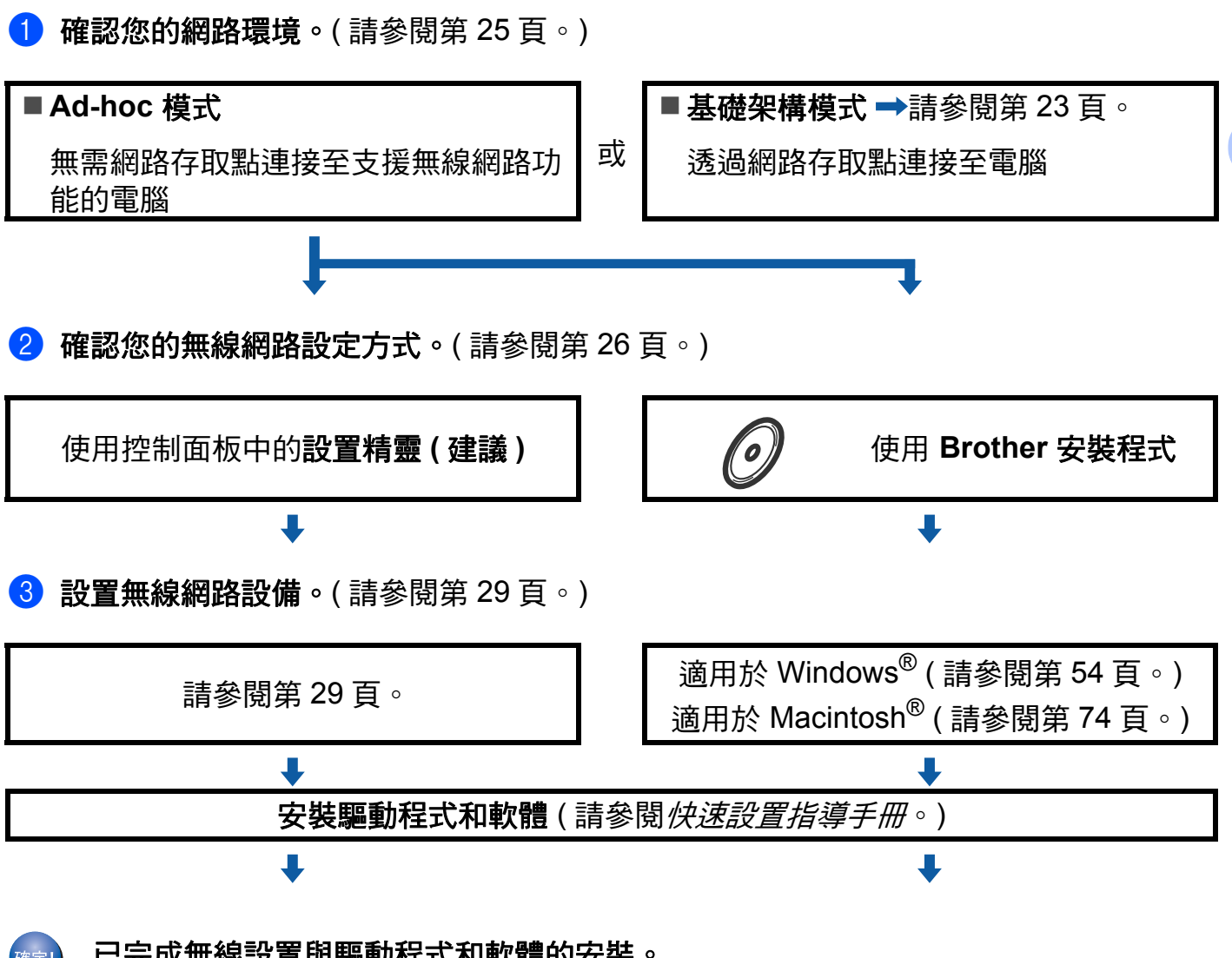

已完成無線設置與驅動程式和軟體的安裝。

### <span id="page-35-3"></span><span id="page-35-0"></span>確認您的網路環境 **<sup>3</sup>**

#### <span id="page-35-1"></span>透過網路存取點連接至電腦 **(** 基礎架構模式 **) <sup>3</sup>**

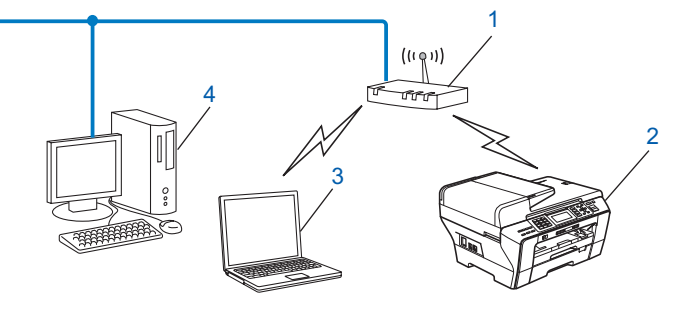

- 存取點
- 無線網路印表機 **(** 本設備 **)**
- 連接至存取點而支援無線網路功能的電腦
- 透過乙太網路連接線連接至存取點而不支援無線網路功能的電腦

#### <span id="page-35-2"></span>無需網路存取點連接至支援無線網路功能的電腦 **(Ad-hoc** 模式 **) <sup>3</sup>**

這種類型的網路沒有中央存取點。各無線客戶端直接進行通訊。當 Brother 無線設備 ( 本設 備 ) 接入此網路時,它即可直接從發送列印資料的電腦中接收所有的列印工作。

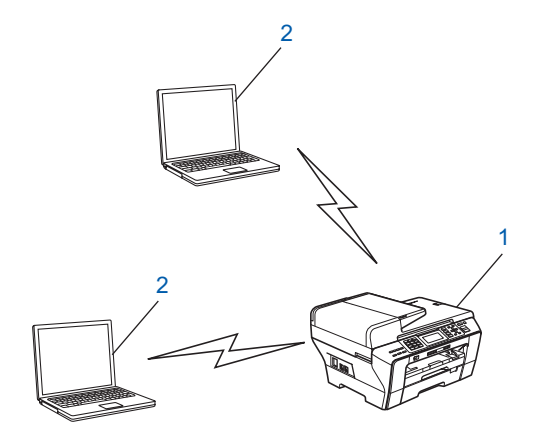

- 無線網路印表機 **(** 本設備 **)**
- 支援無線網路功能的電腦
## 確認您的無線網路設定方式 **<sup>3</sup>**

共有四種設置無線網路設備的方式:使用設備的控制面板 ( 建議 )、使用控制面板選單中的 SES、WPS 或 AOSS、使用 Wi-Fi Protected Setup™ 的 PIN 方式和使用 Brother 安裝程 式。設置過程視乎網路環境而有所不同。

### 使用設備控制面板中的設置精靈進行設置 **<sup>3</sup>**

Brother 建議您使用設備的控制面板來設置無線網路設定。透過使用控制面板的 Setup Wizard ( 設置精靈 ) 功能,您可以簡便地將 Brother 設備接入無線網路。在**進行此** 安裝之前,您必須了解您的無線網路設定。(請參閱第 29 頁上的 [使用控制面板中的設置精](#page-39-0) [靈進行設置](#page-39-0)。)

### 使用 **SES/WPS/AOSS** 控制面板選單進行設置 **(** 僅適用於基礎架構模式 **) <sup>3</sup>**

如果您的無線存取點 (A) 支援 SecureEasySetup™、Wi-Fi Protected Setup™ (PBC <sup>[1](#page-36-0)</sup>) 或 AOSS™,則無需使用電腦即可設置設備。( 請參閱第 33 頁上的 使用 *[SES/WPS/AOSS](#page-43-0)* 控 制面板選單淮行設置。)

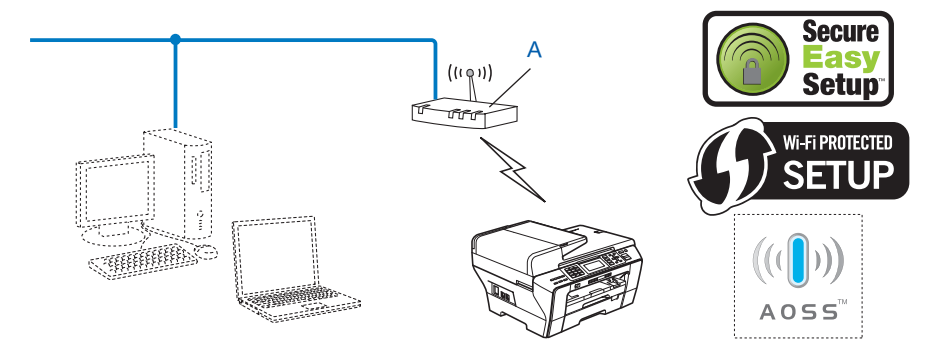

<span id="page-36-0"></span> $1 -$ 鍵式設置

## 使用 **Wi-Fi Protected Setup™** 的 **PIN** 方式進行設置 **(** 僅適用於基礎架構模式 **) <sup>3</sup>**

如果您的無線存取點 (A) 支援 Wi-Fi Protected Setup™, 您還可以使用 Wi-Fi Protected Setup™ 的 PIN 方式進行設置。(請參閱第 38 頁上的 *使用 [Wi-Fi Protected Setup™](#page-48-0) 的 PIN* [方式](#page-48-0)。)

■ 以註冊構件 <sup>[1](#page-37-0)</sup> 加強無線存取點 ( 路由器 ) (A) 的連接。

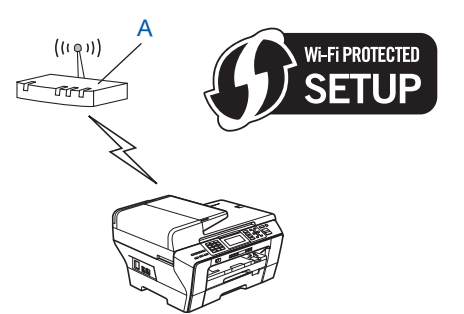

■將如電腦等裝置 (C) 作為註冊構件 <sup>[1](#page-37-0)</sup> 時的連接。

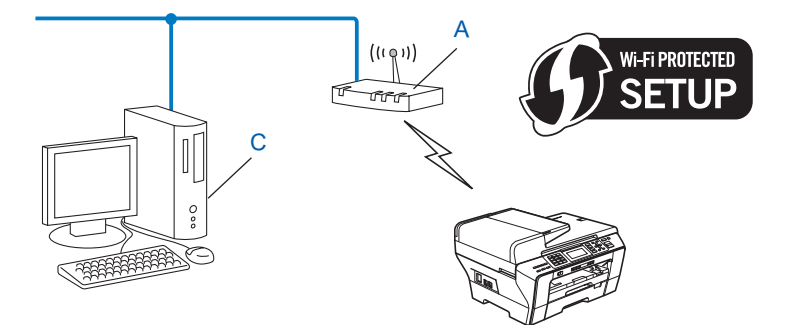

<span id="page-37-0"></span><sup>1</sup> 註冊構件是用於管理無線區域網路的裝置。

### 使用隨機光碟上的 **Brother** 安裝程式進行設置 **<sup>3</sup>**

您還可以使用隨機光碟上的 Brother 安裝程式來設置無線網路設備。螢幕提示將指導您如何 設置,直到您可以使用 Brother 無線網路設備。在進行此安裝之前,您必須了解您的無線網 路設定。 ( 請參閱第 42 頁上的 使用 *Brother* 安裝應用程式在 *Windows®* [下進行無線設置](#page-52-0) *(* 不 適用於 *MFC-5490CN* 和 *[MFC-5890CN\)](#page-52-0)* 或第 62 頁上的 使用 *Brother* [安裝應用程式在](#page-72-0) *Macintosh®* 下進行無線設置 *(* 不適用於 *MFC-5490CN* 和 *[MFC-5890CN\)](#page-72-0)*。)

#### 臨時使用網路連接線進行設置 **<sup>3</sup>**

如果在同一網路中同時使用乙太網路集線器或路由器作為本設備的無線存取點 (A),則可以 臨時使用乙太網路連接線 (B) 將集線器或路由器連接到本設備。這種設置方法極為簡便。隨 後,您便可以在接入網路的電腦上遠端設置本設備。

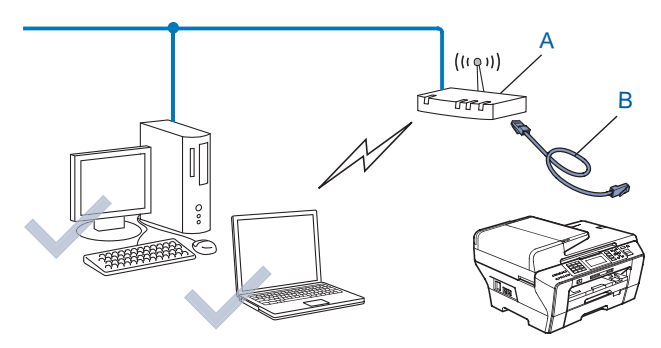

**3**

### 設置無線網路設備 **<sup>3</sup>**

### ① 重要事項

- •若要將 Brother 設備接入網路,Brother 建議您在安裝之前先咨詢您的系統管理員。在**淮** 行此安裝之前,您必須了解您的無線網路設定。
- 您如已事先設置了設備的無線設定,則必須重新設置區域網路設定後方可重置無線設定。 使用功能、**a** 或 **b** 鍵選擇 Network ( 網路 )、Factory Reset ( 出廠設定 ),然後選擇 Yes ( 是 ) 接受變更。對於採用觸控式螢幕的型號,請按 MENU ( 選單 )、Network ( 網 路)、▲或▼鍵顯示 Factory Reset ( 出廠設定 ),按 Factory Reset ( 出廠設定 ), 然後選擇 Yes ( 是 ) 接受變更。本設備將自動重新啟動。

### <span id="page-39-0"></span>使用控制面板中的設置精靈進行設置 **<sup>3</sup>**

您可使用 Setup Wizard ( 設置精靈 ) 功能設置印表伺服器。此功能位於設備控制面板的 Network ( 網路 ) 選單中。更多詳細資訊,請參閱下列步驟。

- 記錄存取點或無線路由器的無線網路設定。
	- ■SSID ( 服務區標識符或網路名稱 )
	- ■WEP 密鑰 (如有需要)
	- WPA-PSK 加密 (TKIP 或 AES)
	- ■WPA-PSK 密碼 ( 如有需要 )
- 2 插上電源,啟動本設備。
- 8 按功能鍵。
- d 按 **a** 或 **b** 鍵選擇 Network ( 網路 )。 按確定鍵。
- **6** 按▲或▼鍵選擇 WLAN (無線區域網路)。 按確定鍵。
- f 按 **a** 或 **b** 鍵選擇 Setup Wizard ( 設置精靈 )。 按確定鍵。
- <span id="page-39-1"></span>g 設備將搜尋您所在的網路並顯示可用的 SSID 清單。請查看之前記錄的 SSID。如果設備 查找到一個以上網路,請使用 ▲ 或 ▼ 鍵選擇您所在的網路,然後按**確定**鍵。請轉到步 驟 命。 如果存取點設定為不多址發送 SSID,則需要手動新增 SSID 名稱。請轉到步驟 ❸。
- <span id="page-40-1"></span>**8** 使用▲或▼鍵選擇 <New SSID> (新建 SSID)。 按確定鍵。請轉到步驟 ❹。
- <span id="page-40-2"></span><mark>9</mark> 輸入 SSID 名稱。( 有關文字輸入的詳細資訊,請參閱第 171 頁上的 *[輸入文字](#page-181-0)*。) 按確定鍵。請轉到步驟 ⑩。
- <span id="page-40-3"></span><u>10</u> 出現提示訊息時,使用▲或▼鍵選擇 Infrastructure ( 基礎架構 )。 按確定鍵。請轉到步驟 6。 如果您選擇 Ad-hoc, 請轉到步驟 @。
- <span id="page-40-0"></span>**们** 使用▲或▼鍵選擇驗證方式,然後按確定鍵。 如果您選擇 Open System (開放系統),請轉到步驟 @。 如果您選擇 Shared Key (共用密鑰),請轉到步驟 <sup>®</sup>。 如果您選擇 <code>w[p](#page-40-6)a/wpa2-psk,請轉到步驟 6</code>。
- <span id="page-40-4"></span>【2】使用▲或▼鍵選擇加密類型 None ( 無 ) 或 WEP,然後按**確定**鍵。 如果您選擇 None ( 無 ),請轉到步驟 @。 如果您選擇 WEP,請轉到步驟 ®。
- <span id="page-40-5"></span>【8】使用▲或▼鍵選擇密鑰選項 KEY1 (密鑰1)、KEY2 (密鑰2)、KEY3 (密鑰3)、KEY4 (密鑰4), 然後按確定鍵。 如果選擇密鑰後出現 \*\*\*\*\*\*\*\*\*\*\*, 請轉到步驟 @。 如果您選擇空白密鑰,請轉到步驟 ⑯。
- <span id="page-40-8"></span>**4** 如果您想變更在步驟 ❸ 中選擇的密鑰,請使用▲或 ▼鍵選擇 Change ( 變更 ),然後按確定 鍵。請轉到步驟 ⑯。 如果您想保留在步驟 ❸ 中選擇的密鑰,請使用 ▲ 或 ▼ 鍵選擇 Keep ( 保留 ),然後按**確** 定鍵。請轉到步驟 ®。
- <span id="page-40-9"></span><ma[r](#page-40-7)k>⑤</mark> 輸入新的 WEP 密鑰,然後按**確定**鍵。請轉到步驟 ❻。( 有關文字輸入的詳細資訊,請參 閱第 171 頁上的 *[輸入文字](#page-181-0)*。)
- <span id="page-40-6"></span><mark>16</mark> 使用▲或▼鍵選擇加密類型 TKIP 或 AES,然後按**確定**鍵。請轉到步驟 **@**。
- <span id="page-40-10"></span>【7】 輸入密碼,然後按確定鍵。請轉到步驟 ❻。( 有關文字輸入的詳細資訊,請參閱第 [171](#page-181-0) 頁 上的 *輪入文字*。)
- <span id="page-40-7"></span>18 若要應用這些設定,請選擇 Yes ( 是 )。若要取消,請選擇 No ( 否 )。 如果您選擇 Ye[s](#page-40-11) ( 是 ),請轉到步驟  $\bf{@}$ 。 如果您選擇 No ( 否 ),請回到步驟 ●。

<span id="page-40-11"></span>19 設備開始連接您選擇的無線裝置。

<mark>20</mark> 如果成功連接無線裝置,螢幕上會顯示 Connected ( 已連接 ) 60 秒鐘。至此,設置已完成。 如果連接失敗,螢幕上將顯示 Connection Failed ( 連接失敗 ) 60 秒鐘。( 請參閱[第](#page-165-0) 155 百上的 *[無線網路故障排除](#page-165-0)*。)

21 按確定鍵。

#### **(** 對於 **Windows**® 用戶 **)**

您已完成了無線網路設定。如果您想繼續安裝驅動程式和軟體,請選擇隨機光碟選單 中的 **MFL-Pro Suite**。

**(** 對於 **Macintosh**® 用戶 **)**

您已完成了無線網路設定。如果您想繼續安裝驅動程式和軟體,請選擇隨機光碟選單 中的 **Start Here OSX (** 按此處啟動 **OSX)**。

#### 對於採用觸控式螢幕的型號 **<sup>3</sup>**

- 1 記錄存取點或無線路由器的無線網路設定。
	- ■SSID (服務區標識符或網路名稱)
	- ■WEP 密鑰 (如有需要)
	- WPA-PSK 加密 (TKIP 或 AES)
	- ■WPA-PSK 密碼 (如有需要)
- 2 插上電源,啟動本設備。
- **3 按 MENU ( 選單 )。**
- 4 按 Network (網路)。
- 6 按 WLAN (無線區域網路)。
- $\overline{6}$  按 Setup Wizard (設置精靈)。
- <span id="page-41-3"></span>g 設備將搜尋您所在的網路並顯示可用的 SSID 清單。請查看之前記錄的 SSID。如果設備 查找到一個以上網路,請使用 ▲ 或 ▼ 鍵選擇您所在的網路。請轉到步驟 ❶。 如果存取點設定為不多址發送 SSID,則需要手動新增 SSID 名稱。請轉到步驟 ❸。
- <span id="page-41-0"></span><mark>8</mark> 使用 ▼ 或 ▼ 鍵選擇 <New SSID> ( 新建 SSID)。請轉到步驟 ◎。
- <span id="page-41-1"></span><mark>9</mark> 輸入 SSID 名稱。( 有關文字輸入的詳細資訊,請參閱第 171 百上的 *[輸入文字](#page-181-0)*。) 請轉到步 驟 ⑩。
- <span id="page-41-2"></span> $\bf{0}$  出現提示訊息時,按 Infrastructure ( 基礎架構 )。請轉到步驟  $\bf{0}$ 。 如果您選擇 Ad-hoc,請轉到步驟 @。
- <span id="page-42-0"></span>1 選擇並按驗證方式。 如果您選擇 Open System(開放系統),請轉到步驟 @。 如果您選擇 Shared Key (共用密鑰),請轉到步驟 ®。 如果您選擇 WPA/WPA2-PSK,請轉到步驟  $\bigcirc$ 。
- <span id="page-42-1"></span>12 選擇並按加密類型 None (無)或 WEP。 如果您選擇 None (無),請轉到步驟 <sup>o</sup>。 如果您選擇 WEP,請轉到步驟 ®。
- <span id="page-42-2"></span>**13** 選擇並按密鑰 KEY1 ( 密鑰 1)、KEY2 ( 密鑰 2)、KEY3 ( 密鑰 3) 或 KEY4 ( 密鑰 4)。 如果選擇密鑰後出現 \*\*\*\*\*\*\*\*\*\*\*, 請轉到步驟 @。 如果您選擇空白密鑰,請轉到步驟 ❻。
- <span id="page-42-5"></span> $\Box$  $\Box$  $\Box$  如果您想變更在步驟 ® 中選擇的密鑰,請按 Change ( 變更 )。請轉到步驟 ®。 如果您想保留在步驟 ® 中選擇的密鑰,請按 Keep ( 保留 )。請轉到步驟 ®。
- <span id="page-42-6"></span><ma[r](#page-42-4)k>⑤</mark> 輸入新的 WEP 密鑰,然後按 OK ( 確定 )。請轉到步驟 **⑱**。( 有關文字輸入的詳細資訊,請 參閱第 171 百上的 *[輸入文字](#page-181-0)*。)
- <span id="page-42-3"></span> $\bf{10}$  選擇並按加密類型 TKIP 或 AES。請轉到步驟  $\bf{0}$ 。
- <span id="page-42-7"></span>**1** 輸入密碼,然後按 OK ( 確定 )。請轉到步驟 **⑬**。( 有關文字輸入的詳細資訊, 請參閱第 [171](#page-181-0) 百上的 *[輸入文字](#page-181-0)*。)
- <span id="page-42-4"></span>18 若要應用這些設定,請按 Yes ( 是 )。若要取消,請按 No ( 否 )。 如果您選擇 Ye[s](#page-42-8) ( 是 ),請轉到步驟 **⑬**。  $\mathfrak{A} \mathbb{R} \mathbb{R}$ 撰擇 No ( 否 ), 請回到步驟 ●。
- <span id="page-42-8"></span>**19 設備開始連接您選擇的無線裝置。**
- <mark>20</mark> 如果成功連接無線裝置,螢幕上會顯示 Connected ( 已連接 ) 60 秒鐘。至此,設置已完成。 如果連接失敗,螢幕上會顯示 Connection Failed ( 連接失敗 ) 60 秒鐘。( 請參閱[第](#page-165-0) 155 頁上的 *[無線網路故障排除](#page-165-0)*。)
- 21 按 又。

**(** 對於 **Windows**® 用戶 **)**

您已完成了無線網路設定。如果您想繼續安裝驅動程式和軟體,請選擇隨機光碟選單 中的 **MFL-Pro Suite**。

**(** 對於 **Macintosh**® 用戶 **)**

您已完成了無線網路設定。如果您想繼續安裝驅動程式和軟體,請選擇隨機光碟選單 中的 **Start Here OSX (** 按此處啟動 **OSX)**。

### <span id="page-43-0"></span>使用 **SES/WPS/AOSS** 控制面板選單進行設置 **<sup>3</sup>**

如果您的無線存取點支援 SecureEasySetup™ 、Wi-Fi Protected Setup™ (PBC <sup>1</sup>) 或 AOSS™ (一鍵方式),則無需使用電腦即可設置設備。本 Brother 設備控制面板上提供 SES/WPS/AOSS 選單。此功能可自動檢測您的存取點所使用的模式: SecureEasySetup™、Wi-Fi Protected Setup™ 或 AOSS™。透過按無線區域網路路由器 / 存取點上的按鈕,您可以設置無線網路和安全設定。有關存取一鍵模式的詳細資訊,請參閱 使用說明書中有關無線區域網路路由器 / 存取點的說明。

<span id="page-43-1"></span><sup>1</sup> 一鍵式設置

#### 註釋

支援 SecureEasySetup™、Wi-Fi Protected Setup™ 或 AOSS™ 的路由器或存取點帶有 以下相應標識。

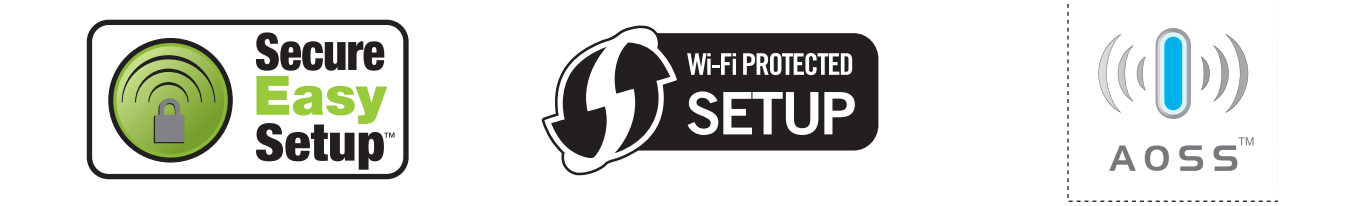

- 插上電源,啟動本設備。
- 2 按 Brother 設備控制面板上的功能鍵。
- **3** 按▲或▼鍵選擇 Network (網路)。 按確定鍵。
- **4 按 ▲** 或 ▼ 鍵選擇 WLAN ( 無線區域網路 )。 按確定鍵。

<span id="page-43-2"></span><mark>5</mark> 按▲或▼鍵選擇 SES/WPS/AOSS。 按確定鍵。 此功能可自動檢測您的存取點所使用的模式 (SecureEasySetup™、Wi-Fi Protected Setup™ 或 AOSS™),以便於您設置設備。

### 註釋

如果您的無線存取點支援 Wi-Fi Protected Setup™ (PIN 方式), 而您想使用 PIN (個人識 別碼 ) 方式設置設備,請參閱第 38 頁上的 使用 *[Wi-Fi Protected Setup™](#page-48-0)* 的 *PIN* 方式。

- 6 設備會搜尋支援 SecureEasySetup™、Wi-Fi Protected Setup™ 或 AOSS™ 的存取點, 搜尋操作需時兩分鐘。
- **視乎存取點所支援的模式,存取點將置於 SecureEasySetup**™ 模式、 Wi-Fi Protected Setup™ 模式或 AOSS™ 模式。請參閱存取點附帶的指導手冊。

6 如果液晶螢幕上顯示 Connected ( 已連接 ),則表明本設備已成功連接到路由器或存取 點。至此,您可以在無線網路中使用本設備。 如果液晶螢幕上顯示 Setting WLAN ( 設定 WLAN ( 無線區域網路 ))、 Connecting SES ( 正在連接 SES) (Connecting WPS ( 正在連接 WPS) 或 Connecting AOSS (正在連接 AOSS)),然後顯示 Connection Failed (連接 失敗 ),則表明本設備沒有成功連接到路由器或存取點。請回到步驟 ❺ 重新谁行設定。 如果再次出現同樣的訊息,請將設備恢復至出廠設定,然後重新進行設定。有關將設備 恢復至出廠設定的詳細資訊,請參閱第 120 頁上的 *[將網路設定恢復到出廠設定](#page-130-0)*。 如果液晶螢幕上顯示 Setting WLAN ( 設定 WLAN ( 無線區域網路 )),然後出現 Connection Failed (連接失敗)或 Incorrect Mode (模式不正確),則表明檢測 到連線重疊 ( 請參閱下列表格 )。設備檢測到您所在的網路上不止一個路由器或存取點已 啟用 SecureEasySetup™、Wi-Fi Protected Setup™ 模式或 AOSS™ 模式。請確保僅有 一個路由器或存取點已啟用 SecureEasySetup™、Wi-Fi Protected Setup™ 模式或 AOSS™模式,並回到步驟 ❺ 重新進行設定。

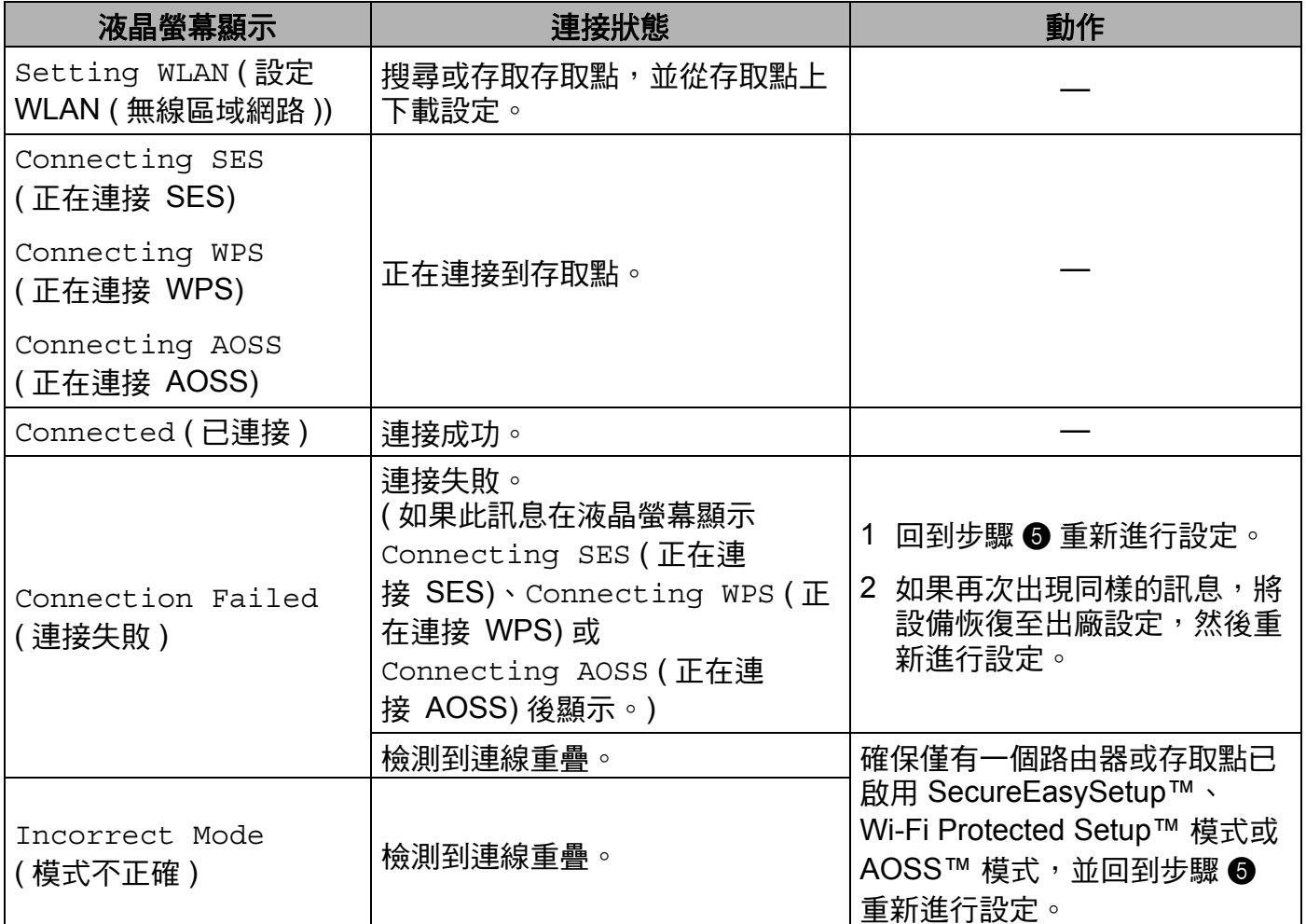

### 使用 **SES/WPS/AOSS** 控制面板選單時的液晶螢幕訊息

9 按確定鍵。

確定!

**(** 對於 **Windows**® 用戶 **)**

您已完成了無線網路設定。如果您想繼續安裝驅動程式和軟體,請選擇隨機光碟選單 中的 **MFL-Pro Suite**。

**(** 對於 **Macintosh**® 用戶 **)**

您已完成了無線網路設定。如果您想繼續安裝驅動程式和軟體,請選擇隨機光碟選單 中的 **Start Here OSX (** 按此處啟動 **OSX)**。

設置無線網路設備 ( 不適用於 MFC-5490CN 和 MFC-5890CN)

#### 對於採用觸控式螢幕的型號 **<sup>3</sup>**

- 插上電源,啟動本設備。
- 2 按 MENU (選單)。
- c 按 Network ( 網路 )。
- 4 按 WLAN (無線區域網路)。
- <span id="page-46-0"></span> $6$  按 SES/WPS/AOSS。 此功能可自動檢測您的存取點所使用的模式 (SecureEasySetup™、Wi-Fi Protected Setup™ 或 AOSS™),以便於您設置設備。

### 註釋

如果您的無線存取點支援 Wi-Fi Protected Setup™ (PIN 方式),而您想使用 PIN (個人識 別碼 ) 方式設置設備,請參閱第 38 頁上的 使用 *[Wi-Fi Protected Setup™](#page-48-0)* 的 *PIN* 方式。

- 6 設備會搜尋支援 SecureEasySetup™、Wi-Fi Protected Setup™ 或 AOSS™ 的存取點, 搜尋操作需時兩分鐘。
- **7** 視乎存取點所支援的模式,存取點將置於 SecureEasySetup™ 模式、Wi-Fi Protected Setup™ 模式或 AOSS™ 模式。請參閱存取點附帶的指導手冊。
- 6 如果液晶螢幕上顯示 Connected ( 已連接 ), 則表明本設備已成功連接到路由器或存取 點。至此,您可以在無線網路中使用本設備。 如果液晶螢幕上顯示 Setting WLAN ( 設定 WLAN ( 無線區域網路 ))、 Connecting SES ( 正在連接 SES) (Connecting WPS ( 正在連接 WPS) 或 Connecting AOSS (正在連接 AOSS)),然後顯示 Connection Failed (連接 失敗 ),則表明本設備沒有成功連接到路由器或存取點。請回到步驟 ❺ 重新進行設定。 如果再次出現同樣的訊息,請將設備恢復至出廠設定,然後重新進行設定。有關將設備 恢復至出廠設定的詳細資訊,請參閱第 120 頁上的 *[將網路設定恢復到出廠設定](#page-130-0)*。 如果液晶螢幕上顯示 Setting WLAN (設定 WLAN (無線區域網路)), 然後出現 Connection Failed (連接失敗)或 Incorrect Mode (模式不正確),則表明檢測 到連線重疊 ( 請參閱下列表格 )。設備檢測到在您所在的網路中不止一個路由器或存取點 已啟用 SecureEasySetup™、Wi-Fi Protected Setup™ 模式或 AOSS™ 模式。請確保僅 有一個路由器或存取點已啟用 SecureEasySetup™、Wi-Fi Protected Setup™ 模式或 AOSS™ 模式,並回到步驟 ❺ 重新淮行設定。

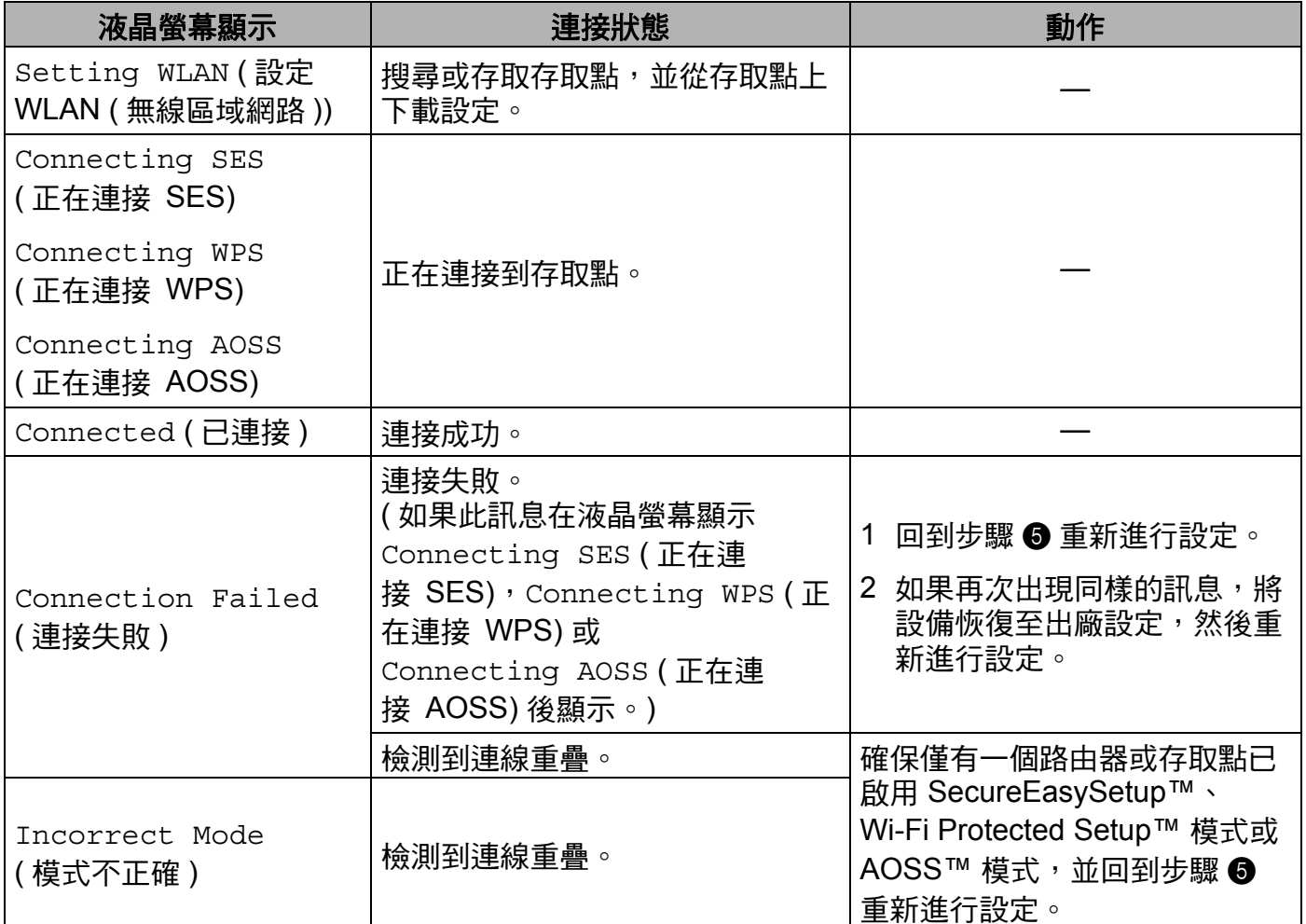

### 使用 **SES/WPS/AOSS** 控制面板選單時的液晶螢幕訊息

### $9$ 按 $\times$ 。

**(** 對於 **Windows**® 用戶 **)**

您已完成了無線網路設定。如果您想繼續安裝驅動程式和軟體,請選擇隨機光碟選單 中的 **MFL-Pro Suite**。

**(** 對於 **Macintosh**® 用戶 **)**

您已完成了無線網路設定。如果您想繼續安裝驅動程式和軟體,請選擇隨機光碟選單 中的 **Start Here OSX (** 按此處啟動 **OSX)**。

### <span id="page-48-4"></span><span id="page-48-0"></span>使用 **Wi-Fi Protected Setup™** 的 **PIN** 方式 **<sup>3</sup>**

如果您的無線存取點支援 Wi-Fi Protected Setup™ (PIN 方式),則無需使用電腦即可設置設 備。PIN ( 個人識別碼 ) 方式是 Wi-Fi 聯盟開發的一種連接方式。透過將由登記者 ( 本設備 ) 建立的 PIN 輸入註冊構件 ( 管理無線區域網路的裝置 ),您可以設置無線網路和安全設定。 有關存取 Wi-Fi Protected Setup™ 模式的詳細資訊,請參閱使用說明書中有關無線區域網路 路由器 / 存取點的說明。

註釋

支援 Wi-Fi Protected Setup™ 的路由器或存取點帶有以下標識。

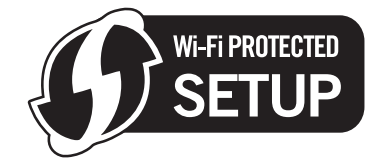

- 插上電源,啟動本設備。
- 2 按 Brother 設備控制面板上的功能鍵。
- <mark>3</mark> 按▲或▼鍵選擇 Network ( 網路 )。 按確定鍵。
- 4 按 ▲ 或 ▼ 鍵選擇 WLAN ( 無線區域網路 )。 按確定鍵。
- <span id="page-48-3"></span>**6** 按▲或▼鍵選擇 WPS w/PIN Code (有 PIN 密碼的 WPS)。 按確定鍵。
- <span id="page-48-2"></span>6 液晶螢幕上顯示一個 8 位數的 PIN,設備開始持續五分鐘的存取點搜尋操作。
- **↑** 使用網路中的電腦,在瀏覽器中輸入 "http:// 存取點 IP 位址 /"。(" 存取點 IP 位址 " 為用作註 冊構件  $^1$  $^1$  的裝置的 IP 位址。) 進入 WPS (Wi-Fi 保護設定 ) 設定頁面,然後輸入在步驟 **❺** 中液晶螢幕顯示的 PIN 註冊構件,並執行螢幕提示。
	- <sup>1</sup> 註冊構件通常為存取點 / 路由器。

### <span id="page-48-1"></span>⊯《註釋

設定頁面視乎存取點 / 路由器的品牌而有所不同。請參閱存取點 / 路由器附帶的指導手冊。

如果您正使用 Windows Vista<sup>®</sup> 電腦為註冊構件,請執行以下說明。

## 註釋

若要使用 Windows Vista<sup>®</sup> 雷腦為註冊構件,您需要提前將其註冊到網路中。請參閱存取 點 / 路由器附帶的指導手冊。

- 1 點擊 <del>, 然後選</del>擇網路。
- **2** 點擊新增無線裝置。
- **3** 選擇您的設備,然後點擊下一步。
- **4** 在列印頁面中輸入 PIN,然後點擊下一步。
- **5** 選擇您想連接的網路,然後點擊**下一步**。

#### **6** 點擊關閉。

6 如果液晶螢幕上顯示 Connected ( 已連接 ),則表明本設備已成功連接到路由器或存取 點。至此,您可以在無線網路中使用本設備。 如果液晶螢幕上顯示 Connection Failed (連接失敗),則表明本設備沒有成功連接 到路由器或存取點。請回到步驟 ❺ 重新進行設定。如果再次出現同樣的訊息,請將設 備恢復至出廠設定,然後重新進行設定。有關將設備恢復至出廠設定的詳細資訊,請參 閲第 120 百上的 *[將網路設定恢復到出廠設定](#page-130-0)*。

#### **(** 對於 **Windows**® 用戶 **)** 催定!

您已完成了無線網路設定。如果您想繼續安裝驅動程式和軟體,請選擇隨機光碟選單 中的 **MFL-Pro Suite**。

**(** 對於 **Macintosh**® 用戶 **)**

您已完成了無線網路設定。如果您想繼續安裝驅動程式和軟體,請選擇隨機光碟選單 中的 **Start Here OSX (** 按此處啟動 **OSX)**。

#### 對於採用觸控式螢幕的型號 **<sup>3</sup>**

● 插上電源,啟動本設備。

- **2 按 MENU ( 選單 )。**
- 3 按 Network (網路)。
- 4 按 WLAN (無線區域網路)。
- <span id="page-50-1"></span>**6** 按▲或▼鍵以顯示 WPS w/PIN Code (有 PIN 密碼的 WPS),然後按 WPS w/PIN Code ( 有 PIN 密碼的 WPS)。
- 6 螢幕上將出現一個 8 位數的 PIN,設備開始持續五分鐘的存取點搜尋操作。

 $\Omega$  使用網路中的電腦,在瀏覽器中輸入 "http:// 存取點 IP 位址 /"。(" 存取點 IP 位址 " 為用作註 冊構件  $^1$  $^1$  的裝置的 IP 位址。) 谁入 WPS (Wi-Fi 保護設定) 設定百面,然後將在步驟 @ 中液晶螢幕顯示的 PIN 註冊構件,並執行螢幕提示。

<span id="page-50-0"></span> $^1$  註冊構件通常為存取點 / 路由器。

### 註釋

設定頁面視乎存取點 / 路由器的品牌而有所不同。請參閱存取點 / 路由器附帶的指導手冊。

如果您正使用 Windows Vista<sup>®</sup> 雷腦為註冊構件,請執行以下說明。

### 註釋

若要使用 Windows Vista<sup>®</sup> 電腦為註冊構件,您需要提前將其註冊到網路中。請參閱存取 點 / 路由器附帶的指導手冊。

- 1 點擊 <del>7</del>,然後選擇**網路**。
- **2** 點擊新增無線裝置。
- **3** 選擇您的設備,然後點擊下一步。
- **4** 在列印頁面中輸入 PIN,然後點擊**下一步**。
- **5** 選擇您想連接的網路,然後點擊下一步。

#### **6** 點擊關閉。

6 如果液晶螢幕上顯示 Connected ( 已連接 ),則表明本設備已成功連接到路由器或存取 點。至此,您可以在無線網路中使用本設備。 如果液晶螢幕上顯示 Connection Failed(連接失敗),則表明本設備沒有成功連接 到路由器或存取點。請回到步驟 ❺ 重新進行設定。如果再次出現同樣的訊息,請將設 備恢復至出廠設定,然後重新進行設定。有關將設備恢復至出廠設定的詳細資訊,請參 閱第 120 百上的 *[將網路設定恢復到出廠設定](#page-130-0)*。

#### $9 \# \mathbf{X}$ 。

**3**

**(** 對於 **Windows**® 用戶 **)**

您已完成了無線網路設定。如果您想繼續安裝驅動程式和軟體,請選擇隨機光碟選單 中的 **MFL-Pro Suite**。

**(** 對於 **Macintosh**® 用戶 **)**

您已完成了無線網路設定。如果您想繼續安裝驅動程式和軟體,請選擇隨機光碟選單 中的 **Start Here OSX (** 按此處啟動 **OSX)**。

### 使用隨機光碟中 **Brother** 自動安裝程式設置您的無線網路設備 **<sup>3</sup>**

有關安裝的詳細資訊,請參閱第 42 頁上的 使用 *Brother* [安裝應用程式在](#page-52-0) *Windows®* 下進行 無線設置 *(* 不適用於 *MFC-5490CN* 和 *[MFC-5890CN\)](#page-52-0)* 和第 62 頁上的 使用 *[Brother](#page-72-0)* 安裝應用 程式在 *Macintosh®* [下進行無線設置](#page-72-0) *(* 不適用於 *MFC-5490CN* 和 *MFC-5890CN)*。

## <span id="page-52-0"></span>**4** 使用 **Brother** 安裝應用程式在 **Windows**® 下進 行無線設置 **(** 不適用於 **MFC-5490CN** 和 **MFC-5890CN) <sup>4</sup>**

## 重要事項

- •本章闡述如何使用隨機光碟上的滴用於 Windows® 的 Brother 安裝應用程式設置您的 Brother 設備。
- •我們建議您使用設備的控制面板來設定 Brother 設備。更多詳細資訊,請參閣隨機附帶的 " 快速設置指導手冊 " 或本使用說明書第 20 頁上的 [設置無線網路設備](#page-30-0) *(* 不適用於 *MFC-5490CN* 和 *[MFC-5890CN\)](#page-30-0)*。
- 若要將 Brother 設備連接到網路,我們建議您在安裝之前聯繫您的系統管理員。在繼續進 行安裝之前,您必須了解您的無線網路設定。

## 在基礎架構模式下進行設置 **<sup>4</sup>**

### 設置無線設定前的準備 **<sup>4</sup>**

## 重要事項

- •如果您已事先設置了設備的無線設定,則必須重新設置區域網路設定後方可重置無線設 定。使用功能、**a** 或 **b** 鍵選擇 Network ( 網路 ),然後按確定鍵。按 **a** 或 **b** 鍵選擇 Factory Reset (出廠設定),然後按確定鍵。選擇 Yes (是)接受變更。對於採用觸控 式螢幕的型號,請按 MENU ( 選單 )、Network ( 網路 )、**a** 或 **b** 鍵顯示 Factory Reset (出廠設定), 按 Factory Reset (出廠設定), 然後選擇 Yes (是)接受變更。設備將自 動重新啟動。
- •如果您正在使用 Windows<sup>®</sup> 防火牆軟體、反間諜軟體或防病毒應用程式的防火牆功能, 請暫時禁用它們。一旦確定可以進行列印,請遵循相關說明重新設置軟體設定。
- 在設置過程中,您需要臨時使用乙太網路連接線。

**4**

42

使用 Brother 安裝應用程式在 Windows® 下進行無線設置 ( 不適用於 MFC-5490CN 和 MFC-5890CN)

### 設置無線設定 **<sup>4</sup>**

- <span id="page-53-0"></span>● 插上電源,啟動本設備。
- 2 啟動電腦。
- 8 將隨機光碟插入光碟機中。主選單將會自動顯示。顯示型號名稱螢幕時,選擇您的設 備。顯示語言螢幕時,選擇所需語言。
- 4 螢幕上將顯示隨機光碟的主選單。點擊初始安裝或進階。

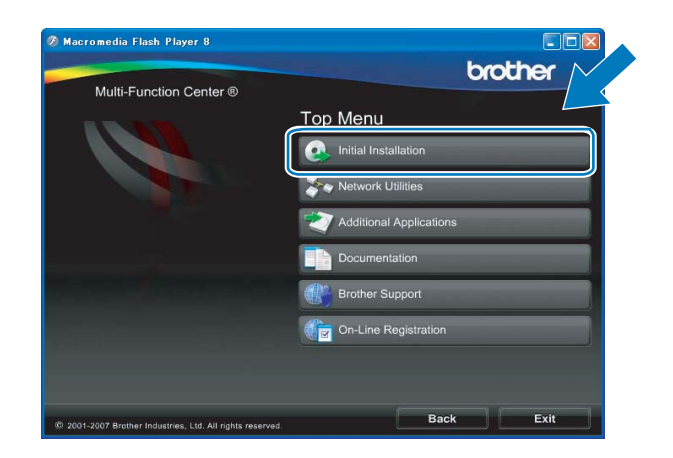

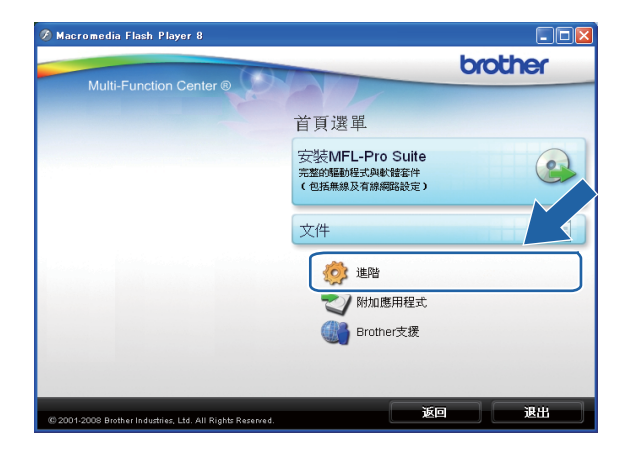

# 註釋

- •若未顯示此視窗,請使用 Windows<sup>®</sup> Explorer 執行 Brother 隨機光碟根目錄資料夾中的 Start.exe 檔案。
- 設備的螢幕視乎您所在的地區而定。

### e 點擊無線 **LAN** 設定精靈。

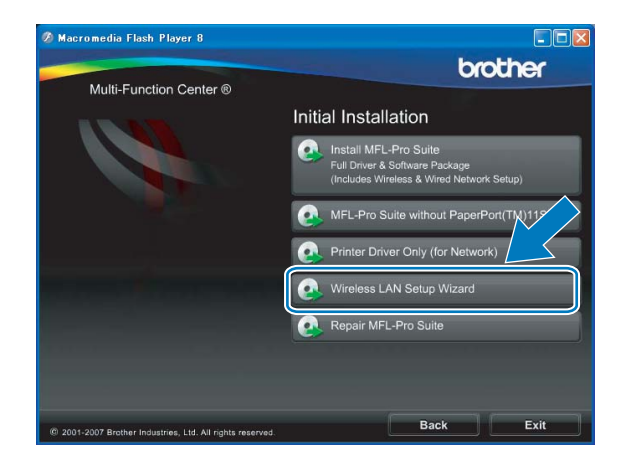

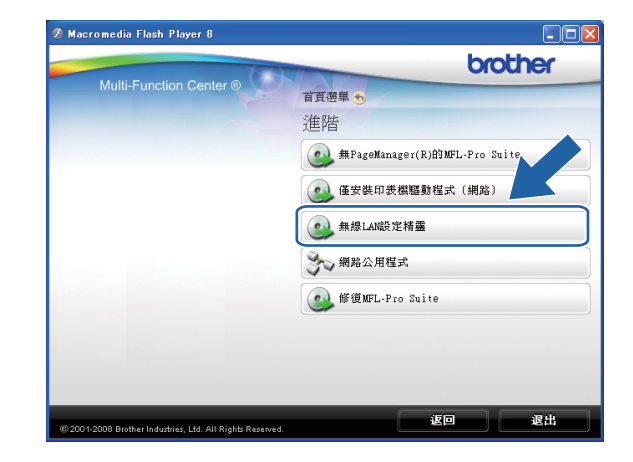

使用 Brother 安裝應用程式在 Windows® 下進行無線設置 ( 不適用於 MFC-5490CN 和 MFC-5890CN)

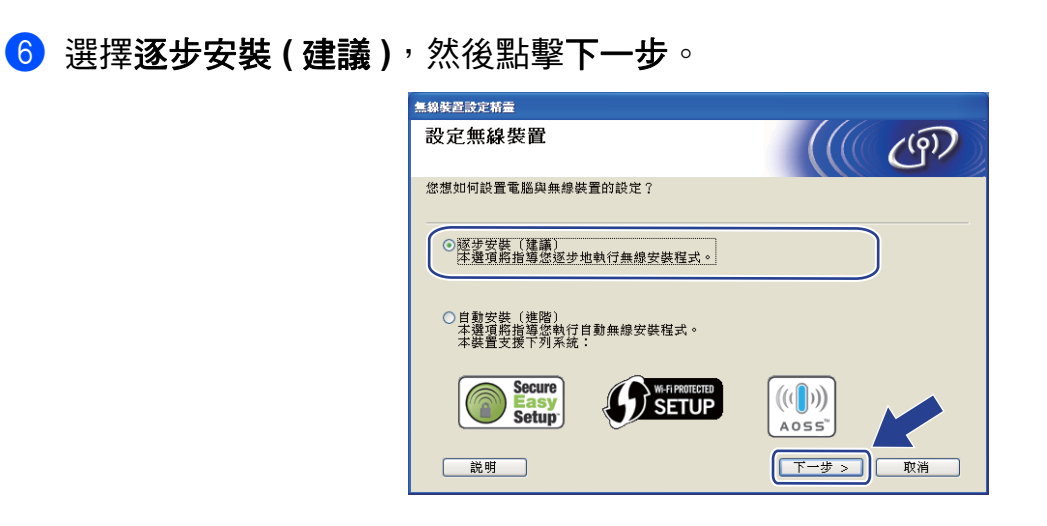

g 選擇含介面接線 **(** 建議 **)**,然後點擊下一步。

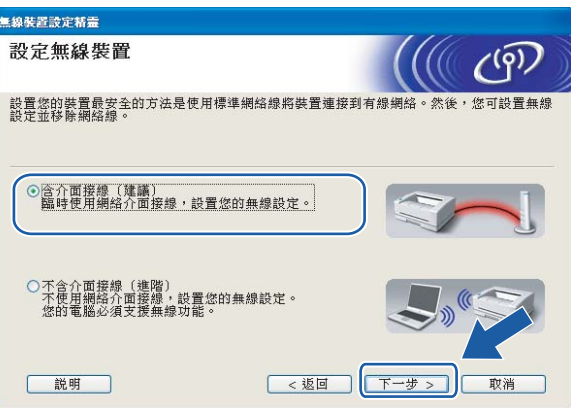

8 仔細閱讀重要提示。確認您已啟用無線設定之後,勾選檢查並確認複選框,然後點擊下 一步。

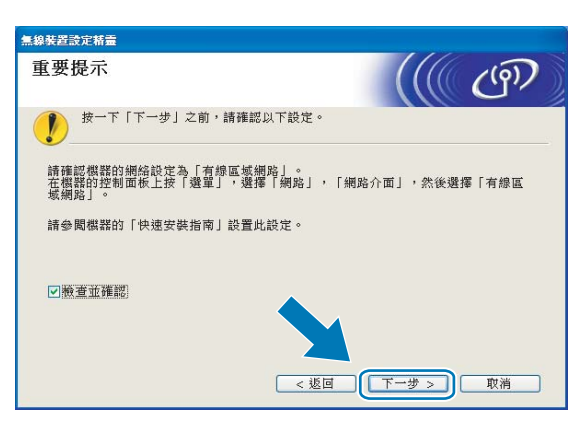

8 使用網路連接線將 Brother 無線裝置連接到您的存取點,然後點擊下一步。

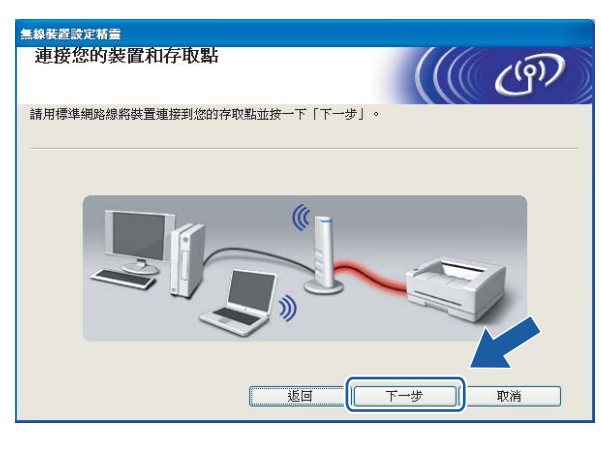

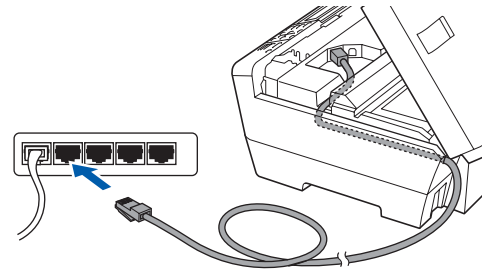

10 選擇您想設置的設備,然後點擊下一步。如果清單為空,請確認存取點和設備的電源已 打開,然後點擊**更新**。

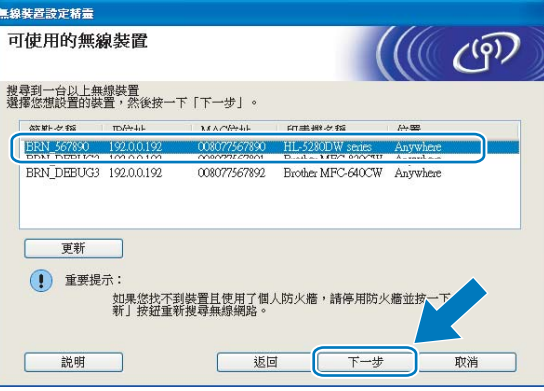

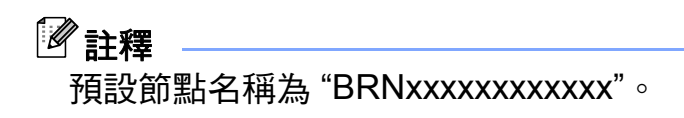

1 精靈將搜尋設備可以使用的無線網路。選擇您想與設備相關聯的存取點,然後點擊下一 步。

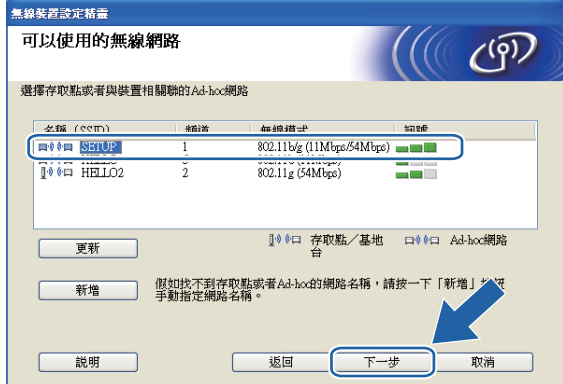

### 註釋

- "SETUP" ( 設定 ) 是設備的預設 SSID。請勿選擇此 SSID。
- •如果清單為空,請確認存取點電源已打開並正在多址發送 SSID,然後查看設備和存取點 是否處於無線通訊範圍之內,點擊更新。
- •如果您的存取點設定為不多址發送 SSID,請透過點擊**新增**手動指定網路名稱。請遵循螢 幕提示輸入名稱 **(SSID)**。

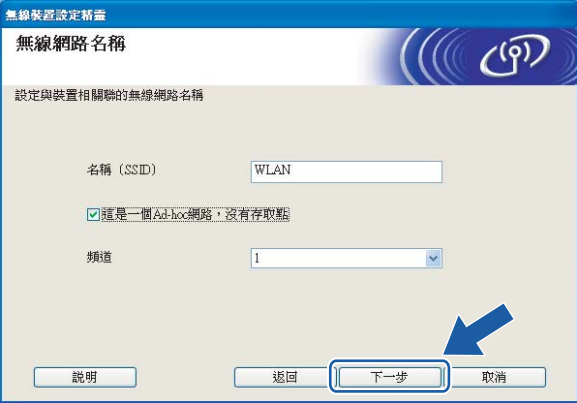

12 如果您的網路沒有設置驗證和加密,以下螢幕將會顯示。若要繼續設置,請點擊執行, 並轉到步驟  $\mathbf{\Omega} \cdot$ 

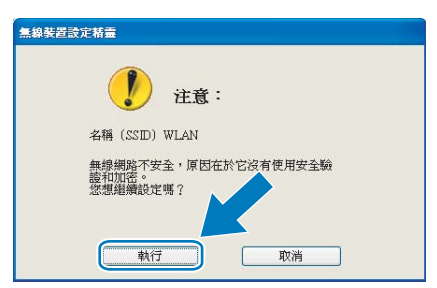

6 如果您的網路已設置驗證和加密,以下螢幕將會顯示。設置 Brother 無線設備時,請務 必確認您的設備與目前無線網路的驗證和加密設定相匹配。在每個設定框的下拉式清單 中選擇**驗證方法和加密模式**,然後輸入**網路密鑰**,點擊**下一步**。

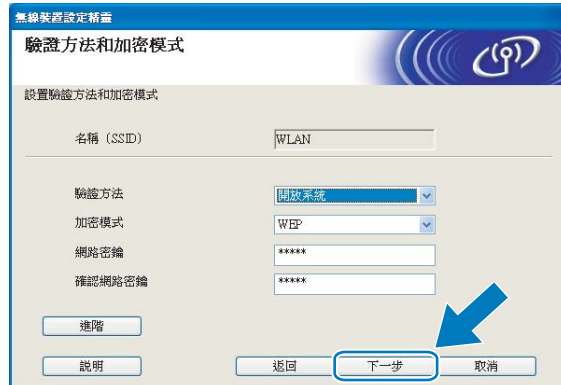

註釋

- 如果您想設置或配置 WEP 密鑰 1 之外的其他 WEP 密鑰索引,請點擊**淮階**。
- •如果您不了解網路的驗證和加密設定,請聯繫您的網路管理員。
- 如果無線設定失敗,在 **MFL-Pro Suite** 安裝過程中將會顯示錯誤訊息,安裝也將會停止。 此時,請轉到第 [43](#page-53-0) 百上的步驟 ● 重新淮行無線連接設定。
- 如果您正在使用 WEP 並且液晶螢幕顯示 'Connected' ( 已連接 ), 但是無法找到您的設 備,請確認您已正確輸入了 WEP 密鑰。WEP 密鑰區分大小寫。
- <span id="page-57-0"></span>14 點擊下一步。設定將被發送到您的設備。如果您點擊**取消**,原設定值將保持不變。

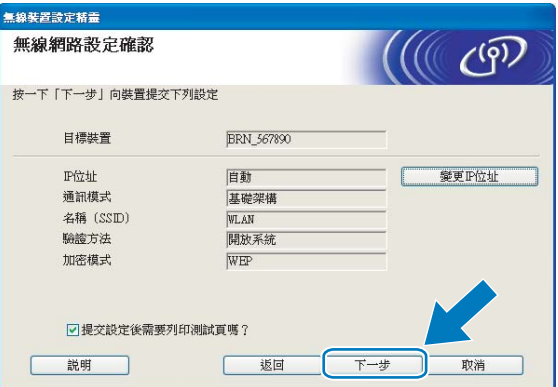

### 註釋

- •如果您想手動設定設備的 IP 位址,請點擊**變更 IP 位址**,並輸入所需的網路 IP 位址設定。
- 當無線設定發送到您的設備時,控制面板設定將自動切換為 WLAN ( 無線區域網路 )。

**4**

6 拔掉您的裝置和存取點 ( 集線器或路由器 ) 之間的網路連接線, 然後點擊下一步。

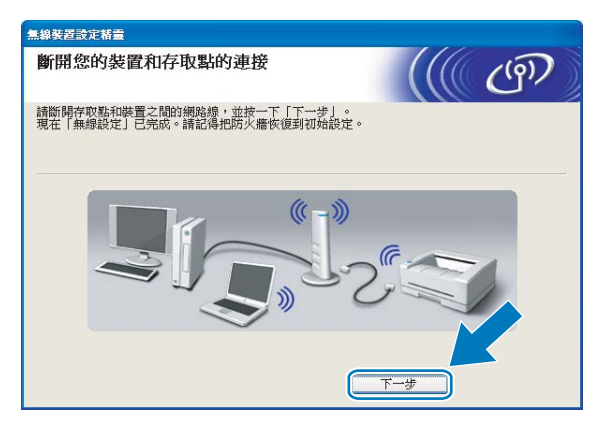

6 確認您已完成無線設定之後,勾選檢查並確認複選框,然後點擊完成。

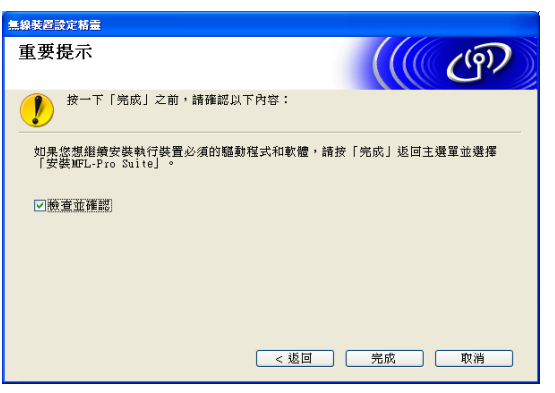

您已完成無線網路設定。如果您想繼續安裝驅動程式和軟體,請選擇隨機光碟選單中 的 **MFL-Pro Suite**。

48

## 使用 **SES/WPS/AOSS** 控制面板選單進行設置 **(** 一鍵式 **) <sup>4</sup>**

#### 設置無線設定前的準備 **<sup>4</sup>**

重要事項

- 如果您已事先設置了設備的無線設定,則必須重新設置區域網路設定後方可重置無線設 定。使用功能、**a** 或 **b** 鍵選擇 Network ( 網路 ),然後按確定鍵。按 **a** 或 **b** 鍵選擇 Factory Reset (出廠設定),然後按確定鍵。選擇 Yes (是)接受變更。對於採用觸控 式螢幕的型號,請按 MENU ( 選單 )、Network ( 網路 )、**a** 或 **b** 鍵顯示 Factory Reset (出廠設定 ),按 Factory Reset ( 出廠設定 ),然後選擇 Yes ( 是 ) 接受變更。設備將自 動重新啟動。
- •如果您正在使用 Windows<sup>®</sup> 防火牆軟體、反間諜軟體或防病毒應用程式的防火牆功能, 請暫時禁用它們。一旦確定可以進行列印,請遵循相關說明重新設置軟體設定。

#### 設置無線設定 **<sup>4</sup>**

● 插上雷源,啟動本設備。

2 按功能鍵。

按 ▲ 或 ▼ 選擇 Network ( 網路 ),然後按**確定**鍵。 按 **a** 或 **b** 鍵選擇 Network I/F ( 網路介面 ),然後按確定鍵。 選擇 WLAN ( 無線區域網路 )。

#### **(** 對於採用觸控式螢幕的型號 **) <sup>4</sup>**

按 MENU(選單)。按 Network (網路)。按 Network I/F (網路介面),然後按 WLAN ( 無線區域網路 )。

- c 啟動電腦。 在開始設置前,請關閉正在執行的所有應用程式。
- d 將隨機光碟插入光碟機中。主選單將會自動顯示。顯示型號名稱螢幕時,請選擇您的設 備。顯示語言螢幕時,請選擇所需語言。

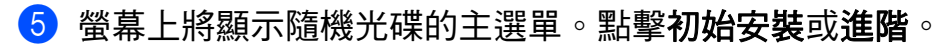

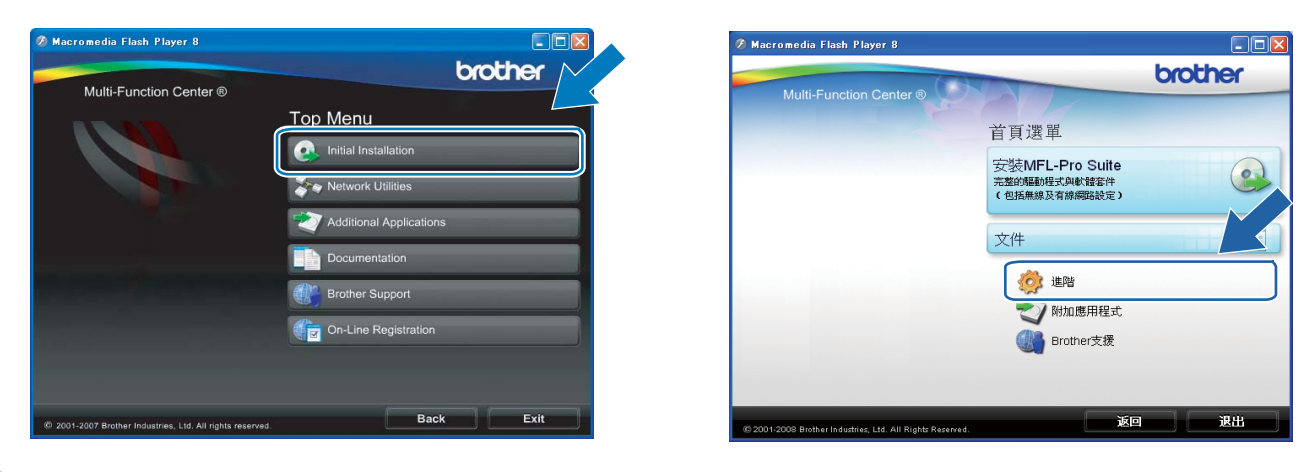

## 註釋

- •若未顯示此視窗,請使用 Windows $^{\circledR}$  Explorer 執行 Brother 隨機光碟根目錄資料夾中的 Start.exe 檔案。
- 設備的螢幕視乎您所在的地區而定。

### f 點擊無線 **LAN** 設定精靈。

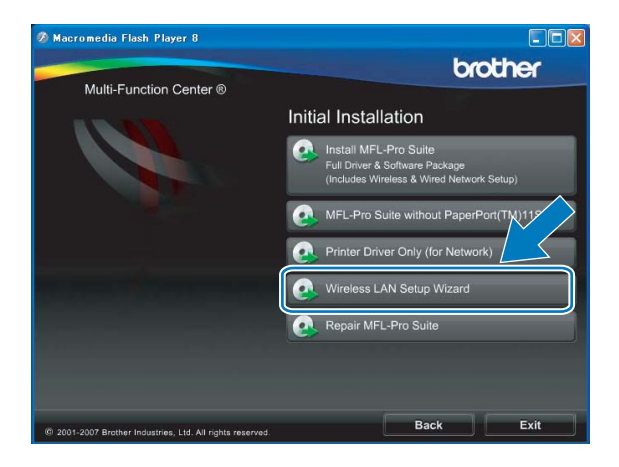

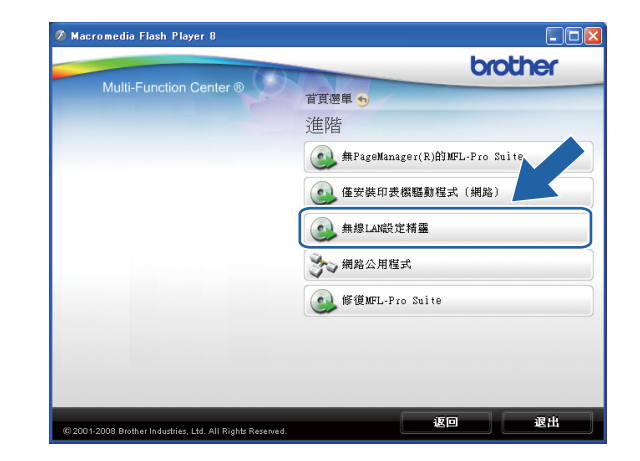

使用 Brother 安裝應用程式在 Windows® 下進行無線設置 ( 不適用於 MFC-5490CN 和 MFC-5890CN)

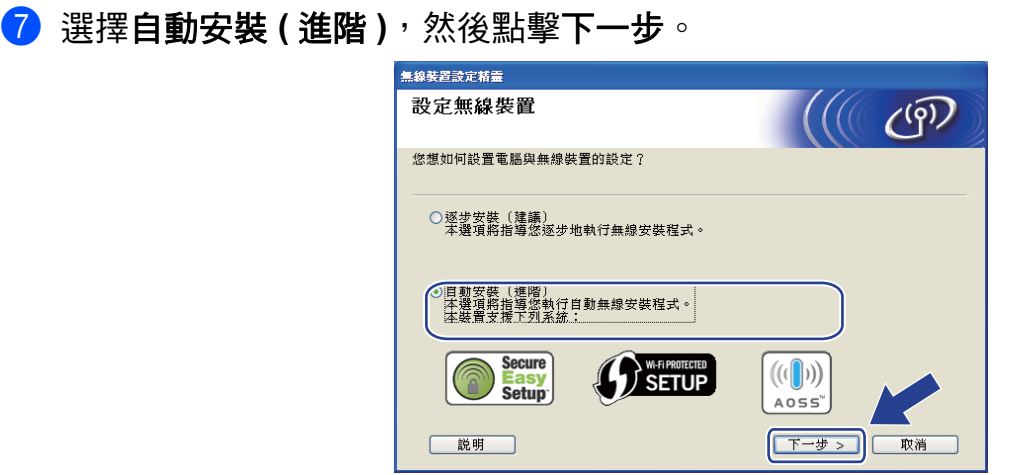

8 仔細閱讀重要提示。確認您已啟用無線設定之後,勾選檢查並確認複選框,然後點擊下 一步。

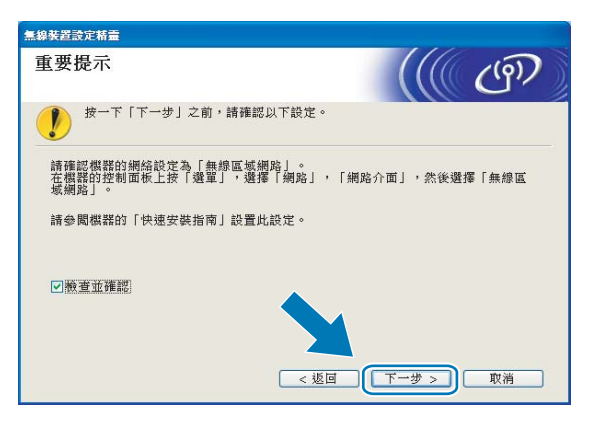

8 確認螢幕訊息,然後點擊下一步。

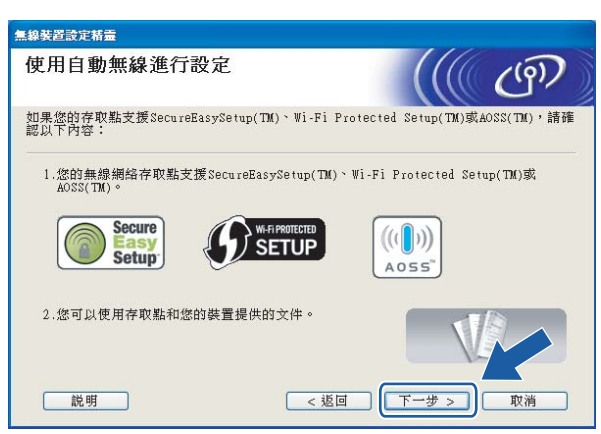

<span id="page-62-0"></span>j 按功能、**a** 或 **b** 鍵選擇 Network ( 網路 ),然後按確定鍵。按 **a** 或 **b** 鍵選擇 WLAN ( 無線區域 網路 ),然後按確定鍵。按 **a** 或 **b** 鍵選擇 SES/WPS/AOSS,然後按確定鍵。

#### **(** 對於採用觸控式螢幕的型號 **) <sup>4</sup>**

按 MENU (選單 )。按 Network (網路 )。按 WLAN (無線區域網路 ),然後按 SES/WPS/ AOSS。

#### 註釋

如果您的無線存取點支援 Wi-Fi Protected Setup™ (PIN 方式),而您想使用 PIN (個人識 別碼 ) 方式設置設備,請參閱第 38 頁上的 使用 *[Wi-Fi Protected Setup™](#page-48-4)* 的 *PIN* 方式。

- 1 設備會搜尋支援 SecureEasySetup™、Wi-Fi Protected Setup™ 或 AOSS™ 的存取點, 搜尋操作需時兩分鐘。
- 12 視乎存取點所支援的模式,存取點將置於 SecureEasySetup™ 模式、 Wi-Fi Protected Setup™ 模式或 AOSS™ 模式。請參閱存取點附帶的指導手冊。
- 6 如果液晶螢幕上顯示 Connected (已連接),則表明設備已成功連接到路由器或存取點。 至此,您可以在無線網路中使用本設備。

如果液晶螢幕上顯示 Setting WLAN ( 設定 WLAN ( 無線區域網路 ))、 Connecting WLAN (正在連接無線網路),然後顯示 Connection Failed (連接 失敗 ),則表明本設備沒有成功連接到路由器或存取點。請回到步驟 ❶ 重新進行設定。 如果再次出現同樣的訊息,請將設備恢復至出廠設定,然後重新進行設定。有關將設備 恢復至出廠設定的詳細資訊,請參閱第 120 頁上的 *[將網路設定恢復到出廠設定](#page-130-0)*。 如果液晶螢幕上顯示 Setting WLAN (設定 WLAN (無線區域網路)),然後顯示 Connection Failed(連接失敗)或 Incorrect Mode(模式不正確),則表明檢測 到連線重疊 ( 請參閱下列表格 )。設備檢測到您所在的網路上不止一個路由器或存取點已 啟用 Wi-Fi Protected Setup™ 模式或 AOSS™ 模式。請確認僅有一個路由器或存取點已 啟用 Wi-Fi Protected Setup™ 模式或 AOSS™ 模式,並回到步驟 [j](#page-62-0) 重新進行設定。

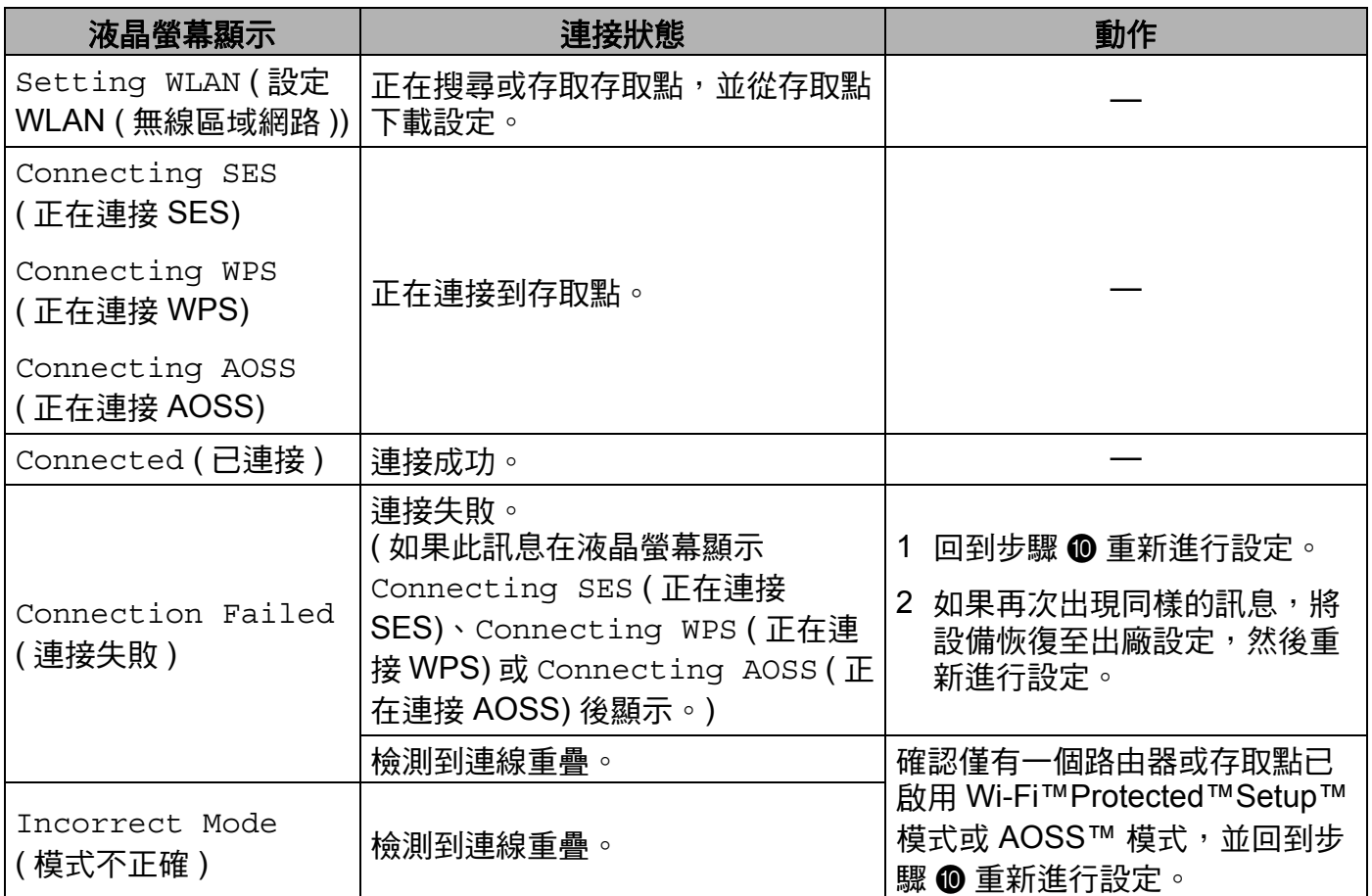

### 使用 **SES/WPS/AOSS** 控制面板選單時的液晶螢幕訊息

1 點擊完成。

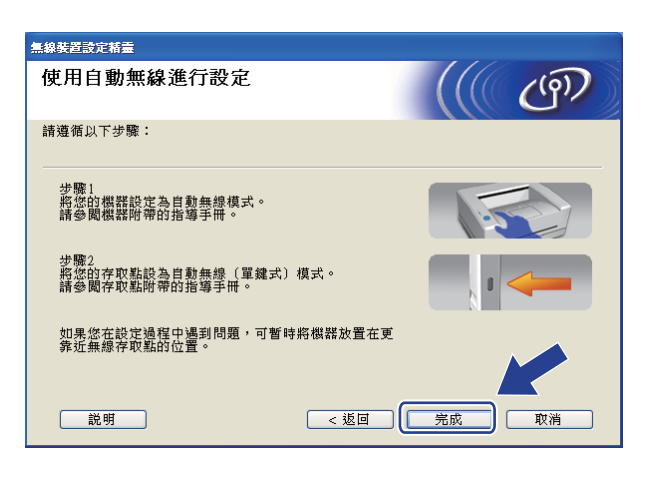

您已完成無線網路設定。如果您想繼續安裝驅動程式和軟體,請選擇隨機光碟選單中 確定! 的 **MFL-Pro Suite**。

## 在 **Ad-hoc** 模式下進行設置 **<sup>4</sup>**

#### 設置無線設定前的準備 **<sup>4</sup>**

### 重要事項

- 如果您已事先設置了設備的無線設定,則必須重新設置區域網路設定後方可重置無線設 定。使用功能、**a** 或 **b** 鍵選擇 Network ( 網路 ),然後按確定鍵。按 **a** 或 **b** 鍵選擇 Factory Reset (出廠設定),然後按確定鍵。選擇 Yes (是)接受變更。對於採用觸控 式螢幕的型號,請按 MENU ( 選單 )、Network ( 網路 )、**a** 或 **b** 鍵顯示 Factory Reset (出廠設定),按 Factory Reset ( 出廠設定 ),然後選擇 Yes ( 是 ) 接受變更。設備將 自動重新啟動。
- •如果您正在使用 Windows<sup>®</sup> 防火牆軟體、反間諜軟體或防病毒應用程式的防火牆功能, 請暫時禁用它們。一旦確定可以進行列印,請遵循相關說明重新設置軟體設定。

#### 設置無線設定 **<sup>4</sup>**

<span id="page-64-1"></span>● 插上雷源,啟動本設備。

2 按功能鍵。

按 ▲ 或 ▼ 選擇 Network ( 網路 ),然後按**確定**鍵。 按 **a** 或 **b** 鍵選擇 Network I/F ( 網路介面 ),然後按確定鍵。 選擇 WLAN ( 無線區域網路 )。

#### **(** 對於採用觸控式螢幕的型號 **) <sup>4</sup>**

按 MENU(選單)。按 Network (網路)。按 Network I/F (網路介面),然後按 WLAN ( 無線區域網路 )。

- c 啟動電腦。 在開始設置前,請關閉正在執行的所有應用程式。
- <span id="page-64-0"></span>4 將隨機光碟插入光碟機中。主選單將會自動顯示。顯示型號名稱螢幕時,選擇您的設 備。顯示語言螢幕時,選擇所需語言。

**4**

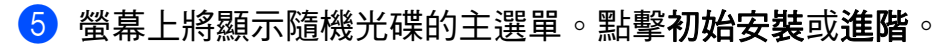

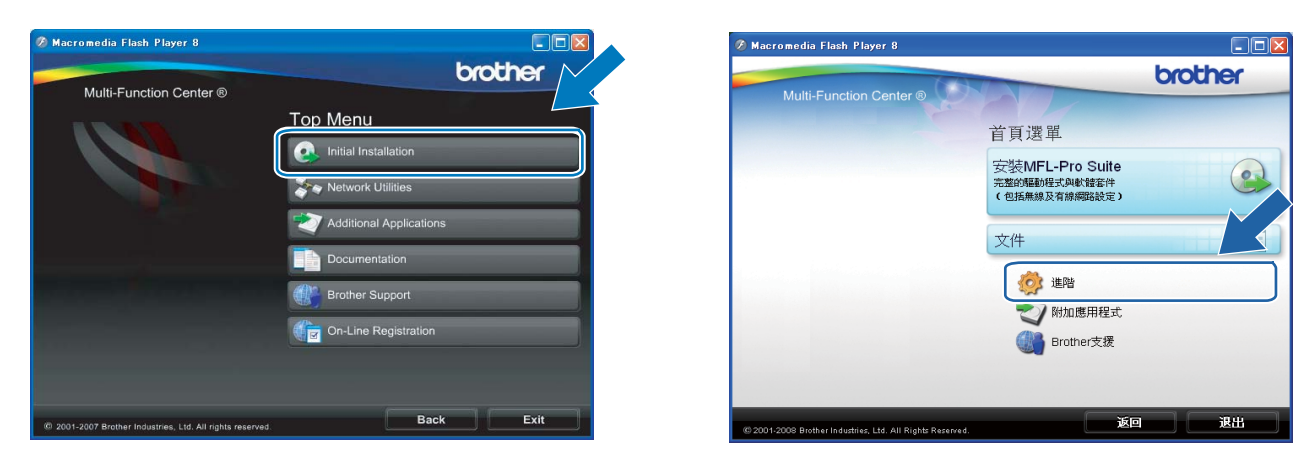

## 註釋

- •若未顯示此視窗,請使用 Windows $^{\circledR}$  Explorer 執行 Brother 隨機光碟根目錄資料夾中的 Start.exe 檔案。
- 設備的螢幕視乎您所在的地區而定。

### f 點擊無線 **LAN** 設定精靈。

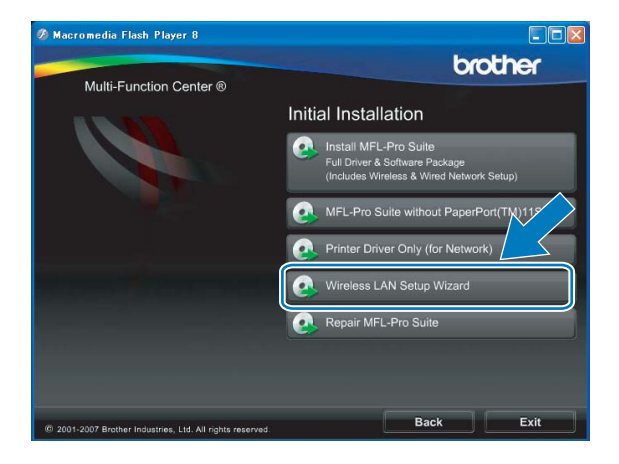

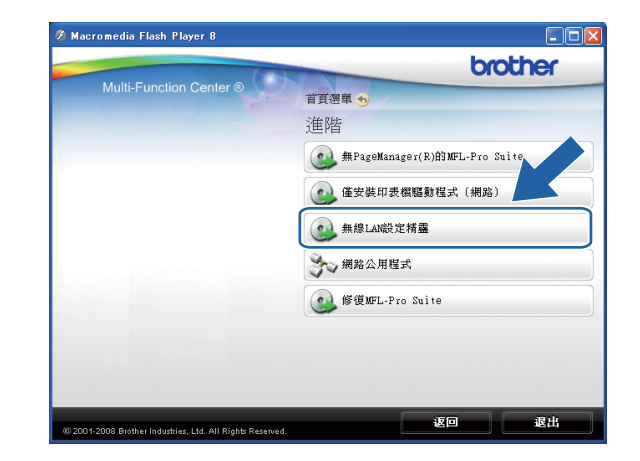

使用 Brother 安裝應用程式在 Windows® 下進行無線設置 ( 不適用於 MFC-5490CN 和 MFC-5890CN)

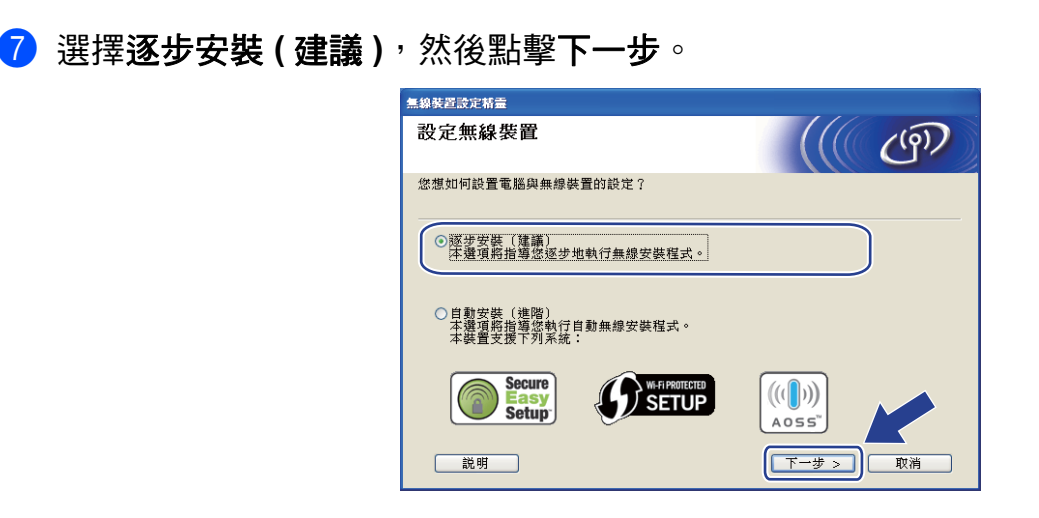

h 選擇不含介面接線 **(** 進階 **)**,然後點擊下一步。

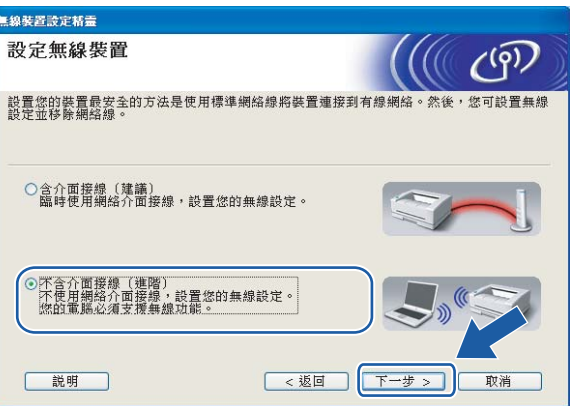

<span id="page-66-0"></span>8 仔細閱讀重要提示。確認您已啟用無線設定之後,勾選檢查並確認複選框,然後點擊下 一步。

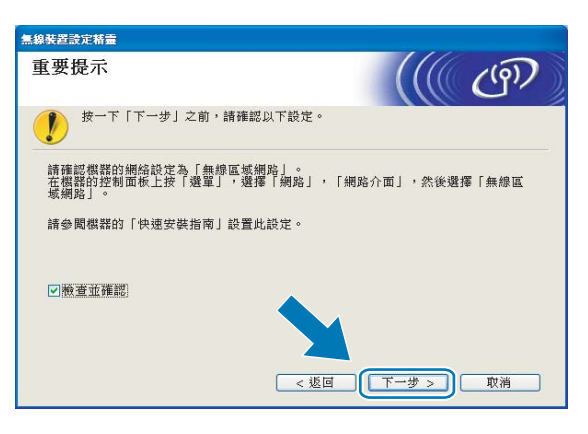

<span id="page-67-0"></span>10 您需要臨時變更電腦的無線設定。請遵循螢幕提示執行操作。請確保您已記錄電腦的 SSID、頻道等無線網路設定,以便以後將電腦恢復至初始設定。

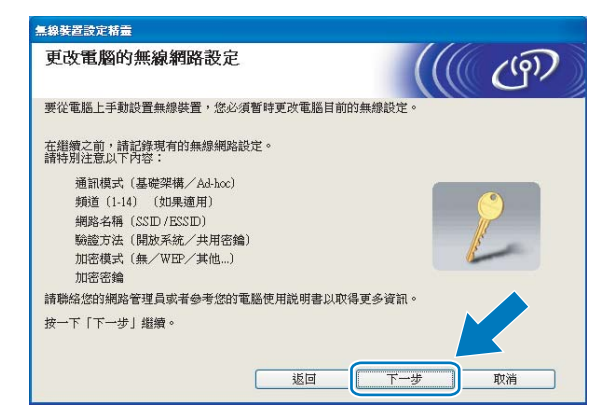

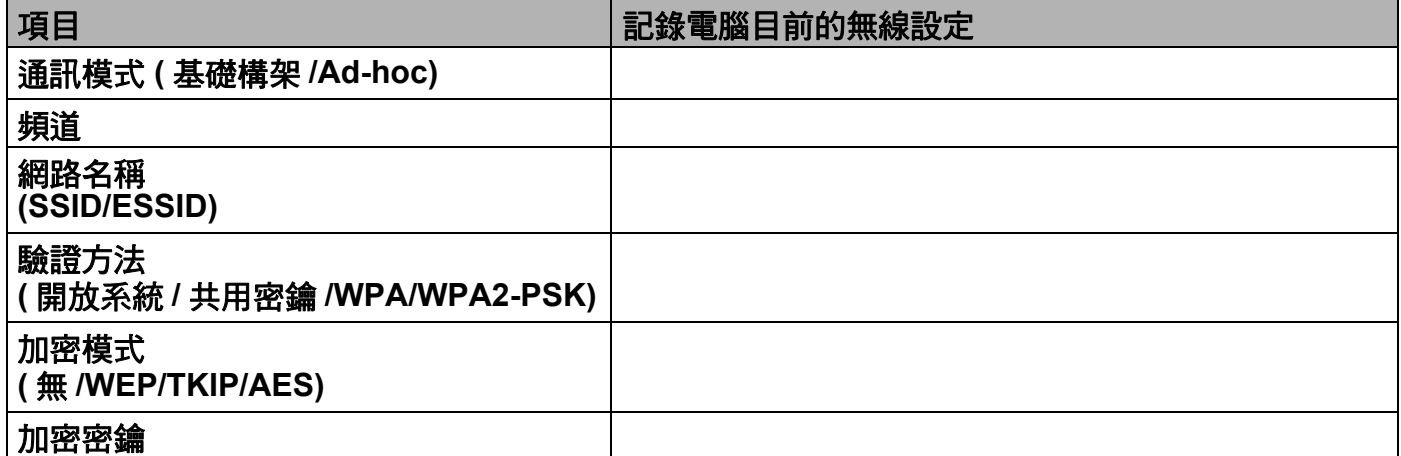

<span id="page-67-1"></span>1 為了和尚未設置的無線設備通訊,請按照螢幕上顯示的內容臨時變更您電腦目前的無線 設定,然後點擊下一步。

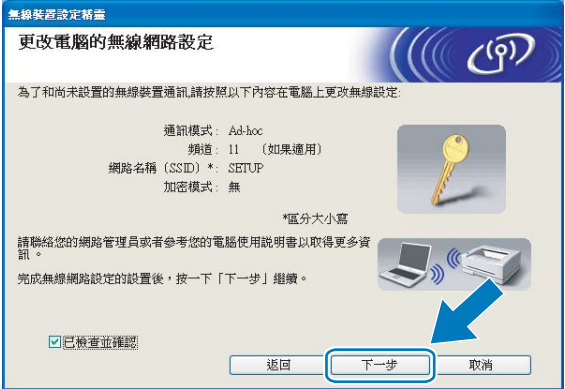

### 註釋

- 變更無線設定後,如果系統提示您重新啟動電腦,請重新啟動電腦,回到步驟 ❹ 繼續安 裝,安裝時會跳過步驟 @、@ 和 @。
- 對於 Windows Vista<sup>®</sup> 用戶: 您可以遵循以下步驟臨時變更電腦目前的無線設定:
	- 1 點擊 <mark>秒</mark>,然後點擊**控制台**。
	- 2 點擊**網路和網際網路,然後點擊網路和共用中心圖示。**
	- **3** 點擊連線到網路。
	- **4** 您可以在清單中看到 Brother 無線設備的 SSID。選擇 **SETUP (** 設定 **)**,然後點擊連線。
	- **5** 點擊始終連接,然後點擊關閉。
	- **6** 從無線網路連線 **(** 設定 **)** 下點擊檢視狀態。
	- **7** 點擊**詳細資料**,然後杳看**網路連線詳細資料**。幾分鐘後,螢幕上顯示的 IP 位址將從 0.0.0.0 變更為 169.254.x.x (x.x. 為介於 1 至 254 之間的數字 )。
- 對於 Windows® XP SP2 用戶,您可以導循以下步驟臨時變更您電腦目前的無線設定:
	- **1** 點擊開始,然後點擊控制台。
	- **2** 點擊網路連線圖示。
	- **3** 選擇並在無線網路連線上按一下右鍵。點擊檢視可以使用的無線網路。
	- **4** 您可以在清單中看到 Brother 無線設備。選擇 **SETUP (** 設定 **)**,然後點擊連線。
	- **5** 查看**無線網路連線**狀態。幾分鐘後,螢幕上顯示的 IP 位址將從 0.0.0.0 變更為 169.254.x.x (x.x. 為介於 1 至 254 之間的數字 )。
- 12 選擇您想設置的設備,然後點擊下一步。如果清單為空,請確認設備電源已打開,然後 點擊更新。

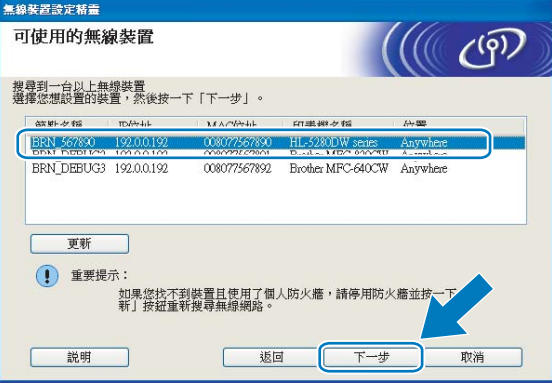

### 註釋

預設節點名稱為 "BRWxxxxxxxxxxxx" ("xxxxxxxxxxxx" 為您的乙太網路位址 )。

13 精靈將搜尋設備可以使用的無線網路。選擇您想與設備相關聯的 Ad-hoc 網路,然後點 擊下一步。

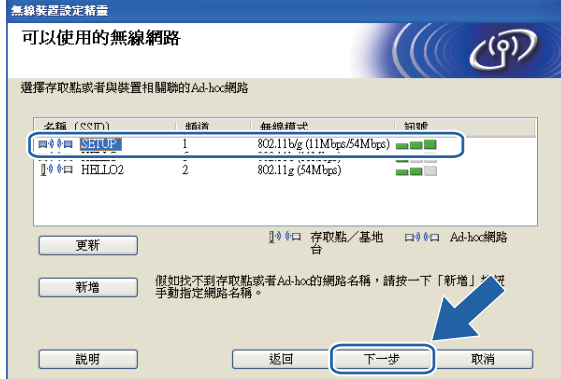

## 註釋

- 如果清單為空,請確認設備處於無線通訊範圍之內,然後點擊更新。
- •如果目標 Ad-hoc 網路沒有顯示在清單中,請透過點擊**新增**手動指定網路名稱。勾選**這是** 一個 **Ad-hoc** 網路,沒有存取點複選框,然後輸入名稱 **(SSID)** 和頻道號碼,點擊下一步。

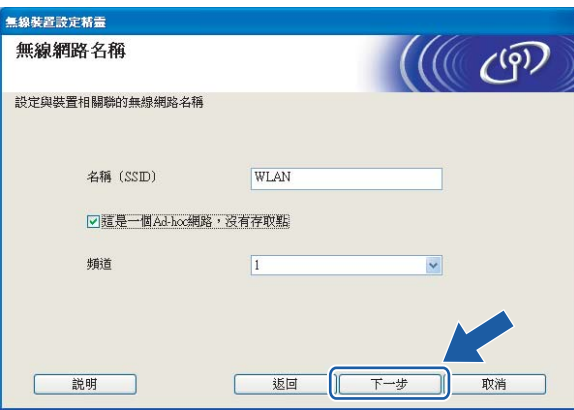

1 如果您的網路沒有設置驗證和加密,以下螢幕將會顯示。若要繼續設置,請點擊執行, 並轉到步驟 6。

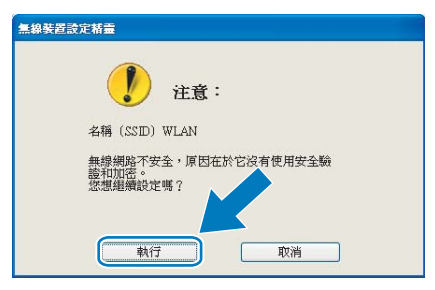

6 如果您的網路已設置驗證和加密,以下螢幕將會顯示。設置 Brother 無線設備時,請務 必確認您的設備與目前無線網路的驗證和加密設定相匹配。在每個設定框的拉式清單中 選擇**驗證方法和加密模式**,然後輸入**網路密鑰**,點擊**下一步**。

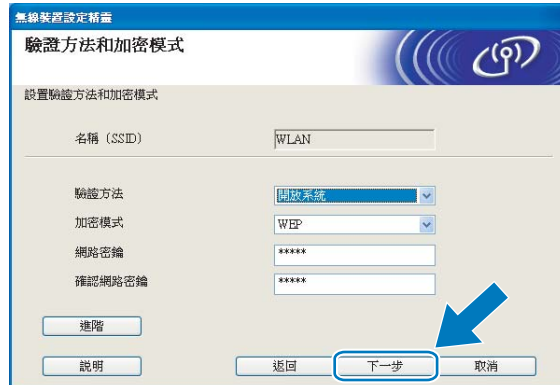

註釋

- 如果您想設置或配置 WEP 密鑰 1 之外的其他 WEP 密鑰索引,請點擊**淮階**。
- •如果您不了解網路的驗證和加密設定,請聯繫您的網路管理員。
- 若無線設定失敗,在 **MFL-Pro Suite** 安裝過程中將會顯示錯誤訊息,安裝也將會停止。 此時,請轉到第 [54](#page-64-1) 百上的步驟 ● 重新淮行無線連接設定。
- 如果您正在使用 WEP 並且液晶螢幕上顯示 'Connected' ( 已連接 ),但是無法找到您的設 備,請確認您已正確輸入了 WEP 密鑰。WEP 密鑰區分大小寫。
- <span id="page-70-0"></span>16 點擊下一步。設定將被發送到您的設備。如果您點擊取消,原設定值將保持不變。

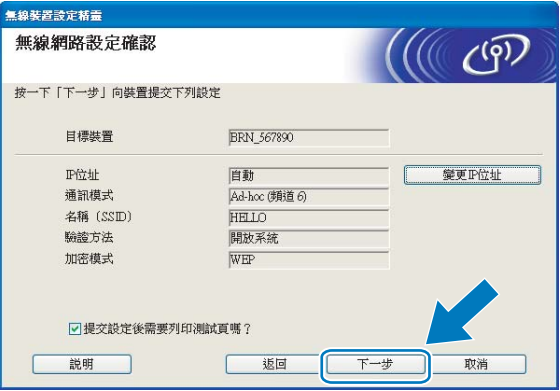

註釋

如果您想手動設定設備的 IP 位址,請點擊變更 **IP** 位址,並輸入所需的網路 IP 位址設定。

**4**

1 為了與已設置的無線裝置通訊,您的電腦必須設置使用相同的無線設定。請按照以下螢 幕上顯示的設備無線設定來手動變更您電腦的無線設定。確認這些無線設定之後,勾選 已檢查並確認複選框,然後點擊下一步。

(此螢幕上顯示的設定僅為示例,與您的設定可能不同。)

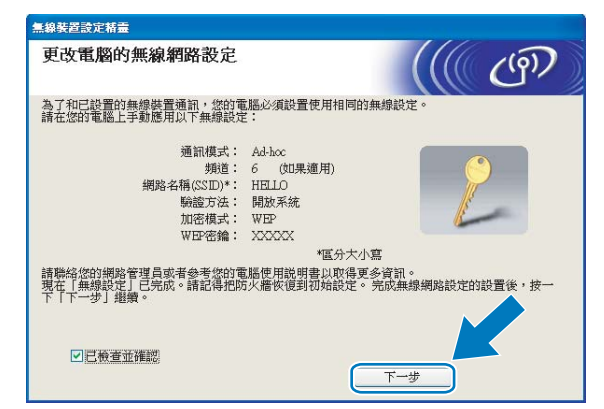

18 點擊完成。

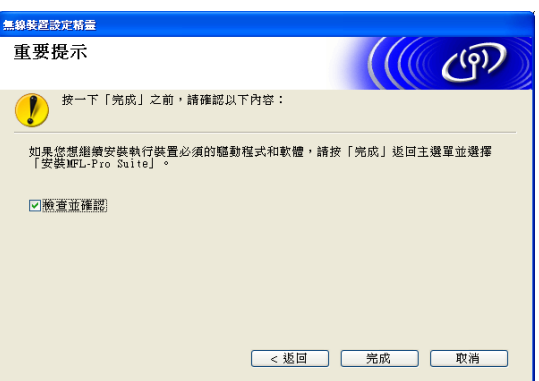

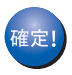

您已完成無線網路設定。如果您想繼續安裝驅動程式和軟體,請選擇隨機光碟選單中 的 **MFL-Pro Suite**。
# **5** 使用 **Brother** 安裝應用程式在 **Macintosh**® 下 進行無線設置 **(** 不適用於 **MFC-5490CN** 和 **MFC-5890CN) <sup>5</sup>**

# 重要事項

- •本章闡述如何使用隨機光碟上的滴用於 Macintosh® 的 Brother 安裝應用程式設置您的 Brother 設備。
- •我們建議您使用設備的控制面板來設定 Brother 設備。更多詳細資訊,請參閣隨機附帶的 " 快速設置指導手冊 " 或本使用說明書第 20 頁上的 [設置無線網路設備](#page-30-0) *(* 不適用於 *MFC-5490CN* 和 *[MFC-5890CN\)](#page-30-0)*。
- 若要將 Brother 設備連接到網路,我們建議您在安裝之前聯繫您的系統管理員。在繼續進 行安裝之前,您必須了解您的無線網路設定。

# 在基礎架構模式下進行設置 **<sup>5</sup>**

# 設置無線設定前的準備 **<sup>5</sup>**

# 重要事項

- •如果您已事先設置了設備的無線設定,則必須重新設置區域網路設定後方可重置無線設 定。使用功能、**a** 或 **b** 鍵選擇 Network ( 網路 ),然後按確定鍵。按 **a** 或 **b** 鍵選擇 Factory Reset (出廠設定),然後按確定鍵。選擇 Yes (是)接受變更。對於採用觸控 式螢幕的型號,請按 MENU ( 選單 )、Network ( 網路 )、**a** 或 **b** 鍵顯示 Factory Reset (出廠設定),按 Factory Reset (出廠設定),然後選擇 Yes (是)接受變更。設備將 自動重新啟動。
- •如果您正在使用 Windows<sup>®</sup> 防火牆軟體、反間諜軟體或防病毒應用程式的防火牆功能, 請暫時禁用它們。一旦確定可以進行列印,請遵循相關說明重新設置軟體設定。
- 在設置過程中,您需要臨時使用乙太網路連接線。

使用 Brother 安裝應用程式在 Macintosh<sup>®</sup> 下進行無線設置 ( 不適用於 MFC-5490CN 和 MFC-5890CN)

# 設置無線設定 **<sup>5</sup>**

- <span id="page-73-0"></span>1 插上電源,啟動本設備。
- **2** 啟動 Macintosh®。
- c 將隨機光碟插入光碟機中。雙擊桌面上的 **MFL-Pro Suite** 圖示。
- d 雙擊 **Utilities (** 公用程式 **)**。

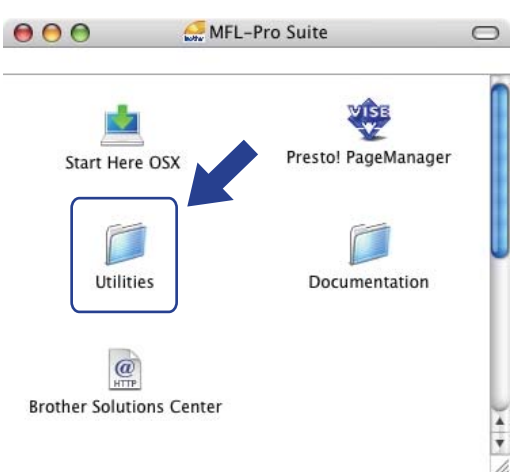

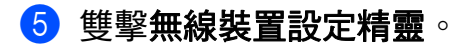

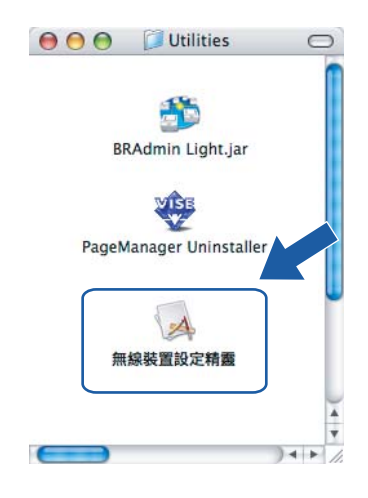

使用 Brother 安裝應用程式在 Macintosh<sup>®</sup> 下進行無線設置 ( 不適用於 MFC-5490CN 和 MFC-5890CN)

f 選擇逐步安裝 **(** 建議 **)**,然後點擊下一步。

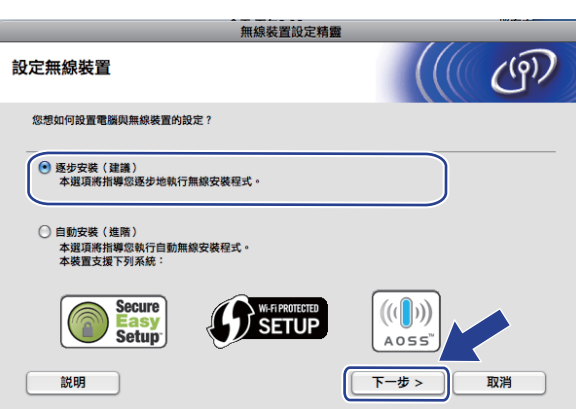

g 選擇含介面接線 **(** 建議 **)**,然後點擊下一步。

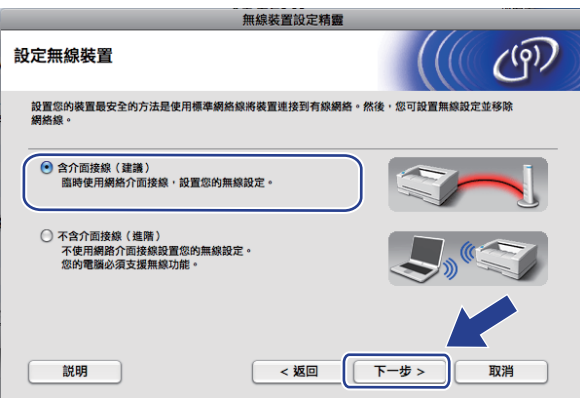

# 8 仔細閱讀重要提示,然後點擊下一步。

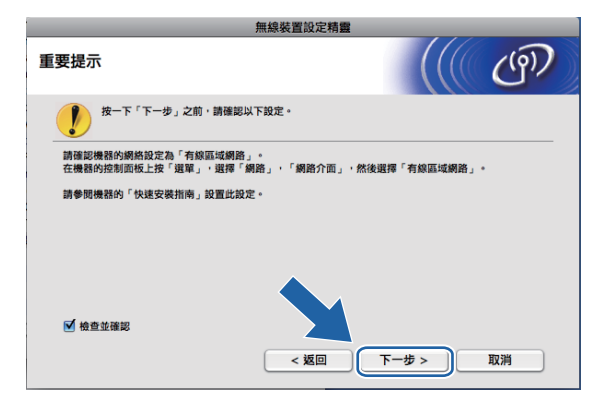

8 使用網路連接線將 Brother 無線裝置連接到您的存取點,然後點擊下一步。

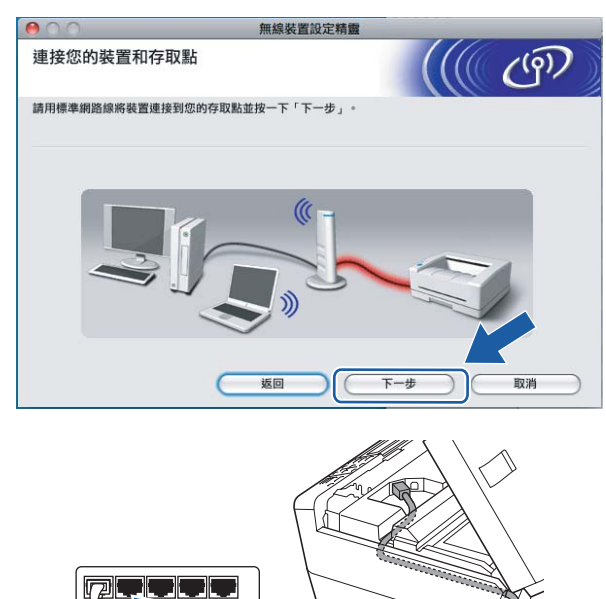

10 選擇您想設置的設備,然後點擊下一步。如果清單為空,請確認存取點和設備的電源已 打開,然後點擊更新。

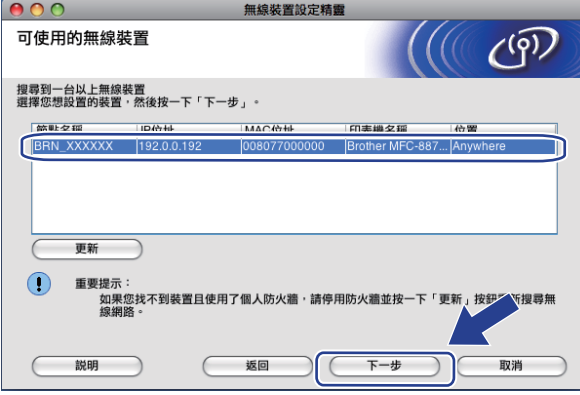

註釋 預設節點名稱為 "BRNxxxxxxxxxxxx"。 1 精靈將搜尋設備可以使用的無線網路。選擇您想與設備相關聯的存取點,然後點擊下一 步。

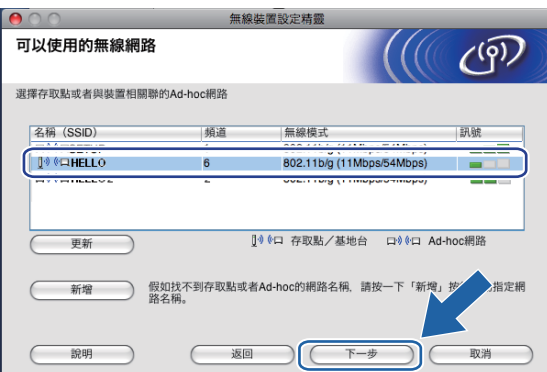

# 註釋

- "SETUP" ( 設定 ) 是設備的預設 SSID。請勿選擇此 SSID。
- •如果清單為空,請確認存取點電源已打開並正在多址發送 SSID,然後查看設備和存取點 是否處於無線通訊範圍之內,點擊更新。
- •如果您的存取點設定為不多址發送 SSID,請透過點擊新增手動指定網路名稱。請遵循螢 幕提示輸入名稱 **(SSID)**。

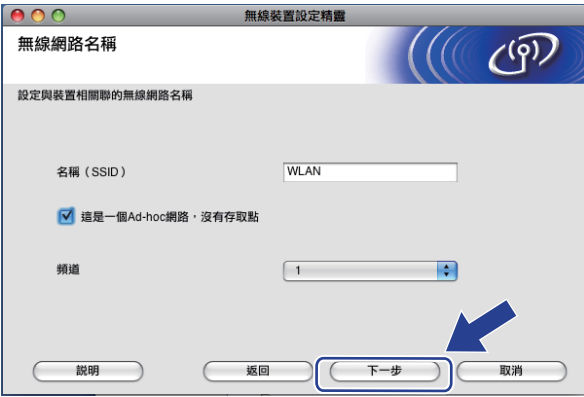

**12** 如果您的網路沒有設置驗證和加密,以下螢幕將會顯示。若要繼續安裝,請點擊執行, 並轉到步驟  $\mathbf 0$ 。

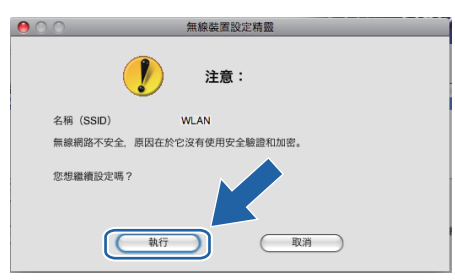

6 如果您的網路已設置驗證和加密,以下螢幕將會顯示。設置 Brother 無線設備時,請務 必確認您的設備與目前無線網路的驗證和加密設定相匹配。在每個設定框的下拉式清單 中選擇**驗證方法和加密模式**,然後輸入**網路密鑰**,點擊**下一步**。

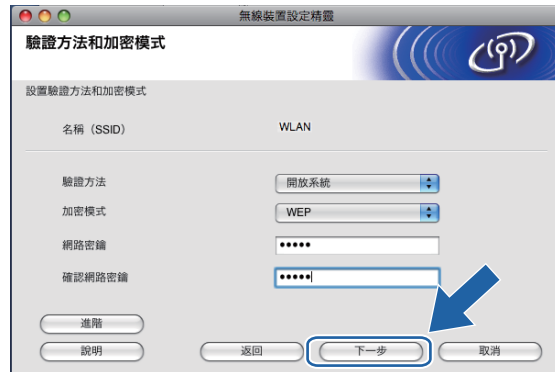

註釋

- 如果您想設置或配置 WEP 密鑰 1 之外的其他 WEP 密鑰索引,請點擊**淮階**。
- 如果您不了解網路的驗證和加密設定,請聯繫您的網路管理員。
- 如果沒有檢測到您的設備,請轉到第 [63](#page-73-0) 百上的步驟 ❶ 重新淮行無線連接設定。
- •如果您正在使用 WEP 並且液晶螢幕顯示 'Connected' ( 已連接 ),但是無法找到您的設 備,請確認您已正確輸入了 WEP 密鑰。WEP 密鑰區分大小寫。
- <span id="page-77-0"></span>**4 點擊下一步**。設定將被發送到您的設備。如果您點擊**取消**,原設定值將保持不變。

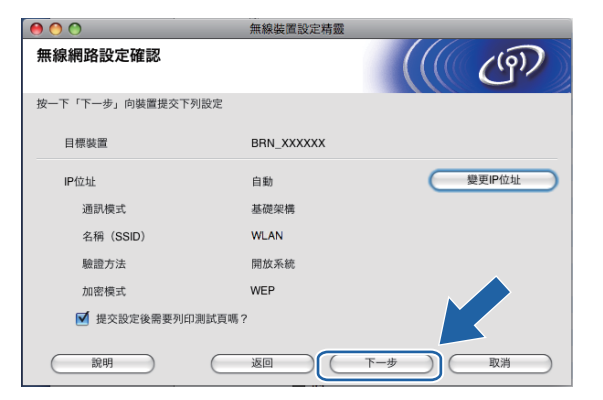

註釋

- 如果您想手動設定設備的 IP 位址,請點擊**變更 IP 位址**,並輸入所需的網路 IP 位址設定。
- 當無線設定發送到您的設備時,控制面板設定將自動切換為 WLAN ( 無線區域網路 )。

6 拔掉您的裝置和存取點 ( 集線器或路由器 ) 之間的網路連接線, 然後點擊下一步。

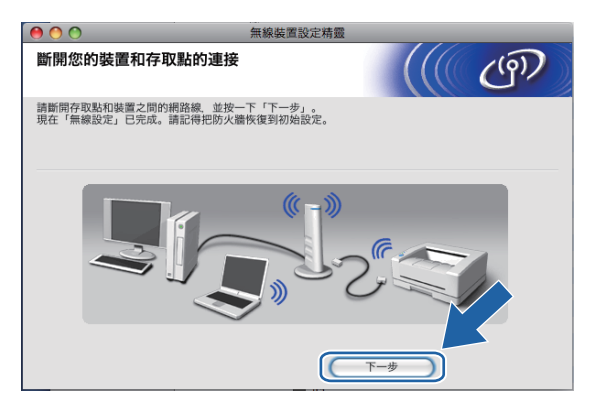

6 確認您已完成無線設定之後,勾選檢查並確認複選框,然後點擊完成。

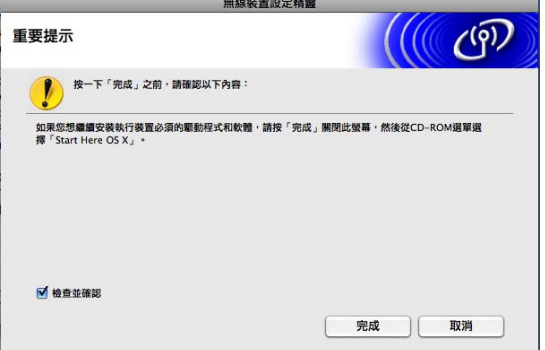

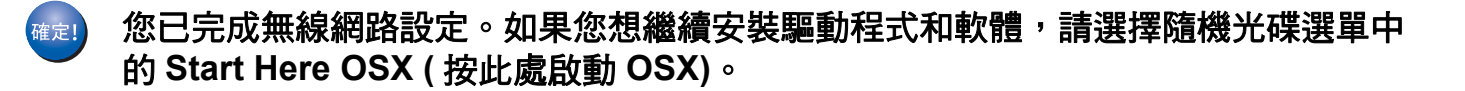

# 使用 **SES/WPS/AOSS** 控制面板選單進行設置 **(** 一鍵式 **) <sup>5</sup>**

## 設置無線設定前的準備 **<sup>5</sup>**

重要事項

- 如果您已事先設置了設備的無線設定,則必須重新設置區域網路設定後方可重置無線設 定。使用功能、**a** 或 **b** 鍵選擇 Network ( 網路 ),然後按確定鍵。按 **a** 或 **b** 鍵選擇 Factory Reset (出廠設定),然後按確定鍵。選擇 Yes (是)接受變更。對於採用觸控 式螢幕的型號,請按 MENU ( 選單 )、Network ( 網路 )、**a** 或 **b** 鍵顯示 Factory Reset (出廠設定),按 Factory Reset (出廠設定),然後選擇 Yes (是)接受變更。設備將自 動重新啟動。
- •如果您正在使用 Windows<sup>®</sup> 防火牆軟體、反間諜軟體或防病毒應用程式的防火牆功能, 請暫時禁用它們。一旦確定可以進行列印,請遵循相關說明重新設置軟體設定。

### 設置無線設定 **<sup>5</sup>**

● 插上雷源,啟動本設備。

2 按功能鍵。

按▲或▼鍵選擇 Network ( 網路 ),然後按**確定**鍵。 按 **a** 或 **b** 鍵選擇 Network I/F ( 網路介面 ),然後按確定鍵。 選擇 WLAN ( 無線區域網路 )。

#### **(** 對於採用觸控式螢幕的型號 **) <sup>5</sup>**

按 MENU (選單 )。按 Network (網路 )。按 Network I/F (網路介面 ),然後按 WLAN ( 無線區域網路 )。

**3** 啟動 Macintosh<sup>®</sup>。

d 將隨機光碟插入光碟機中。雙擊桌面上的 **MFL-Pro Suite** 圖示。

使用 Brother 安裝應用程式在 Macintosh<sup>®</sup> 下進行無線設置 ( 不適用於 MFC-5490CN 和 MFC-5890CN)

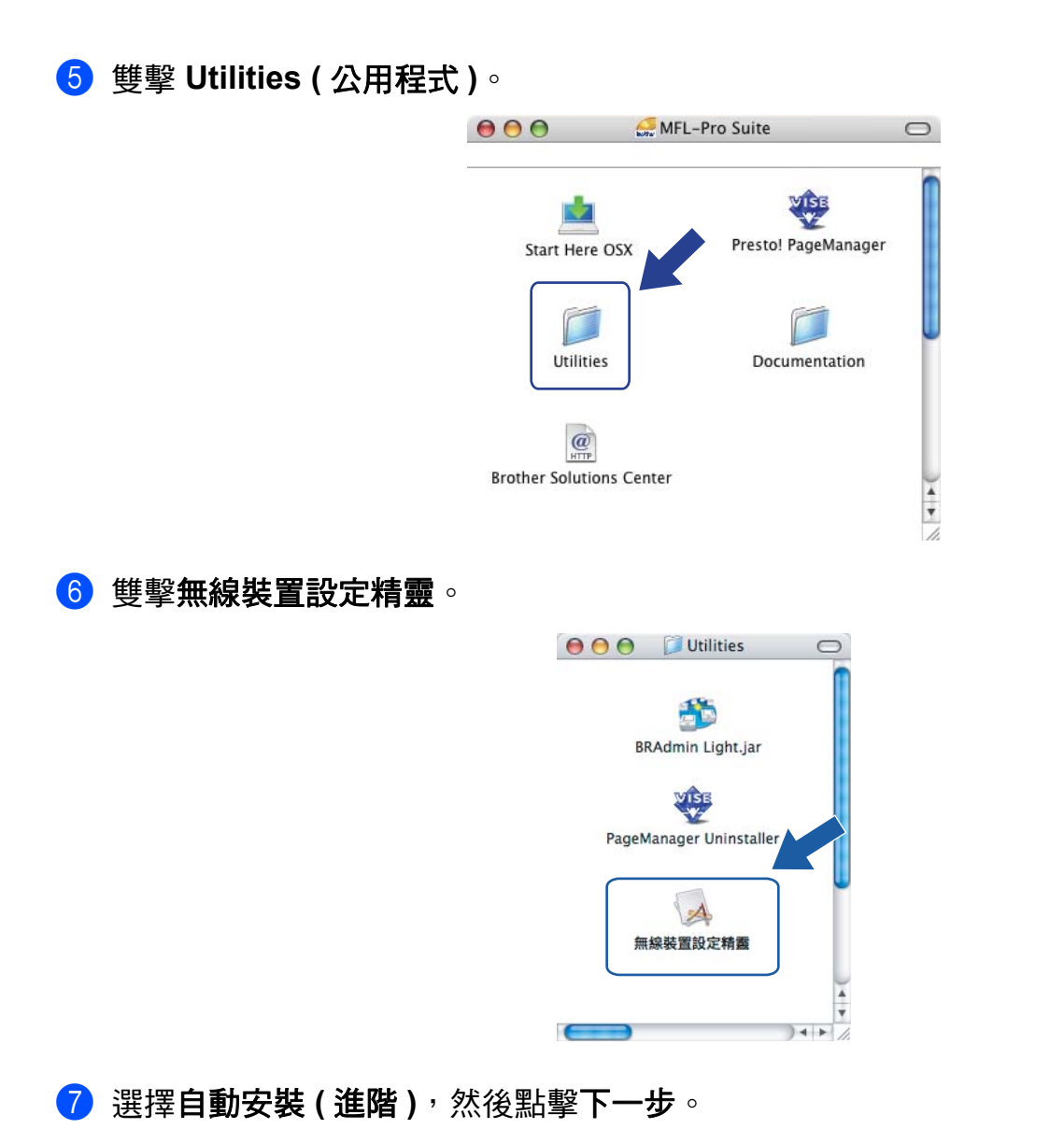

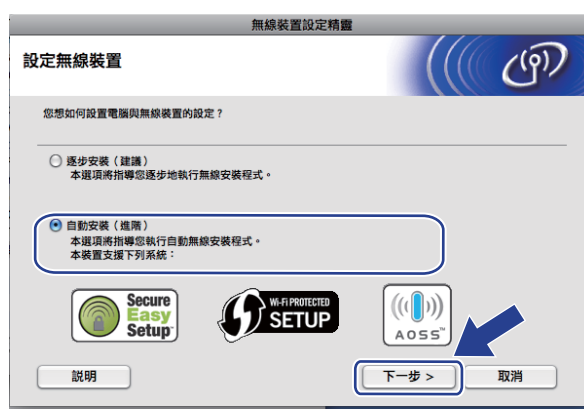

使用 Brother 安裝應用程式在 Macintosh<sup>®</sup> 下進行無線設置 ( 不適用於 MFC-5490CN 和 MFC-5890CN)

8 仔細閱讀重要提示,然後點擊下一步。

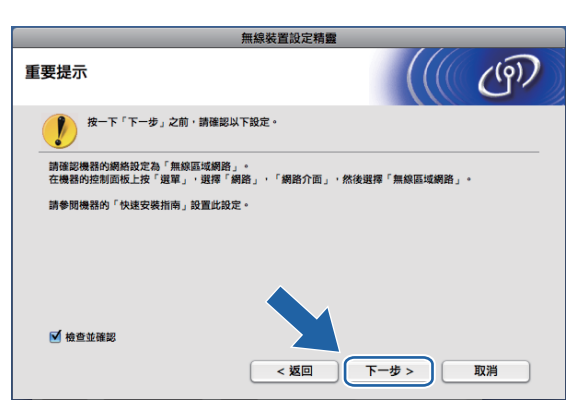

8 確認螢幕訊息,然後點擊下一步。

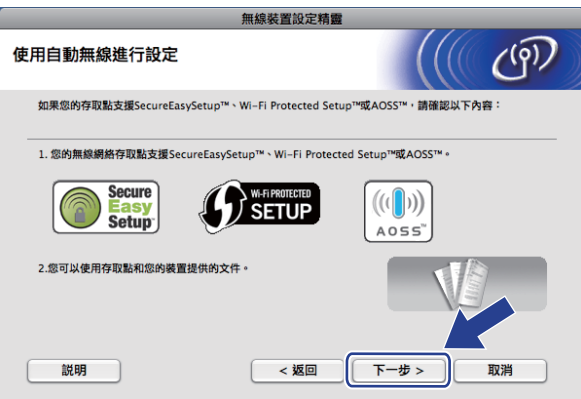

<span id="page-81-0"></span>**10** 按功能、▲或▼鍵選擇 Network (網路),然後按確定鍵。按▲或▼鍵選擇 WLAN (無線區域 細路 ),然後按**確定**鍵。按 ▲ 或 ▼ 鍵選擇 SES/WPS/AOSS,然後按**確定**鍵。

#### **(** 對於採用觸控式螢幕的型號 **) <sup>5</sup>**

按 MENU ( 潠單 )。按 Network ( 網路 )。按 WLAN ( 無線區域網路 ), 然後按 SES/WPS/ AOSS。

# 註釋

如果您的無線存取點支援 Wi-Fi Protected Setup™ (PIN 方式), 而您想使用 PIN (個人識 別碼 ) 方式設置設備,請參閱第 38 頁上的 使用 *[Wi-Fi Protected Setup™](#page-48-0)* 的 *PIN* 方式。

- **f** 設備會搜尋支援 SecureEasySetup™、Wi-Fi Protected Setup™ 或 AOSS™ 的存取點, 搜尋操作需時兩分鐘。
- 12 視乎存取點所支援的模式,存取點將置於 SecureEasySetup™ 模式、 Wi-Fi Protected Setup™ 模式或 AOSS™ 模式。請參閱存取點附帶的指導手冊。

6 如果液晶螢幕上顯示 Connected ( 已連接 ),則表明設備已成功連接到路由器或存取點。 至此,您可以在無線網路中使用本設備。

如果液晶螢幕上顯示 Setting WLAN ( 設定 WLAN ( 無線區域網路 ))、 Connecting WLAN (正在連接無線網路),然後顯示 Connection Failed (連接 失敗),則表明本設備沒有成功連接到路由器或存取點。請回到步驟 ❶ 重新進行設定。 如果再次出現同樣的訊息,請將設備恢復至出廠設定,然後重新進行設定。有關將設備 恢復至出廠設定的詳細資訊,請參閱第 120 頁上的 *[將網路設定恢復到出廠設定](#page-130-0)*。 如果液晶螢幕上顯示 Setting WLAN ( 設定 WLAN ( 無線區域網路 )), 然後出現 Connection Failed (連接失敗)或 Incorrect Mode (模式不正確),則表明檢測 到連線重疊 ( 請參閱下列表格 )。設備檢測到您所在的網路上不止一個路由器或存取點已 啟用 Wi-Fi Protected Setup™ 模式或 AOSS™ 模式。請確認僅有一個路由器或存取點已 啟用 Wi-Fi Protected Setup™ 模式或 AOSS™ 模式,並回到步驟 ❶ 重新進行設定。

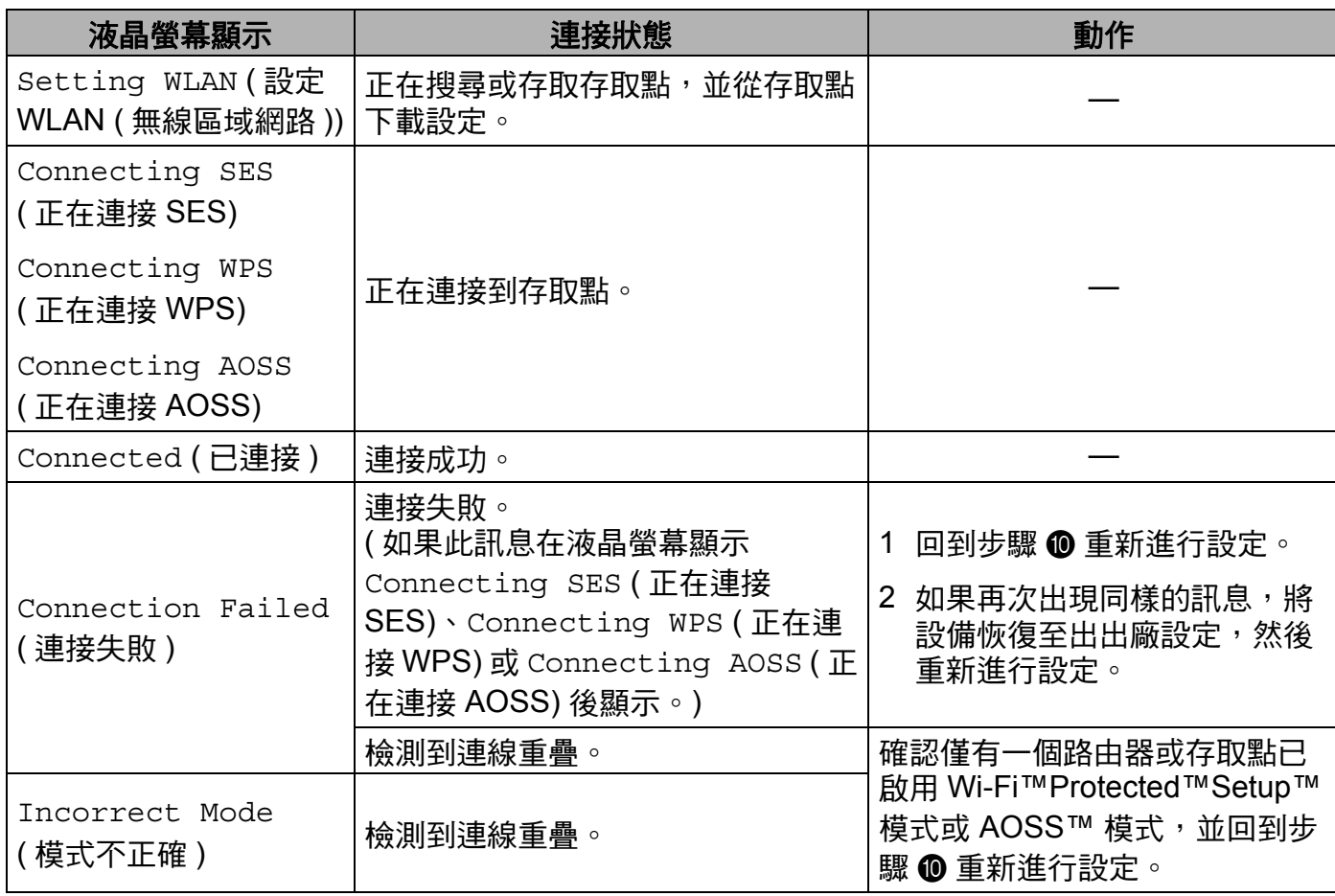

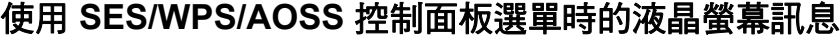

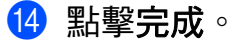

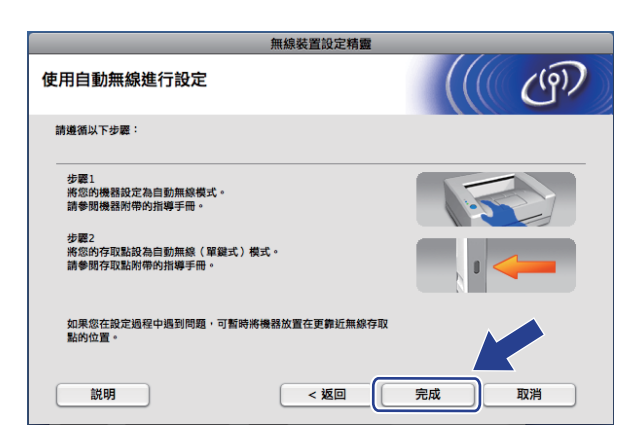

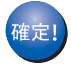

您已完成無線網路設定。如果您想繼續安裝驅動程式和軟體,請選擇隨機光碟選單中 的 **Start Here OSX (** 按此處啟動 **OSX)**。

# 在 **Ad-hoc** 模式進行設置 **<sup>5</sup>**

## 設置無線設定前的準備 **<sup>5</sup>**

# 重要事項

- 如果您已事先設置了設備的無線設定,則必須重新設置區域網路設定後方可重置無線設 定。使用功能、**a** 或 **b** 鍵選擇 Network ( 網路 ),然後按確定鍵。按 **a** 或 **b** 鍵選擇 Factory Reset (出廠設定),然後按確定鍵。選擇 Yes (是)接受變更。對於採用觸控 式螢幕的型號,請按 MENU ( 選單 )、Network ( 網路 ) 、**a** 或 **b** 鍵顯示 Factory Reset (出廠設定),按 Factory Reset ( 出廠設定 ),然後選擇 Yes ( 是 ) 接受變更。設備將 自動重新啟動。
- •如果您正在使用 Windows<sup>®</sup> 防火牆軟體、反間諜軟體或防病毒應用程式的防火牆功能, 請暫時禁用它們。一旦確定可以進行列印,請遵循相關說明重新設置軟體設定。

### 設置無線設定 **<sup>5</sup>**

<span id="page-84-0"></span>● 插上雷源,啟動本設備。

2 按功能鍵。

按▲或▼鍵選擇 Network ( 網路 ),然後按**確定**鍵。 按 **a** 或 **b** 鍵選擇 Network I/F ( 網路介面 ),然後按確定鍵。 選擇 WLAN ( 無線區域網路 )。

#### **(** 對於採用觸控式螢幕的型號 **) <sup>5</sup>**

按 MENU (選單 )。按 Network (網路 )。按 Network I/F (網路介面 ),然後按 WLAN ( 無線區域網路 )。

- **3** 啟動 Macintosh<sup>®</sup>。
- d 將隨即光碟插入光碟機中。雙擊桌面上的 **MFL-Pro Suite** 圖示。

使用 Brother 安裝應用程式在 Macintosh<sup>®</sup> 下進行無線設置 ( 不適用於 MFC-5490CN 和 MFC-5890CN)

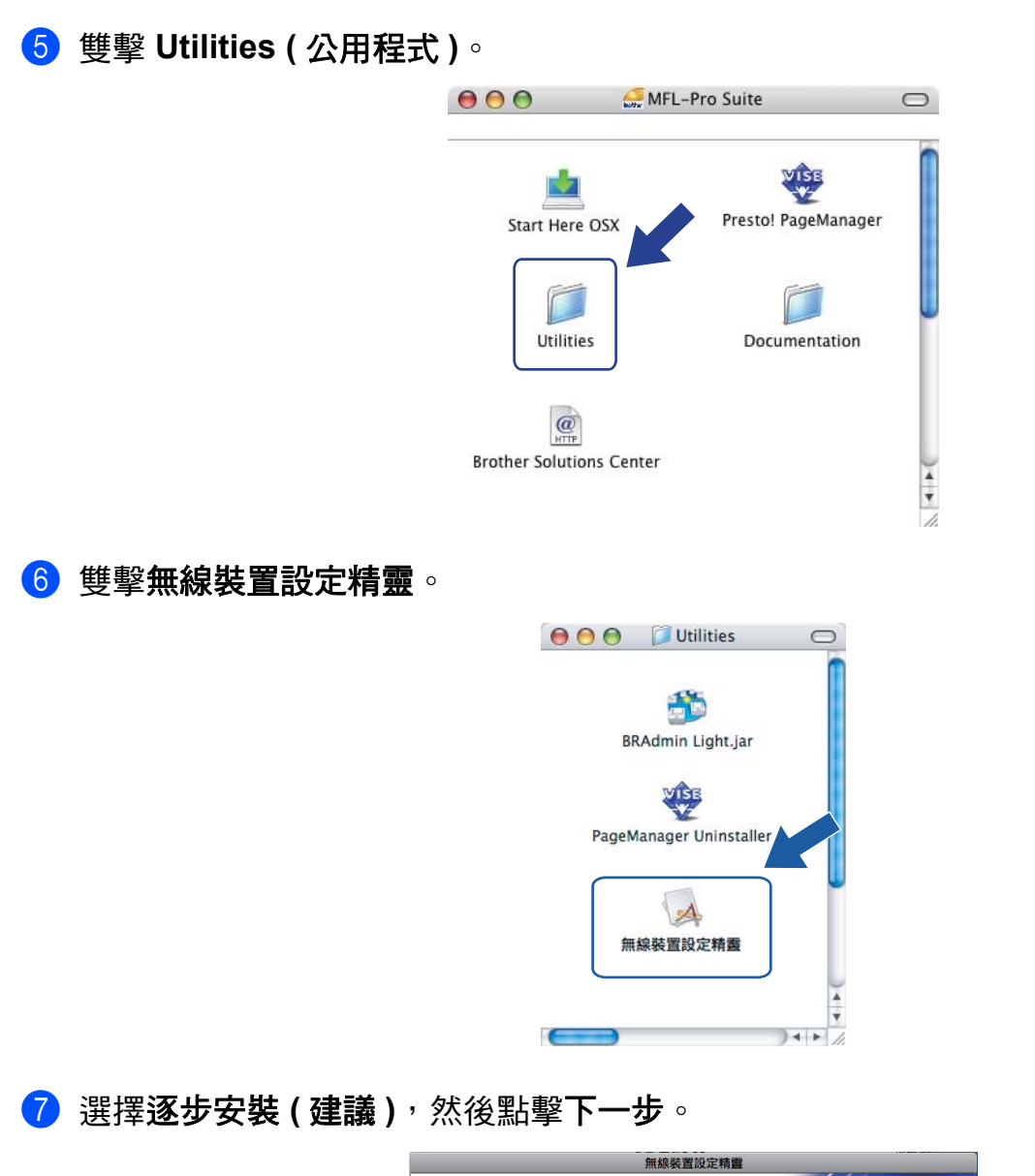

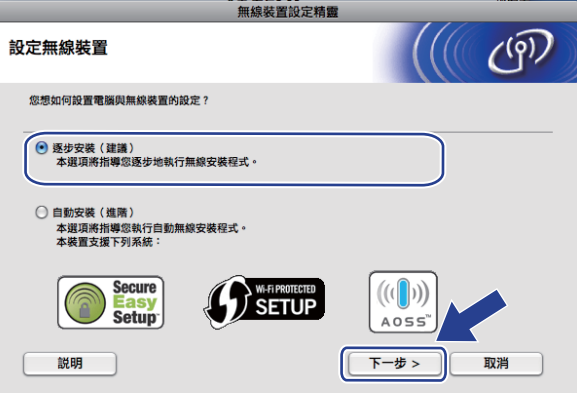

使用 Brother 安裝應用程式在 Macintosh<sup>®</sup> 下進行無線設置 ( 不適用於 MFC-5490CN 和 MFC-5890CN)

**8 選擇不含介面接線 (進階)**, 然後點擊下一步。

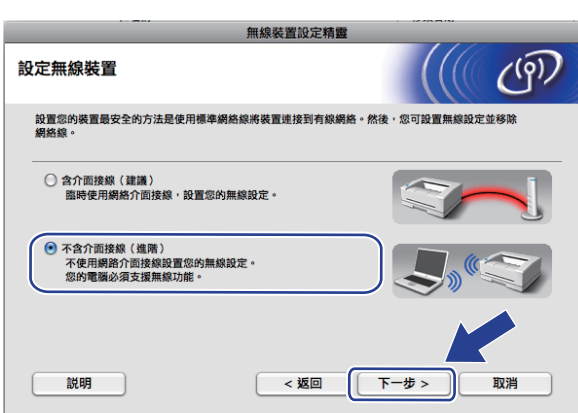

8 仔細閱讀重要提示。確認您已啟用無線設定之後,勾選檢查並確認複選框,然後點擊下 一步。

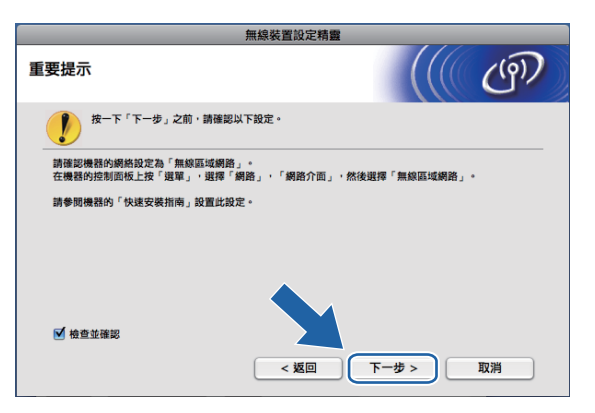

10 您需要臨時變更電腦的無線設定。請遵循螢幕提示執行操作。請確定您已記錄電腦的 SSID、頻道等所有設定,以便您以後將電腦恢復至初始設定。然後點擊下一步。

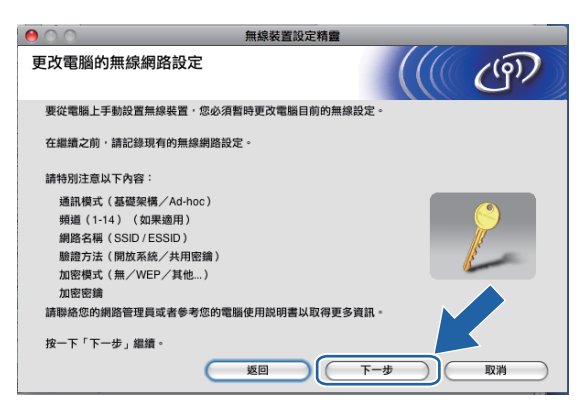

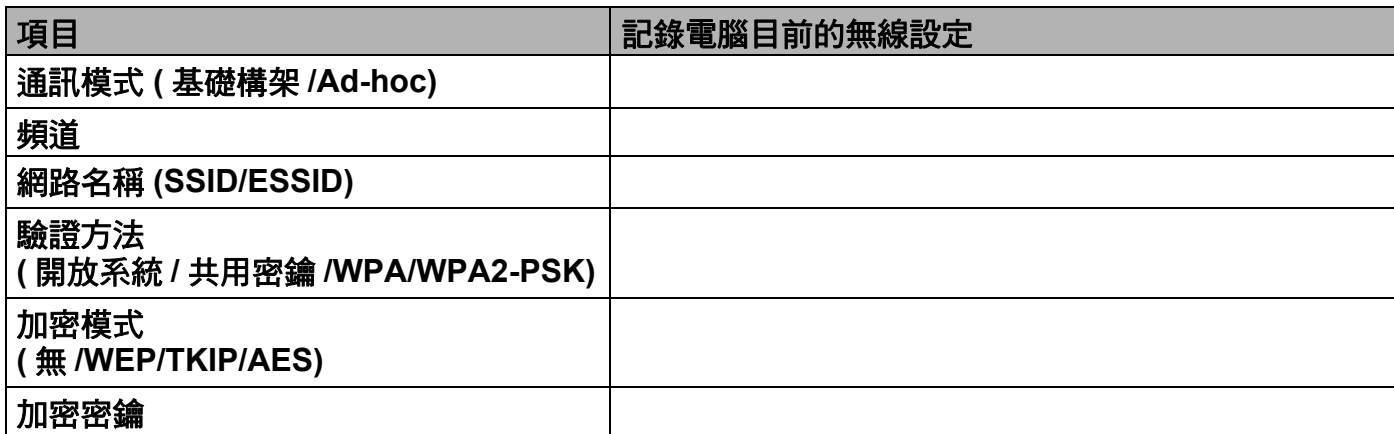

1 為了和尚未設置的無線設備通訊,請按照螢幕上顯示的內容臨時變更您電腦目前的無線 設定。確認這些無線設定之後,勾選已檢查並確認複選框,然後點擊下一步。

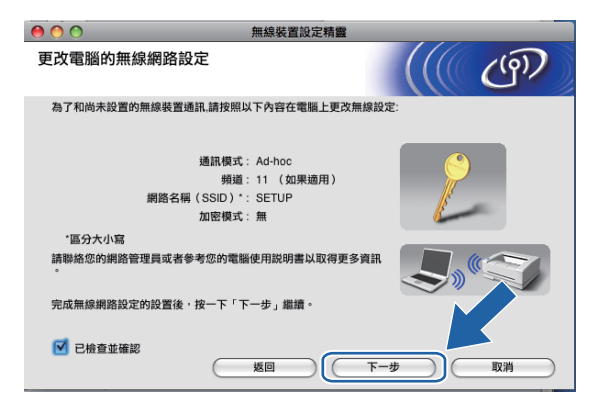

# 註釋

您可以遵循以下步驟臨時變更您電腦目前的無線設定:

- **1** 點擊 AirPort 狀態圖示,並選擇打開互聯網連接 **...**。
- **2** 點擊網路標籤,查看可以使用的無線裝置。您可以在網路選單中看到 Brother 無線印 表伺服器。選擇設定。
- **3** 無線網路連接成功。

77

12 選擇您想設置的設備,然後點擊下一步。如果清單為空,請確認設備電源已打開,然後 點擊更新。

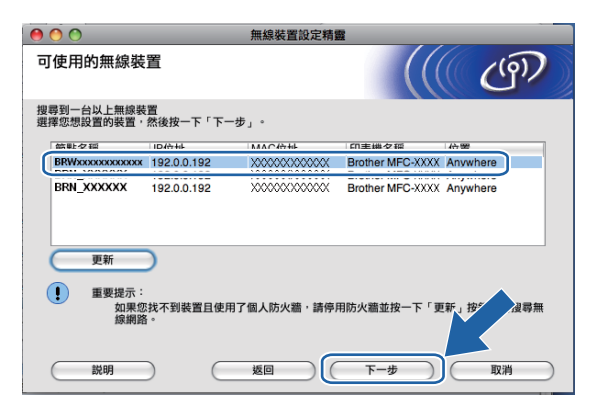

# 註釋

預設節點名稱為 "BRWxxxxxxxxxxxx" ("xxxxxxxxxxxx" 為您的乙太網路位址 )。

13 精靈將搜尋設備可以使用的無線網路。選擇您想與設備相關聯的 Ad-hoc 網路,然後點 擊下一步。

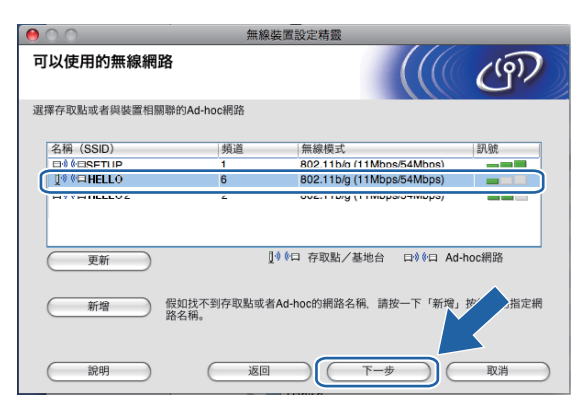

# 註釋

- 如果清單為空,請確認設備處於無線通訊範圍之內,然後點擊**更新**。
- •如果目標 Ad-hoc 網路沒有出現在清單中,請透過點擊**新增**手動指定網路名稱。勾選**這是** 一個 **Ad-hoc** 網路,沒有存取點複選框,然後輸入名稱 **(SSID)** 和頻道號碼,再點擊下一 步。

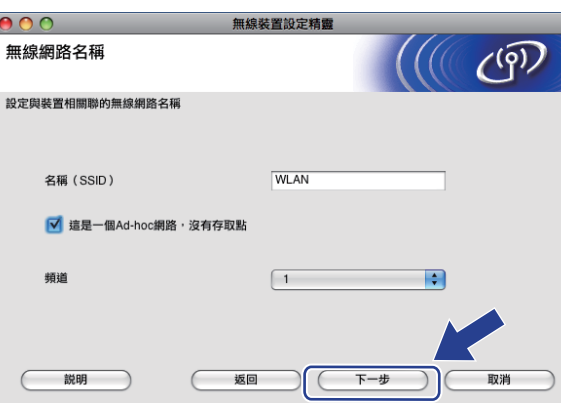

1 如果您的網路沒有設置驗證和加密,以下螢幕將會顯示。若要繼續安裝,請點擊執行, 並轉到步驟 6。

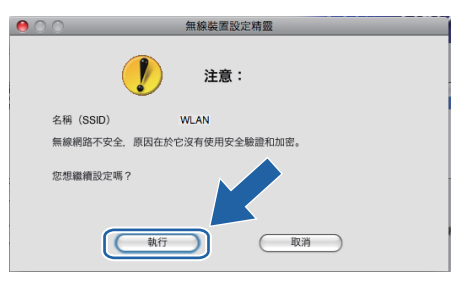

<mark>⑥</mark> 如果您的網路已設置驗證和加密,以下螢幕將會顯示。設置 Brother 無線設備時,請務 必確認您的設備與目前無線網路的驗證和加密設定相匹配。在每個設定框的下拉式清單 中選擇驗證方法和加密模式,然後輸入網路密鑰和確認網路密鑰,點擊下一步。

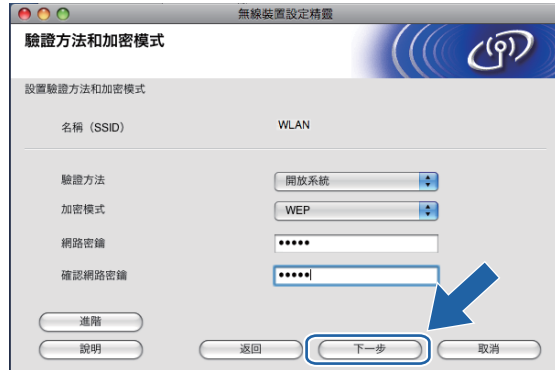

註釋

- 如果您想設置或配置 WEP 密鑰 1 之外的其他 WEP 密鑰索引,請點擊**淮階**。
- 如果您不了解網路的驗證和加密設定,請聯繫您的網路管理員。
- 如果沒有檢測到您的設備,請轉到第 [74](#page-84-0) 百上的步驟 ❶ 重新淮行無線連接設定。
- 如果您正在使用 WEP 並且液晶螢幕上顯示 'Connected' ( 已連接 ),但是無法找到您的設 備,請確認您已正確輸入了 WEP 密鑰。WEP 密鑰區分大小寫。
- <span id="page-90-0"></span>16 點擊下一步。設定將被發送到您的設備。如果您點擊取消,原設定值將保持不變。

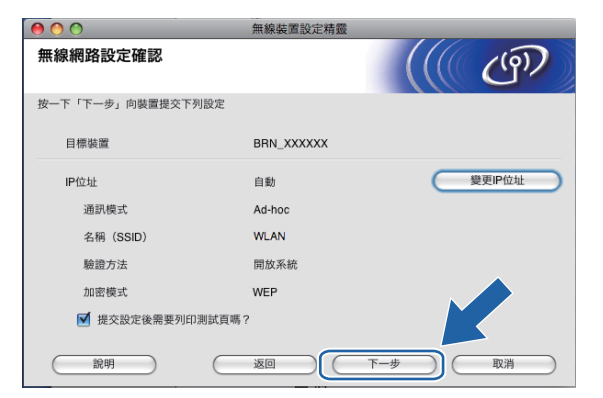

註釋

如果您想手動設定設備的 IP 位址,請點擊變更 **IP** 位址,並輸入所需的網路 IP 位址設定。

1 為了與已設置的無線裝置通訊,您的電腦必須設置使用相同的無線設定。請按照以下螢 幕上顯示的設備無線設定來手動變更您電腦的無線設定。確認這些無線設定之後,勾選 已檢查並確認複選框,然後點擊下一步。

(此螢幕上顯示的設定僅為示例,與您的設定可能不同。)

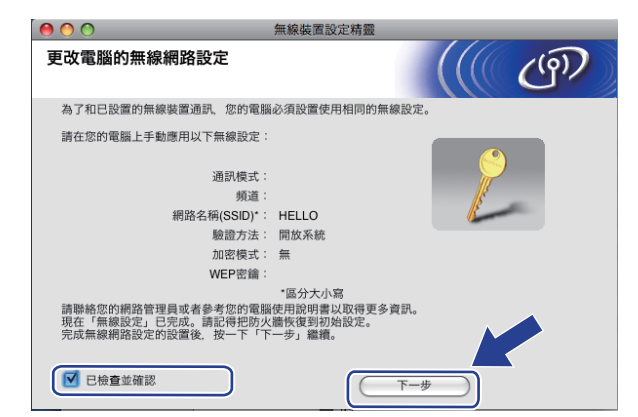

18 點擊完成。

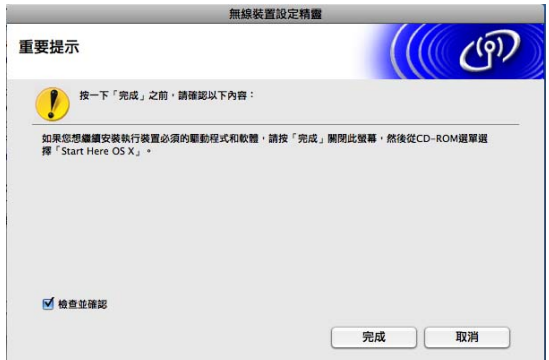

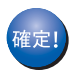

您已完成無線網路設定。如果您想繼續安裝驅動程式和軟體,請選擇隨機光碟選單中 的 **Start Here OSX (** 按此處啟動 **OSX)**。

**6**

# 控制面板設定 **<sup>6</sup>**

# 網路選單 **<sup>6</sup>**

在網路環境中使用 Brother 產品之前,您需要設置正確的 TCP/IP 設定。

本章闡述如何透過使用位於設備前面的控制面板設置網路設定。

透過使用控制面板的網路選單選項,您可以設置 Brother 設備的網路設定。按**功能**鍵,然後 按▲或▼鍵選擇 Network (網路),然後選擇您想設置的選單選項。(請參閱第 166 [頁上的](#page-176-0) [功能表和出廠設定](#page-176-0)。)

請注意,本設備附帶的 BRAdmin Light 軟體和遠端設定應用程式,適用於 Windows<sup>®</sup> 和 Macintosh<sup>®,</sup>也可以用於設置各種網路設定。( 使用有線連接的用戶, 請參閱第 18 [頁上的](#page-28-0) [使用遠端設定變更印表伺服器設定](#page-28-0) *(* 不適用於 *DCP* 型號 *)*;使用無線連接的用戶,請參[閱第](#page-26-0) 16 百上的 *[變更印表伺服器設定](#page-26-0)*。)

# **TCP/IP <sup>6</sup>**

如果您透過乙太網路連接線將設備連接到網路,請使用 Wired LAN ( 有線區域網路 ) 選單 選項。如果您將設備連接到無線乙太網路,請使用 WLAN ( 無線區域網路 ) 選單選項。

此選單設有十個選項:BOOT Method ( 引導方式 )、IP Address (IP 位址 )、 Subnet Mask ( 子網路遮罩 )、Gateway ( 閘道 )、Node Name ( 節點名稱 )、 WINS Config (WINS 設置 )、WINS Server (WINS 伺服器 )、DNS Server (DNS 伺服器 )、APIPA 和 IPv6 ( 適用於 MFC-5490CN、MFC-5890CN、MFC-6490CW 和 DCP-6690CW)。

# <span id="page-92-0"></span>引導方式 **<sup>6</sup>**

此選項用於控制設備獲取 IP 位址的方式。預設設定為 Auto ( 自動 )。

## 註釋

如果您不想透過 DHCP、BOOTP 或 RARP 設置印表伺服器,則必須將 BOOT Method ( 引導方式 ) 設定為 Static ( 靜態 ) <sup>,</sup> 這樣您的印表伺服器就會擁有一個靜態 IP 位址 <sup>,</sup> 而 不會從這些系統中獲取 IP 位址。若要變更引導方式,請使用設備的控制面板、 BRAdmin Light 公用程式或遠端設定。

- 1 按功能鍵。
- **2** 按▲或▼鍵選擇 Network (網路)。 按確定鍵。
- <mark>3</mark> (有線網路用戶)按▲或▼鍵選擇 Wired LAN(有線區域網路)。 ( 無線網路用戶 ) 按 **a** 或 **b** 鍵選擇 WLAN ( 無線區域網路 )。 按確定鍵。
- 4 按 ▲ 或 ▼ 鍵選擇 TCP/IP。 按確定鍵。
- **6** 按▲或▼鍵選擇 BOOT Method (引導方式)。 按確定鍵。
- 6 按 [4](#page-94-3) 或 ▶ 鍵選擇 Auto ( 自動 )  $1 \times$  $1 \times$  Static ( 靜態 )  $2 \times$  $2 \times$  RARP  $3 \times$  $3 \times$  BOOTP  $4 \times$  DHCP  $5 \times$  $5 \times$ 按確定鍵。

#### 對於 **MFC-5490CN <sup>6</sup>**

- a 按功能鍵,然後按數字鍵 **5**、**1**、**1**。
- [2](#page-94-1) 按 ◀ 或 ▶ 鍵選擇 Auto ( 自動 )  $1 \times$  $1 \times$  Static ( 靜態 )  $2 \times$  RARP  $3 \times$  $3 \times$  BOOTP  $4$  或 DHCP  $5 \times$  $5 \times$ 按確定鍵。
- c 按停止 **/** 退出鍵。

#### 對於採用觸控式螢幕的型號 **<sup>6</sup>**

- $\bullet$  按 MENU (選單)。
- 2 按 Network (網路)。
- 6 (有線網路用戶 ) 按 Wired LAN (有線區域網路 )。 ( 無線網路用戶 ) 按 WLAN ( 無線區域網路 )。
- $4$ 按 TCP/IP。
- 6 按 BOOT Method ( 引導方式 )。
- $6$ 按 Auto (自動)<sup>[1](#page-94-0)、</sup>Static (靜態)<sup>[2](#page-94-1)、</sup>RARP<sup>[3](#page-94-2)、</sup>BOOTP<sup>[4](#page-94-3)</sup>或 DHCP<sup>[5](#page-94-4)</sup>。

g 按停止 **/** 退出鍵。

## g 按停止 **/** 退出鍵。

<span id="page-94-0"></span><sup>1</sup> 自動模式

在此模式下,設備將會掃描網路以搜尋 DHCP 伺服器。如果能夠找到 DHCP 伺服器,而此伺服器設置為為設備分配  $IP$  位址, 則設備將使用由 DHCP 伺服器提供的 IP 位址;如果未能找到 DHCP 伺服器, 設備將會掃描 BOOTP 伺服 器。如果能夠找到 BOOTP 伺服器,目已正確設置,則設備將從 BOOTP 伺服器獲取 IP 位址。如果未能找到 BOOTP 伺服器,則設備將會掃描 RARP 伺服器。如果 RARP 伺服器也沒有回應,則設備將使用 APIPA 協議來設置 IP 位址 ( 參閱第 158 頁上的 使用 *[APIPA](#page-168-0)* 設置 *IP* 位址 )。首次打開電源時,設備可能需時幾分鐘來掃描伺服器。

<span id="page-94-1"></span> $2$  靜態模式

在此模式下,您必須手動指定設備的 IP 位址。IP 位址一旦輸入即被鎖定。

<span id="page-94-2"></span> $3$  RARP 模式

您可以使用主機上的逆向 ARP (RARP) 服務來設置 Brother 印表伺服器的 IP 位址。有關 RARP 的更多詳細資訊,請 參閱第 158 頁上的 使用 *[RARP](#page-168-1)* 設置 *IP* 位址。

<span id="page-94-3"></span><sup>4</sup> BOOTP 模式

BOOTP 可以代替 RARP,其優點在於可以設置子網路遮罩和閘道。有關 BOOTP 的更多詳細資訊,請參閱第 [157](#page-167-0) 頁上的 使用 *[BOOTP](#page-167-0)* 設置 *IP* 位址。

<span id="page-94-4"></span><sup>5</sup> DHCP 模式 (DHCP)

動態主機配置協議 (DHCP) 是一種 IP 位址自動分配機制。如果您所在的網路 ( 通常為 UNIX®、Windows® 2000/XP 或 Windows Vista® 網路 ) 中有 DHCP 伺服器,印表伺服器將自動從 DHCP 伺服器中獲取 IP 位址,並使用任何符合 RFC 1001 和 1002 的動態名稱服務註冊名稱。

### **IP** 位址 **<sup>6</sup>**

此欄顯示設備目前的 IP 位址。如果您已選擇 " 靜態 " 引導方式,請輸入您想指定給設備的 IP 位址 (請與您的網路管理員確認此 IP 位址的可用性)。如果您已選擇其他引導方式,設備 將嘗試使用 DHCP 或 BOOTP 協議來設置 IP 位址。本設備的預設 IP 位址可能不兼容您所在 的網路的 IP 位址編號方案。Brother 建議您聯繫您的網路管理員,以獲取設備所連接網路的 IP 位址。

a 按功能鍵。

- **2** 按▲或▼鍵選擇 Network (網路)。 按確定鍵。
- <mark>3</mark> (有線網路用戶)按▲或▼鍵選擇 Wired LAN(有線區域網路)。 ( 無線網路用戶 ) 按 **a** 或 **b** 鍵選擇 WLAN ( 無線區域網路 )。 按確定鍵。
- **4 按 ▲ 或 ▼ 鍵選擇 TCP/IP。** 按確定鍵。
- 6 按▲或▼鍵選擇 IP Address (IP 位址 )。 按確定鍵。
- $6$  輸入 IP 位址。 按確定鍵。

註釋

對於 DCP 型號,請重複按 ▲ 或 ▼ 鍵輸入 IP 位址的第一個三位位元組。按 ▶ 鍵輸入第二 個三位位元組。重複以上步驟,直到輸入完第四個三位位元組,完成 IP 位址的設置。按 確定鍵。

g 按停止 **/** 退出鍵。

#### 對於 **MFC-5490CN <sup>6</sup>**

- a 按功能鍵,然後按數字鍵 **5**、**1**、**2**。
- 2 按數字鍵 1 變更 IP 位址,然後輪入所需 IP 位址。 按確定鍵。

c 按停止 **/** 退出鍵。

控制面板設定

#### 對於採用觸控式螢幕的型號 **<sup>6</sup>**

- a 按 MENU ( 選單 )。
- 2 按 Network (網路)。
- 6 (用線網路用戶)按 Wired LAN (有線區域網路)。 ( 無線網路用戶 ) 按 WLAN ( 無線區域網路 )。
- $4$ 按 TCP/IP。
- 6 按 IP Address (IP 位址)。
- $6$  輸入 IP 位址。
- **7** 按 OK (確定)。

h 按停止 **/** 退出鍵。

## 子網路遮罩 **<sup>6</sup>**

此欄顯示設備目前使用的子網路遮罩。如果您沒有使用 DHCP 或 BOOTP 獲取子網路遮罩, 請輸入所需的子網路遮罩 ( 請與您的網路管理員確認此子網路遮罩的可用性 )。

1 按功能鍵。

- **2** 按▲或▼鍵選擇 Network (網路)。 按確定鍵。
- <mark>3</mark> (有線網路用戶)按▲或▼鍵選擇 Wired LAN(有線區域網路)。 ( 無線網路用戶 ) 按 **a** 或 **b** 鍵選擇 WLAN ( 無線區域網路 )。 按確定鍵。
- **4 按 ▲ 或 ▼** 鍵選擇 TCP/IP。 按確定鍵。
- <mark>5</mark> 按▲或▼鍵選擇 Subnet Mask (子網路遮罩)。 按確定鍵。
- 6 輸入子網路遮罩位址。 按確定鍵。

⊯ﷺ

對於 DCP 型號,請重複按 ▲ 或 ▼ 鍵輸入子網路遮罩的第一個三位位元組。按 ▶ 鍵輸入第 二個三位位元組。重複以上步驟,直到輸入完第四個三位位元組,完成子網路遮罩的設 置。按確定鍵。

g 按停止 **/** 退出鍵。

**6**

#### 對於 **MFC-5490CN <sup>6</sup>**

- a 按功能鍵,然後按數字鍵 **5**、**1**、**3**。
- b 按數字鍵 **1** 變更子網路遮罩,然後輸入所需的子網路遮罩位址。 按確定鍵。

c 按停止 **/** 退出鍵。

#### 對於採用觸控式螢幕的型號 **<sup>6</sup>**

- 1 按 MENU ( 選單 )。
- 2 按 Network (網路)。
- 6 (有線網路用戶 ) 按 Wired LAN (有線區域網路 )。 ( 無線網路用戶 ) 按 WLAN ( 無線區域網路 )。
- $4$ 按 TCP/IP。
- 6 按 Subnet Mask (子網路遮罩)。
- 6 輪入子網路遮罩位址。 按確定鍵。

g 按停止 **/** 退出鍵。

### 閘道 **<sup>6</sup>**

此欄顯示設備目前使用的閘道或路由器位址。如果您沒有使用 DHCP 或 BOOTP 獲取閘道 或路由器位址,請輸入您想指定的位址。如果您沒有使用閘道或路由器,請將此欄留空。如 果您不確定,請聯繫您的網路管理員。

- a 按功能鍵。
- **2** 按▲或▼鍵選擇 Network (網路)。 按確定鍵。
- <mark>3</mark> (有線網路用戶)按▲或▼鍵選擇 Wired LAN(有線區域網路)。 ( 無線網路用戶 ) 按 **a** 或 **b** 鍵選擇 WLAN ( 無線區域網路 )。 按確定鍵。
- **4 按 ▲ 或 ▼ 鍵選擇 TCP/IP。** 按確定鍵。
- **6** 按▲或▼鍵選擇 Gateway ( 閘道 )。 按確定鍵。

6 輸入閘道位址。 按確定鍵。

# 註釋

對於 DCP 型號,請重複按▲或▼鍵輸入閘道位址的第一個三位位元組。按▶鍵輸入第二 個三位位元組。重複以上步驟,直到輸入完第四個三位位元組,完成閘道位址的設定。按 確定鍵。

## g 按停止 **/** 退出鍵。

#### 對於 **MFC-5490CN <sup>6</sup>**

- a 按功能鍵,然後按數字鍵 **5**、**1**、**4**。
- **2** 按數字鍵 1 變更閘道位址,然後輸入所需的閘道位址。 按確定鍵。
- c 按停止 **/** 退出鍵。

#### 對於採用觸控式螢幕的型號 **<sup>6</sup>**

- a 按 MENU ( 選單 )。
- 2 按 Network (網路)。
- c ( 有線網路用戶 ) 按 Wired LAN ( 有線區域網路 )。 ( 無線網路用戶 ) 按 WLAN ( 無線區域網路 )。
- $4$ 按 TCP/IP。
- <mark>⑤</mark> 按▲或▼鍵顯示 Gateway ( 閘道 ),然後按 Gateway ( 閘道 )。
- 6 輸入閘道位址。 按確定鍵。

g 按停止 **/** 退出鍵。

### 節點名稱 **<sup>6</sup>**

您可以在線註冊設備的名稱。此名稱通常稱為 NetBIOS 名稱,WINS 伺服器在線註冊的也 是此名稱。對於有線網路,Brother 建議您使用名稱 BRNxxxxxxxxxxxx ;對於無線網路, Brother 建議您使用名稱 BRWxxxxxxxxxxxx (xxxxxxxxxxxx 為本設備的乙太網路位址 ) ( 最 多 15 位字元 )。

- 1 按功能鍵。
- **2** 按▲或▼鍵選擇 Network (網路 )。 按確定鍵。

**6**

- <mark>3</mark> (有線網路用戶)按▲或▼鍵選擇 Wired LAN(有線區域網路)。 ( 無線網路用戶 ) 按 **a** 或 **b** 鍵選擇 WLAN ( 無線區域網路 )。 按確定鍵。
- **4 按 A 或 ▼ 鍵選** TCP/IP。 按確定鍵。
- **6** 按▲或▼鍵選擇 Node Name (節點名稱 )。 按確定鍵。
- 6 輸入節點名稱。 按確定鍵。

### 註釋

DCP 型號無法在控制面板選單中變更節點名稱。

g 按停止 **/** 退出鍵。

#### 對於 **MFC-5490CN <sup>6</sup>**

- a 按功能鍵,然後按數字鍵 **5**、**1**、**5**。
- 2 按數字鍵 1 變更節點名稱,然後輸入所需的節點名稱。 按確定鍵。
- c 按停止 **/** 退出鍵。

#### 對於採用觸控式螢幕的型號 **<sup>6</sup>**

- $\bigoplus$  按 MENU (選單)。
- 2 按 Network (網路)。
- 6 (有線網路用戶 ) 按 Wired LAN (有線區域網路 )。 ( 無線網路用戶 ) 按 WLAN ( 無線區域網路 )。

### $4$ 按 TCP/IP。

- <mark>6</mark> 按▲或▼鍵顯示 Node Name(節點名稱),然後按 Node Name(節點名稱)。
- 6 輸入節點名稱。 按確定鍵。

## 註釋

DCP 型號無法在控制面板選單中變更節點名稱。

g 按停止 **/** 退出鍵。

#### **WINS** 設置 **<sup>6</sup>**

此選項用於控制設備獲取 WINS 伺服器 IP 位址的方式。

- 1 按功能鍵。
- **2** 按▲或▼鍵選擇 Network (網路)。 按確定鍵。
- <mark>3</mark> (有線網路用戶)按▲或▼鍵選擇 Wired LAN(有線區域網路)。 ( 無線網路用戶 ) 按 **a** 或 **b** 鍵選擇 WLAN ( 無線區域網路 )。 按確定鍵。
- **4 按 ▲ 或 ▼** 鍵選擇 TCP/IP。 按確定鍵。
- <u>6</u> 按▲或▼鍵選擇 WINS Confiq (WINS 設置 )。 按確定鍵。
- **6** 按 4 或 ▶ 鍵選擇 Auto ( 自動 ) 或 Static ( 靜態 )。 按確定鍵。
- g 按停止 **/** 退出鍵。

#### 對於 **MFC-5490CN <sup>6</sup>**

- a 按功能鍵,然後按數字鍵 **5**、**1**、**6**。
- **2** 按▲或▼鍵選擇 Auto ( 自動 ) 或 Static ( 靜態 )。 按確定鍵。
- c 按停止 **/** 退出鍵。

#### 對於採用觸控式螢幕的型號 **<sup>6</sup>**

- $\bullet$  按 MENU (選單)。
- $\bullet$  按 Network (網路)。
- 6 (有線網路用戶 ) 按 Wired LAN (有線區域網路 )。 ( 無線網路用戶 ) 按 WLAN ( 無線區域網路 )。
- $4$ 按 TCP/IP。
- <mark>5</mark> 按▲或▼鍵顯示 WINS Config (WINS 設置 ), 然後按 WINS Config (WINS 設置 )。
- $\overline{6}$  按 Auto ( 自動 ) 或 Static ( 靜態 )。
- g 按停止 **/** 退出鍵。

**6**

#### 自動 **<sup>6</sup>**

視乎具體 DHCP 請求,自動為主要和次要 WINS 伺服器設定 IP 位址。若要啟用此功能,您 必須將引導方式設為 " 自動 " 或 "DHCP"。

#### 靜態 **<sup>6</sup>**

使用主要和次要 WINS 伺服器的指定 IP 位址。

#### **WINS** 伺服器 **<sup>6</sup>**

#### 主要 **WINS** 伺服器的 **IP** 位址 **<sup>6</sup>**

此欄用於指定主要 WINS (Windows® 互聯網名稱服務 ) 伺服器的 IP 位址。如果設定為非零 數值,設備將會與此伺服器淮行涌訊,以使用 Windows® 互聯網名稱服務來註冊名稱。

#### 次要 **WINS** 伺服器的 **IP** 位址 **<sup>6</sup>**

此欄用於指定次要 WINS 伺服器的 IP 位址。此位址用作主要 WINS 伺服器位址的備份位址。 當主要伺服器不可以使用時,設備仍然可以使用次要伺服器進行註冊。如果設定為非零數 值,設備將會與此伺服器進行通訊,以使用 Windows<sup>®</sup> 互聯網名稱服務來註冊名稱。如果您 只有主要 WINS 伺服器,而沒有次要 WINS 伺服器,請將此欄留空。

a 按功能鍵。

- **2 按 ▲ 或 ▼ 鍵選擇 Network ( 網路 )。** 按確定鍵。
- <mark>3</mark> (有線網路用戶)按▲或▼鍵選擇 Wired LAN(有線區域網路)。 ( 無線網路用戶 ) 按 **a** 或 **b** 鍵選擇 WLAN ( 無線區域網路 )。 按確定鍵。
- **4 按 ▲ 或 ▼ 鍵選擇 TCP/IP。** 按確定鍵。
- **6** 按▲或▼鍵選擇 WINS Server (WINS 伺服器 )。 按確定鍵。
- **6** 按▲或▼鍵選擇 Primary (主要)或 Secondary (次要)。 按確定鍵。
- g 輸入 WINS 伺服器位址。 按確定鍵。

# 註釋

對於 DCP 型號,請重複按 ▲ 或 ▼ 鍵輸入 WINS 伺服器位址的第一個三位位元組。按 ▶ 鍵 輸入第二個三位位元組。重複以上步驟,直到輸入完第四個三位位元組,完成 WINS 伺服 器位址的設置。按確定鍵。

**8 按停止 / 退出**鍵。

#### 對於 **MFC-5490CN <sup>6</sup>**

- a 按功能鍵,然後按數字鍵 **5**、**1**、**7**。
- **2** 按▲或▼鍵選擇 Primary (主要) 或 Secondary (次要)。 按確定鍵。
- 8 按數字鍵 1 變更 WINS 伺服器位址,然後輸入所需的 WINS 伺服器位址。 按確定鍵。
- d 按停止 **/** 退出鍵。

#### 對於採用觸控式螢幕的型號 **<sup>6</sup>**

- $\bigoplus$  按 MENU (選單)。
- 2 按 Network (網路)。
- <mark>3</mark> (有線網路用戶)按 Wired LAN(有線區域網路)。 ( 無線網路用戶 ) 按 WLAN ( 無線區域網路 )。
- $4$ 按 TCP/IP。
- <mark>5</mark> 按▲或▼鍵顯示 WINS Server (WINS 伺服器 ),然後按 WINS Server (WINS 伺服器 )。
- f 按 Primary ( 主要 ) 或 Secondary ( 次要 )。
- $\bullet$  輸入 WINS 伺服器位址。 按確定鍵。
- h 按停止 **/** 退出鍵。

#### **DNS** 伺服器 **<sup>6</sup>**

#### 主要 **DNS** 伺服器的 **IP** 位址 **<sup>6</sup>**

此欄用於指定主要 DNS ( 網域名稱系統 ) 伺服器的 IP 位址。

#### 次要 **DNS** 伺服器的 **IP** 位址 **<sup>6</sup>**

此欄用於指定次要 DNS 伺服器的 IP 位址。此位址用作主要 DNS 伺服器位址的備份位址。 如果主要伺服器不可以使用時,設備將會與次要 DNS 伺服器進行通訊。

a 按功能鍵。

- <u>2</u> 按▲或▼鍵選擇 Network (網路 )。 按確定鍵。
- <mark>3</mark> (有線網路用戶)按▲或▼鍵選擇 Wired LAN(有線區域網路)。 ( 無線網路用戶 ) 按 **a** 或 **b** 鍵選擇 WLAN ( 無線區域網路 )。 按確定鍵。
- **4 按 ▲ 或 ▼ 鍵選擇 TCP/IP。** 按確定鍵。
- **6** 按▲或▼鍵選擇 DNS Server (DNS 伺服器 )。 按確定鍵。
- **6** 按▲或▼鍵選擇 Primary (主要)或 Secondary (次要)。 按確定鍵。
- g 輸入 DNS 伺服器位址。 按確定鍵。

## 註釋

對於 DCP 型號,請重複按▲或 ▼ 鍵輸入 DNS 伺服器位址的第一個三位位元組。按 ▶ 鍵 輸入第二個三位位元組。重複以上步驟,直到輸入完第四個三位位元組,完成 DNS 伺服 器位址的設置。按確定鍵。

h 按停止 **/** 退出鍵。

**6**

#### 對於 **MFC-5490CN <sup>6</sup>**

- a 按功能鍵,然後按數字鍵 **5**、**1**、**8**。
- **② 按▲或▼** 鍵選擇 Primary (主要) 或 Secondary (次要)。 按確定鍵。
- 6 按數字鍵 1 變更 DNS 伺服器位址,然後輸入所需的 DNS 伺服器位址。 按確定鍵。
- d 按停止 **/** 退出鍵。

#### 對於採用觸控式螢幕的型號 **<sup>6</sup>**

- $\bigoplus$  按 MENU (選單)。
- 2 按 Network (網路)。
- 6 (有線網路用戶 ) 按 Wired LAN (有線區域網路 )。 ( 無線網路用戶 ) 按 WLAN ( 無線區域網路 )。
- $4$ 按 TCP/IP。
- 6 按▲或▼鍵顯示 DNS Server (DNS 伺服器), 然後按 DNS Server (DNS 伺服器)。
- f 按 Primary ( 主要 ) 或 Secondary ( 次要 )。
- 輸入 DNS 伺服器位址。 按確定鍵。
- h 按停止 **/** 退出鍵。

**6**

#### **APIPA <sup>6</sup>**

當印表伺服器不能透過設定的引導方式獲取 IP 位址時,如果將 APIPA 設定為 " 開 ",印表 伺服器則會在 169.254.1.0 - 169.254.254.255 範圍內自動分配連結本地 IP 位址 ( 請參[閱第](#page-92-0) 82 百上的 *[引導方式](#page-92-0)* )。當印表伺服器不能诱渦設定的引導方式獲取 IP 位址時,如果將 APIPA 設定為 " 關 ",IP 位址則不會變更。

- a 按功能鍵。
- **2** 按▲或▼鍵選擇 Network (網路)。 按確定鍵。
- <mark>3</mark> (有線網路用戶)按▲或▼鍵選擇 Wired LAN(有線區域網路)。 ( 無線網路用戶 ) 按 **a** 或 **b** 鍵選擇 WLAN ( 無線區域網路 )。 按確定鍵。
- **4 按 A 或 ▼ 鍵選擇 TCP/IP。** 按確定鍵。
- **6** 按▲或▼鍵選擇 APIPA。 按確定鍵。
- $\bullet$  按 ◀ 或 ▶ 鍵選擇 On ( 開 ) 或 Off ( 關 )。 按確定鍵。
- g 按停止 **/** 退出鍵。
- 對於 **MFC-5490CN <sup>6</sup>**
- a 按功能鍵,然後按數字鍵 **5**、**1**、**9**。
- ② 按  $\blacktriangle$  或 ▼ 鍵選擇 On ( 開 ) 或 Of f ( 關 )。 按確定鍵。
- c 按停止 **/** 退出鍵。

#### 對於採用觸控式螢幕的型號 **<sup>6</sup>**

- $\bigoplus$  按 MENU ( 選單 )。
- 2 按 Network (網路)。
- 6 (有線網路用戶)按 Wired LAN (有線區域網路)。 ( 無線網路用戶 ) 按 WLAN ( 無線區域網路 )。
- $4$ 按 TCP/IP。
- <mark>6</mark> 按▲或▼鍵顯示 APIPA,然後按 APIPA。
- $6$ 按 On (開)或 Off (關)。
- g 按停止 **/** 退出鍵。

### **IPv6 (** 適用於 **MFC-5490CN**、**MFC-5890CN**、**MFC-6490CW** 和 **DCP-6690CW) <sup>6</sup>**

本設備兼容下一代互聯網協議 IPv6。如果您想使用 IPv6 協議,請選擇 " 開 "。本協議的預設 設定為 " 關 "。有關 IPv6 協議的更多資訊,請瀏覽<http://solutions.brother.com>。

- a 按功能鍵。
- **2** 按▲或▼鍵選擇 Network (網路)。 按確定鍵。
- <mark>3</mark> (有線網路用戶)按▲或▼鍵選擇 Wired LAN(有線區域網路)。 ( 無線網路用戶 ) 按 **a** 或 **b** 鍵選擇 WLAN ( 無線區域網路 )。 按確定鍵。
- **4 按 A 或 ▼ 鍵選** TCP/IP。 按確定鍵。
- **6** 按 ▲ 或 ▼ 鍵選擇 IPv6。 按確定鍵。
- $\overline{6}$  按 ◀ 或 ▶ 鍵選擇 On ( 開 ) 或 Off ( 關 )。 按確定鍵。
- g 按停止 **/** 退出鍵。

#### 對於 **MFC-5490CN <sup>6</sup>**

- a 按功能鍵,然後按數字鍵 **5**、**1**、**0**。
- ② 按  $\blacktriangle$  或 ▼ 鍵選擇 On ( 開 ) 或 Off ( 關 )。 按確定鍵。
- c 按停止 **/** 退出鍵。

#### 對於採用觸控式螢幕的型號 **<sup>6</sup>**

- $\Box$  按 MENU (選單)。
- 2 按 Network (網路)。
- 6 (有線網路用戶 ) 按 Wired LAN (有線區域網路 )。 ( 無線網路用戶 ) 按 WLAN ( 無線區域網路 )。
- $4$ 按 TCP/IP。
- 6 按▲或▼鍵顯示 IPv6,然後按 IPv6。
- $\overline{6}$  按 On (開)或 Off (關)。
- g 按停止 **/** 退出鍵。

## 設定其他 **(** 僅適用於 **MFC-5490CN) <sup>6</sup>**

### 乙太網路 **<sup>6</sup>**

乙太網路連接模式。在自動模式下,印表伺服器支援 100BaseTX 全 / 半雙工模式,诱渦自 動協商也支援 10BaseT 全 / 半雙工模式。

您可以將伺服器連接模式設定為 100BASE-TX 全雙工 (100B-FD) 或半雙工 (100B-HD) 和 10BASE-T 全雙工 (10B-FD) 或半雙工 (10B-HD)。此變更在重新設置印表伺服器之後生效 ( 預設設定為 Auto ( 自動 )) 。

# 註釋

如果設定錯誤,您可能無法與印表伺服器進行通訊。

a 按功能鍵,然後按數字鍵 **5**、**2**、**1**。

- b 按 **a** 或 **b** 鍵選擇 Auto ( 自動 )、100B-FD、100B-HD、10B-FD 或 10B-HD。 按確定鍵。
- c 按停止 **/** 退出鍵。

# 設置精靈 **(** 僅適用於無線網路 **) <sup>6</sup>**

Setup Wizard ( 設置精靈 ) 將指導您完成無線網路設定。更多詳細資訊,請參閱第 [29](#page-39-0) 頁 上的 *[使用控制面板中的設置精靈進行設置](#page-39-0)*。

## **SES/WPS/AOSS (** 僅適用於無線網路 **) <sup>6</sup>**

如果您的無線存取點支援 SecureEasySetup™、Wi-Fi Protected Setup™ (PBC <sup>1</sup>) 或 AOSS™,則無需使用電腦即可設置設備。本 Brother 設備控制面板上提供 SES/WPS/ AOSS 選單。此功能可自動檢測您的存取點所使用的模式:SecureEasySetup™、Wi-Fi Protected Setup™ 或 AOSS™。透過按無線區域網路路由器 / 存取點和本設備上的按鈕, 您 可以設置無線網路和安全設定。有關存取一鍵模式的詳細資訊,請參閱使用說明書中有關無 線區域網路路由器 / 存取點的說明。( 請參閱第 33 頁上的 使用 *[SES/WPS/AOSS](#page-43-0)* 控制面板 *[選單進行設置](#page-43-0)*。)

<span id="page-107-0"></span> $1 -$ 鍵式設置
### 有 **PIN** 密碼的 **WPS (** 僅適用於無線網路 **) <sup>6</sup>**

如果您的無線存取點支援 Wi-Fi Protected Setup™ (PIN 方式),則無需使用電腦即可設置設 備。PIN ( 個人識別碼 ) 方式是 Wi-Fi 聯盟開發的一種連接方式。透過將由登記者 ( 本設備 ) 建立的 PIN 輸入註冊構件 ( 管理無線區域網路的裝置 ),您可以設置無線網路和安全設定。 有關存取 Wi-Fi Protected Setup™ 模式的詳細資訊,請參閱使用說明書中有關無線區域網路 路由器 / 存取點的說明。( 請參閱第 38 頁上的 使用 *[Wi-Fi Protected Setup™](#page-48-0)* 的 *PIN* 方式。)

### 無線網路狀態 **(** 僅適用於無線網路 **) <sup>6</sup>**

### 状態 **6**6.6 million in the contract of the contract of the contract of the contract of the contract of the contract of the contract of the contract of the contract of the contract of the contract of the contract of the cont

此欄顯示目前無線網路狀態:Active(11b) ( 啟動 (11b))、Active(11g) ( 啟動 (11g)) 或 Connection Failed ( 連接失敗 )。

- a 按功能鍵。
- **2 按 ▲ 或 ▼ 鍵選擇 Network ( 網路 )。** 按確定鍵。
- <mark>3</mark> 按▲或▼鍵選擇 WLAN (無線區域網路 )。 按確定鍵。
- d 按 **a** 或 **b** 鍵選擇 WLAN Status ( 無線網路狀態 )。 按確定鍵。
- <mark>⑤</mark> 按 ▲ 或 ▼ 鍵選擇 Status ( 狀態 )。 按確定鍵。
- f 螢幕上將顯示目前無線網路狀態:Active(11b) ( 啟動 (11b))、Active(11g) ( 啟動 (11g)) 或 Connection Failed ( 連接失敗 )。

g 按停止 **/** 退出鍵。

### 對於採用觸控式螢幕的型號 **<sup>6</sup>**

- $\bigcirc$  按 MENU (選單 )。
- 2 按 Network (網路)。
- c 按 WLAN ( 無線區域網路 )。
- d 按**a**或**b**鍵顯示 WLAN Status (無線網路狀態),然後按 WLAN Status (無線網路狀態)。

**6**

- 6 螢幕上將顯示目前無線網路狀態: Active(11b) ( 啟動 (11b)) 、 Active(11g) ( 啟動 (11g)) 或 Connection Failed ( 連接失敗 )。
- f 按停止 **/** 退出鍵。

### 訊號 **<sup>6</sup>**

此欄顯示無線網路目前的訊號強度:Strong ( 強 )、Medium ( 中 )、Weak ( 弱 ) 或 None  $(\text{H})$   $\circ$ 

- 1 按功能鍵。
- **2** 按▲或▼鍵選擇 Network (網路)。 按確定鍵。
- <mark>3</mark> 按▲或▼鍵選擇 WLAN (無線區域網路 )。 按確定鍵。
- **4 按▲或▼**鍵選擇 WLAN Status (無線網路狀態)。 按確定鍵。
- **6** 按▲或▼鍵選擇 Signal (訊號)。 按確定鍵。
- f 螢幕上將顯示無線網路目前的訊號強度:Strong ( 強 )、Medium ( 中 )、Weak ( 弱 ) 或 None  $(\text{m})$   $\circ$

### 對於採用觸控式螢幕的型號 **<sup>6</sup>**

- $\bigoplus$  按 MENU (選單)。
- $\bullet$  按 Network (網路)。
- 6 按 WLAN (無線區域網路 )。
- d 按**a**或**b**鍵顯示 WLAN Status (無線網路狀態),然後按 WLAN Status (無線網路狀態)。
- e 螢幕上將顯示無線網路目前的訊號強度:Strong ( 強 )、Medium ( 中 )、Weak ( 弱 ) 或 None  $(\text{m})$   $\circ$
- f 按停止 **/** 退出鍵。

**6**

g 按停止 **/** 退出鍵。

### **SSID <sup>6</sup>**

此欄顯示無線網路目前的 SSID。螢幕上顯示 SSID 名稱,最多 32 位字元。

1 按功能鍵。

- **2** 按▲或▼鍵選擇 Network (網路)。 按確定鍵。
- <mark>6</mark> 按▲或▼鍵選擇 WLAN (無線區域網路 )。 按確定鍵。
- d 按 **a** 或 **b** 鍵選擇 WLAN Status ( 無線網路狀態 )。 按確定鍵。
- **6** 按▲或▼鍵選擇 SSID。 按確定鍵。
- 6 螢幕上將顯示無線網路目前的 SSID 。
- g 按停止 **/** 退出鍵。

- **1** 按 MENU (選單)。
- 2 按 Network (網路)。
- 63 按 WLAN (無線區域網路 )。
- d 按**a**或**b**鍵顯示 WLAN Status (無線網路狀態),然後按 WLAN Status (無線網路狀態)。
- 6 螢幕上將顯示無線網路目前的 SSID 。
- f 按停止 **/** 退出鍵。

### 通訊模式 **<sup>6</sup>**

此欄顯示無線網路目前的通訊模式:Ad-hoc 或 Infrastructure ( 基礎架構 )。

a 按功能鍵。

- **2** 按▲或▼鍵選擇 Network (網路)。 按確定鍵。
- <mark>6</mark> 按▲或▼鍵選擇 WLAN (無線區域網路 )。 按確定鍵。
- d 按 **a** 或 **b** 鍵選擇 WLAN Status ( 無線網路狀態 )。 按確定鍵。
- **6** 按▲或▼鍵選擇 Comm. Mode (通訊模式)。 按確定鍵。
- 6 螢幕上將顯示目前無線網路的通訊模式:Ad-hoc 或 Infrastructure ( 基礎架構 )。
- g 按停止 **/** 退出鍵。

- $\bigoplus$  按 MENU (選單)。
- 2 按 Network (網路)。
- 63 按 WLAN (無線區域網路 )。
- d 按**a**或**b**鍵顯示 WLAN Status (無線網路狀態),然後按 WLAN Status (無線網路狀態)。
- 6 按▲或▼鍵顯示 Comm. Mode (通訊模式)。
- 6 螢幕上將顯示目前無線網路的通訊模式:Ad-hoc 或 Infrastructure ( 基礎架構 )。
- g 按停止 **/** 退出鍵。

### 乙太網路 **(** 僅適用於有線網路 **) <sup>6</sup>**

乙太網路連結模式。在自動模式下,印表伺服器支援 100BaseTX 全 / 半雙工模式,透過自 動協商也支援 10BaseT 全 / 半雙工模式。

您可以將伺服器連接模式設定為 100BASE-TX 全雙工 (100B-FD) 或半雙工 (100B-HD) 和 10BASE-T 全雙工 (10B-FD) 或半雙工 (10B-HD)。此變更在重設印表伺服器之後生效 ( 預設 設定為 Auto ( 自動 )) 。

## 註釋

如果設定錯誤,您可能無法與印表伺服器進行通訊。

### a 按功能鍵。

- **2** 按▲或▼鍵選擇 Network (網路 )。 按確定鍵。
- <mark>3</mark> 按▲或▼鍵選擇 Wired LAN (有線區域網路 )。 按確定鍵。
- **4 按▲或▼鍵選擇 Ethernet。** 按確定鍵。
- <mark>5</mark> 按◀或▶鍵選擇 Auto ( 自動 )/100B-FD/100B-HD/10B-FD/10B-HD。 按確定鍵。
- f 按停止 **/** 退出鍵。

- $\bigoplus$  按 MENU (選單)。
- 2 按 Network (網路)。
- 6 按 Wired LAN (有線區域網路)。
- 4 按 Ethernet。
- $\overline{6}$  按 Auto (自動 )/100B-FD/100B-HD/10B-FD/10B-HD。
- f 按停止 **/** 退出鍵。

## 電子郵件 **/I-FAX (** 網路傳真 **) (** 適用於 **MFC-6490CW) <sup>6</sup>**

此選單設有五個選項:Mail Address ( 郵件地址 )、Setup Server ( 設定伺服器 )、 Setup Mail RX ( 設定郵件接收 )、Setup Mail TX ( 設定郵件發送 ) 和 Setup Relay ( 設定傳輸發送 )。若要啟用網路傳真功能,您必須設置這些設定。有關網路傳真的詳細資 訊,請參閱第 134 頁上的 [網路傳真和掃描到電子郵件](#page-144-0) *(* 適用於 *MFC-6490CW)*。

透過反復按設備控制面板上的相應數字鍵,您可以輸入所需的字元。更多詳細資訊,請參閱 第 171 頁上的 [輸入文字](#page-181-0)。

### 郵件地址 **<sup>6</sup>**

### **6**

### a 按功能鍵。

- **2 按 ▲ 或 ▼ 鍵選擇 Network ( 網路 )。** 按確定鍵。
- <mark>3</mark> 按▲或▼鍵選擇 E-mail/IFAX ( 電子郵件 /IFAX)。 按確定鍵。
- <u>4</u> 按▲或▼鍵選擇 Mail Address (郵件地址)。 按確定鍵。
- e 按清除 **/** 返回鍵刪除預設地址,然後輸入郵件地址。 按確定鍵。
- f 按停止 **/** 退出鍵。

### 設定伺服器 **<sup>6</sup>**

### **SMTP** 伺服器 **<sup>6</sup>**

此欄顯示您所在網路的 SMTP 郵件伺服器 ( 發送電子郵件伺服器 ) 的節點名稱或 IP 位址。 ( 例如:"mailhost.brothermail.net" 或 "192.000.000.001")

#### a 按功能鍵。

- **2** 按 ▲ 或 ▼ 鍵選擇 Network ( 網路 )。 按確定鍵。
- **6** 按▲或▼鍵選擇 E-mail/IFAX ( 雷子郵件 /IFAX)。 按確定鍵。
- d 按 **a** 或 **b** 鍵選擇 Setup Server ( 設定伺服器 )。 按確定鍵。
- <mark>5</mark> 按▲或▼鍵選擇 SMTP Server (SMTP 伺服器 )。 按確定鍵。
- **6** 按▲或▼鍵選擇 Name (名稱)或 IP Address (IP 位址)。 按確定鍵。
- 輸入 SMTP 伺服器名稱或 IP 位址。 按確定鍵。
- h 按停止 **/** 退出鍵。

#### **SMTP** 連接埠 **<sup>6</sup>**

此欄顯示您所在網路的 SMTP 連接埠號碼 ( 用於發送電子郵件 )。

- 1 按功能鍵。
- **2** 按▲或▼鍵選擇 Network (網路 )。 按確定鍵。
- <mark>6</mark> 按▲或▼鍵選擇 E-mail/IFAX ( 電子郵件 /IFAX)。 按確定鍵。
- <u>4</u> 按▲或▼鍵選擇 Setup Server (設定伺服器 )。 按確定鍵。
- **6** 按▲或▼鍵選擇 SMTP Port (SMTP 端口)。 按確定鍵。
- $6$  輸入 SMTP 連接埠號碼。 按確定鍵。
- g 按停止 **/** 退出鍵。

#### **SMTP** 認證 **<sup>6</sup>**

您可以指定電子郵件通知的安全方式的評細資訊,請參閱[第](#page-155-0) 145 百上的 *雷子郵件涌知的安全方式*。

- a 按功能鍵。
- **2 按 ▲ 或 ▼ 鍵選擇 Network (網路)。** 按確定鍵。
- **6** 按▲或▼鍵選擇 E-mail/IFAX (電子郵件 /IFAX)。 按確定鍵。
- **4** 按▲或▼鍵選擇 Setup Server (設定伺服器)。 按確定鍵。
- **6** 按▲或▼鍵選擇 Auth. for SMTP (SMTP 認證)。 按確定鍵。
- <span id="page-115-0"></span>**6** 按▲或▼鍵選擇 None (無)、SMTP-AUTH (SMTP-認證) 或 POP bef.SMTP (SMTP 前 POP)。 按確定鍵。
- 如果您在步驟 中選擇了 None ( 無 ) 或 POP be[f](#page-115-0). SMTP (SMTP 前 POP), 請轉到步驟  $\bullet$ 如果您在步驟 @ 中選擇了 SMTP-AUTH (SMTP 認證 ),請轉到步驟 @。
- <span id="page-115-2"></span>6 輸入 SMTP 認證的帳戶名稱。 按確定鍵。
- <mark>9</mark> 輸入 SMTP 認證的帳戶密碼。 按確定鍵。
- 10 再次輸入帳戶密碼。 按確定鍵。
- <span id="page-115-1"></span>k 按停止 **/** 退出鍵。

**6**

### **POP3** 伺服器 **<sup>6</sup>**

此欄顯示 Brother 設備使用的 POP3 伺服器 ( 接收電子郵件伺服器 ) 的節點名稱或 IP 位址。 此位址決定能否正確使用網路傳真功能。

( 例如:"mailhost.brothermail.net" 或 "192.000.000.001")

#### a 按功能鍵。

- **2** 按▲或▼鍵選擇 Network (網路)。 按確定鍵。
- <mark>3</mark> 按▲或▼鍵選擇 E-mail/IFAX ( 電子郵件 /IFAX)。 按確定鍵。
- d 按 **a** 或 **b** 鍵選擇 Setup Server ( 設定伺服器 )。 按確定鍵。
- <mark>5</mark> 按▲或▼鍵選擇 POP3 Server (POP3 伺服器 )。 按確定鍵。
- **6** 按▲或▼鍵選擇 Name (名稱)或 IP Address (IP 位址)。 按確定鍵。
- $\bigcirc$  輸入 POP3 伺服器名稱或 IP 位址。 按確定鍵。
- **8 按停止 / 退出**鍵。

#### **POP3** 連接埠 **<sup>6</sup>**

此欄顯示 Brother 設備使用的 POP3 連接埠號碼 ( 用於接收電子郵件 )。

- 1 按功能鍵。
- **2** 按▲或▼鍵選擇 Network (網路)。 按確定鍵。
- <mark>3</mark> 按▲或▼鍵選擇 E-mail/IFAX ( 電子郵件 /**IFAX**)。 按確定鍵。
- <u>4</u> 按▲或▼鍵選擇 Setup Server (設定伺服器 )。 按確定鍵。
- **6** 按▲或▼鍵選擇 POP3 Port (POP3 端口)。 按確定鍵。
- 6 輸入 POP3 連接埠號碼。 按確定鍵。
- g 按停止 **/** 退出鍵。

#### 信箱名稱 **<sup>6</sup>**

您可以在取回互聯網列印工作的 POP3 伺服器上指定一個信箱名稱。

- a 按功能鍵。
- **2** 按▲或▼鍵選擇 Network (網路)。 按確定鍵。
- **6** 按▲或▼鍵選擇 E-mail/IFAX (電子郵件 /IFAX)。 按確定鍵。
- **4** 按▲或▼鍵選擇 Setup Server (設定伺服器)。 按確定鍵。
- <mark>5</mark> 按▲或▼鍵選擇 Mailbox Name (信箱名稱)。 按確定鍵。
- 6 輸入 Brother 設備用於登入 POP3 伺服器的用戶帳戶名稱。 按確定鍵。
- g 按停止 **/** 退出鍵。

#### 信箱密碼 **<sup>6</sup>**

您可以指定取回互聯網列印工作的 POP3 伺服器的帳戶密碼。

- a 按功能鍵。
- 2 按 A 或 ▼ 鍵選擇 Network (網路)。 按確定鍵。
- **3** 按▲或▼鍵選擇 E-mail/IFAX ( 雷子郵件 /IFAX)。 按確定鍵。
- <u>4</u> 按▲或▼鍵選擇 Setup Server (設定伺服器 )。 按確定鍵。
- e 按 **a** 或 **b** 鍵選擇 Mailbox Pwd ( 信箱密碼 )。 按確定鍵。
- 6 輸入 Brother 設備用於登入 POP3 伺服器的用戶密碼。請注意此密碼區分大小寫。 按確定鍵。
- 再次輸入密碼。 按確定鍵。
- h 按停止 **/** 退出鍵。
- 註釋

若要設定為不使用密碼,輸入一個空格。

#### **APOP <sup>6</sup>**

您可以啟用或禁用 APOP ( 帶驗證的郵局協議 )。

- a 按功能鍵。
- **2** 按▲或▼鍵選擇 Network (網路)。 按確定鍵。
- **6** 按▲或▼鍵選擇 E-mail/IFAX (電子郵件 /IFAX)。 按確定鍵。
- **4** 按▲或▼鍵選擇 Setup Server (設定伺服器)。 按確定鍵。
- **6** 按▲或▼鍵選擇 APOP。 按確定鍵。
- **6** 按▲或▼鍵選擇 On (開)或 Off (關)。 按確定鍵。
- g 按停止 **/** 退出鍵。

#### 設定郵件接收 **<sup>6</sup>**

此選單設有五個選項:Auto Polling ( 自動查詢 )、Poll Frequency ( 查詢頻率 )、 Header ( 標題 )、Del Error Mail ( 刪除錯誤郵件 ) 和 Notification ( 通知 )。

### 自動查詢 **<sup>6</sup>**

當設定為 " 開 " 時,設備自動檢查 POP3 伺服器以查收新訊息。

a 按功能鍵。

- **2** 按▲或▼鍵選擇 Network (網路)。 按確定鍵。
- <mark>3</mark> 按▲或▼鍵選擇 E-mail/IFAX ( 電子郵件 /IFAX)。 按確定鍵。
- d 按 **a** 或 **b** 鍵選擇 Setup Mail RX ( 設定郵件接收 )。 按確定鍵。
- 6 按▲或▼鍵選擇 Auto Polling (自動查詢)。
- **6** 按 ◀ 或 ▶ 鍵選擇 On ( 開 ) 或 Of f ( 關 )。 按確定鍵。
- g 按停止 **/** 退出鍵。

#### 查詢頻率 **<sup>6</sup>**

在 POP3 伺服器上設定自動查收新訊息的時間間隔 ( 預設設定為 10Min(s) (10 分鐘 ))。

a 按功能鍵。

- **2** 按▲或▼鍵選擇 Network (網路)。 按確定鍵。
- **6** 按▲或▼鍵選擇 E-mail/IFAX (電子郵件 /IFAX)。 按確定鍵。
- 4 按▲或▼鍵選擇 Setup Mail RX (設定郵件接收)。 按確定鍵。
- 6 按▲或▼鍵選擇 Poll Frequency (查詢頻率)。

6 輸入查詢頻率。 按確定鍵。

g 按停止 **/** 退出鍵。

### 標題 **<sup>6</sup>**

此選項讓您能夠列印接收到的訊息的同時列印郵件標題的內容。

a 按功能鍵。

- **2** 按▲或▼鍵選擇 Network (網路)。 按確定鍵。
- **6** 按▲或▼鍵選擇 E-mail/IFAX (電子郵件 /IFAX)。 按確定鍵。
- **4** 按▲或▼鍵選擇 Setup Mail RX (設定郵件接收)。 按確定鍵。
- **6** 按▲或▼鍵選擇 Header (標題)。
- <mark>6</mark> 按◀或▶鍵選擇 All (全部)、Subject+From+To (主題 + 來自 + 至)或 None (無)。 按確定鍵。
- g 按停止 **/** 退出鍵。

#### 刪除錯誤郵件 **<sup>6</sup>**

當設定為 " 開 " 時,設備會自動刪除無法從 POP 伺服器接收的錯誤郵件。

1 按功能鍵。

- **2** 按▲或▼鍵選擇 Network (網路)。 按確定鍵。
- **6** 按▲或▼鍵選擇 E-mail/IFAX (電子郵件 /IFAX)。 按確定鍵。
- 4 按▲或▼鍵選擇 Setup Mail RX (設定郵件接收)。 按確定鍵。
- 6 按▲或▼鍵選擇 Del Error Mail (刪除錯誤郵件)。
- **6** 按 ◀ 或 ▶ 鍵選擇 On ( 開 ) 或 Of f ( 關 )。 按確定鍵。

#### 通知 **<sup>6</sup>**

收到網路傳真後,透過通知功能,您可以向發送方發送回條,確認郵件已成功接收。 此功能僅適用於支援 "MDN" 規格的網路傳真設備。

a 按功能鍵。

- **2** 按▲或▼鍵選擇 Network (網路 )。 按確定鍵。
- <mark>6</mark> 按▲或▼鍵選擇 E-mail/IFAX ( 電子郵件 /IFAX)。 按確定鍵。
- d 按 **a** 或 **b** 鍵選擇 Setup Mail RX ( 設定郵件接收 )。 按確定鍵。
- 6 按▲或▼鍵選擇 Notification (通知)。
- **6** 按 4 或 ▶ 鍵選擇 On ( 開 )、MDN 或 Off ( 關 )。 按確定鍵。

g 按停止 **/** 退出鍵。

g 按停止 **/** 退出鍵。

#### 設定郵件發送 **<sup>6</sup>**

此選單設有三個選項:Sender Subject ( 發送主題 )、Size Limit ( 大小限制 ) 和 Notification ( 通知 )。

### 發送主題 **<sup>6</sup>**

此欄顯示從 Brother 設備發送至電腦的網路傳真資料的主題 ( 預設設定為 "Internet Fax Job")。

- a 按功能鍵。
- **2** 按▲或▼鍵選擇 Network (網路)。 按確定鍵。
- **6** 按▲或▼鍵選擇 E-mail/IFAX (電子郵件 /IFAX)。 按確定鍵。
- 4 按▲或▼鍵選擇 Setup Mail TX (設定郵件發送)。 按確定鍵。
- 6 按▲或▼鍵選擇 Sender Subject (發送主題)。
- 6 輸入主題資訊。 按確定鍵。
- g 按停止 **/** 退出鍵。

### 大小限制 **<sup>6</sup>**

某些電子郵件伺服器不允許您發送較大的電子郵件文件 ( 系統管理員通常會限制電子郵件的 最大容量 )。如果啟用了電子郵件容量限制功能,當發送的電子郵件文件超過 1 MB 時,設 備會顯示 Out of Memory(記憶體已滿)。這時,文件將無法發送,而設備會列印一份錯 誤報告。您需要將所需發送的文件分為幾個郵件伺服器能夠接受的較小文件。( 參考資訊: 以 "ITU-T 測試圖 " 1# 測試圖為基礎的一份 42 頁文件的大小約為 1 MB。)

1 按功能鍵。

- <u>2</u> 按▲或▼鍵選擇 Network (網路 )。 按確定鍵。
- **6** 按▲或▼鍵選擇 E-mail/IFAX ( 雷子郵件 /IFAX)。 按確定鍵。
- **4** 按▲或▼鍵選擇 Setup Mail TX (設定郵件發送)。 按確定鍵。
- 6 按▲或▼鍵選擇 Size Limit (大小限制)。
- **6** 按 ◀ 或 ▶ 鍵選擇 On ( 開 ) 或 Of f ( 關 )。 按確定鍵。
- g 按停止 **/** 退出鍵。

### 通知 **<sup>6</sup>**

收到網路傳真後,透過通知功能,您可以向發送方發送回條,確認郵件已成功接收。 此功能僅適用於支援 "MDN" 規格的網路傳真設備。

- a 按功能鍵。 **2** 按▲或▼鍵選擇 Network (網路)。 按確定鍵。 <mark>6</mark> 按▲或▼鍵選擇 E-mail/IFAX ( 電子郵件 /IFAX)。 按確定鍵。 **4** 按▲或▼鍵選擇 Setup Mail TX (設定郵件發送)。 按確定鍵。 **6** 按▲或▼鍵選擇 Notification (通知)。 f 按 **d** 或 **c** 鍵選擇 On ( 開 ) 或 Off ( 關 )。 按確定鍵。
- g 按停止 **/** 退出鍵。

### 設定傳輸發送 **<sup>6</sup>**

此選單設有三個選項:Rly Broadcast ( 傳輸發送 )、Relay Domain ( 傳輸範圍 ) 和 Relay Report (傳輸報告)。有關傳輸發送的更多詳細資訊,請參閱本使用說明書[的第](#page-148-0) 138 [頁上的](#page-148-0) 同報 *(* 順序 *)* 撥號。

### 傳輸發送 **<sup>6</sup>**

此功能允許本設備透過互聯網接收文件,然後再透過傳統的模擬陸上通訊線轉傳到其他傳真 設備。

a 按功能鍵。

- **2 按 ▲ 或 ▼ 鍵選** Network ( 網路 )。 按確定鍵。
- <mark>6</mark> 按▲或▼鍵選擇 E-mail/IFAX ( 電子郵件 /IFAX)。 按確定鍵。
- d 按 **a** 或 **b** 鍵選擇 Setup Relay ( 設定傳輸發送 )。 按確定鍵。
- **6** 按▲或▼鍵選擇 Rly Broadcast ( 傳輸發送 )。
- **6** 按  $\bullet$  或 ▶ 鍵選擇 On (開) 或 Off (關)。 按確定鍵。
- g 按停止 **/** 退出鍵。

#### 傳輸範圍 **<sup>6</sup>**

您可以註冊能夠請求傳輸發送的網域名稱 ( 最多 5 個 )。

- 1 按功能鍵。
- **2 按 ▲ 或 ▼ 鍵選** Network ( 網路 )。 按確定鍵。
- **6** 按▲或▼鍵選擇 E-mail/IFAX ( 雷子郵件 /IFAX)。 按確定鍵。
- d 按 **a** 或 **b** 鍵選擇 Setup Relay ( 設定傳輸發送 )。 按確定鍵。
- **6** 按▲或▼鍵選擇 Relay Domain (傳輸範圍)。 按確定鍵。
- **6** 按▲或▼鍵選擇 Relay ( 傳輸 ) (01-05)。
- 輸入能夠請求傳輸發送的傳輸網域名稱。 按確定鍵。
- h 按停止 **/** 退出鍵。

#### 傳輸報告 **<sup>6</sup>**

您可以在設備上列印一份傳輸發送報告,作為所有傳輸發送的中繼站。

傳輸發送報告主要用於列印任何透過本設備發送的同報撥號的報告。請注意:若要使用此功 能,您必須在傳輸功能設定的"被受信的網域"字段中指定傳輸範圍。

- a 按功能鍵。
- **2** 按▲或▼鍵選擇 Network (網路)。 按確定鍵。
- <mark>3</mark> 按▲或▼鍵選擇 E-mail/IFAX (電子郵件 /IFAX)。 按確定鍵。
- d 按 **a** 或 **b** 鍵選擇 Setup Relay ( 設定傳輸發送 )。 按確定鍵。
- 6 按▲或▼鍵選擇 Relay Report (傳輸報告)。
- **6** 按 ◀ 或 ▶ 鍵選擇 On ( 開 ) 或 Of f ( 關 )。 按確定鍵。
- g 按停止 **/** 退出鍵。

### 掃描到 **FTP (** 適用於 **MFC-5890CN** 和 **MFC-6490CW) <sup>6</sup>**

您可以透過控制面板手動輸入掃描到 FTP 所需的具體設置,並儲存在 FTP 設定檔中。您最 多可以設置五個 FTP 伺服器設定檔。

### 被動模式 **<sup>6</sup>**

視乎 FTP 伺服器和網路防火牆設置,您可以將被動模式設定為 " 關 " 或 " 開 "。在預設狀態 下,此設定為" 開 "。在大多數情況下,您可以保留此預設設定。

- a 按功能鍵。
- **2** 按▲或▼鍵選擇 Network (網路)。 按確定鍵。
- <mark>6</mark> 按▲或▼鍵選擇 Scan to FTP ( 掃描到 FTP)。 按確定鍵。
- **4 按▲或▼**鍵選擇 Passive Mode (被動模式)。 按確定鍵。
- $\overline{6}$  按 ◀ 或 ▶ 鍵選擇 On ( 開 ) 或 Off ( 關 )。
- f 按停止 **/** 退出鍵。

#### 連接埠號碼 **<sup>6</sup>**

您可以變更用於存取 FTP 伺服器的連接埠號碼。其預設設定為連接埠 21。在大多數情況 下,您可以保留此預設設定。

- a 按功能鍵。
- **2 按 ▲ 或 ▼ 鍵選** Network ( 網路 )。 按確定鍵。
- <mark>3</mark> 按▲或▼鍵選擇 Scan to FTP (掃描到 FTP)。 按確定鍵。
- **4 按▲或▼**鍵選擇 Port Number (端口號 )。 按確定鍵。
- 6 輸入連接埠號碼。 按確定鍵。
- f 按停止 **/** 退出鍵。

### 建立用戶定義檔案名稱 **<sup>6</sup>**

在 7 個預先設定的檔案名稱的基礎上,您可以儲存兩個用戶定義檔案名稱,用於建立 FTP 伺服器設定檔。

- a 按功能鍵。
- **2** 按▲或▼鍵選擇 Network (網路)。 按確定鍵。
- <mark>3</mark> 按▲或▼鍵選擇 Scan to FTP (掃描到 FTP)。 按確定鍵。
- d 按 **a** 或 **b** 鍵選擇 File Name1 ( 檔案名稱 1) 或 File Name2 ( 檔案名稱 2)。 按確定鍵。
- e 輸入您想使用的檔案名稱。每個用戶定義名稱最多 15 位字元。 按確定鍵。
- f 按停止 **/** 退出鍵。

### 預先設置您的 **FTP** 設定檔 **<sup>6</sup>**

- a 按功能鍵。
- 2 按 A 或 ▼ 鍵選擇 Network (網路)。 按確定鍵。
- <mark>3</mark> 按▲或▼鍵選擇 Scan to FTP (掃描到 FTP)。 按確定鍵。
- d 按 **a** 或 **b** 鍵選擇 Setup Profile ( 安裝設定檔 )。 按確定鍵。
- **6** 按▲或▼鍵選擇 Not Reqistered (未註冊)。 按確定鍵。
- <mark>6</mark> 按▲或▼鍵選擇 Profile Name (設定檔名稱 )。 按確定鍵。
- **7** 輸入您想使用的 FTP 伺服器設定檔的名稱。此名稱將會顯示在設備的液晶螢幕上,最多 30 位字元。 按確定鍵。
- 6 按▲或▼鍵選擇 Host Address (主機位址)。 按確定鍵。
- $\bullet$  輸入主機位址 ( 例如:ftp.example.com) ( 最多 60 位字元 ) 或 IP 位址 ( 例如: 192.23.56.189)。 按確定鍵。
- **10** 按▲或▼鍵選擇 Store Directory (儲存目錄 )。 按確定鍵。
- **1** 輸入用於在 FTP 伺服器上儲存文件的目標資料夾 ( 例如:/brother/abc/) ( 最多 60 位字元 )。 按確定鍵。
- 12 按▲或▼鍵選擇 Username (用戶名)。 按確定鍵。
- 13 輸入已在 FTP 伺服器上註冊的設備用戶名 ( 最多 32 位字元 )。 按確定鍵。
- **4** 按▲或▼鍵選擇 Password ( 密碼 )。 按確定鍵。
- <mark>⑤</mark> 輸入存取 FTP 伺服器的密碼 ( 最多 32 位字元 )。 按確定鍵。
- **16** 按▲或▼鍵選擇 Quality (品質)。 按確定鍵。
- q 按 **a** 或 **b** 鍵選擇 Color 150 dpi ( 彩色 150 dpi)、Color 300 dpi ( 彩色 300 dpi)、 Color 600 dpi ( 彩色 600 dpi)、B/W 200x100 dpi ( 黑白 200x100 dpi) 或 B/W 200 dpi (黑白 200 dpi)。 按確定鍵。
- 【8】選擇文件的檔案類型。按 ▲ 或 ▼ 鍵選擇 File Type ( 檔案類型 )。 按確定鍵。
- **19 按▲或▼鍵為彩色或灰色文件選擇 PDF 或 JPEG 格式,為黑白文件選擇 PDF 或 TIFF 格** 式。 按確定鍵。

### 註釋

對於 MFC-6490CW

如果您正在使用設備的掃描器玻璃,請選擇文件尺寸。

- 按 **a** 或 **b** 鍵選擇 Glass ScanSize ( 平板掃描尺寸 )。
- •按◀或▶鍵選擇 Letter、Leqal、Ledqer、A4 或 A3 ( 美國用戶 ),或者 A4、A3、 Letter、Legal 或 Ledger ( 英國用戶 )。

按確定鍵。

- **②** 按▲或▼鍵選擇 Passive Mode (被動模式)。
- 21 按 ◀ 或 ▶ 鍵選擇 On ( 開 ) 或 Of f ( 關 )。 按確定鍵。
- **② 按▲或▼**鍵選擇 Port Number (端口號)。
- 23 輸入連接埠號碼。 按確定鍵。
- 24 選擇您想使用的掃描文件的檔案名稱。您可以從七個預先設定名稱中或兩個用戶定義檔 案名稱中選擇。您的文件的檔案名稱由三個部分組成:您選擇的檔案名稱、平台 /ADF 掃描器計數器的最後 6 個位元和檔案副檔名 ( 例如:BRNxxxxxxxxxxxx098765.pdf)。您 也可以手動輸入檔案名稱,最多 15 個字元。 按 **a** 或 **b** 鍵選擇 File Name ( 檔案名稱 )。 按確定鍵。
- <mark>25</mark> 按 ▲ 或 ▼ 鍵選擇您想要使用的檔案名稱。 按確定鍵。
- <mark>2</mark> 完成全部設定後,按▲或▼鍵選擇 Complete ( 完成 )。 按確定鍵。 按停止 **/** 退出鍵。

## 時區 **(** 適用於 **MFC-6490CW) <sup>6</sup>**

此欄顯示您所在國家的時區。顯示的時間為您所在國家的時間與格林威治標準時間之間的時 差。例如:美國和加拿大東部標準時間的時區為 UTC-05:00。

1 按功能鍵。

- **2** 按▲或▼鍵選擇 Network (網路)。 按確定鍵。
- **3** 按▲或▼鍵選擇 Time Zone (時區)。 按確定鍵。
- **4** 按▲或▼鍵選擇時間。 按確定鍵。

e 按停止 **/** 退出鍵。

### **Windows**® 時區設定 **<sup>6</sup>**

 $\overline{\text{F}}$  Windows $^{\text{\textregistered}}$  下,透過使用時區設定,您可以查看你所在國家的時差。

**■** Windows Vista<sup>®</sup> 用戶: 點擊 2 、控制台、日期和時間,然後點擊變更時區。 Windows<sup>®</sup> XP 用戶: 點擊開始、控制台、日期和時間,然後選擇時區。 Windows<sup>®</sup> 2000 用戶: 點擊開始、設定、控制台、日期 **/** 時間,然後選擇時區。

b 變更日期和時間。在下拉式選單中查看您的時區設定 ( 此選單顯示與格林威治標準時間 之間的時差 )。

### 網路介面 **(** 不適用於 **MFC-5490CN** 和 **MFC-5890CN) <sup>6</sup>**

您可以選擇有線網路連接或無線網路連接。如果您想使用有線網路連接,請選擇 Wired LAN (有線區域網路);如果您想要使用無線網路連接,請選擇 WLAN (無線區域網 路 )。您同一時間僅可以使用一種網路連接類型。

1 按功能鍵。

- **2** 按▲或▼鍵選擇 Network (網路)。 按確定鍵。
- <mark>6</mark> 按▲或▼鍵選擇 Network I/F (網路介面)。 按確定鍵。
- d 按 **a** 或 **b** 鍵選擇 Wired LAN ( 有線區域網路 ) 或 WLAN ( 無線區域網路 )。 按確定鍵。

e 按停止 **/** 退出鍵。

- a 按 MENU ( 選單 )。
- 2 按 Network (網路)。
- <mark>3</mark> 按▲或▼鍵顯示 Network I/F (網路介面 ), 然後按 Network I/F (網路介面 )。
- d 按 Wired LAN ( 有線區域網路 ) 或 WLAN ( 無線區域網路 )。
- e 按停止 **/** 退出鍵。

## 將網路設定恢復到出廠設定 **<sup>6</sup>**

如果您想將印表伺服器恢復到出廠設定 ( 重置密碼、IP 位址等所有資訊 ),請遵循以下步驟。

### 註釋

此功能用於將所有有線和無線網路設定恢復到出廠設定。

### a 按功能鍵。

- **2 按 ▲ 或 ▼ 鍵選** Network ( 網路 )。 按確定鍵。
- <mark>6</mark> 按▲或▼鍵選擇 Factory Reset (出廠設定)。 按確定鍵。
- d 按數字鍵 **1** 選擇 Factory Reset ( 出廠設定 )。
- e 按數字鍵 **1** 重新啟動設備。
- 註釋

對於 DCP 型號,請按 **+** 鍵恢復到出廠設定,然後按 **+** 鍵重新啟動設備。

f 設備將會重新啟動。您可以重新連接網路連接線,並設置與所在網路相匹配的網路設定。

#### 對於 **MFC-5490CN <sup>6</sup>**

- a 按功能鍵,然後按數字鍵 **5**、**0**。
- b 按數字鍵 **1** 選擇 Factory Reset ( 出廠設定 )。
- c 按數字鍵 **1** 重新啟動設備。
- d 按停止 **/** 退出鍵。

- $\bullet$  按 MENU (選單)。
- 2 按 Network (網路)。
- <mark>3</mark> 按▲或▼鍵顯示 Factory Reset (出廠設定 ),然後按 Factory Reset (出廠設定 )。
- $\overline{4}$  按 Yes (是)。
- <mark>6</mark> 按住 Yes ( 是 ) 兩秒鐘進行確認。

## 列印網路設置清單 **<sup>6</sup>**

### 註釋

- •節點名稱:節點名稱顯示在網路設置清單中。有線網路的預設節點名稱為 "BRNxxxxxxxxxxxx",無線網路的預設節點名稱為 "BRWxxxxxxxxxxx" ("xxxxxxxxxxxx" 為本設備的乙太網路位址 )。
- 透過列印網路設置清單,您可以找到 MAC 位址 ( 乙太網路位址 )。

網路設置清單會列印一份報告,列出包括網路伺服器設定在內的目前網路設置。

- a 按功能鍵。
- **2** 按▲或▼鍵選擇 Print Reports (列印報告)。 按確定鍵。
- <mark>3</mark> 按▲或▼鍵選擇 Network Config (網路設置)。 按確定鍵。
- 4 按黑白啟動或彩色啟動鍵。

### 對於 **MFC-5490CN <sup>6</sup>**

- a 按功能鍵,然後按數字鍵 **6**、**6**。
- 2 按黑白啟動或彩色啟動鍵。
- c 按停止 **/** 退出鍵。

- $\bigoplus$  按 MENU (選單)。
- <u>2</u> 按▲或▼顯示 Print Reports (列印報告),然後按 Print Reports (列印報告)。
- 6 按 Network Config (網路設置)。
- 4 按黑白啟動或彩色啟動鍵。
- e 按停止 **/** 退出鍵。

驅動程式設置精靈 **(** 僅適用於 **Windows**®**) <sup>7</sup>**

# 概述 **<sup>7</sup>**

**7**

驅動程式設置精靈軟體可用於方便安裝或自動安裝與網路連接的印表機,還可以用於建立自 我執行的 .EXE 檔案。透過在遠端電腦上執行此檔案,可以實現印表機驅動程式的完全自動 化安裝。遠端電腦無需連接到網路。

# 連接方式 **<sup>7</sup>**

驅動程式設置精靈支援兩種連接方式。

## 點對點 **<sup>7</sup>**

裝置連接至網路,但是用戶無需透過中央佇列即可直接列印到印表機。

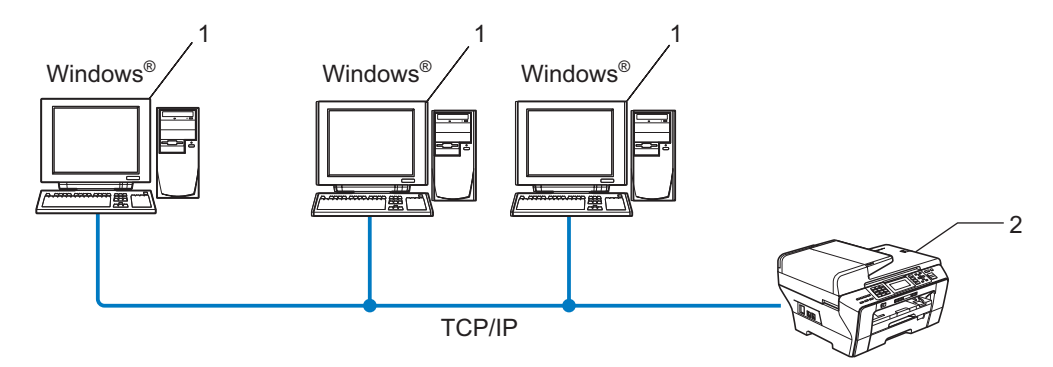

- **1** 客戶端電腦
- **2** 網路印表機 **(** 本設備 **)**

### 網路共用 **<sup>7</sup>**

裝置連接至網路,並透過使用中央列印佇列管理所有列印工作。

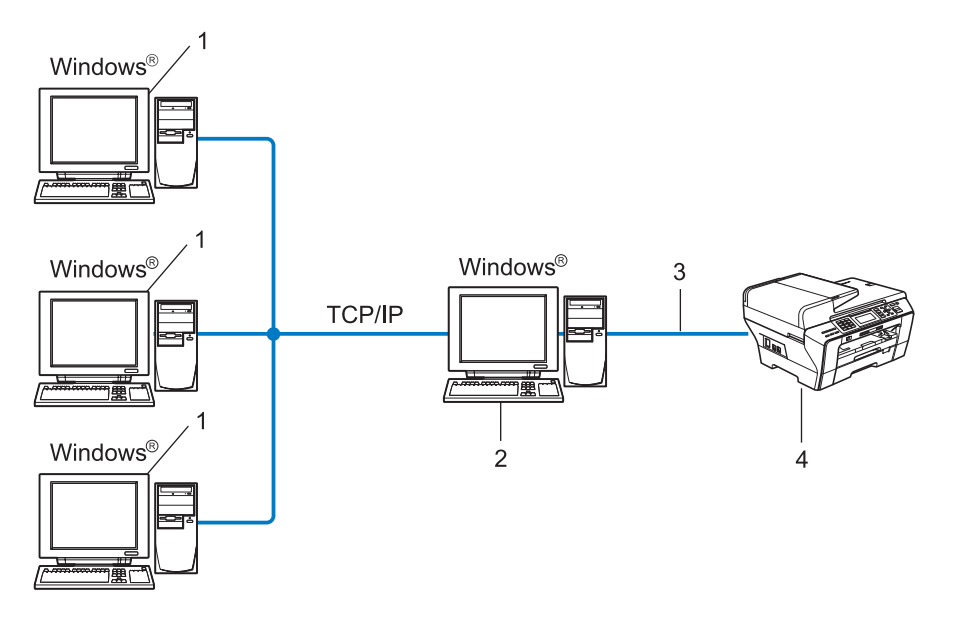

- **1** 客戶端電腦
- **2** 也稱為 **"** 伺服器 **"** 或 **"** 印表伺服器 **"**
- **3 TCP/IP** 或 **USB**
- **4** 印表機 **(** 本設備 **)**

## 如何安裝驅動程式設置精靈軟體 **<sup>7</sup>**

- 1 將隨機光碟插入光碟機。顯示型號名稱螢幕時,選擇您的設備。顯示語言螢幕時,選擇 所需語言。
- 2 螢幕上將顯示隨機光碟的主選單。點擊網路公用程式或進階,然後點擊網路公用程式。
- 8 選擇驅動程式設置精靈安裝程式。

### 註釋

對於 Windows Vista $^\circledR$  用戶,當**使用者帳戶控制**螢幕顯示時,請點擊**繼續**。

- 4 顯示" 歡迎 " 訊息時,點擊下一步。
- <mark>⑤</mark> 仔細閱讀許可證協定,然後遵循螢幕上的提示執行操作。
- 6 點擊完成。至此,驅動程式設置精靈軟體已安裝完成。

## 使用驅動程式設置精靈軟體 **<sup>7</sup>**

- 1 第一次執行設置精靈時會顯示歡迎螢幕。點擊下一步。
- 2 選擇 MFC,然後點擊下一步。
- 8 選擇目標印表機的連接類型。
- 4 遵循螢幕上的提示選擇所需選項。 如果您選擇 Brother 點對點網路印表機,將顯示以下螢幕:

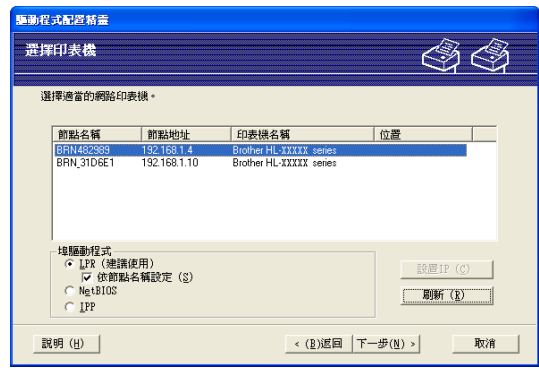

#### ■ 設置 IP 位址

如果設備沒有 IP 位址,您可以使用精靈透過選擇清單中的設備並選擇**設置 IP** 選項來 變更 IP 位址。螢幕上將顯示一個對話框,提示您指定 IP 位址、子網路遮罩和閘道位 址等資訊。

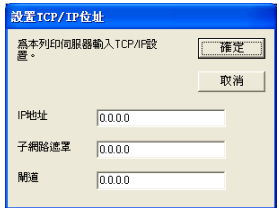

- 6 選擇需要安裝的設備。
	- ■如果您想使用的印表機驅動程式已安裝在電腦上:

勾選目前已安裝的驅動程式的複選框,選擇您想安裝的設備,然後點擊下一步。

■如果您想使用的印表機驅動程式未安裝在電腦上:

點擊**從光碟安裝**,然後指定印表機驅動程式的路徑。

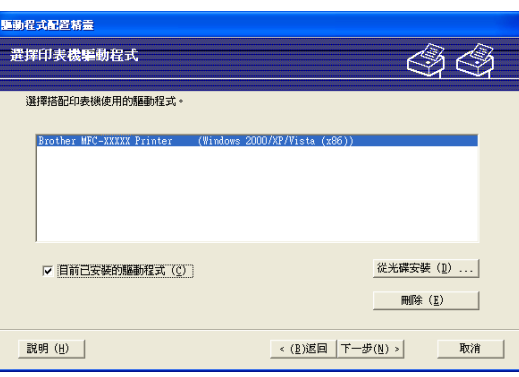

6 選擇正確的驅動程式後點擊下一步。

■ 將顯示摘要螢幕。確認驅動程式的設定。

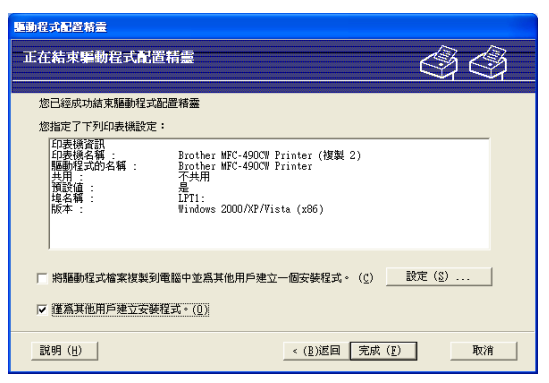

### ■ 建立可執行檔案

驅動程式設置精靈軟體還可用於建立自我執行的 .EXE 檔案。您可以將這些自我執行 的 .EXE 檔案儲存到網路中、複製到光碟或磁碟中或者透過電子郵件發送給其他用 戶。驅動程式與其設定一旦執行將自動安裝,無需用戶干涉。

### • 將驅動程式檔案複製到電腦中並為其他用戶建立一個安裝程式。

如果您想將驅動程式安裝到您的電腦上,並建立一個自我執行的 .EXE 檔案,而此 檔案可在其他使用相同作業系統的電腦上使用,請選擇此選項。

### • 僅為其他用戶建立安裝程式。

如果驅動程式已安裝到您的電腦上,而您只想建立一個自我執行的 .EXE 檔案,不 想在電腦上再次安裝驅動程式,請選擇此選項。

## 註釋

如果您所在的網路以"佇列"為基礎,而您想為其他用戶建立一個可執行檔案以使他們能 夠存取可執行檔案中指定的同一印表機佇列,則當驅動程式安裝到遠端電腦上時,預設設 定為 LPT1 列印。

8 點擊完成。驅動程式已自動安裝到電腦上。

## **8** 在 **Windows**® 下進行網路列印:基本 **TCP/IP**  點對點列印 **<sup>8</sup>**

## 概述 **<sup>8</sup>**

若要將本設備連接到網路,您需要執行 " 快速設置指導手冊 " 中的相關步驟。Brother 建議 您使用隨機光碟上的 Brother 安裝程式。透過使用此應用程式,您可以簡便地將印表機連接 到您的網路,並安裝完成網路設備設置所需的網路軟體和印表機驅動程式。螢幕提示將指導 您如何設置,直到您可以使用 Brother 網路印表機。

對於 Windows® 用戶,如果不想透過 Brother 安裝程式設置本設備,則可以在點對點環境中 使用 TCP/IP 協議。請遵循本章中的說明執行操作。本章闡述了如何安裝網路軟體及印表機 驅動程式,以使用網路印表機進行列印。

## 註釋

- 在淮行本章操作之前,您必須設置設備的 IP 位址。如果您需要設置 IP 位址,請先參[閱第](#page-23-0) 13 百上的 *設置 IP [位址和子網路遮罩](#page-23-0)*。
- •請確認主機和設備處於同一子網路中,或已正確設置了路由器並能夠在兩台裝置之間傳輸 資料。
- 如果您正在連接到網路列印佇列或共用 ( 僅限於列印 ), 請參閱第 161 頁上的 *[使用網路列印](#page-171-0)* 佇列或共用安裝 *(* [僅適用於印表機驅動程式](#page-171-0) *)* 以獲取有關安裝的詳細資訊。
- 對於 MFC-5490CN、MFC-5890CN、MFC-6490CW 和 DCP-6690CW,預設密碼為 "access"。對於其他型號,預設狀態下不需要密碼。

## 設置標準 **TCP/IP** 埠 **<sup>8</sup>**

### 尚未安裝印表機驅動程式 **<sup>8</sup>**

- 1 將隨機光碟插入光碟機。顯示型號名稱螢幕時,選擇您的設備。顯示語言螢幕時,選擇 所需語言。
- 2 螢幕上將顯示光碟的主選單。點擊初始安裝或進階。
- c 點擊僅安裝印表機驅動程式 **(** 網路 **)**。
- d 顯示 " 歡迎 " 訊息,點擊下一步。遵循螢幕上的提示執行操作。
- 6 選擇標準安裝,然後點擊下一步。
- **6 選擇 Brother 點對點網路印表機,然後點擊下一步。**
- 遵循螢幕上的提示執行操作,然後點擊確定。

### 註釋

如果您不確定印表機在網路中的位置和名稱,請聯繫您的網路管理員。

8 完成時點繫精靈上的完成。

### 已安裝印表機驅動程式 **<sup>8</sup>**

如果您已安裝了印表機驅動程式並想設置網路列印功能,請導循以下步驟:

**● Windows Vista<sup>®</sup> 用戶:** 

點擊 2 、控制台、硬體和聲音,然後點擊印表機。

Windows<sup>®</sup> XP 用戶:

點擊開始,然後選擇印表機和傳真視窗。

Windows<sup>®</sup> 2000 用戶:

點擊**開始**,選擇**設定**,然後點擊**印表機**。

- 2) 在您想設置的印表機驅動程式上按一下右鍵,然後選擇**屬性**。
- <mark>6</mark> 點擊**連接埠**標籤,然後點擊新增連接埠。
- d 選擇要使用的連接埠。一般情況下,選擇標準 **TCP/IP** 埠。然後點擊新連接埠 **...**。
- e 標準 **TCP/IP** 埠精靈將會啟動。
- <mark>6</mark> 輸入網路印表機的 IP 位址,然後點擊**下一步**。
- 點擊完成。
- 8 關閉印表機連接埠和屬性對話框。

# 其他資訊來源 **<sup>8</sup>**

有關設置本設備的 IP 位址的詳細資訊,請參閱第 10 頁上的 [使用乙太網路連接線連接設置](#page-20-0) [網路設備](#page-20-0)。

在 **Macintosh**® 下進行網路列印 **<sup>9</sup>**

## 概述 **<sup>9</sup>**

**9**

本章闡述如何使用 Mac OS® X 10.2.4 或更高版本的 " 簡單網路設置 " 功能在 Macintosh<sup>®</sup> 下 進行列印。

有關在 Macintosh® 下列印的最新資訊,請瀏覽 Brother Solutions Center (Brother 解決方案 中心 )<http://solutions.brother.com>。

### 如何選擇印表伺服器 **(TCP/IP) <sup>9</sup>**

## **Mac OS**® **X 10.2.4** 至 **10.4.x** 用戶 **<sup>9</sup>**

- 插上電源,啟動本設備。
- 2 在前往選單中選擇應用程式。
- 8 打開工具程式資料夾。
- $\overline{4}$  雙擊印表機設定工具程式圖示。(Mac OS $^\circ$  X 10.2.x 用戶,請點擊列印中心圖示。)

## 6 點擊加入。 (Mac OS<sup>®</sup> X 10.2.4 至 10.3.x 的用戶)請轉到步驟 <sup>●</sup> (Mac  $\text{OS}^{\textcircled{p}}$  X 10.4.x 或更高版本的用戶)請轉到步驟  $\bigcirc$  $\bigcirc$  $\bigcirc$

<span id="page-140-0"></span>f (Mac OS®X 10.2.4 至 10.3.x 的用戶 ) 選擇下列選項。

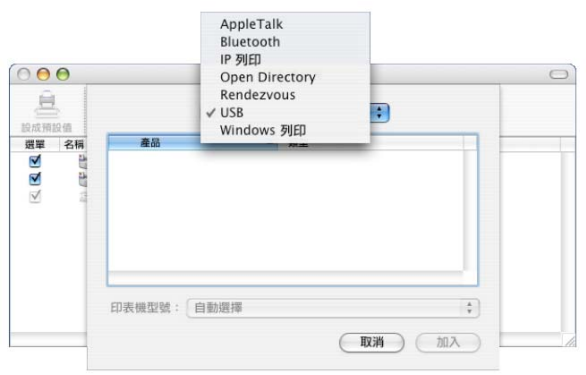

**(Mac OS**® **X 10.2.4 - 10.3.x) <sup>9</sup>**

<span id="page-141-0"></span>**7** 選擇 Brother MFC-XXXX (XXXX 為型號名稱),然後點擊加入。

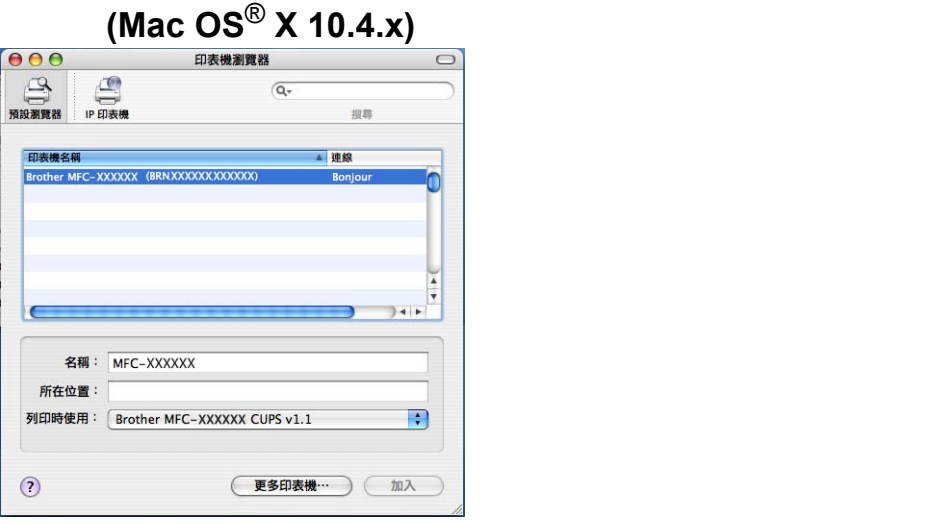

8 點擊印表機,然後點擊設為預設印表機將印表機設為預設印表機。至此,印表機準備就 緒。

**Mac OS**®**X 10.5** 用戶 **<sup>9</sup>**

- 1 插上電源,啟動本設備。
- b 在 **Apple (** 蘋果 **)** 選單中選擇系統偏好設定。
- 8 點擊列印與傳真。
- d 點擊 **+** 新增您的設備。

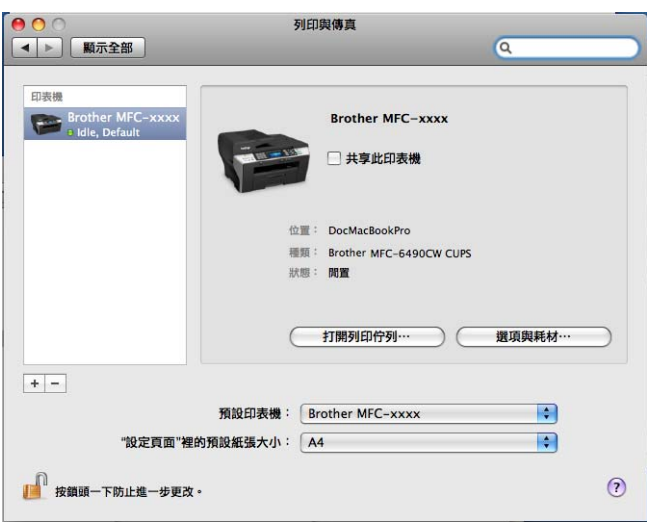

**9**

6 選擇 Brother MFC-XXXX (XXXX 為型號名稱),然後點擊新增。

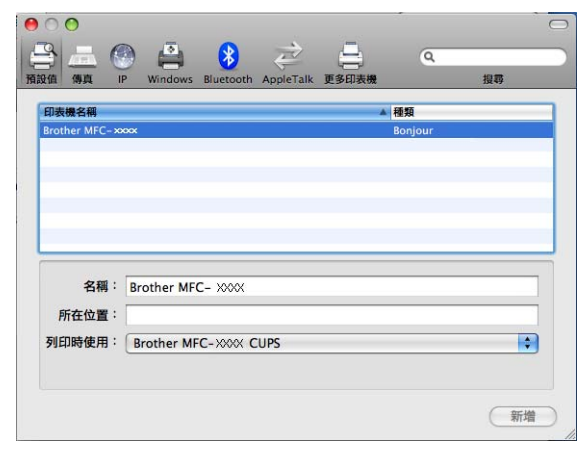

6 從預設印表機下拉式清單中選擇要設為預設印表機的型號。至此,印表機準備就緒。

# 變更印表伺服器設定 **<sup>9</sup>**

## 使用遠端設定變更設定

## **(** 不適用於 **DCP** 型號 **) <sup>9</sup>**

在 Macintosh® 系統下,您可以使用 " 遠端設定 " 應用程式變更設備或印表伺服器參數。( 請 參閱第 18 頁上的 [使用遠端設定變更印表伺服器設定](#page-28-0) *(* 不適用於 *DCP* 型號 *)*。)

## 使用 **BRAdmin Light** 公用程式變更印表伺服器設定 **<sup>9</sup>**

Brother BRAdmin Light 公用程式是專為 Mac OS® X 10.2.4 或更高版本系統而設的 Java 應 用程式。透過使用 BRAdmin Light,您能夠變更 Brother 聯網設備的網路設定。

## 註釋

- 請使用隨機光碟中的 BRAdmin Light 公用程式。您還可以從 <http://solutions.brother.com> 下載最新版本的 BRAdmin Light 公用程式。
- •節點名稱:節點名稱顯示於目前 BRAdmin Light 中。有線網路的預設節點名稱為 BRNxxxxxxxxxxxx, 無線網路的預設節點名稱為 BRWxxxxxxxxxxx (xxxxxxxxxxx 為本 設備的乙太網路位址。)
- **1)** 雙擊桌面上的 Macintosh HD 圖示啟動 BRAdmin Light 公用程式,然後點擊**資源庫** / **Printers / Brother / Utilities, 雙墼 BRAdmin Light.jar 檔案。**
- 2 選擇您想變更設定的印表伺服器。
- 8 在控制選單中選擇設置印表伺服器。
- 4 如果設有密碼,請輸入密碼。至此,您可以變更印表伺服器設定。

## 其他資訊來源 **<sup>9</sup>**

- a 請瀏覽<http://solutions.brother.com> 以獲取有關網路列印的更多資訊。
- 2 有關設置本設備的 IP 位址的詳細資訊,請參閱第 10 頁上的 *[使用乙太網路連接線連接設](#page-20-0)* [置網路設備](#page-20-0)。

**9**
## **10** 網路傳真和掃描到電子郵件 **(** 適用於 **MFC-6490CW) <sup>10</sup>**

# 網路傳真概述 **<sup>10</sup>**

透過使用網路傳真 (I-Fax),您可以使用互聯網作為傳輸機制來發送和接收傳真文件,文件 會以電子郵件的 TIFF-F 附加檔案傳輸。如果電腦上安裝有能夠製作並查看 TIFF-F 檔案的應 用程式,如 Microsoft® Imaging 或 TIFF-F 瀏覽器,則電腦就可以接收和發送文件。任何透 過設備發送的文件都將自動轉換為 TIFF-F 格式。如果您想透過本設備發送和接收訊息,您 電腦上的郵件應用程式必須支援 MIME 格式。

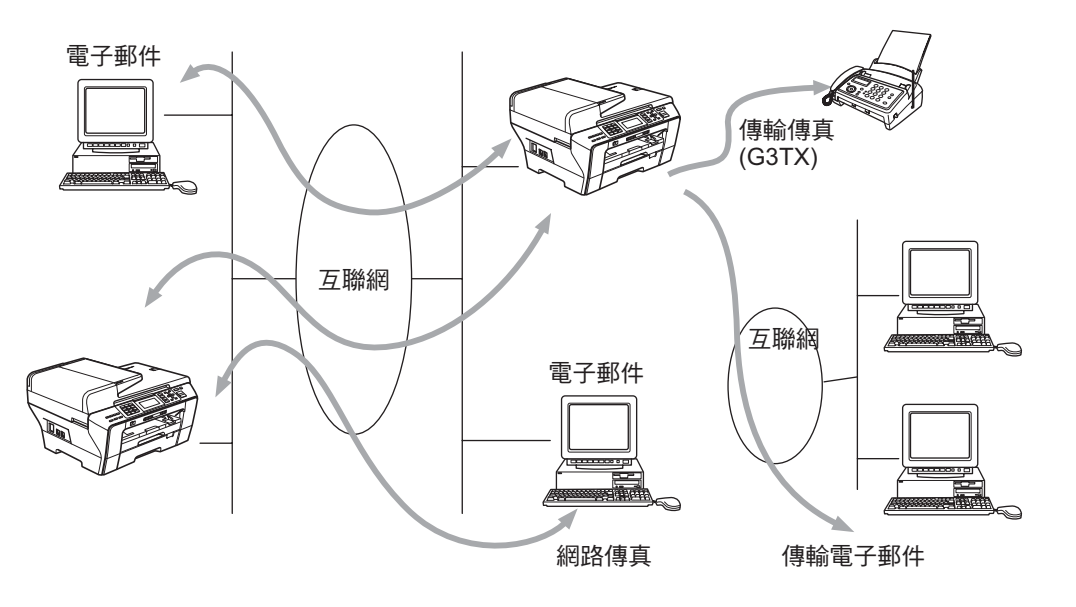

# 註釋

- 網路傳真功能僅可發送 / 接收 Letter 或 A4 尺寸的黑白文件。
- 如果您的文件尺寸為 Ledger 或 A3,發送時它將自動縮小為 Letter 或 A4 尺寸。
- •如果您想發送 Ledger 或 A3 尺寸的文件,請參閱第 143 百上的 *[掃描到電子郵件伺服器概](#page-153-0)* 述 *[\(MFC-6490CW\)](#page-153-0)*。
- 對於 MFC-5890CN 用戶

若要使用此功能,請從 Brother Solutions Center (Brother 解決方案中心 ) 下載所需軟體。 [\(http://solutions.brother.com](http://solutions.brother.com))

#### 連接 **<sup>10</sup>**

發送或接收網路傳真之前,您必須建立 Brother 設備與網路和郵件伺服器之間的通訊。請務 必確保以下項目:正確設置設備的 IP 位址、設備的電子郵件地址、Brother 設備的郵件伺服 器 IP 位址、郵箱名稱和密碼。若您不確定這些項目,請聯繫您的系統管理員。有關設置這 些設定的詳細資訊,請參閱第 103 頁上的 電子郵件 */I-FAX (* [網路傳真](#page-113-0) *) (* 適用於 *[MFC-6490CW\)](#page-113-0)*。

#### 控制面板按鍵功能 **<sup>10</sup>**

#### 轉換 **+ 1 <sup>10</sup>**

用於變更輸入模式。您可以將撥號盤上的按鍵用作標準字母按鍵。

#### 撥號盤 **<sup>10</sup>**

用於輸入標準字母 (26 個字母 ) 以及 @. 空格 !" # % & ' () + / : ; < > = ? [ ] ^ - \$ , l \_ 和數字。

#### 轉換 **+ 3 <sup>10</sup>**

輸入電子郵件地址時,用於切換大小寫。

#### **∢或▶** 或 **c <sup>10</sup>**

輸入文字時,用於左右移動液晶螢幕上的鼠標。

#### 確定 **<sup>10</sup>**

用於儲存多個數字。

#### 黑白啟動 **<sup>10</sup>**

用於開始發送文件。

#### 停止 **/** 退出 **<sup>10</sup>**

用於刪除已輸入資料以及停止掃描或發送。

#### 單鍵撥號

#### 搜尋 **/** 速撥 **<sup>10</sup>**

這些功能與傳統機型相同。 但是,請注意,鏈式撥號不適用於電子郵件地址。

#### 轉換 **+** 黑白啟動或彩色啟動 **<sup>10</sup>**

用於手動從 POP3 伺服器接收電子郵件。

#### 發送網路傳真 **<sup>10</sup>**

發送網路傳真與發送普通傳真相同。如果您已將目標網路傳真設備的位址設為單鍵撥號或速 撥位置,則可以將文件放入設備中,使用 Fax Resolution ( 傳真解像度 ) 設定所需解像 度並選擇速撥號碼,然後按**黑白啟動 / 彩色啟動**鍵來發送網路傳真。

如果您想手動輸入網路傳真位址,請先將文件放入設備中,然後同時按**轉換**和數字鍵 1 切換 到 " 字母 " 撥號模式。

若要手動輸入網路傳真位址,請參閱第 171 百上的 *[輸入文字](#page-181-0)*。

#### 手動輸入文字 **<sup>10</sup>**

同時按轉換和數字鍵 **1** 切換到 " 字母 " 撥號模式。

您可以使用撥號盤來輸入電子郵件地址。有關更多詳細資訊,請參閱第 171 百上的 *輸入文* [字](#page-181-0)。

當您輸入網路傳真位址時,位址將逐字元顯示在液晶螢幕上。如果您輸入超過 22 位字元, 液晶螢幕將逐字元向左滾動名稱。您最多可以輸入 60 位字元。

請按**黑白啟動**鍵發送文件。

設備掃描文件後,將自動透過 SMTP 伺服器發送到目標網路傳真設備。掃描過程中,您可 以按**停止 / 退出**鍵取消發送。發送完成後,設備將返回待機模式。

某些電子郵件伺服器不允許您發送較大的電子郵件文件 ( 系統管理員通常會限制電子郵件的 最大容量 )。如果啟用了電子郵件容量限制功能,當發送的電子郵件文件超過 1 MB 時,設 備會顯示 Out of Memory(記憶體已滿)。這時,文件將無法發送,而設備會列印一份錯 誤報告。您需要將所需發送的文件分為幾個郵件伺服器能夠接受的較小文件。( 參考資訊: 以 "ITU-T 測試圖 " 1# 測試圖為基礎的一份 42 頁文件的大小約為 1 MB。)

#### 接收電子郵件或網路傳真 **<sup>10</sup>**

您可以透過以下兩種方式接收電子郵件訊息:

■ POP3 接收 ( 手動開始 )

■POP3 定期接收

若使用 POP3 接收方式,設備必須杳詢電子郵件伺服器來接收列印工作。設備可以按設定的 時間間隔自動查詢電子伺服器 ( 例如,您可以將設備設定為每隔 10 分鐘查詢一次 ),或者您 可以按轉換 + 黑白啟動或彩色啟動鍵來手動查詢伺服器。

如果設備開始接收電子郵件列印工作,液晶螢幕將顯示相關資訊。例如,液晶螢幕上會顯示 Receiving (正在接收)"xx 電子郵件"。當您按轉換 + 黑白啟動或彩色啟動鍵手動查詢電子 郵件伺服器是否有電子郵件列印工作時,如果沒有等待列印的郵件文件,設備的液晶螢幕上 將顯示 No Mail ( 無郵件 ) 兩秒鐘。

如果設備在接收資料過程中耗盡紙張,接收到的資料將儲存在設備的記憶體中。補充紙張 後,設備將自動列印接收到的資料。( 對於歐洲、亞洲和大洋洲的用戶,記憶體接收必須設 定為 " 開 "。)

如果接收到的郵件不是普通文字格式或者附加檔案不是 TIFF-F 格式,設備將列印以下錯誤 訊息:"ATTACHED FILE FORMAT NOT SUPPORTED. FILE NAME:XXXXXX.doc ( 不支援 附加檔案的格式。檔案名稱:XXXXXX.doc。)" 如果接收到的郵件太大,設備將列印以下錯 誤訊息:"E-MAIL FILE TOO LARGE ( 電子郵件檔案太大 )"。如果將 " 刪除 POP 接收錯誤郵 件"設定為"開"(預設值),則電子郵件伺服器中的錯誤郵件將自動刪除。

#### 接收網路傳真到電腦 **<sup>10</sup>**

電腦接收網路傳真文件時,會同時接收郵件訊息。此郵件訊息用於提示電腦已透過網路傳真 接收到文件。此訊息顯示在接收到的郵件的主旨欄中。

如果接收文件的電腦並非使用 Windows® 2000/XP 或 Windows Vista<sup>®</sup> 作業系統,請通知電 腦所有者安裝能夠查看 TIFF-F 檔案的軟體。

#### 轉傳接收到的電子郵件和傳真訊息 **<sup>10</sup>**

您可以將接收到的電子郵件或標準傳真訊息轉傳到其他電子郵件地址或傳真設備。接收到的 訊息可以透過電子郵件轉傳到其他電腦或網路傳真設備,也可以透過標準電話線路轉傳到其 他設備。

您可以透過設備前面面板啟用此設定。有關轉傳傳真的設置步驟,請參閱隨機附帶的使用說 明書。

請查閱隨機附帶的 " 使用說明書 ",以確定您的設備是否支援此功能。

#### 同報 **(** 順序 **)** 撥號 **<sup>10</sup>**

此功能允許 Brother 設備透過互聯網接收文件,然後再透過傳統電話線路轉傳到其他傳真設 備。

如果您想將設備用作同報 ( 順序 ) 撥號裝置,您必須為設備指定被受信的網域名稱,即 "@" 後面的名稱部分。

被受信的網域指電子郵件地址。例如,如果另一方的地址為 bob@brother.com,

brother.com 即為網域。如果電子郵件地址為 jack@brother.co.uk, 則 brother.co.uk 為網 域。

由於被受信網域上的任何用戶都可以進行同報 ( 順序 ) 撥號, 所以選擇被受信的網域時請特 別謹慎。您最多可以註冊 10 個網域名稱。

使用傳統電話線路時,同報 ( 順序 ) 撥號最多可以將一份文件傳輸到 48 台傳真設備。

使用本設備進行同報 **(** 順序 **)** 撥號 **<sup>10</sup>**

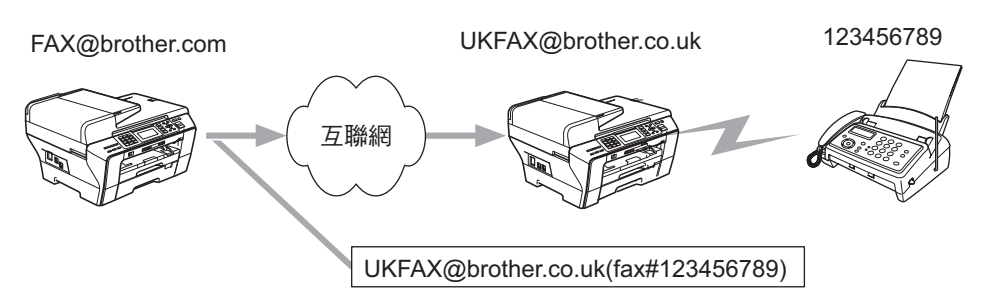

在以上示例中,本設備的電子郵件地址為 FAX@brother.com。如果您想透過本設備將文件 發送到位於英國、電子郵件地址為 UKFAX@brother.co.uk 的設備上,則本設備將透過傳統 電話線路將文件轉傳到標準傳真設備。如果您的電子郵件地址為 FAX@brother.com,您必 須在位於英國的設備上設置一個被受信的網域名稱 brother.com, 以將文件多址發送到傳統 的傳真設備。如果您沒有輸入網域名稱,則中間那台設備 ( 即多址發送文件的設備 ) 將不信 任所有接收自 @brother.com 網域的設備的網路工作。

設定完成被受信的網域後,您就可以透過本設備 [I.E. FAX@brother.com] 發送文件。發送文 件時,您需要先輸入將轉傳文件的設備的電子郵件地址 [I.E. UKFAX@brother.co.uk], 然後 輸入將接收文件的傳真設備的電話號碼。以下示例旨在說明如何輸入電子郵件地址和電話號 碼。

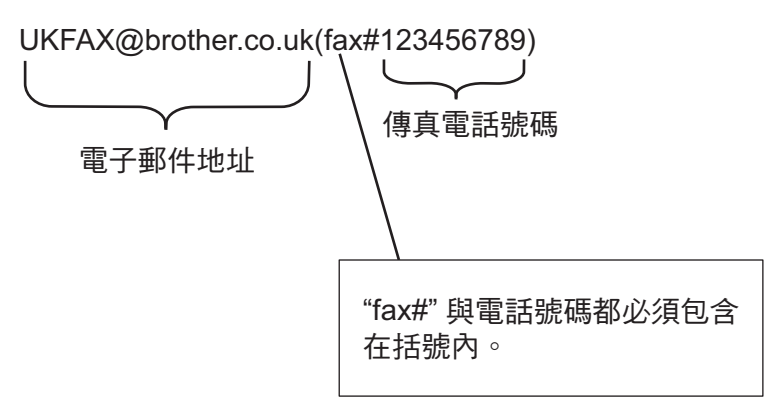

#### 發送到多個電話號碼: **<sup>10</sup>**

如果您想將文件傳輸到一台以上標準傳真設備上,請導循以下步驟輸入位址:

a 輸入第一台傳真設備 UKFAX@brother.co.uk(fax#123) 的電話號碼。

2 按確定鍵。

3 輸入第二台傳真設備 UKFAX@brother.co.uk(fax#456) 的電話號碼。

4 按黑白啟動。

## 使用電腦進行同報 **(** 順序 **)** 撥號 **<sup>10</sup>**

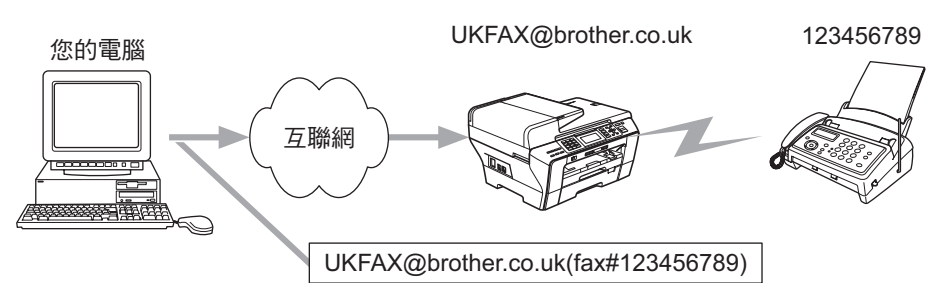

您也可以透過電腦發送電子郵件,然後再轉傳到傳統傳真設備。視乎使用的郵件程式,輸入 接收電子郵件的傳統傳真設備的電話號碼的方法會有所不同。以下是各種郵件應用程式的示 例:

某些電子郵件應用程式不支援同時發送到多個電話號碼。如果您的電子郵件應用程式不支援 此功能,您每次則只能將文件轉傳到一台傳真設備。

使用與從設備發送傳真相同的方法,在 " 發送到 " 欄輸入轉傳設備的電子郵件地址和傳真設 備的電話號碼。

UKFAX@brother.co.uk(fax#123456789)

#### **Outlook 97/98/2000/2002/2003: <sup>10</sup>**

對於 Outlook 97/98/2000/2002 和 2003 用戶,請務必遵循以下步驟在通訊錄中輸入地址資 訊:

名稱:fax#123456789

電子郵件地址:UKFAX@brother.co.uk

## 發送驗證郵件 **<sup>10</sup>**

發送驗證郵件支援兩種不同的功能。用於發送的驗證郵件讓您能夠請求接收方發送確認通 知,以確認接收方已收到並處理了網路傳真或電子郵件。用於接收的驗證郵件讓您能夠在成 功接收和處理網路傳真或電子郵件之後,向發送方發回一份預設報告。

若要使用此功能,您必須在 Setup Mail RX (設定郵件接收 )和 Setup Mail TX (設定 郵件發送 ) 選項中設定 Notification ( 通知 ) 選項。

#### 設定郵件發送 **<sup>10</sup>**

您可以在 Setup Mail TX ( 設定郵件發送 ) 選項中將 Notification ( 通知 ) 選項設定為 On ( 開 ) 或 Off ( 關 )。當設定為 " 開 " 時,影像資料將附加一條資訊欄發送。此附加欄名為 "MDN"。

MDN ( 郵件處理通知 ):

透過 SMTP ( 發送郵件傳輸協議 ) 傳輸系統發送郵件之後, 此欄會請求對方通知有關網路傳 真 / 電子郵件訊息的狀態。一旦訊息到達接收方,而設備或用戶閱讀或列印收到的網路傳真 或電子郵件時,此資料即被使用。例如,如果訊息被打開閱讀或被列印,接收方將向發送設 備或用戶發回一份通知。

接收方必須支援 MDN 欄才能夠發送確認報告,否則此請求將被忽略。

#### 設定郵件接收 **<sup>10</sup>**

此設定有三個選項:On ( 開 )、MDN 或 Off ( 關 )。

接收通知 "On ( 開 )"

當設定為 "On ( 開 )" 時,將向發送方發回一條固定訊息,說明已成功接收和處理訊息。固定 訊息的具體內容視乎發送方的請求而定。

報告訊息包括:

SUCCESS : Received From ( 成功:發送方為 ) <Mail Address> (< 郵件地址 >)

接收通知 "MDN"

當設定為 "MDN"時,如果發送方發送 "MDN"欄請求確認,則上述報告會發回給發送方。

接收通知 "Off ( 關 )"

當設定為 " 關 " 時,無論有無請求均不向發送方發回任何涌知。

#### 錯誤郵件 **<sup>10</sup>**

如果發送網路傳真時出現投遞錯誤,郵件伺服器將向設備發回錯誤訊息,設備將列印此錯誤 信息。如果接收郵件時出現錯誤,設備將列印錯誤訊息 ( 例如:"The message being sent to the machine was not in a TIFF-F format. ( 正發送至設備的訊息不是 TIFF-F 格式。)")。

## 有關網路傳真的重要資訊 **<sup>10</sup>**

在區域網路系統中的網路傳真通訊,基本上與透過電子郵件進行的通訊是相同的,但與使用 標準電話線路進行的傳真通訊則有所不同。以下是有關使用網路傳真的重要資訊:

- 接收方位置、區域網路系統架構、網路 ( 例如互聯網 ) 的繁忙程度等因素都可能會使系統 需要更長的時間發回錯誤郵件。( 通常需要 20 秒到 30 秒 )
- 诱過互聯網傳輸時,由於其安全級別比較低,Brother 建議您使用標準電話線路來發送機 密文件。
- 如果接收方的郵件系統不兼容 MIME 格式,您則無法將文件發送給此接收方。視乎接收方 的伺服器,可能會出現無法發回錯誤郵件的情況。
- 如果文件的影像資料過大,可能會導致傳輸失敗。
- 您不能變更接收到的網路郵件的字體或字元大小。

## <span id="page-153-0"></span>掃描到電子郵件伺服器概述 **(MFC-6490CW) <sup>10</sup>**

透過使用 " 掃描到電子郵件 ( 電子郵件伺服器 )",您可以掃描黑白或彩色文件,並透過設備 將文件直接發送至電子郵件地址。對於黑白文件,您可以選擇 PDF 或 TIFF 格式;而對於彩 色文件,您可以選擇 PDF 或 JPEG 格式。

## 註釋

- " 掃描到電子郵件 ( 電子郵件伺服器 )" 需要 SMTP/POP3 郵件伺服器支援。( 請參閱隨機光 碟中的*網路使用說明書*。)
- 如果您為 MFC-5890CN 指定一個電子郵件地址,便可以透過區域網路或互聯網向 / 從電腦 或其他網路傳真設備發送、轉傳 / 接收文件。若要使用此功能,請從 Brother Solutions Center (Brother 解決方案中心 ) [\(http://solutions.brother.com\)](http://solutions.brother.com) 下載所需軟體。

1 放入您的文件。

2 按 全 (掃描)鍵。

- <mark>3</mark> 按▲或▼鍵選擇 Scan to E-mail(掃描到雷子郵件)。 按確定鍵。
- d 按 **a** 或 **b** 鍵選擇 E-mail Server ( 電子郵件伺服器 )。 按確定鍵。
- **6** 按▲或▼鍵選擇 Quality (品質)。 如果您不想變更品質或檔案類型、按 ▲ 然後輸入目標地址,請轉到步驟 ❸。
- **6** 按◀或▶鍵選擇 Color 150 dpi (彩色 150 dpi)、Color 300 dpi (彩色 300 dpi)、 Color 600 dpi ( 彩色 600 dpi)、B/W 200x100 dpi ( 黑白 200x100 dpi) 或 B/W 200 dpi (黑白 200 dpi)。 按確定鍵。
- 按 ▼ 鍵選擇 File Type ( 檔案類型 )。 按 **d** 或 **c** 鍵為彩色或灰色文件選擇 PDF 或 JPEG 格式,為黑白文件選擇 PDF 或 TIFF 格 式。 按確定鍵。

註釋

如果您正在使用設備的掃描器玻璃,請選擇文件尺寸。

• 按 **b** 鍵選擇 Glass ScanSize ( 平板掃描尺寸 )。

•按◀或▶鍵選擇 Letter、Leqal、Ledger、A4 或 A3 ( 美國用戶 ),或者 A4、A3、 Letter、Legal 或 Ledger ( 英國用戶 )。

#### 按確定鍵。

<span id="page-154-0"></span><mark>8</mark> 按 ▲ 或 ▼ 鍵選擇⊠。 使用撥號盤輪入日標雷子郵件地址。

#### ⊯常詳

您也可以使用儲存在設備上的電子郵件地址。

• 按 **a** 或 **b** 鍵選擇 Phone Book ( 電話簿 )。

按 **c**。

- 按**a**或**b**鍵選擇 Alphabetical Order (字母順序) 或 Numerical Order (數字順序)。 按確定鍵。
- •按▲或 ▼ 鍵選擇您需要的電子郵件地址。

按確定鍵。

再次按確定鍵。

#### 按黑白啟動或彩色啟動鍵。

設備將開始掃描。

如果您正在使用掃描器玻璃,液晶螢幕上會顯示 Next Page? ( 下一頁? )。按數字鍵 **1** 選擇 Yes ( 是 ),或者按數字鍵 **2** 選擇 No ( 否 )。

#### **11** 安全特性 **(** 適用於 **MFC-6490CW) <sup>11</sup>**

# 概述 **<sup>11</sup>**

本章闡述 Brother 設備支援的安全特性並介紹如何設置這些安全特性。您還可以了解如何安 全地管理您的網路設備。

# 電子郵件通知的安全方式 **<sup>11</sup>**

Brother 印表伺服器支援以下電子郵件通知的安全方式。

## **SMTP 前 POP (PbS)**

從客戶端發送電子郵件方向用戶驗證方式。在發送電子郵件之前,客戶端獲准可以透過存取 POP3 伺服器來使用 SMTP 伺服器。

## **SMTP-**認證 **<sup>11</sup>**

SMTP-認證擴展了 SMTP ( 互聯網電子郵件發送協議 ), 增加了身份驗證方式,確保能夠識 別發送方的真實身份。

### **APOP (** 帶驗證的郵局協議 **) <sup>11</sup>**

APOP 擴展了 POP3 ( 互聯網接收協議 ),增加了身份驗證方式,當客戶端接收電子郵件時 能夠進行密碼加密。

## 使用帶用戶驗證的電子郵件通知 **<sup>11</sup>**

若要在要求谁行用戶驗證的安全 SMTP 伺服器上使用電子郵件通知,您需要採用 SMTP 前 POP 或者 SMTP- 認證方式。這些方式可以防止未經授權的用戶存取郵件伺服器。您可以使 用 BRAdmin 專業版或者 Web BRAdmin 來設置這些設定。

### 註釋

您需要確保 POP3/SMTP 認證的設定與其中一個電子郵件伺服器相匹配。使用前,請聯 繫您的網路管理員或互聯網服務提供商以獲取相關設定。

# 使用 **BRAdmin** 專業版管理網路設備 **(** 適用於 **Windows**®**) <sup>11</sup>**

若要安全地使用 BRAdmin 專業版公用程式,您需要導循以下幾點:

- ■Brother 強烈建議您使用最新版本的 BRAdmin 專業版公用程式或 Web BRAdmin,請從 <http://solutions.brother.com> 下載。如果您使用 BRAdmin [1](#page-156-0) 的較舊版本來管理 Brother 設 備,用戶驗證將不夠安全。
- 請禁用 TELNET、FTP 和 TFTP 協議。使用這些協議存取設備並不安全。您可以使用 BRAdmin 專業版來設置協議設定。
- ■如果您正在使用 BRAdmin 專業版同時管理一組舊款印表伺服器 <sup>[2](#page-156-1)</sup> 和新型印表伺服器 NC-170h 或 NC-180w,Brother 建議您在不同組的伺服器中使用不同的密碼。這樣可以 保證新型印表伺服器 NC-170h 或 NC-180w 的安全性。
- <span id="page-156-0"></span> $^1$  BRAdmin 專業版比 2.80 版本舊,Web BRAdmin 比 1.40 版本舊,適用於 Macintosh® 的 BRAdmin Light 比 1.10 版 本舊
- <span id="page-156-1"></span><sup>2</sup> NC-2000 系列、NC-2100p、NC-3100h、NC-3100s、NC-4100h、NC-5100h、NC-5200h、NC-6100h、NC-6200h、NC-6300h、NC-6400h、NC-8000、NC-100h、NC-110h、NC-120w、NC-130h、NC-140w、NC-8100h、 NC-9100h、NC-7100w、NC-7200w、NC-2200w

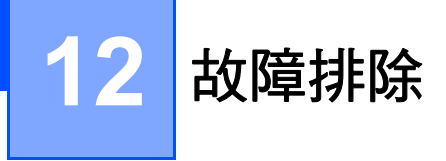

# 概述 **<sup>12</sup>**

本章闡述如何解決您在使用本設備的過程中可能會遇到的常見網路問題。如果您閱讀本章後 仍無法排除故障,請瀏覽 Brother Solutions Center (Brother 解決方案中心 )

[\(http://solutions.brother.com\)](http://solutions.brother.com)。

本章分為六個部分,分述如下:

- ■常見問題
- 網路列印軟體安裝問題
- ■列印問題
- 掃描和 PC-FAX 問題
- ■與協議相關的故障排除
- ■與無線網路相關的故障排除

# <span id="page-157-0"></span>常見問題 **<sup>12</sup>**

### 放入**隨機光碟後,無法自動開始播**放

如果您的電腦不支援 Autorun ( 自動執行 ),則放入光碟後將無法自動開啟選單。此時,請執 行隨機光碟根目錄資料夾中的 **Start.exe** 檔案。

### 如何將 **Brother** 印表伺服器恢復到出廠設定 **<sup>12</sup>**

您可以將印表伺服器恢復到出廠設定 ( 重置密碼、IP 位址等所有資訊 )。( 請參閱第 [120](#page-130-0) 頁 上的 *[將網路設定恢復到出廠設定](#page-130-0)*。)

#### 我的電腦搜尋不到設備 **/** 印表伺服器

我的設備 **/** 印表伺服器沒有顯示在遠端設定、**BRAdmin Light** 或 **BRAdmin** 專業版視窗中 **<sup>12</sup>**

■Windows<sup>®</sup> 用戶

您電腦上的防火牆可能阻止了網路與設備之間的連接。此時,請禁用您電腦上的防火牆並 重新安裝驅動程式。

**Windows**® **XP SP2** 用戶: **<sup>12</sup>**

● 點擊開始、控制台、網路和網際網路連線。

- b 雙擊 **Windows** 防火牆。
- c 點擊一般標籤。確認已選擇關閉 **(** 不建議使用 **)**。
- 4 點擊確定。

註釋

Brother 軟體組合安裝完成後,請重新啟用您的防火牆。

#### **Windows Vista**® 用戶: **<sup>12</sup>**

- **1 點擊 <sup>4</sup> 、控制台、網路和網際網路連線、Windows 防火牆,然後點擊變更設定。**
- 2 顯示使用者帳戶控制螢幕時,執行以下操作:
	- 具有管理員權限的用戶:點擊繼續。
	- 不具有管理員權限的用戶:輸入管理員密碼,然後點擊確定。
- c 點擊一般標籤。確認已選擇關閉 **(** 不建議使用 **)**。
- 4 點擊確定。

### 註釋

Brother 軟體組合安裝完成後,請重新啟用您的防火牆。

■Macintosh<sup>®</sup> 用戶

**點擊 Macintosh HD / 資源庫 / Printers / Brother / Utilities / Device Selector**,然後從 "Device Selector" 應用程式中重新選擇您的設備。您也可以從 ControlCenter2 下拉式清單 中重新選擇您的設備。

## 網路列印軟體安裝問題 **<sup>12</sup>**

在 **Windows**® 下安裝網路列印軟體時或在 **Brother** 設備的印表機驅動程式中都無法找到 **Brother** 印表伺服器。

使用 **Mac OS**® **X** 的簡單網路設置功能無法找到 **Brother** 印表伺服器。 **<sup>12</sup>**

■對於使用乙太網路連接線連接的網路

在安裝網路列印軟體或印表機驅動程式之前,請確認您已根據本使用說明書第 2 章中的說 明完成了 Brother 印表伺服器 IP 位址的設定。

■ 對於無線網路

在安裝網路列印軟體或印表機驅動程式之前,請確認您已根據本使用說明書第 3 章中的說 明完成了 Brother 印表伺服器 IP 位址的設定和無線網路設定。

請遵循以下步驟進行檢查:

- <span id="page-159-0"></span>1 確認設備電源已開啟,設備已連接到網路並準備就緒。
- b 設備接入網路後,檢查液晶螢幕上是否顯示 LAN Active ( 區域網路啟動 )。 如果液晶螢幕上顯示 LAN Active (區域網路啟動),則表明印表伺服器已連接到網路。 如果液晶螢幕上未顯示 LAN Active (區域網路啟動),則表明印表伺服器沒有連接到 網路。

8 列印網路設置清單,檢查 IP 位址等設定是否與您所在的網路匹配。IP 位址不匹配或重 複可能會導致故障。驗證 IP 位址已正確載入印表伺服器,並確認網路中沒有其他節點使 用此 IP 位址。有關[列印網路設置](#page-131-0)清單的詳細資訊,請參閱第 121 頁上的 *列印網路設置* [清單](#page-131-0)。

<span id="page-159-1"></span>4 薄循以下步驟檢查印表伺服器是否置於您所在的網路:

#### **Windows**®

1 點擊**開始、所有程式、附屬應用程式,然後選擇命今提示字元。** 

**2** 從主機作業系統的命令提示字元執行以下命令嘗試偵察印表伺服器: ping ipaddress 其中,ipaddress 為印表伺服器的 IP 位址 ( 請注意,設定完成 IP 位址後,印表

伺服器有時可能需時兩分鐘來加載其 IP 位址 )。

- Mac OS<sup>®</sup> X 10.2.4 或更高版本
	- **1** 點擊前往選單,然後選擇應用程式。
	- **2** 開啟工具程式資料夾。
	- **3** 雙擊終端機圖示。
	- **4** 從接線端視窗嘗試偵察印表伺服器: ping ipaddress 其中, ipaddress 為印表伺服器的 IP 位址 (請注意,設定完成 IP 位址後, 印表 伺服器有時可能需時兩分鐘來加載其 IP 位址 )。
- $\overline{\phantom{a}6}$  $\overline{\phantom{a}6}$  $\overline{\phantom{a}6}$  如果您已執行了步驟  $\overline{\phantom{a}0}$  到  $\overline{\phantom{a}0}$ ,但仍無法排除故障,請將印表伺服器恢復到出廠設定,然 後從初始設定重新執行上述步驟。有關恢復出廠設定的詳細資訊,請參閱第 120 [頁上的](#page-130-0) [將網路設定恢復到出廠設定](#page-130-0)。

6 導循以下步驟進行檢查: 如果安裝失敗,可能是因為您電腦上的防火牆阻止了網路與設備之間的連接。此時,請 禁用您電腦上的防火牆並重新安裝驅動程式。更多詳細資訊,請參閱第 147 [頁上的](#page-157-0) *常見* [問題](#page-157-0)。如果您正在使用個人防火牆軟體,請參閱此軟體附帶的使用說明書或聯繫軟體製 造商。

## 列印問題 **<sup>12</sup>**

#### 無法進行列印工作 **<sup>12</sup>**

檢查印表伺服器的狀態和設置。請遵循以下步驟進行檢查:

- <span id="page-161-1"></span>1 確認設備電源已打開,設備已連接到網路並準備就緒。
- b 列印設備的網路設置清單,檢查 IP 位址等設定是否與您所在的網路匹配。IP 位址不匹 配或重複可能會導致此故障。驗證 IP 位址已正確載入印表伺服器,並確認網路中沒有其 他節點使用此 IP 位址。
- <span id="page-161-2"></span>8 遵循以下步驟檢查印表伺服器是否屬於您所在的網路:
	- **Windows**®
		- **1** 從主機作業系統的命令提示字元執行以下命令嘗試偵察印表伺服器: ping ipaddress 其中,ipaddress 為印表伺服器的 IP 位址 ( 請注意,設定完成 IP 位址後,印表 伺服器有時可能需時兩分鐘來加載其 IP 位址 )。
		- **2** 如果成功接收回應,請繼續執行 Windows® 點對點列印 (LPR) 故障排除。否則, 請繼續執行步驟 [d](#page-161-0)。
	- **Mac OS**® **X 10.2.4** 或更高版本
		- **1** 在執行選單中選擇應用程式。
		- **2** 開啟公用程式資料夾。
		- **3** 雙擊接線端圖示。
		- **4** 從接線端視窗嘗試偵察印表伺服器:

ping ipaddress

其中,ipaddress 為印表伺服器的 IP 位址 ( 請注意,設定完成 IP 位址後,印表 伺服器有時可能需時兩分鐘來加載其 IP 位址 )。

<span id="page-161-0"></span>4 如果您已執行了步驟 ❶ 到 ❸,但仍無法排除故障,請將印表伺服器恢復到出廠設定,然 後從初始設定重新執行上述步驟。有關恢復出廠設定的詳細資訊,請參閱第 120 [頁上的](#page-130-0) [將網路設定恢復到出廠設定](#page-130-0)。

#### 列印過程中出現錯誤 **<sup>12</sup>**

當其他用戶正在列印大量資料 ( 如列印頁數很多的文件或包含大量高解像度的彩色文件 ) 時,如果您嘗試進行列印,則只有當印表機完成目前列印工作之後才能接受您的列印工作。 如果您的列印工作等待超過時間限制,則會出現等待逾時的錯誤訊息。此時,請等待印表機 完成其他工作之後再執行列印工作。

## 掃描和 **PC Fax** 問題 **<sup>12</sup>**

# **Windows**® 下無法執行網路掃描

# **Windows**® 下無法執行網路 **PC Fax <sup>12</sup>**

您電腦上的防火牆設定可能阻止了網路列印、網路掃描和 PC Fax 必需的網路連接。如果您 正在使用 Windows® 防火牆並從隨機光碟安裝了 MFL-Pro Suite,則無需再進行防火牆設 定。如果您沒有從光碟安裝 Windows® 防火牆,請澊循以下說明來設置。如果您正在使用個 人防火牆軟體,請參閱軟體附帶的使用說明書或聯繫軟體製造商。

#### 防火牆設置所需的 **UDP** 連接埠號碼資訊 **<sup>12</sup>**

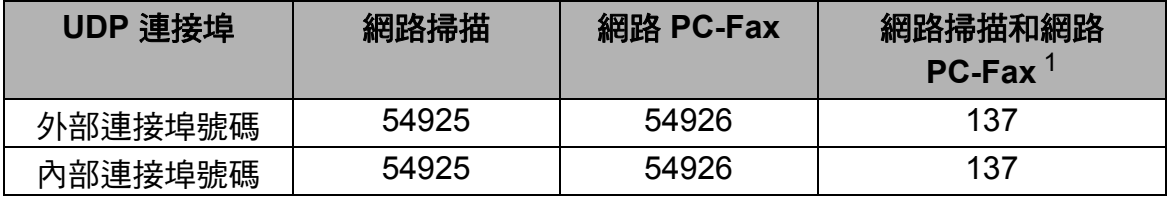

<span id="page-162-0"></span> $^{\rm 1}$  如果您新增了 54925 和 54926 連接埠後,仍無法排除網路連接問題,請新增連接埠號碼 137。連接埠號碼 137 也支 援網路列印、PhotoCapture Center™ ( 影像擷取中心 ) 和遠端設定。

#### **Windows**® **XP SP2** 用戶: **<sup>12</sup>**

- a 點擊開始、控制台、網路和網際網路連線,然後選擇 **Windows** 防火牆。確認一般標籤 上的 **Windows** 防火牆設定為 " 開啟 "。
- **2 點擊進階標籤,然後點擊設定值 ...**。

c 點擊新增。

- d 輸入以下資訊以新增網路掃描連接埠 **54925**:
	- 1. 在**服務描述中:**輸入合滴的描述,例如 "Brother Scanner" (Brother 掃描器)。

2. 在您的網路上這個服務所在電腦的名稱或 **IP** 位址 **(** 例如 **192.168.0.12)** 中:輸入 "Localhost" ( 本地主機 )。

- 3. 在這個服務的外部連接埠號碼中:輸入 "**54925**"。
- 4. 在這個服務的內部連接埠號碼中:輸入 "**54925**"。
- 5. 確認已選擇 **UDP**。
- 6. 點擊確定。
- 6 點擊新增。

故障排除

**6 輸入以下資訊以新增網路 PC FAX 連接埠 54926 :** 

1. 在**服務描述**中:輸入合適的描述,例如 "Brother PC Fax"。

2. 在您的網路上這個服務所在電腦的名稱或 **IP** 位址 **(** 例如 **192.168.0.12)** 中:輸入

"Localhost" ( 本地主機 )。

3. 在這個服務的外部連接埠號碼中:輸入 "**54926**"。

4. 在這個服務的內部連接埠號碼中:輸入 "**54926**"。

5. 確認已選擇 **UDP**。

6. 點擊確定。

1 如果仍存在網路連接問題,點擊新增。

h 輸入以下資訊以新增網路掃描和網路 PC-Fax 接收埠 **137**: 1. 在**服務描述**中:輸入合適的描述,例如 "Brother PC Fax receiving" (Brother PC-Fax

接收 )。

2. 在您的網路上這個服務所在電腦的名稱或 **IP** 位址 **(** 例如 **192.168.0.12)** 中:輸入 "Localhost" ( 本地主機 )。

- 3. 在這個服務的外部連接埠號碼中:輸入 "**137**"。
- 4. 在這個服務的內部連接埠號碼中:輸入 "**137**"。
- 5. 確認已選擇 **UDP**。
- 6. 點擊確定。

**<sup>3</sup> 確認已新增並勾選新設定,然後點擊確定。** 

**Windows Vista**® 用戶: **<sup>12</sup>**

**1 點擊 <sup>8</sup> 、控制台、網路和網際網路連線、Windows 防火牆,然後點擊變更設定。** 

**12**

2 顯示**使用者帳戶控制**螢幕時,執行以下操作:

■ 具有管理員權限的用戶:點擊繼續。

■ 不具有管理員權限的用戶:輸入管理員密碼,然後點擊確定。

- c 確認一般標籤上的 **Windows** 防火牆設定為 " 開啟 "。
- 4 點擊例外標籤。
- e 點擊新增連接埠 **...**。
- f 輸入以下資訊以新增網路掃描連接埠 **54925**: 1. 在**名稱**中:輸入合適的描述,例如 "Brother Scanner" (Brother 掃描器 )。

故障排除

- 2. 在連接埠編號中:輸入 "**54925**"。
- 3. 確認已選擇 **UDP**。
- 4. 點擊確定。

#### g 點擊新增連接埠 **...**。

- **8 輸入以下資訊以新增網路 PC-FAX 連接埠 54926:** 
	- 1. 在名稱中:輸入合適的描述,例如"Brother PC-Fax"。
	- 2. 在連接埠號碼中:輸入 "**54926**"。
	- 3. 確認已選擇 **UDP**。
	- 4. 點擊確定。
- 8 確認已新增並勾選新設定,然後點擊確定。
- 10 如果仍然存在網路掃描或列印等網路連接問題,請點擊例外標籤,勾選檔案及印表機共 用複選框,然後點擊**確定**。

## 無線網路故障排除 **<sup>12</sup>**

#### 無線設定問題 **<sup>12</sup>**

#### 使用無線裝置設置精靈進行設置時沒有找到 **Borhter** 印表伺服器。 **<sup>12</sup>**

- 確認設備電源已打開,設備已連接到網路並準備就緒。
- 2 將雷腦放置在更加靠近 Brother 設備的地方,然後重新進行設定。
- <mark>3</mark>)將印表伺服器恢復到出廠設定,然後重新進行設定。有關恢復出廠設定的詳細資訊,請 參閱第 120 頁上的 [將網路設定恢復到出廠設定](#page-130-0)。

#### 設定無線區域網路時,為何必須將設備的網路設定變更為 **"** 有線區域網路 **"**? **<sup>12</sup>**

如果您正在使用 Windows® 2000、Mac  $\text{OS}^{\text{\textregistered}}$  X 10.2.4 或更新版本,或者您的雷腦已透過網 路連接線接入無線網路,Brother 建議您臨時使用網路連接線將您的設備連接到存取點、集 線器或路由器。您還需要臨時將設備的網路設定變更為有線區域網路。在設定過程中,您的 設備上的網路設定將會變更為無線區域網路。

 $\blacksquare$  Windows<sup>®</sup>:

第 42 頁上的 使用 *Brother* 安裝應用程式在 *Windows®* [下進行無線設置](#page-52-0) *(* 不適用於 *MFC-5490CN 和 MFC-5890CN*)。

第 29 頁上的 [使用控制面板中的設置精靈進行設置](#page-39-0)。

 $\blacksquare$  Macintosh<sup>®</sup>:

第 62 頁上的 使用 *Brother* 安裝應用程式在 *Macintosh®* [下進行無線設置](#page-72-0) *(* 不適用於 *MFC-5490CN* 和 *[MFC-5890CN\)](#page-72-0)*。

第 29 頁上的 [使用控制面板中的設置精靈進行設置](#page-39-0)。

#### 無線連接問題 **<sup>12</sup>**

#### **無線網路連接有時會被禁用。**

Brother 設備和其他無線裝置所處的環境會影響無線網路的連接狀態 。以下情況均可能會導 致連接問題:

- ■Brother 設備和存取點之間存在混凝土或金屬結構的牆體。
- 網路附近有電視機、電腦設備、微波爐、對講機、手提電話、充電器或交流電轉接器等電 子設備。
- 網路附近有廣播電台或高壓電線。
- 打開或關閉日光燈時。

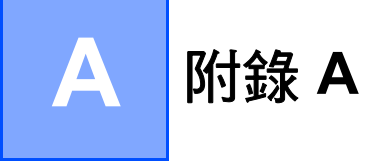

## 使用服務 **<sup>A</sup>**

服務是一種可以透過想列印到 Brother 印表伺服器的電腦存取的資源。Brother 印表伺服器 提供以下預先定義服務 ( 在 Brother 印表伺服器遙控控制台上執行 SHOW SERVICE 命令查 看可以使用的服務清單 ):在命令提示字元中輸入 HELP 查看所支援的命令清單。

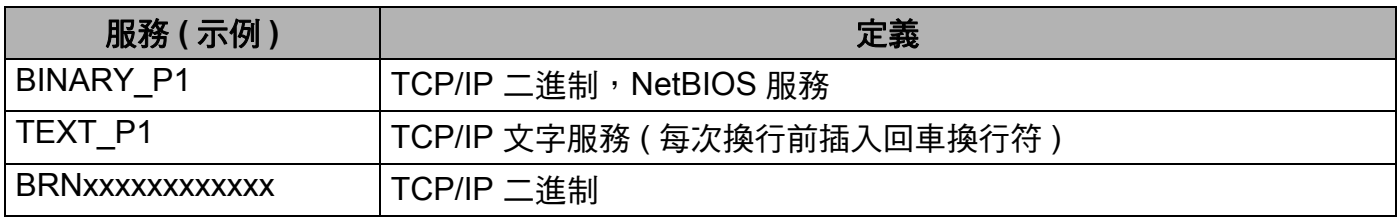

其中,xxxxxxxxxxxx 為設備的乙太網路位址。

# **IP** 位址的其他設定方式 **(** 適用於進階用戶和管理員 **) <sup>A</sup>**

有關使用 BRAdmin Light 公用程式設置網路設備的詳細資訊,請參閱第 13 [頁上的](#page-23-0) 設置 IP *[位址和子網路遮罩](#page-23-0)*。

## 使用 **DHCP** 設置 **IP** 位址 **<sup>A</sup>**

動態主機配置協議 (DHCP) 是一種 IP 位址自動分配機制。如果您所在的網路中有 DHCP 伺 服器, 印表伺服器將自動從 DHCP 伺服器獲取 IP 位址, 並使用任何符合 RFC 1001 和 1002 的動態名稱服務註冊名稱。

## 註釋

如果您不想透過 DHCP、BOOTP 或 RARP 設置印表伺服器,則必須將引導方式設定為靜 熊,這樣您的印表伺服器就會擁有一個靜態 IP 位址,而不會從這些系統中獲取 IP 位址。 若要變更引導方式,請使用 BRAdmin Light 公用程式。

## 使用 **BOOTP** 設置 **IP** 位址 **<sup>A</sup>**

BOOTP 可以代替 RARP,其優點在於可以設置子網路遮罩和閘道。若要使用 BOOTP 設置 IP 位址,請確認您的主機上已安裝 BOOTP 並能正常執行 ( 將顯示在主機上的 /etc/ services 檔案中;請輸入 man bootpd 或參閱您的系統文件獲得更多資訊 )。BOOTP 通 常透過/etc/inetd.conf 檔案啟動,因此您可能需要刪除檔案中 bootp 項前的"#"方可啟 用 BOOTP。例如:在 /etc/inetd.conf 檔案中,bootp 項通常為:

#bootp dgram udp wait /usr/etc/bootpd bootpd -i

在其他系統中,此項則可能為 "bootps" 而不是 "bootp"。

## 註釋

若要啟用 BOOTP,您只需使用編輯器刪除 "#" ( 如果沒有 "#",則說明 BOOTP 已啟用 ), 然後編輯 BOOTP 設置檔案 ( 一般為 /etc/bootptab),輸入印表伺服器的名稱、網路類型 (1 代表乙太網路)、乙太網路位址以及 IP 位址、子網路遮罩和閘道。但是,目前還沒有 統一標準的輸入格式,所以您需要按照您的系統文件決定如何輸入此類資訊 ( 許多 UNIX<sup>®</sup> 系統的 bootptab 檔案中也有模板示例,可以用作參考)。下面列舉了一些 /etc/bootptab 的典型輸入格式:( 對於無線網路,以下的 "BRN" 為 "BRW"。)

BRN008077310107 1 00:80:77:31:01:07 192.189.207.3

和

BRN008077310107:ht=ethernet:ha=008077310107:\

ip=192.189.207.3:

如果設置檔案中不包含下載檔案名稱,某些 BOOTP 主機軟體將不回應 BOOTP 請求。此 時,請在主機上建立一個空白檔案,並在設置檔案中指定此檔案的名稱和路徑。

而使用 RARP 時,印表伺服器將在設備電源打開時從 BOOTP 伺服器自動載入 IP 位址。

#### 使用 **RARP** 設置 **IP** 位址 **<sup>A</sup>**

您可以使用主機上的逆向 ARP (RARP) 設置 Brother 印表伺服器的 IP 位址。為此,您需要 編輯 /etc/ethers 檔案 ( 如果檔案不存在,您可以新建一個檔案 ),輸入大致如下:

00:80:77:31:01:07 BRN008077310107(對於無線網路,此處為 BRW008077310107)

其中,第一個輸入項為印表伺服器的乙太網路位址,第二個輸入項為印表伺服器的名稱 ( 此 名稱必須與您之前在 /etc/hosts 檔案中輸入的名稱完全相同 )。

如果 RARP 後台程式並未執行,請啟動此程式 ( 視乎不同系統,命令可能為 rarpd、 rarpd -a、in.rarpd -a 或其他;請輸入 man rarpd 或參閱您的系統文件獲得更多 資訊 )。若要檢查 RARP 後台程式是否在 Berkeley UNIX® 系統下執行,請輸入以下命令:

ps -ax | grep -v grep | grep rarpd

對於 AT&T UNIX<sup>®</sup> 系統,請輪入:

ps -ax | grep -v grep | grep rarpd

Brother 印表伺服器將在設備電源打開時從 RARP 後台程式獲取 IP 位址。

#### 使用 **APIPA** 設置 **IP** 位址 **<sup>A</sup>**

Brother 印表伺服器支援自動私有 IP 定址 (APIPA) 協議。當 DHCP 伺服器不可用時,DHCP 客戶端將會使用 APIPA 自動設置 IP 位址和子網路遮罩。裝置將在 169.254.1.0 到 169.254.254.255 範圍內選擇自己的 IP 位址。子網路遮罩將自動設定為 255.255.0.0,閘道 位址將設定為 0.0.0.0。

預設狀態下,APIPA 協議為啟用。如果您想禁用 APIPA 協議,可以使用設備的控制面板來 執行操作。更多詳細資訊,請參閱第 95 [頁上的](#page-105-0) *APIPA*。

如果 APIPA 協議已禁用, Brother 印表伺服器的預設 IP 位址為 192.0.0.192。但是,您可以 按照您所在網路的具體 IP 位址輕鬆地變更此 IP 位址位元。

如果您不能使用 BRAdmin 應用程式,而您的網路也沒有使用 DHCP 伺服器,您可以使用 ARP 命今。ARP 命今適用於 UNIX<sup>®</sup> 系統和安裝有 TCP/IP 協議的 Windows<sup>®</sup> 系統。若要使 用 arp,請在命令提示字元中輸入以下命令:

arp -s ipaddress ethernetaddress

其中,ethernetaddress 為印表伺服器的乙太網路位址 (MAC 位址 ),ipaddress 為印 表伺服器的 IP 位址。例如:

## **Windows**® 系統

在 Windows® 系統下,乙太網路位址的每個數字之間以短橫 "-" 分隔。

arp -s 192.168.1.2 00-80-77-31-01-07

**UNIX**®**/Linux**® 系統

在 UNIX® 和 Linux® 系統下,乙太網路位址的每個數字之間一般以 ":" 分隔。

arp -s 192.168.1.2 00:80:77:31:01:07

#### 註釋

若要使用 arp -s 命令,您必須與印表伺服器處於同一乙太網路網段 ( 即: 在印表伺服器和 作業系統之間不能有路由器 )。

如果使用路由器連接,您可以透過 BOOTP 或本章所述的其他方式來輸入 IP 位址。如果 您的管理員已使用 BOOTP、DHCP 或 RARP 設置了系統以分配 IP 位址, 則您的 Brother 印表伺服器可以從任何一個 IP 位址分配系統中獲得 IP 位址。此時,您將不需要使用 ARP 命令。ARP 命令僅執行一次。基於安全考慮,一旦您使用 ARP 命令成功設置了 Brother 印表伺服器的 IP 位址,您將不能再次使用 ARP 命令來變更 IP 位址。印表伺服器將忽略 任何類似嘗試性操作。如果您想再次變更 IP 位址,請使用 TELNET ( 使用 SET IP ADDRESS 命令 ) 或將印表伺服器恢復到出廠設定 ( 這樣您就可以再次使用 ARP 命令 )。 若要設置印表伺服器並驗證連接,請輸入 ping ipaddress 命令 (ipaddress 為印表伺 服器的 IP 位址 )。例如:ping 192.189.207.2。

#### 使用 **TELNET** 控制台設置 **IP** 位址 **<sup>A</sup>**

您也可以使用 TELNET 命令變更 IP 位址。

TELNET 是變更設備 IP 位址的一種有效方式,但必須首先為印表伺服器指定有效 IP 位址。

在命令提示字元中輸入 TELNET ipaddress (ipaddress 為印表伺服器的 IP 位址 )。連接 時,按返回鍵或輸入鍵,系統將顯示"#" 符號。如果設有密碼,請輸入密碼。對於 MFC-5490CN、MFC-5890CN、MFC-6490CW 和 DCP-6690CW,預設密碼為 "access"。

系統提示您輸入用戶名稱時,請輸入任何用戶名。

系統將顯示 Local> 提示字元。輸入 SET IP ADDRESS ipaddress,其中 ipaddress 為您想指定給印表伺服器的 IP 位址 ( 請與您的網路管理員確認此 IP 位址的可用性 )。例如:

Local> SET IP ADDRESS 192.168.1.3

然後,您需要輸入 SET IP SUBNET subnet mask 以設定子網路遮罩,其中 subnet mask 為您想指定給印表伺服器的子網路遮罩 ( 請與您的網路管理員確認此子網路遮罩的可 用性 )。例如:

Local> SET IP SUBNET 255.255.255.0

如果您沒有子網路遮罩,請按照您的網路類型選用預設子網路遮罩:

255.0.0.0 (A 類網路 )

255.255.0.0 (B 類網路 )

255.255.255.0 (C 類網路 )

您可以透過 IP 位址中最左側的位元組判定您所在網路的類型。對於 A 類網路,此位元組的 值範圍為 1 到 127 ( 例如:13.27.7.1);對於 B 類網路,為 128 到 191 ( 例如: 128.10.1.30);對於 C 類網路,為 192 到 255 ( 例如: 192.168.1.4)。

如果您使用了閘道(路由器),請使用命令 SET IP ROUTER routeraddress 輸入閘道位  $\rm{1}\!\mu$ ,其中  $\rm{r}$ outeraddress 為您想指定給印表伺服器的閘道 IP 位址。例如:

Local> SET IP ROUTER 192.168.1.4

輸入 SET IP METHOD STATIC 將 IP 存取設置方式設定為靜態。

若要檢查您是否已正確輸入 IP 資訊,請輸入 SHOW IP。

請輸入 EXIT 或 Ctrl-D ( 即按住 control 鍵並輸入 "D") 結束遙控控制台連線。

160

**A**

# 使用網路列印佇列或共用安裝 **(** 僅適用於印表機驅動程式 **) <sup>A</sup>**

## 註釋

- 在執行本節操作之前,您必須先在設備上設置 IP 位址。如果您尚未設置 IP 位址,首先請 多閣第 10 百上的 *[使用乙太網路連接線連接設置網路設備](#page-20-0)*。
- •請確認主機和印表伺服器處於同一子網路,或者已正確設置了路由器並能夠在兩台裝置之 間傳輸資料。
- •如果您正在使用 Windows<sup>®</sup> 防火牆軟體、反間諜軟體或防病毒應用程式的防火牆功能, 請暫時禁用它們。一旦確定可以進行列印,請遵循相關說明重新設置軟體設定。
- 1 按照快速設置指導手冊中的說明啟動光碟安裝選單程式。
- 2 選擇型號名稱和所需語言 ( 如有需要 ), 然後點擊初始安裝或進階。
- c 點擊僅安裝印表機驅動程式 **(** 網路 **)**。
- 4 顯示"歡迎"訊息,點擊下一步。導循螢幕上的提示執行操作。
- 6 選擇標準安裝,然後點擊下一步。
- 6 選擇網路共用印表機,然後點擊下一步。
- 選擇您的印表機佇列,然後點擊確定。

#### ◎註釋□

如果您不確定網路印表機的位置和名稱,請聯繫您的管理員。

8 點擊完成。

## 使用網路服務安裝 **(** 適用於 **Windows Vista**® 用戶 **) <sup>A</sup>**

## 註釋

- 在執行本節操作之前,您必須先在設備上設置 IP 位址。如果尚未設置 IP 位址,首先請參 閲第 10 百上的 *[使用乙太網路連接線連接設置網路設備](#page-20-0)*。
- •請確認主機和印表伺服器處於同一子網路,或者已正確設置了路由器並能夠在兩台裝置之 間傳輸資料。

1 點擊 7,然後選擇網路。

2 螢幕上將顯示設備的網路服務名稱及印表機圖示。在您想安裝的設備上按一下右鍵。

#### 註釋

Brother 設備的網路服務名稱為本設備的型號名稱及其乙太網路位址 ( 例如:Brother MFC-XXXX [XXXXXXXXXXXXI])。

- 8 在下拉式清單中點擊安裝。
- 4 顯示使用者帳戶控制螢幕時,執行以下操作:
	- 具有管理員權限的用戶:點擊繼續。
	- 不具有管理員權限的用戶:輸入管理員密碼,然後點擊**確定**。
- 6 選擇搜尋並安裝驅動程式軟體。
- 6 放入 Brother 隨機光碟。
- 在電腦上選擇勿在線搜尋,然後選擇瀏覽雷腦以搜尋驅動程式軟體。
- **<mark>8</mark>)選擇光碟機,然後選擇驅動程式、win2kxpvista** 資料夾。
- C) 選擇所需語言,然後點擊**確定**即可開始安裝。

**A**

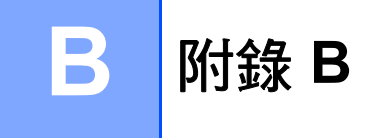

# 印表伺服器規格 **<sup>B</sup>**

# 有線乙太網路 **<sup>B</sup>**

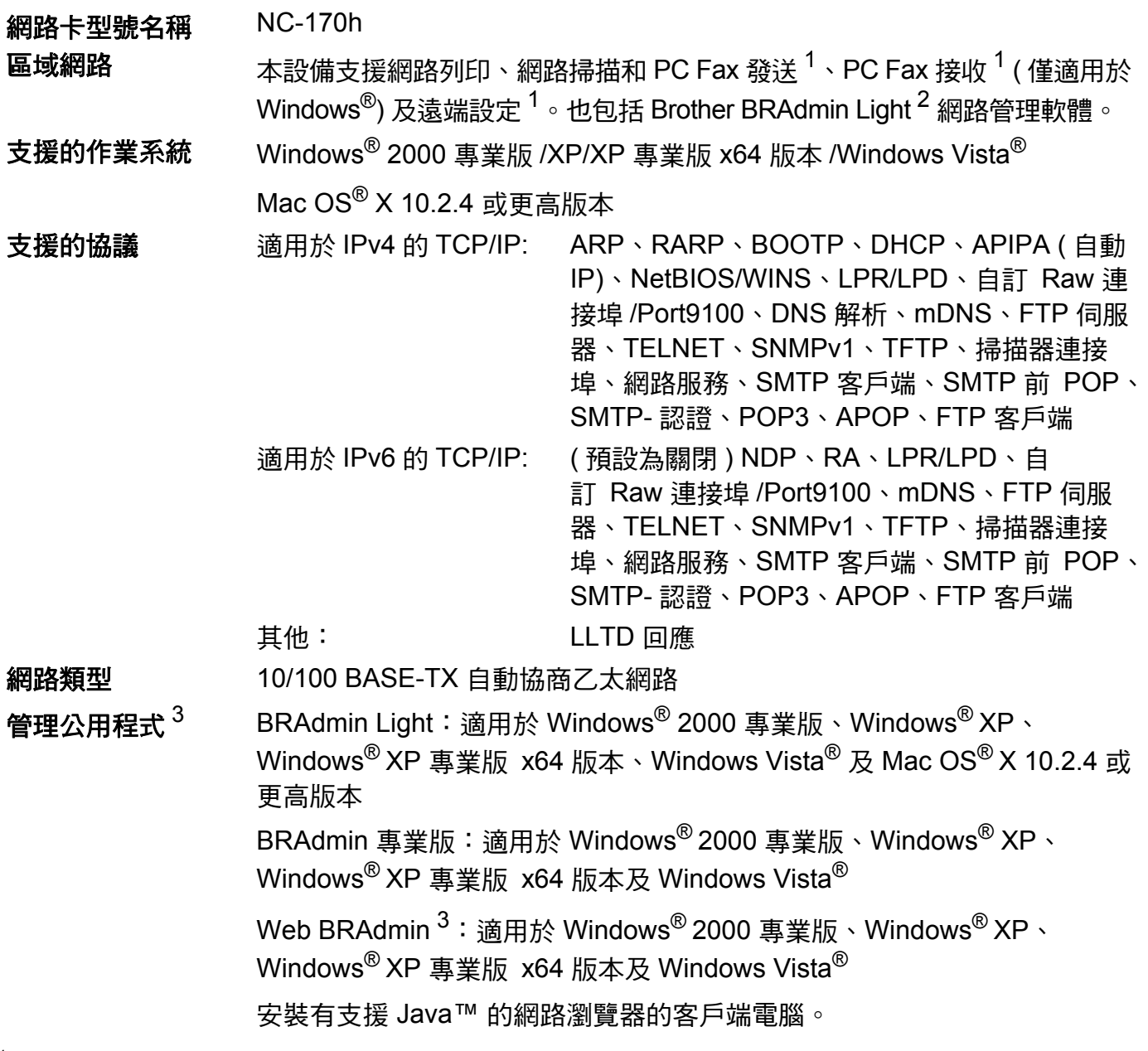

<span id="page-173-0"></span> $1$  不適用於 DCP 型號。

<span id="page-173-1"></span><sup>2</sup> 如果您需要更高級的印表機管理,可從 <u>http://solutions.brother.com</u> 下載最新版本的 Brother BRAdmin 專業版公用程式。

<span id="page-173-2"></span><sup>3</sup> Web BRAdmin 和 BRAdmin 專業版可從 <http://solutions.brother.com> 下載。

# 無線乙太網路 **<sup>B</sup>**

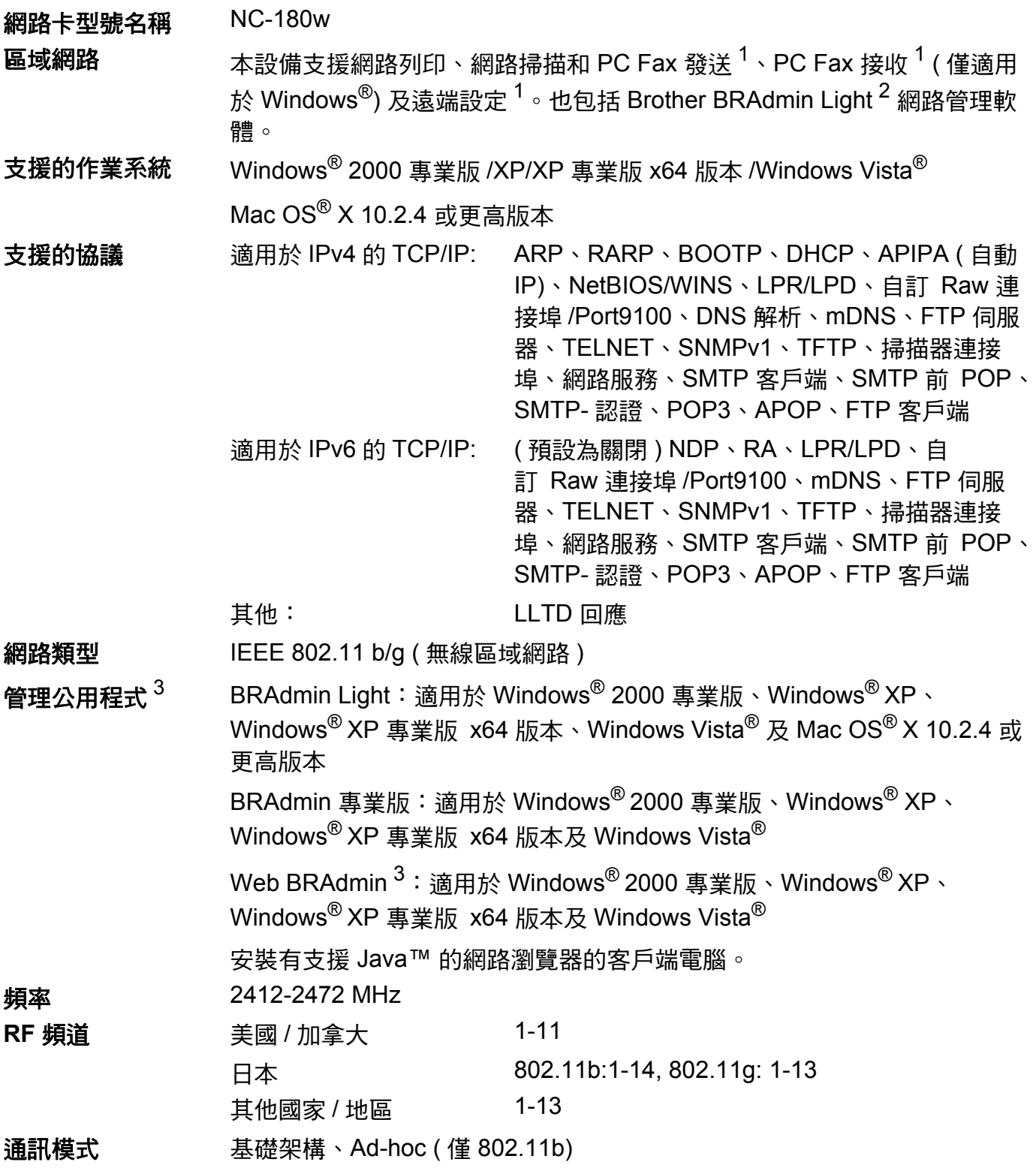

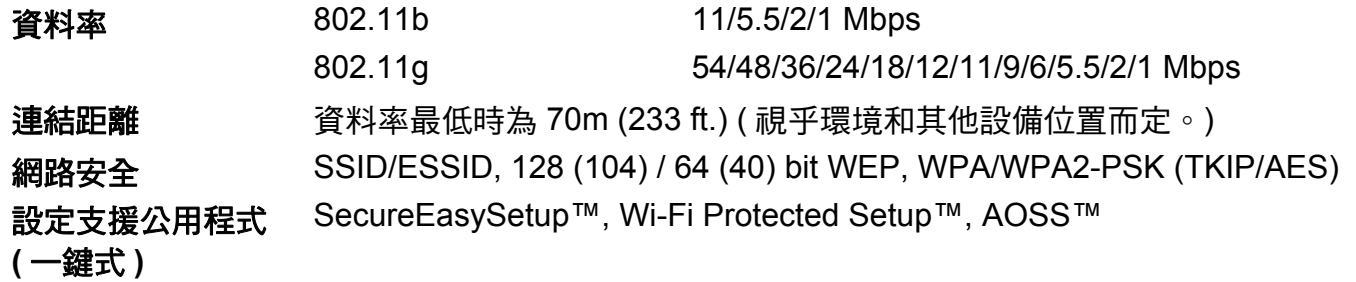

<span id="page-175-0"></span> $1$  不適用於 DCP 型號。

<span id="page-175-1"></span><sup>2</sup> 如果您需要更高級的印表機管理,可從 <u>http://solutions.brother.com</u> 下載最新版本的 Brother BRAdmin 專業版公用程式。

<span id="page-175-2"></span><sup>3</sup> Web BRAdmin 和 BRAdmin 專業版可從 <http://solutions.brother.com> 下載。

# 功能表和出廠設定 **<sup>B</sup>**

## 對於 **MFC-5490CN <sup>B</sup>**

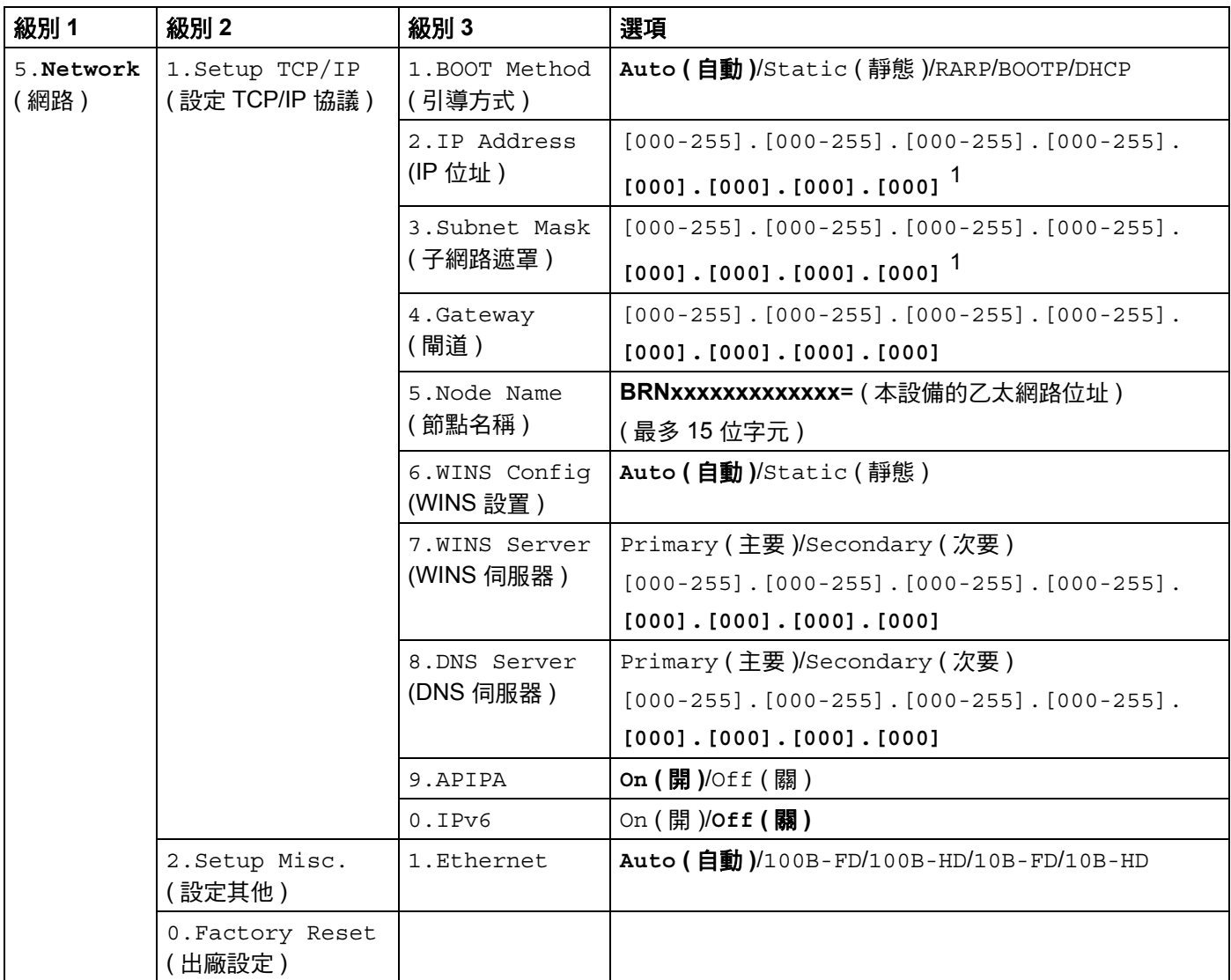

## 對於其他型號 **<sup>B</sup>**

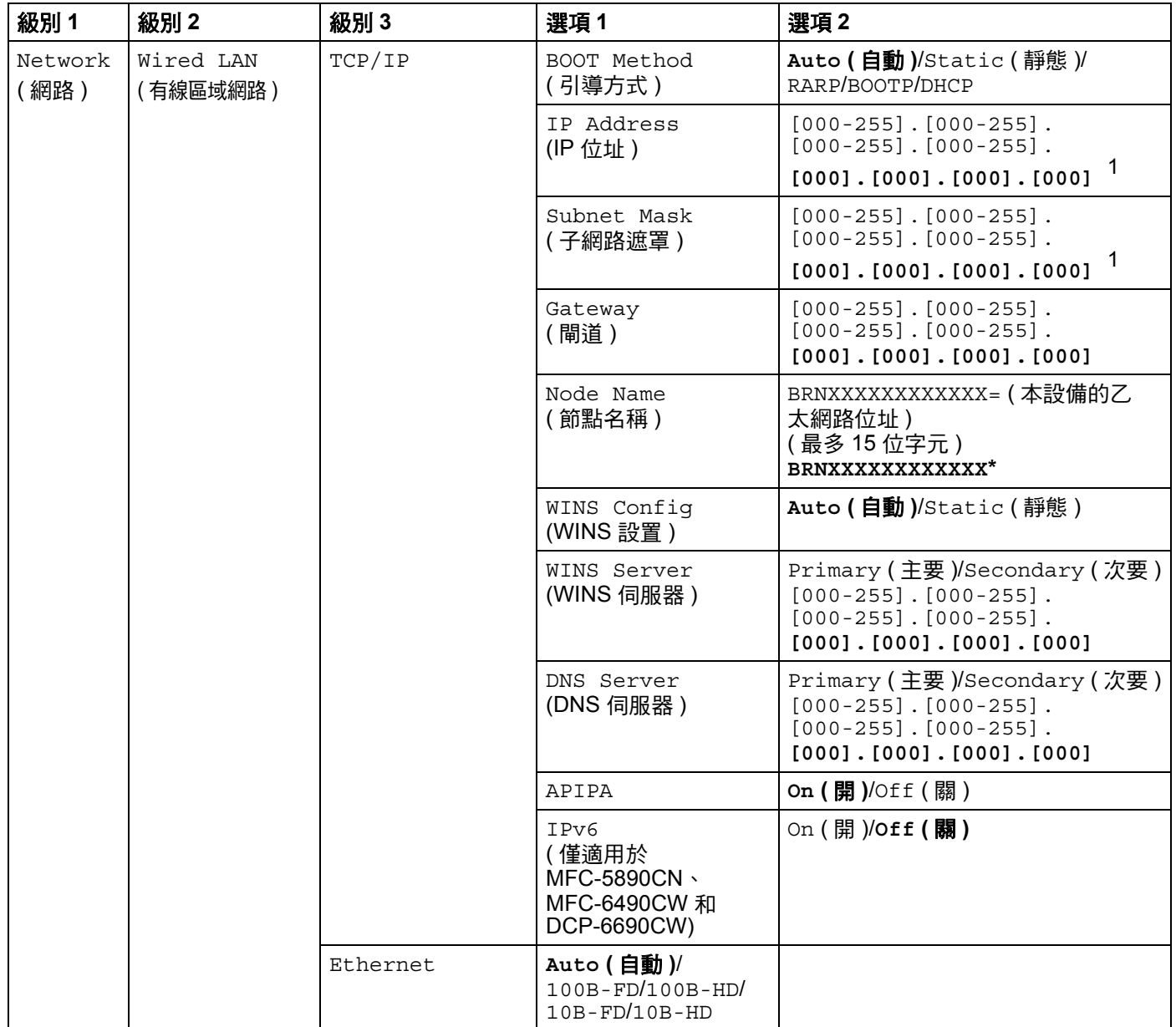

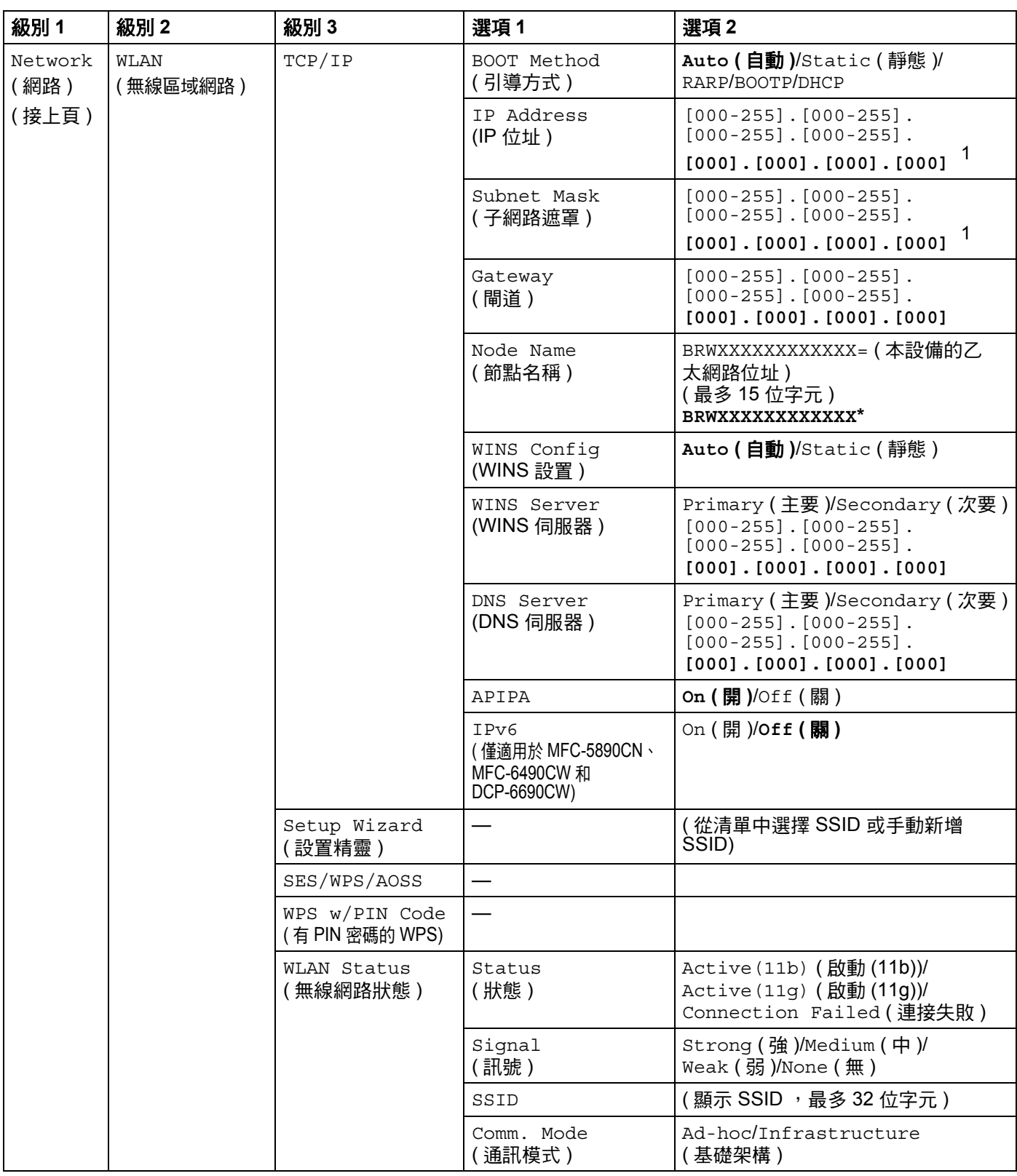

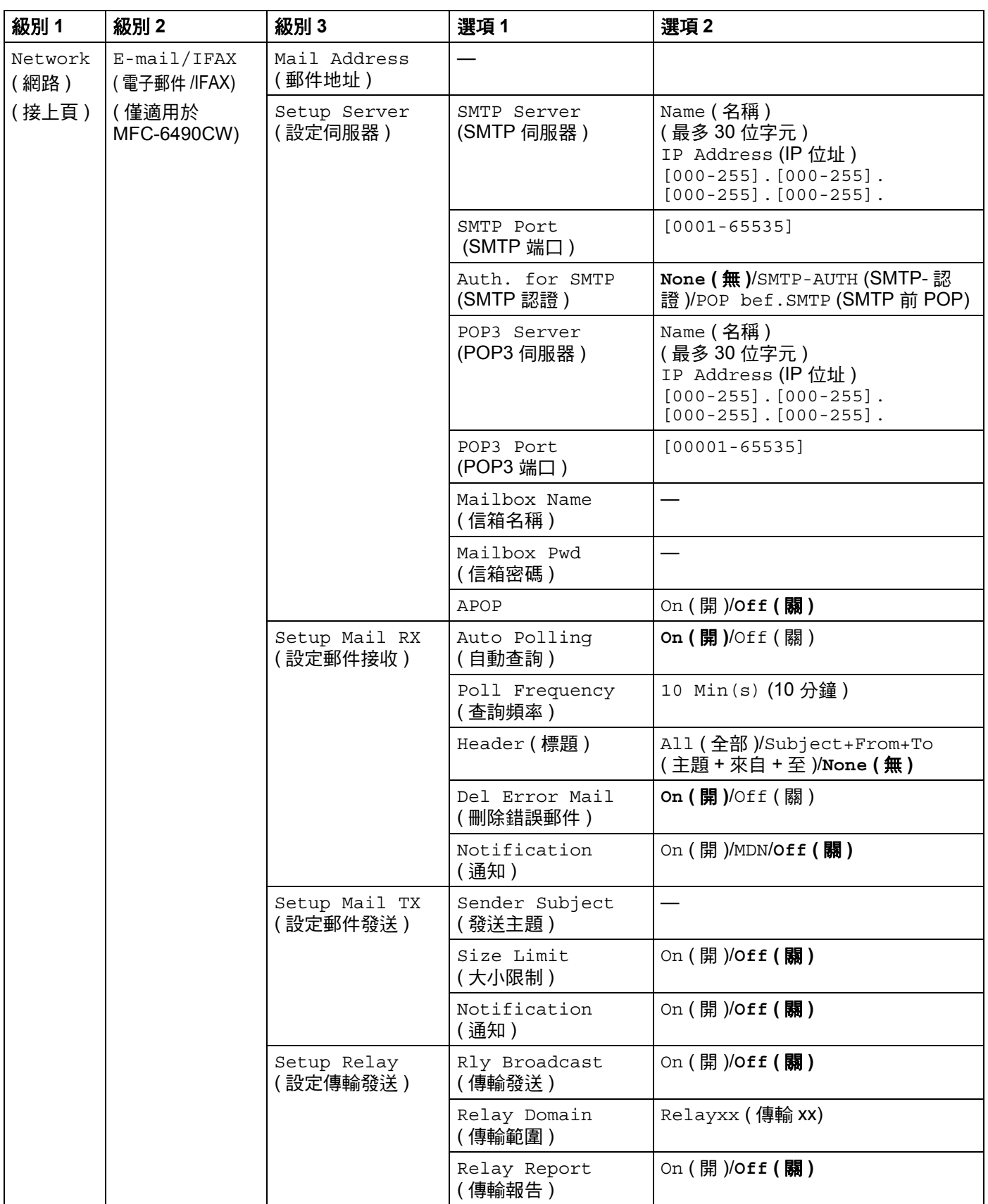
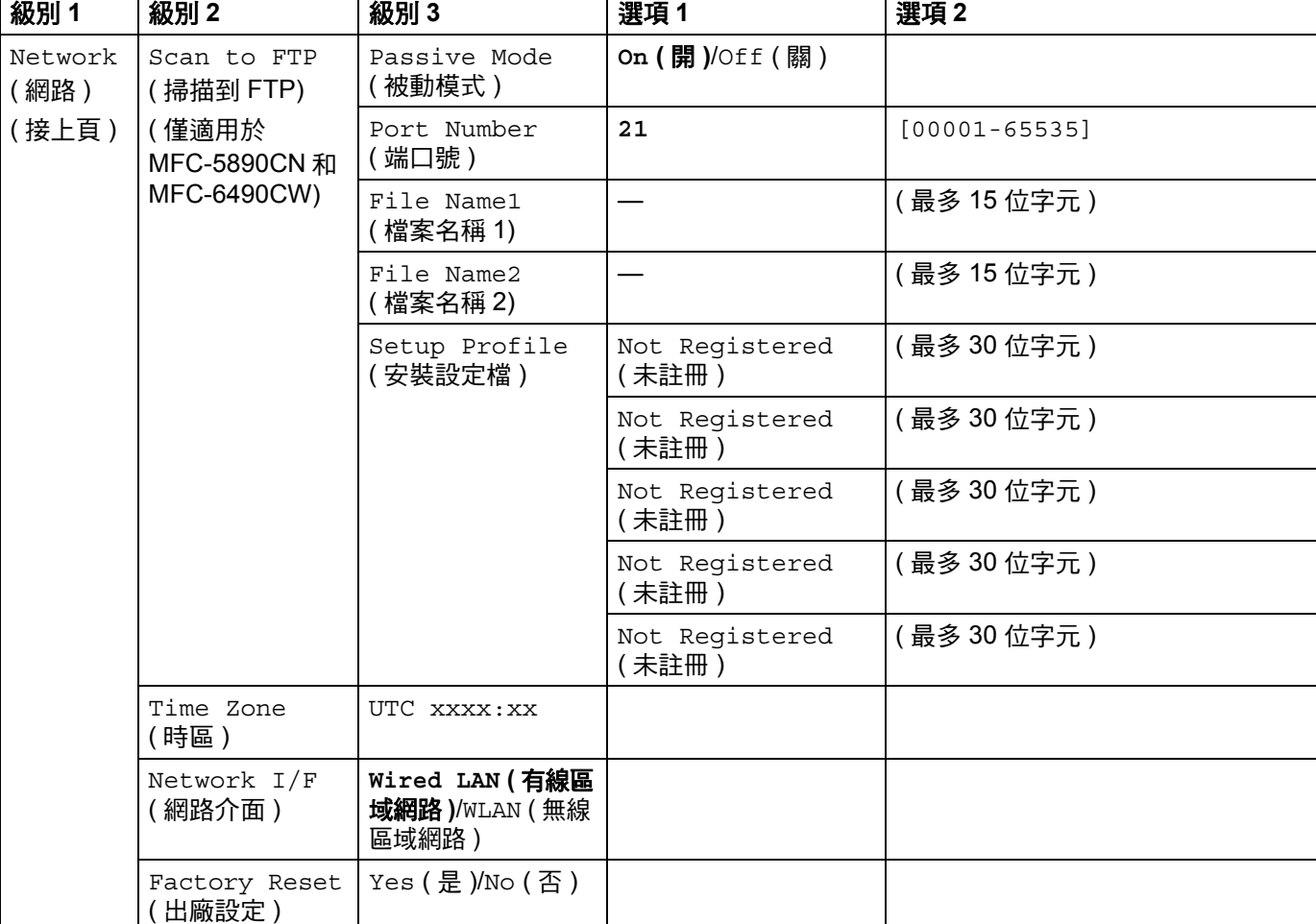

■ 出廠設定以粗體顯示。

 $^{\rm 1}$  連接到網路後,設備會按照您所在的網路自動設定 IP 位址和子網路遮罩。

附錄 B

## <span id="page-181-0"></span>輸入文字 **<sup>B</sup>**

## 對於採用觸控式螢幕的型號 **<sup>B</sup>**

當您設定某些功能選項時,可能需要向本設備輸入文字。請按圖選擇數字、字元或特殊字 元。觸控式螢幕上每個按鍵最多代表四個字元。

重複按相應按鍵,即可輸入所需字元。

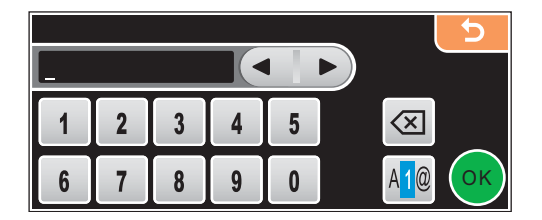

#### 插入空格 **<sup>B</sup>**

若要輸入空格,請按 選擇特殊字元,然後按空格鍵 或 。

註釋

可輸入的字元視乎國家而定。

#### 錯誤修正 **<sup>B</sup>**

如果您不慎輸入錯誤字母而需要修正,請按箭頭鍵將鼠標移到錯誤字元的下方,按@鍵,然 後輸入正確的字元。您也可透過移動鼠標輸入字元來插入字母。

#### 重複字母 **<sup>B</sup>**

如果您需要連續輸入同一按鍵上的字母,請按 圓將鼠標移到右側,然後再按此按鍵。

當您設定某些功能選項時,可能需要向本設備輸入文字。大部分數字鍵鍵面上印有三或四個 字母,而 0、# 和 \* 鍵用於輸入特殊字元,因此這三個鍵鍵面上沒有印任何字母。 透過按相應數字鍵相應次數,即可輸入所需字元。

#### 對於設定無線網路選項 **<sup>B</sup>**

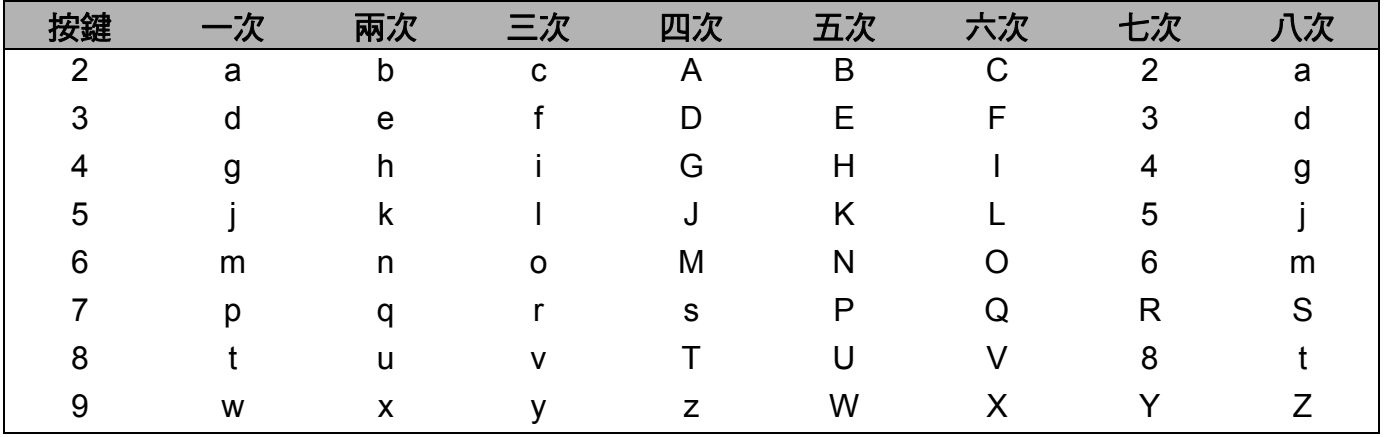

#### 對於設定其他功能選項 **<sup>B</sup>**

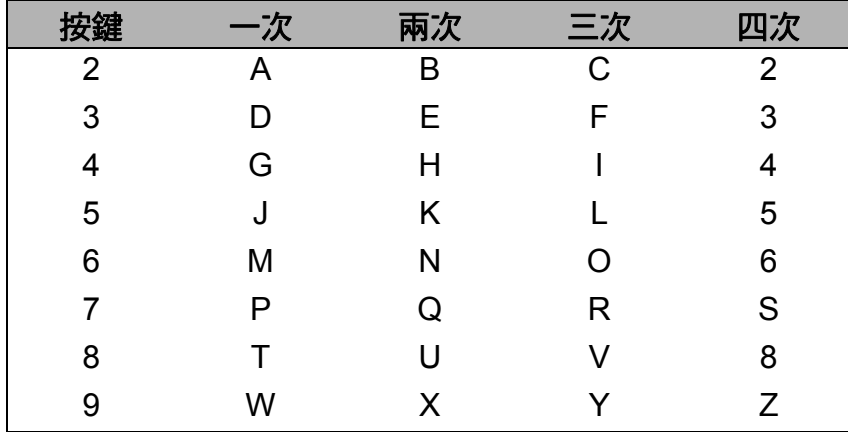

## 對於設定電子郵件地址、掃描到 **FTP** 功能選項和電子郵件 **/IFAX** 功能 **<sup>B</sup>**

按轉換 + **3** 切換大小寫。

#### 輸入空格 **<sup>B</sup>**

若要在傳真號碼中插入空格,請在數字間按 **c** 鍵一次。若要在名稱中插入空格,請在字元間 按 ▶ 鍵兩次。

#### 錯誤修正 **<sup>B</sup>**

如果您不慎輸入錯誤字母而需要修正,請按 ◀ 鍵將鼠標移到錯誤字元的下方,按**清除 / 返回** 鍵,然後輸入正確的字元。您也可以返回並插入字母。

#### 重複字母 **<sup>B</sup>**

如果您需要連續輸入同一按鍵上的字母,請按 **c** 將鼠標移到右側,然後再按此按鍵。

#### <span id="page-183-0"></span>特殊字元和符號 **<sup>B</sup>**

請按 **l**、**#** 或 **0** 鍵,然後按 **d** 或 **c** 鍵將鼠標移到您想輸入的特殊字元或符號下方,按確定鍵 選擇。視平您的功能選項,會顯示下列符號和字元**:** 

按 \* 鍵輸入 (空格) ! "# \$ % & ' ( ) \* + , - . /

按 # 鍵輸入 : ; < = > ? @ [ ] ^ \_

按 0 鍵輸入 0 \{|}~

#### 對於 **DCP** 型號 **<sup>B</sup>**

重複按 **a** 或 **b** 鍵輸入所需文字,然後按確定鍵。

重複按 **d** 或 **c** 鍵移動鼠標。

按 **a** 或 b 鍵輸入下列字元。

abcdefghijklmnopqrstuvwxyzABCDEFGHIJKLMNOPQRSTUVWXYZ0123456789(space)!"#\$%&'  $(|+,-|:|<=>?@[|]^\wedge$  ``{|}~

#### 錯誤修正 **<sup>B</sup>**

如果您不慎輸入錯誤字母而需要修正,請按 ◀ 或 ▶ 鍵將鼠標移到錯誤字元的下方,使用 ▲ 和 ▼ 鍵修正字母,然後重複按 ▶ 鍵將鼠標移至文字末尾。

按停止 **/** 退出鍵。上述所有字母及鼠標右側的所有字母都將被刪除。此時,請輸入正確的字 元。

# $\mathbf C$ 索引

#### A

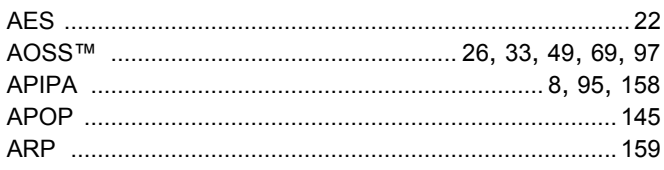

#### $\mathbf B$

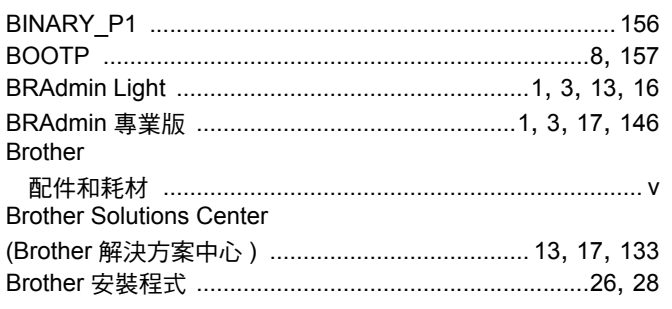

#### D

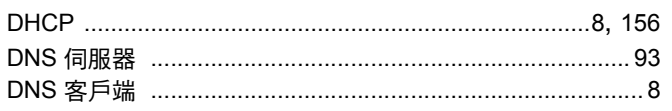

## F

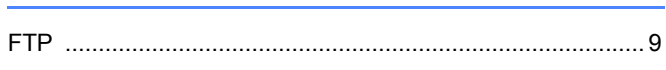

### ı

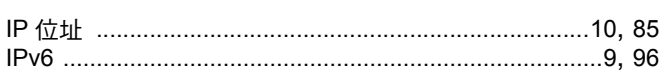

#### L.

#### M

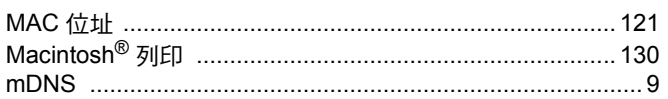

#### P

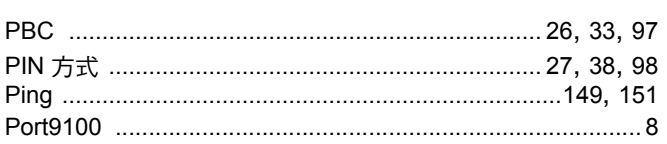

### R

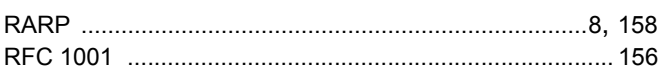

<u>and the state of the state of the state</u>

## S

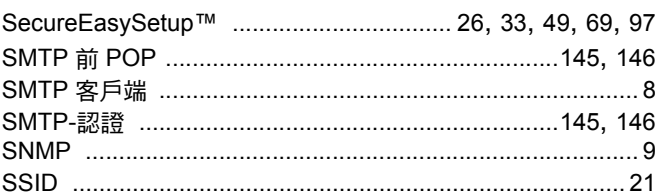

#### т

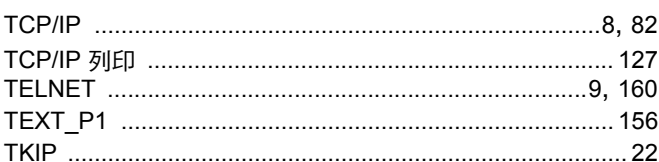

<u> 1990 - Jan Stein Berlin, amerikansk politiker</u>

#### W

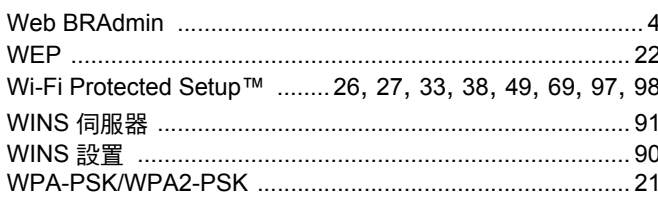

## 三畫 医心包 医心包 医心包的

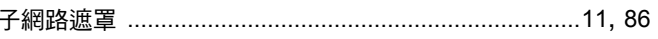

#### 四書

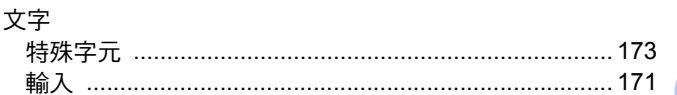

### 五畫

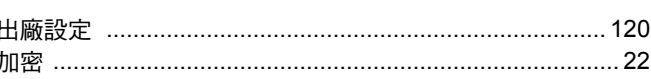

## 六畫

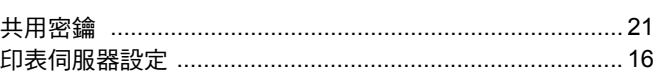

### 

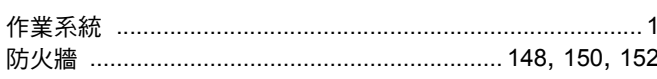

## 

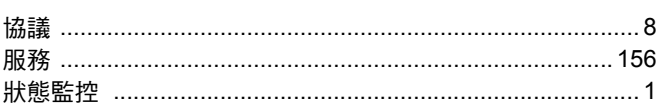

## 九畫 しんしょう しんしょう しんしょう しんしょう

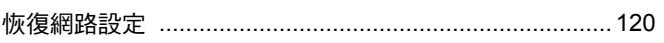

### **十畫 あんしょう かんしょう かんしょう**

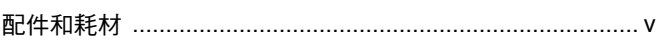

## キャンク しょうしょう しんしょう しんしょう しんしょう

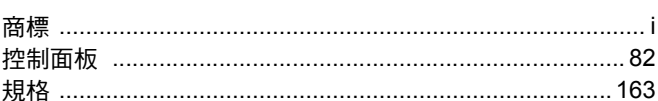

## - 十二畫 しゅうしょう しゅうしゅうしょう

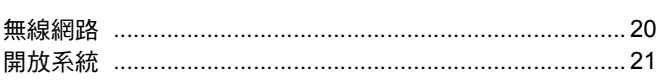

## 

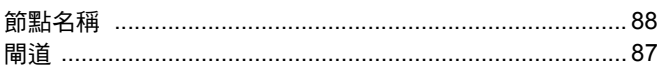

## 十四畫

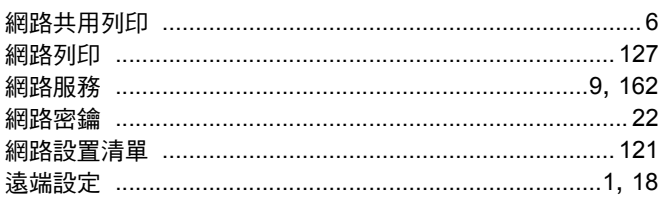

## 十六畫

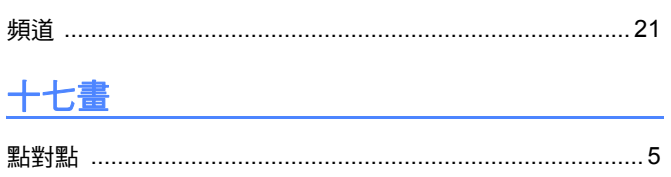

## 

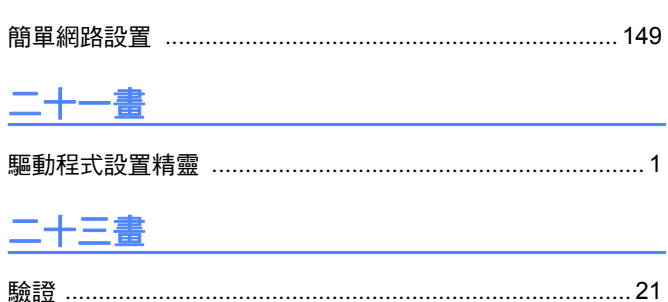